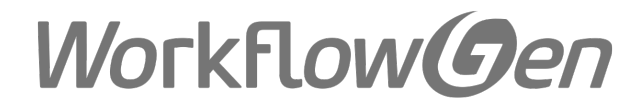

# WorkflowGen 5.7.4 Administration Module Reference Guide

Updated July 15, 2016

Copyright © Advantys 2016 [www.workflowgen.com](http://www.workflowgen.com/)

# TOC

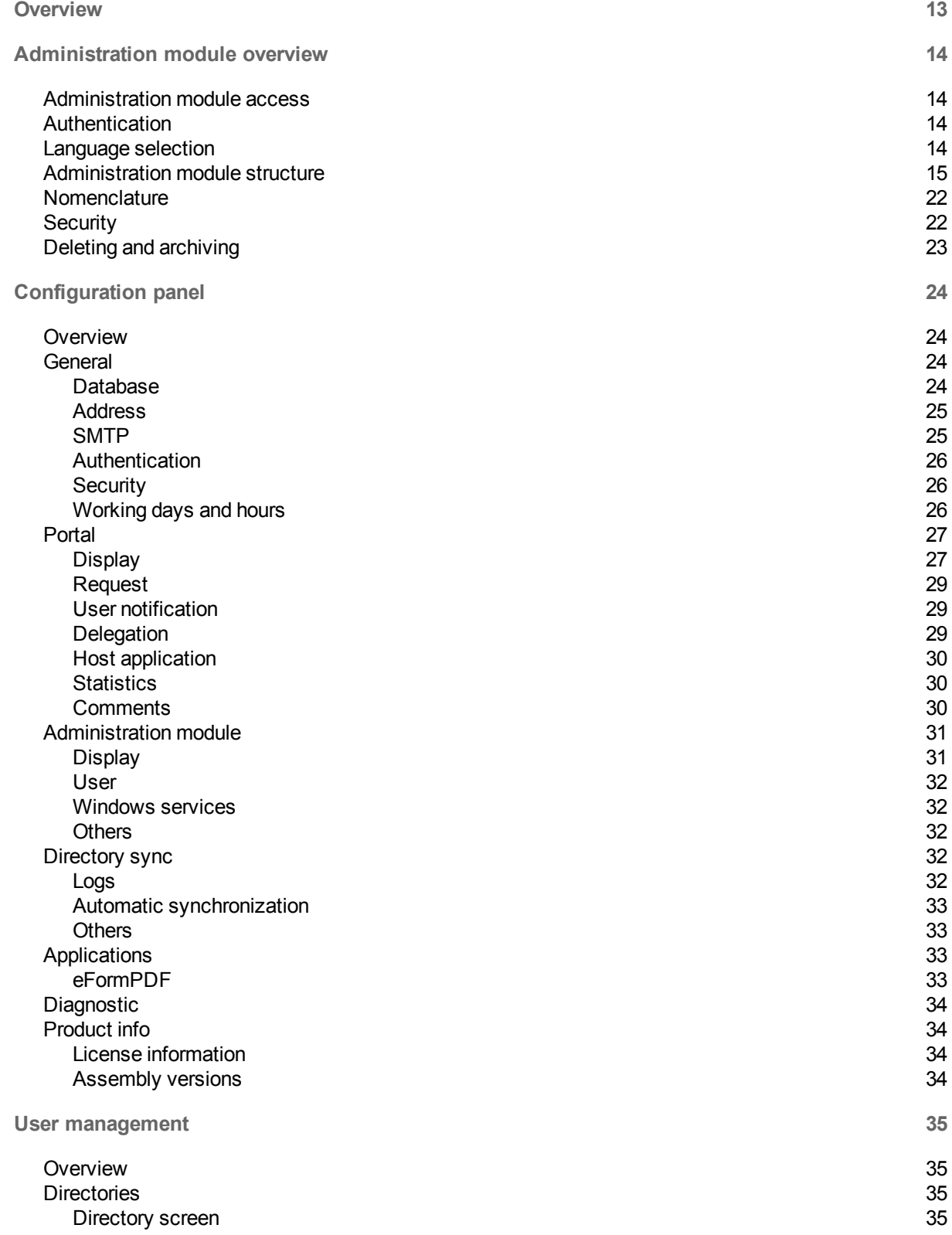

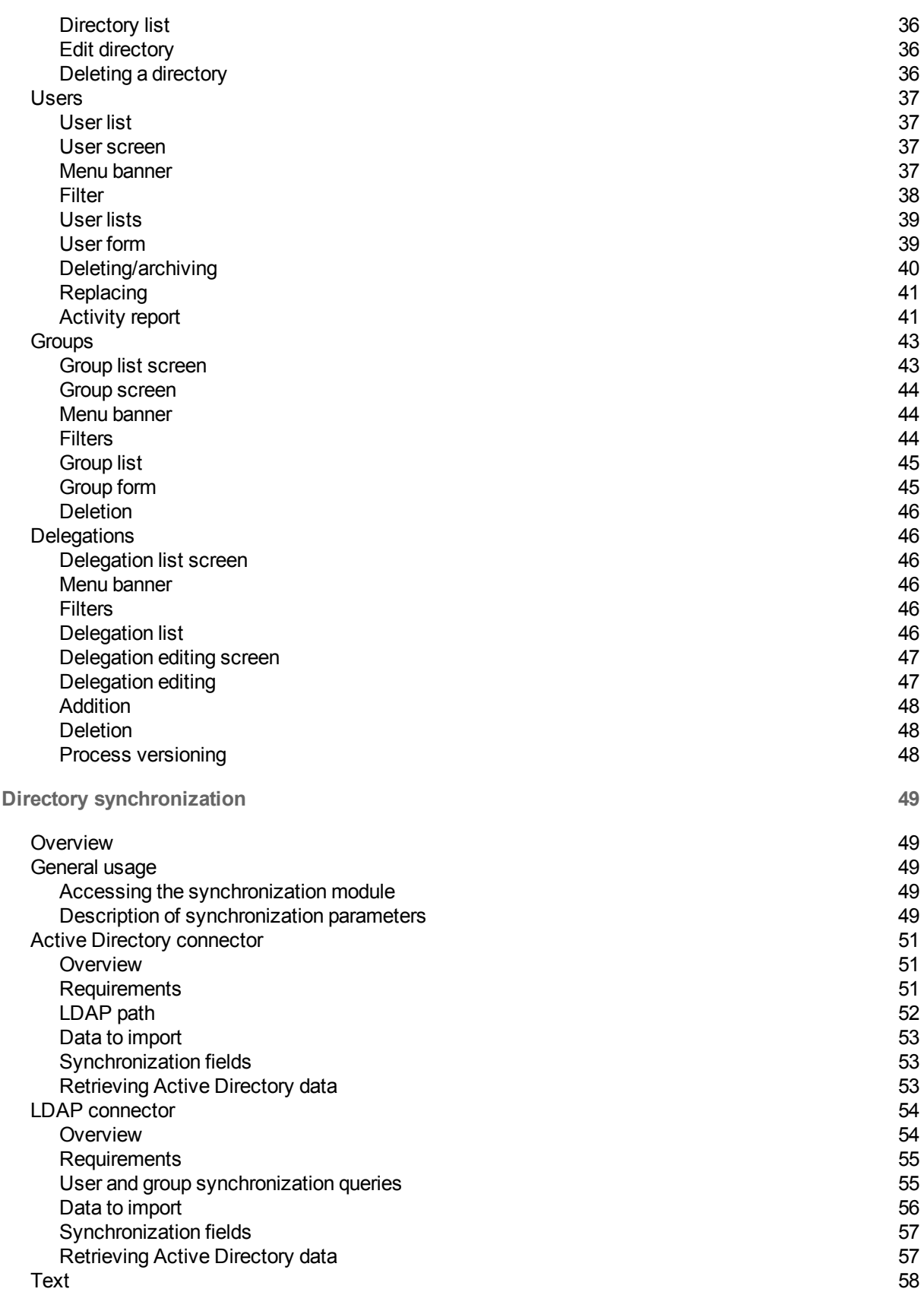

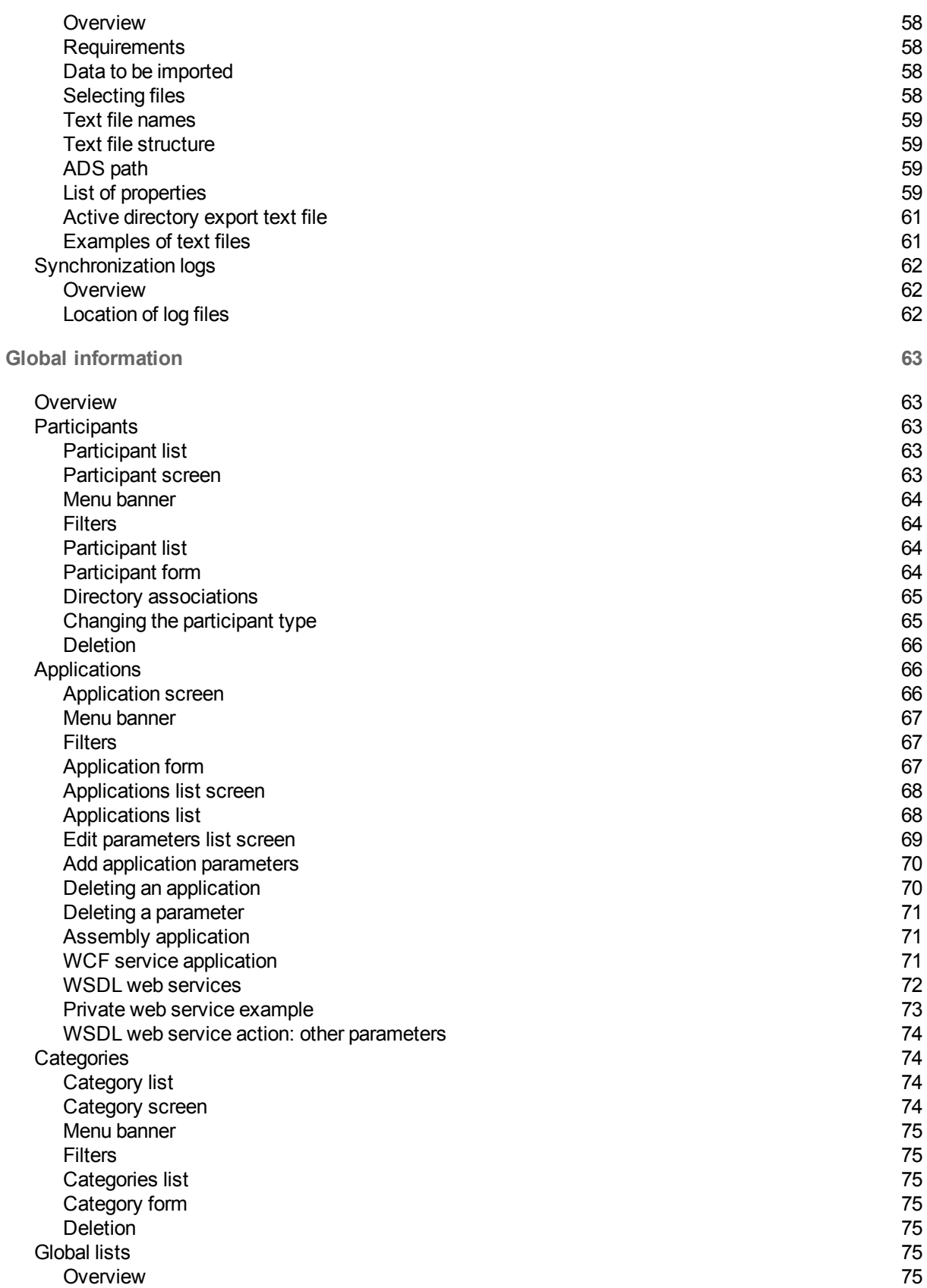

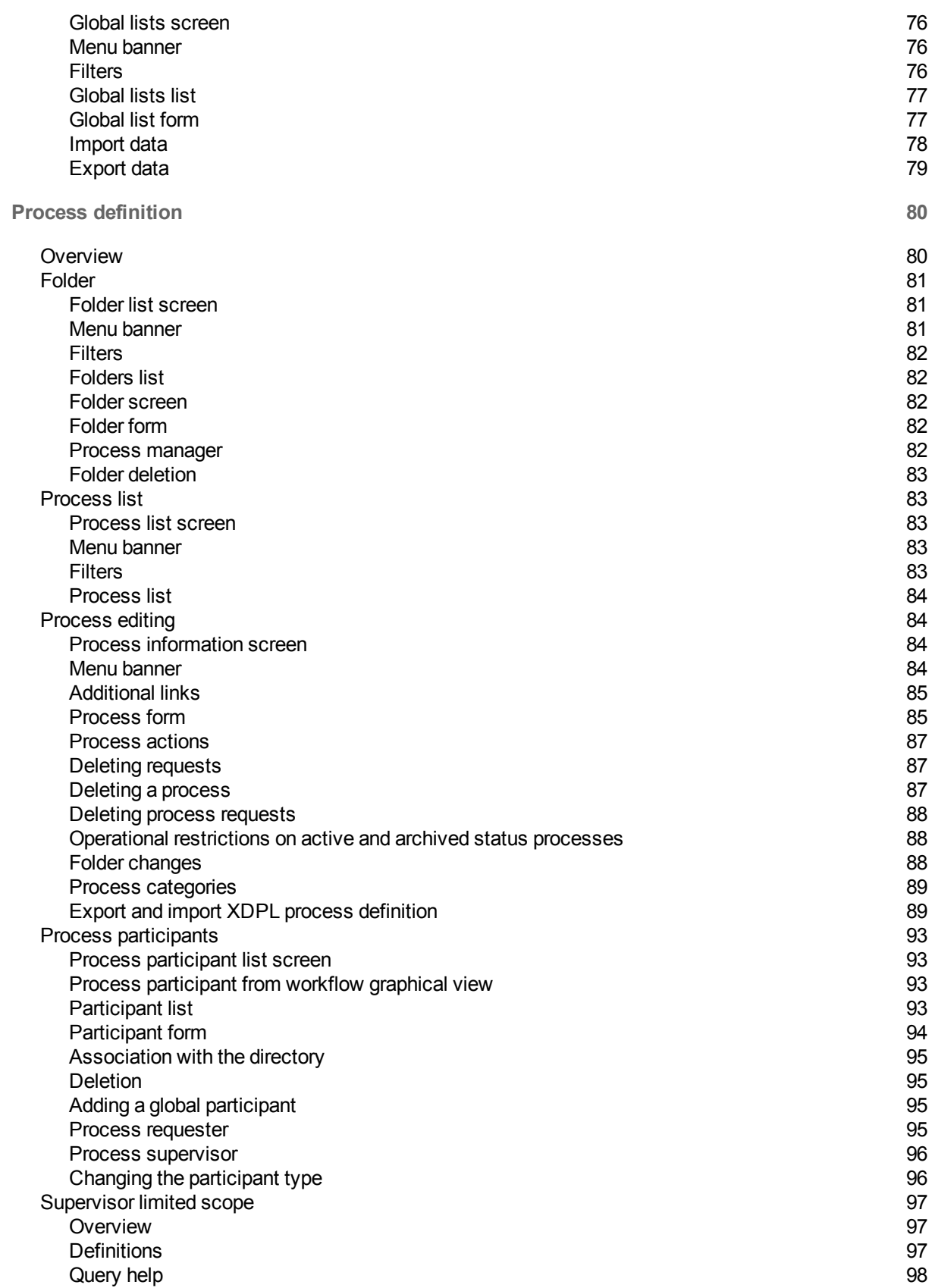

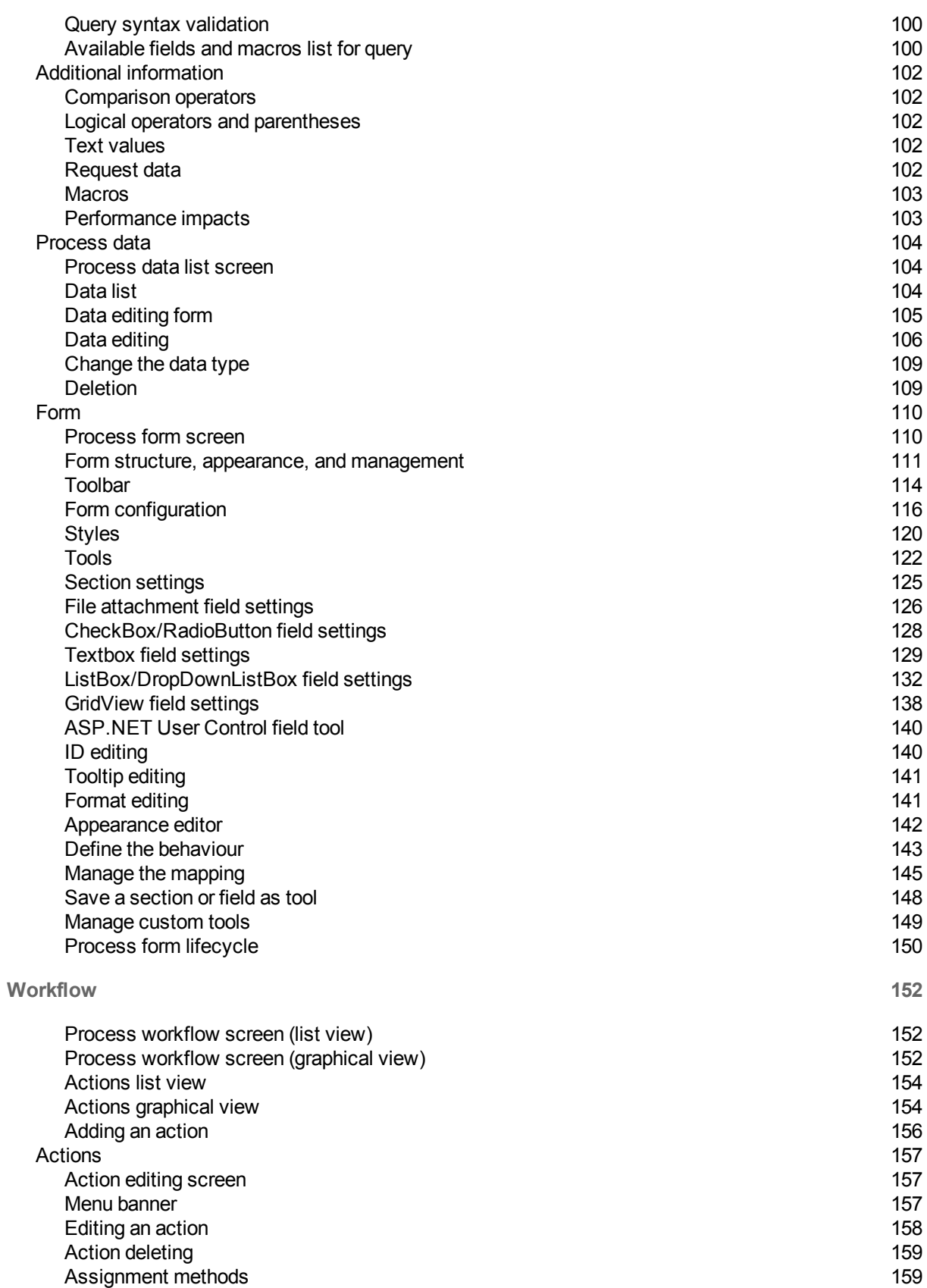

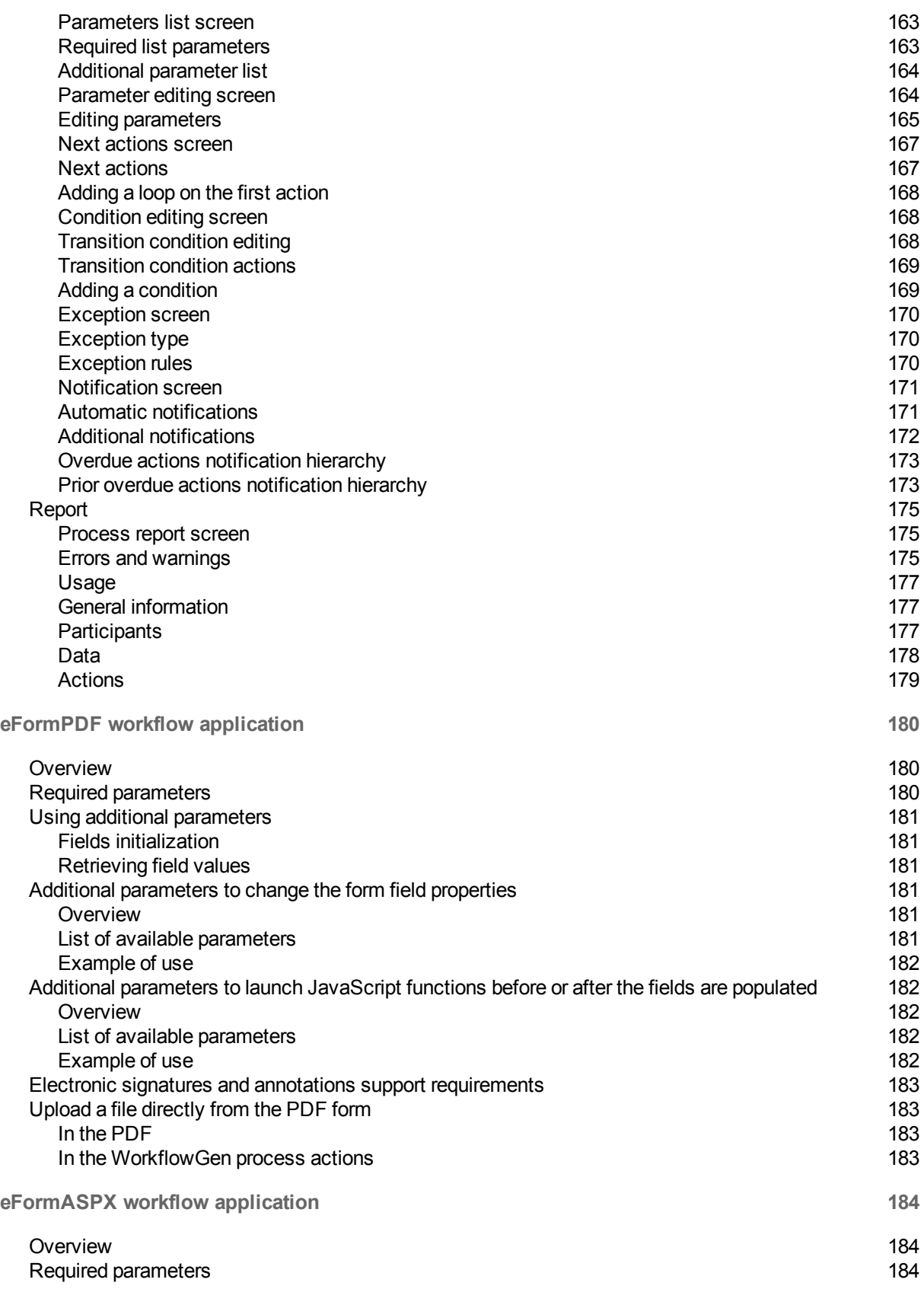

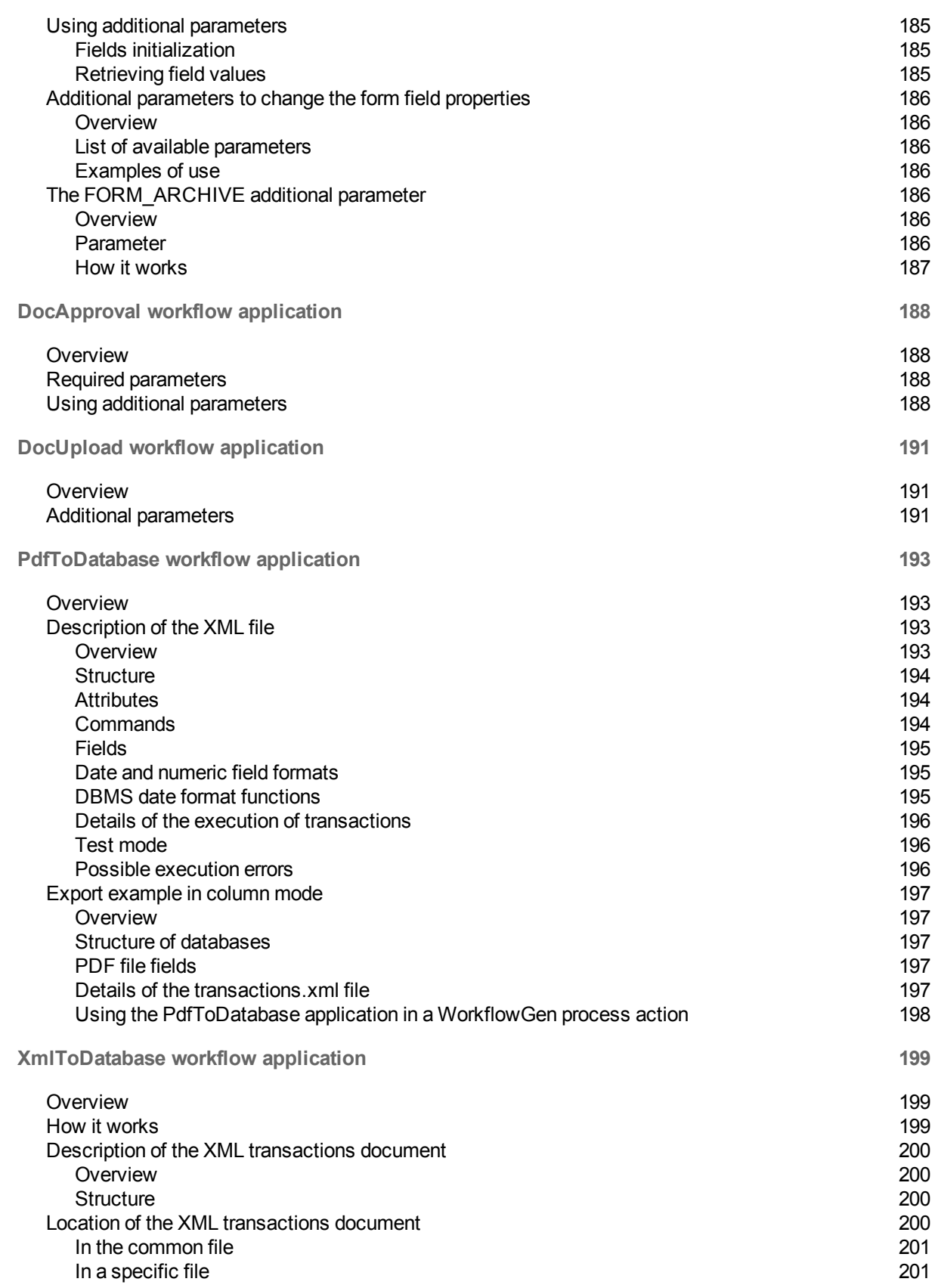

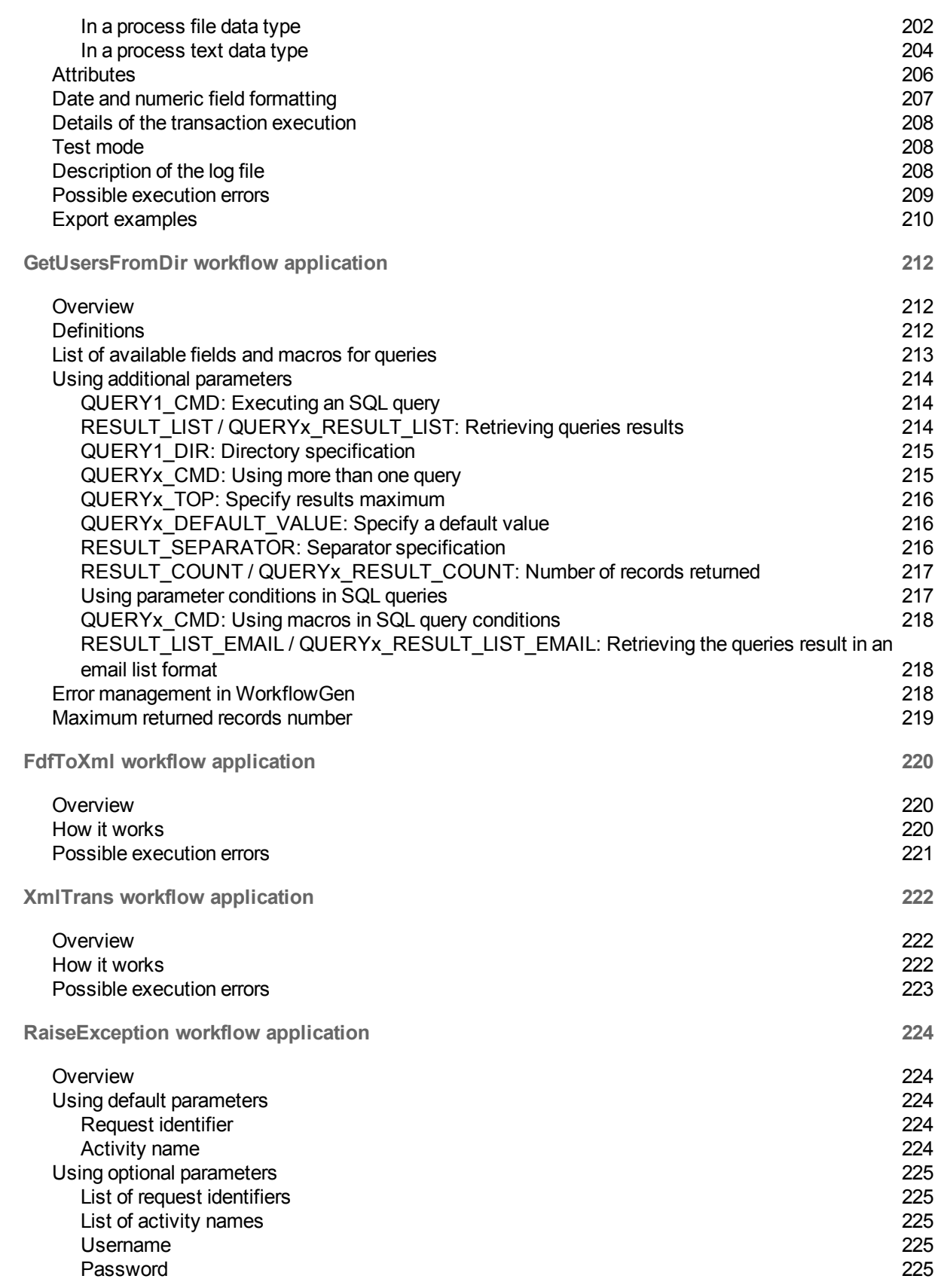

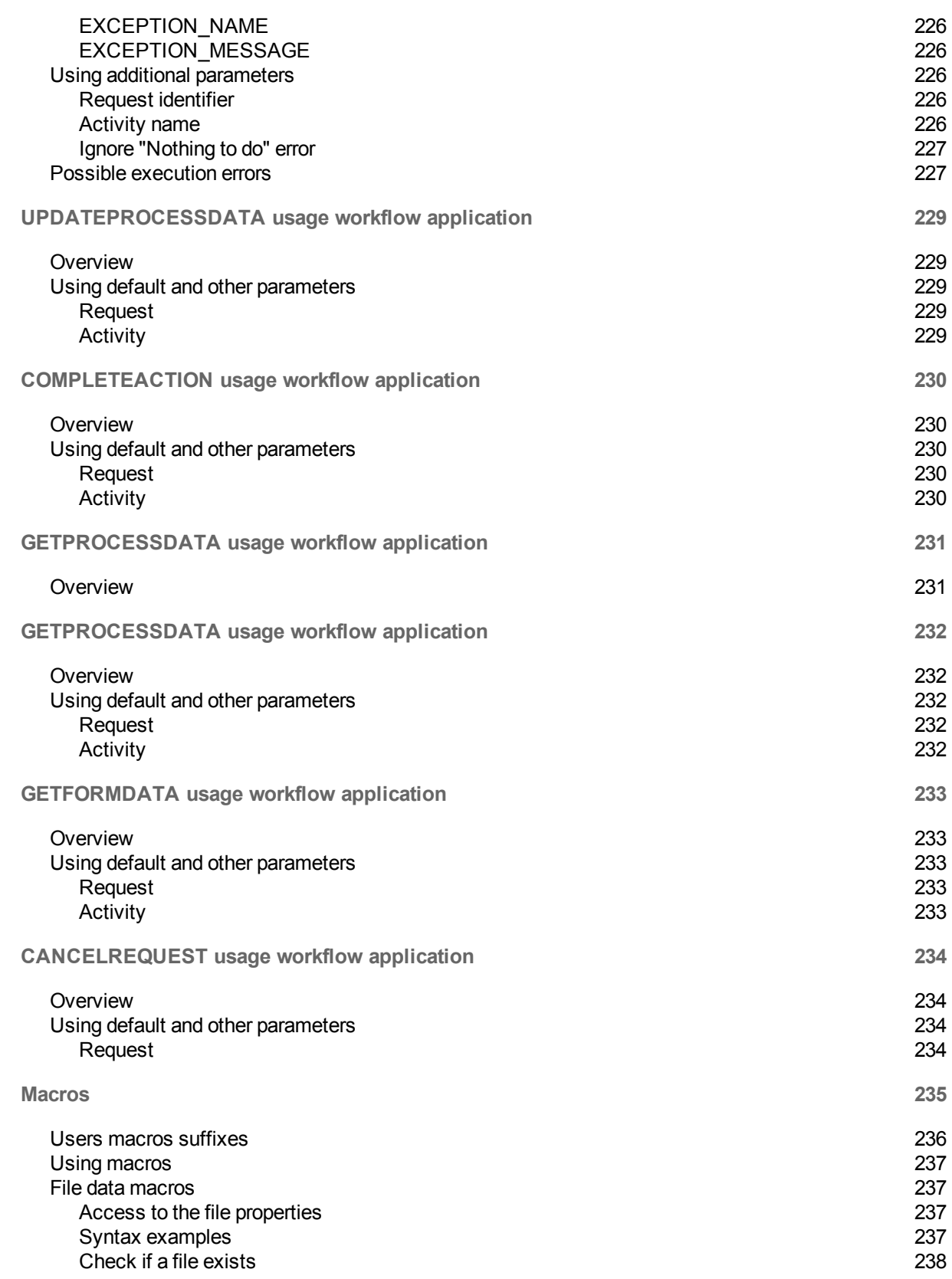

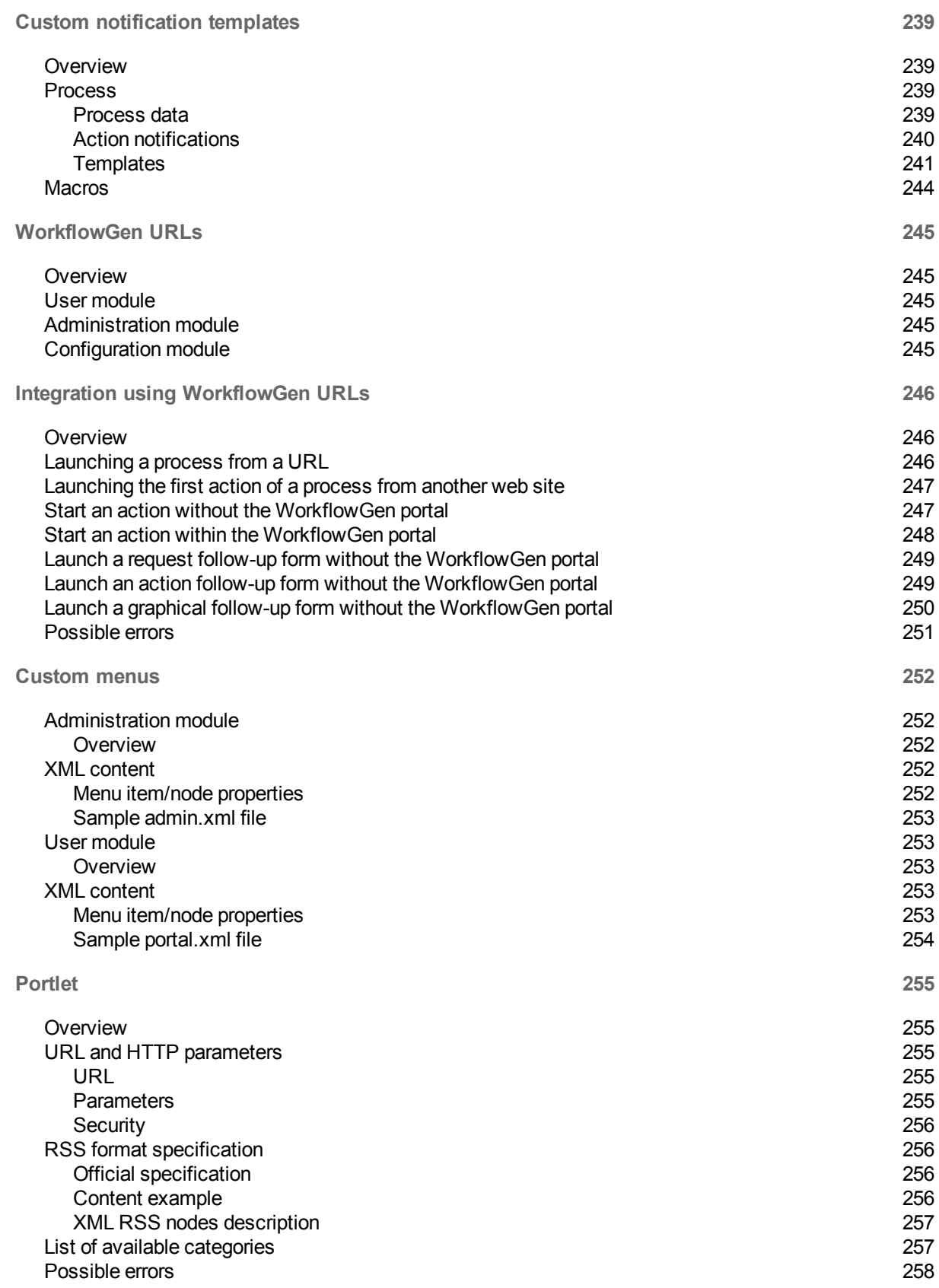

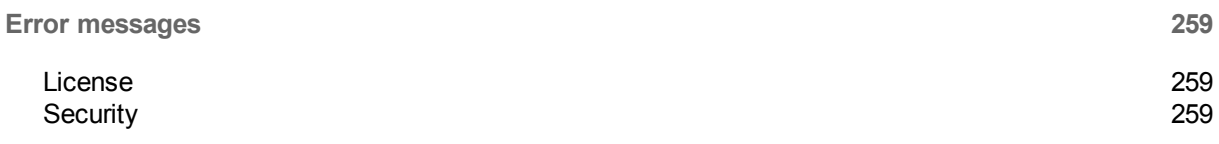

# **Overview**

This guide describes all the screens of the WorkflowGen **Administration module** and provides a complete list of related operating rules. It also describes the workflow built-in applications and how to use them. It is an important resource that will assist you in understanding how the software behaves under various situations.

The guide also includes a list of possible errors along with their explanations.

# <span id="page-13-0"></span>Administration module overview

The WorkflowGen **Administration module** is a web application whose main functions are:

- Managing directories, groups, and users
- Defining processes and global information
- Defining security relating to users and processes

<span id="page-13-1"></span>Since these operations are highly sensitive, access and management to the **Administration module** should be considered carefully.

# Administration module access

The **Administration module** can be accessed through the following URL: http://**yourwebsite**/wfgen/admin/default.aspx.

**Note:** "default.aspx" is optional if pre-configured as the default document of the WorkflowGen website. As well, **yourwebsite** can be a DNS or an IP address; however, a DNS address is recommended to ensure a smooth transition in the event that the site is moved to different servers, or if using a web farm configuration.

# <span id="page-13-2"></span>Authentication

Depending on the authentication method chosen by the WorkflowGen Administrators, you may have to enter a username and a password when you want to login to WorkflowGen. These login credentials can also correspond to the ones used when you open a Windows session.

# <span id="page-13-3"></span>Language selection

You can choose a language from the home page of the **Administration module**. If the list is not displayed, the application has been configured to use a specific language. The country beside the language allows the system to use the correct regional settings in the application (mainly in displaying dates or numeric values).

For example, **English (United Kingdom)** corresponds to an English GUI with the regional settings of the United Kingdom (date format: dd/mm/yyyy), while **English (United States)** corresponds to an English GUI with the regional settings of the United States (date format: m/d/yyyy).

Currently, you can choose from the following languages:

- English (Australia)
- English (Canada)
- English (United Kingdom)
- English (United States)
- Français (Canada)
- Français (France)
- Français (Suisse)
- Deutsch (Deutschland)
- Deutsch (Schweiz)
- Italiano (Italia)
- Português (Portugal)
- <span id="page-14-0"></span>• Español (España)

# Administration module structure

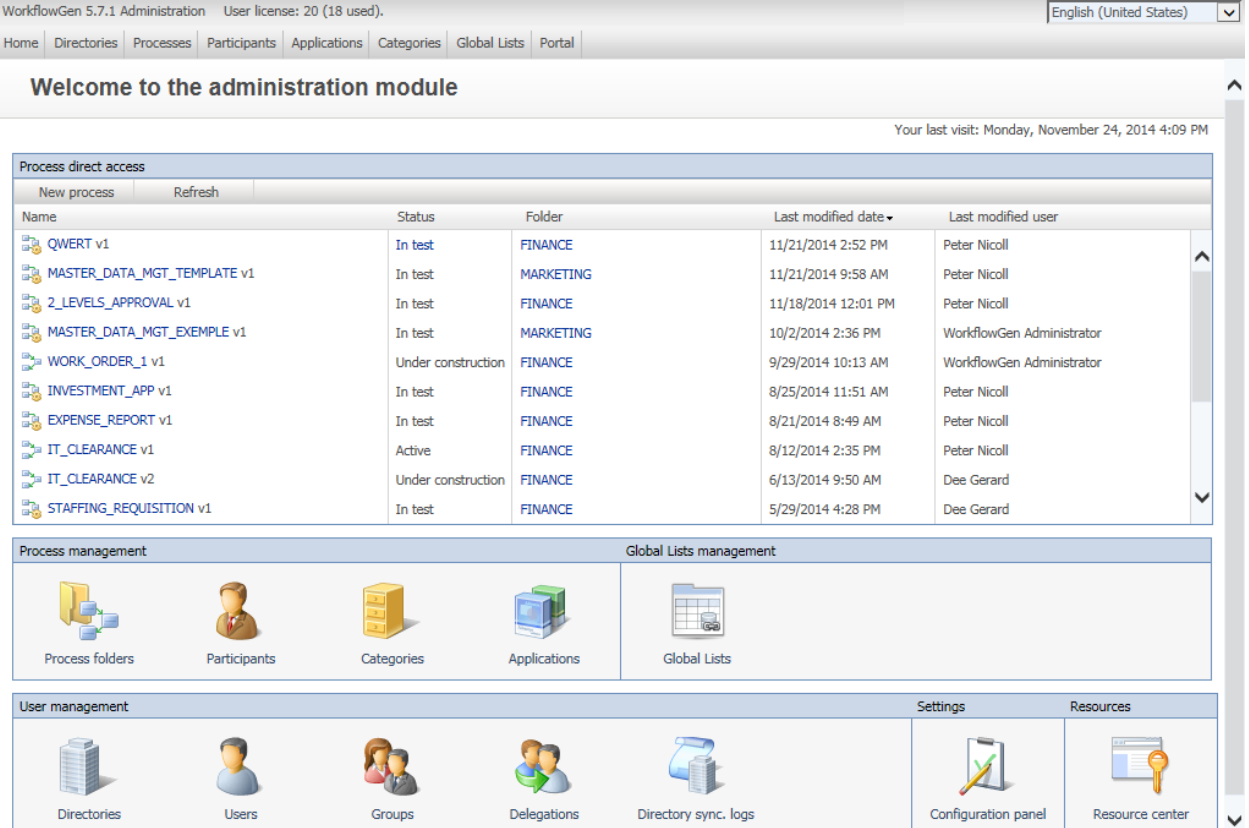

The **Administration module** banner menu lets you access the following screens:

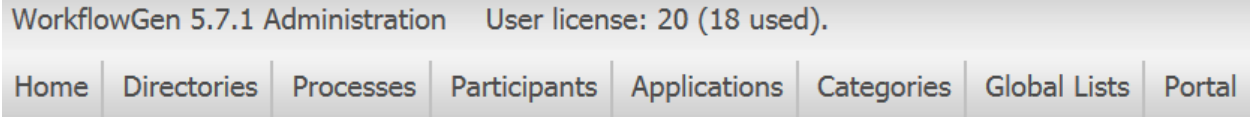

Click **Directories** in the banner menu to access the **Directories** screen:

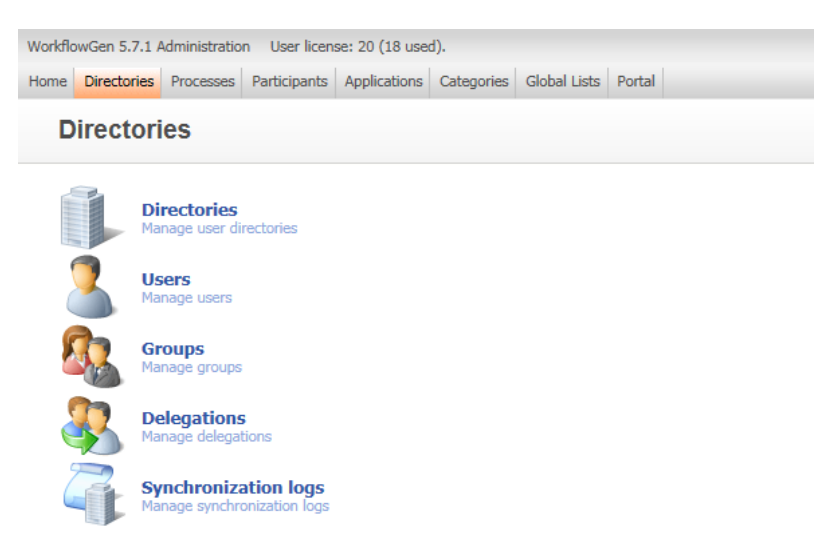

Then click **Directories** in the **Directories** screen to open the **Directory list**.

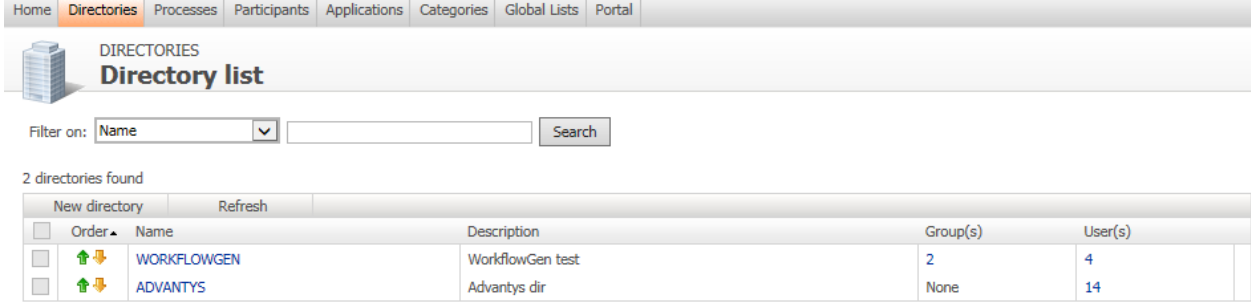

#### Click **Processes** in the banner menu to open the **Processes Folder list**.

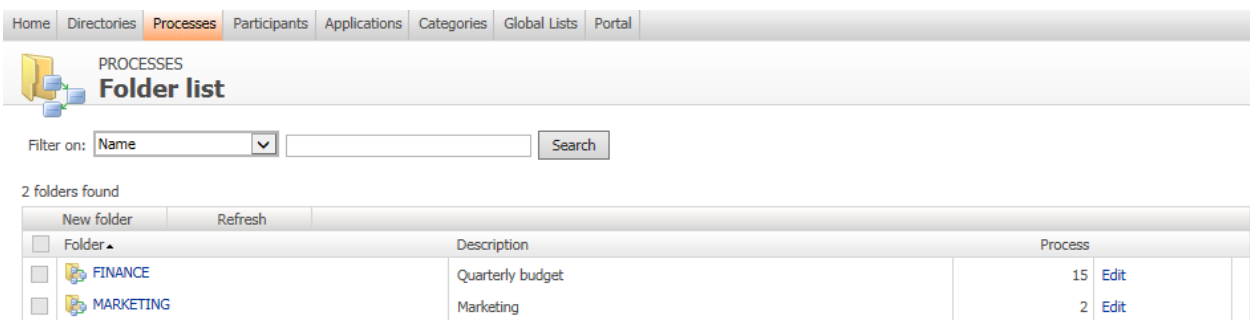

Click **Participants** in the banner menu to open the **Participant list**.

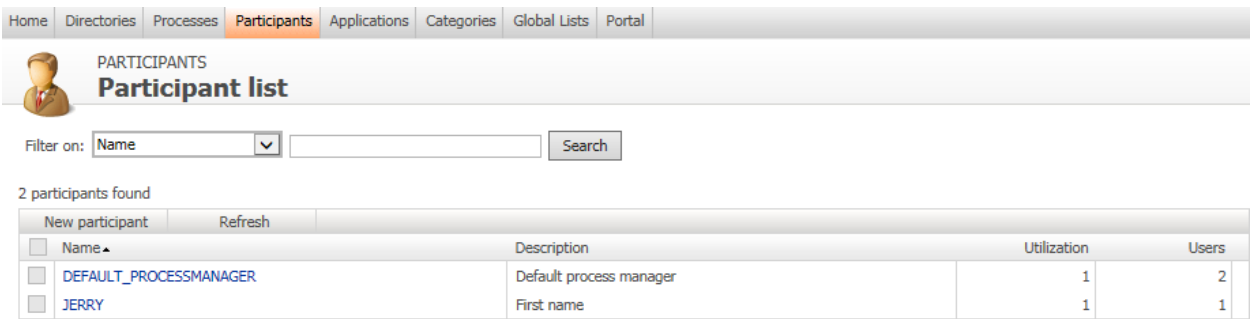

#### Click **Applications** in the banner menu to open the **Application list**.

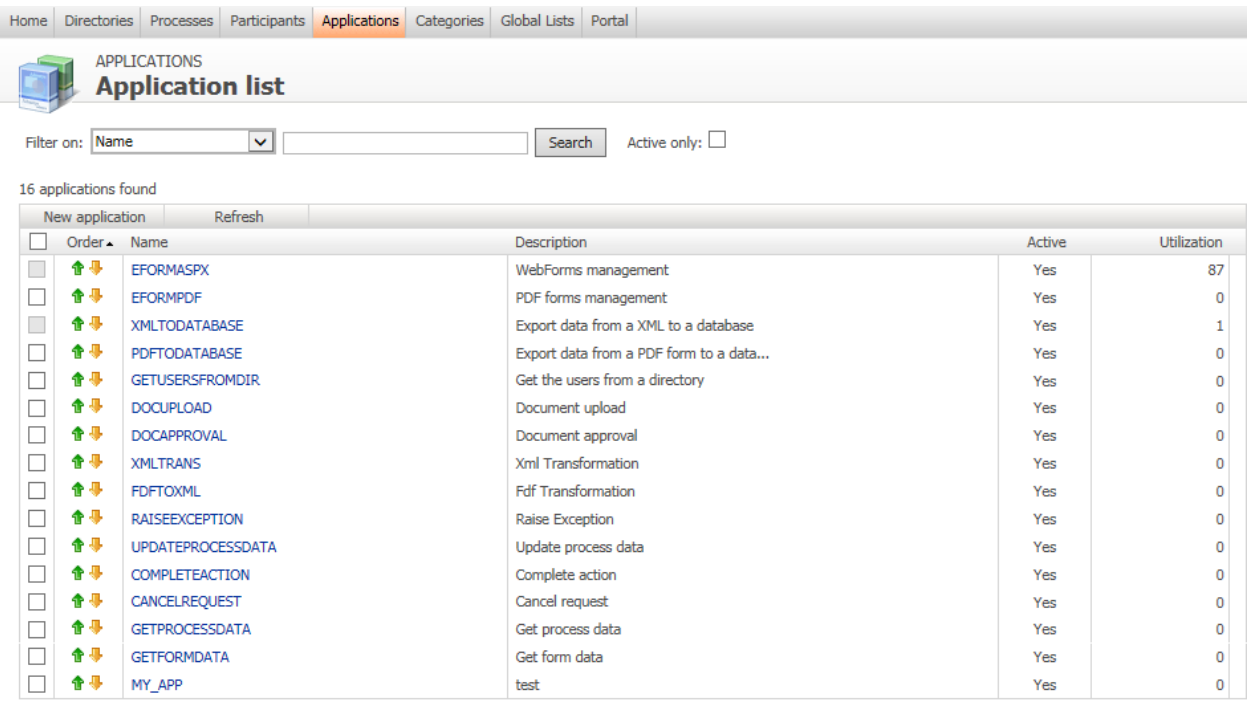

#### Click **Categories** in the banner menu to open the **Category list**.

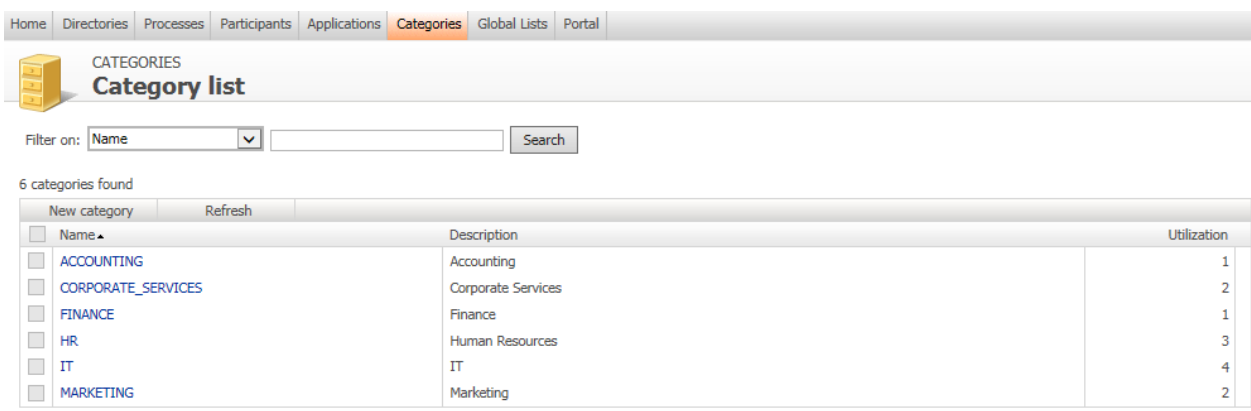

Click **Global Lists** in the banner menu to open **Global list management**.

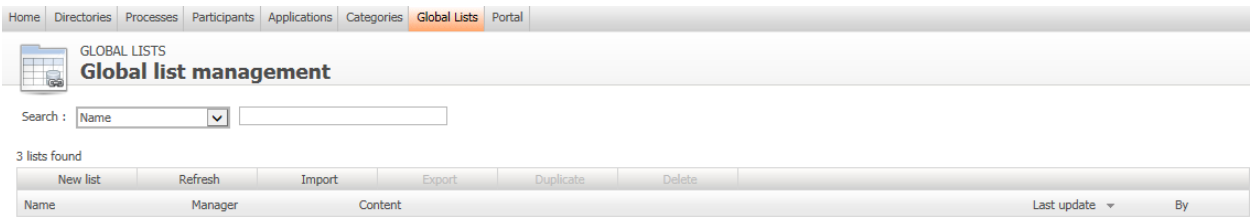

Click **Portal** in the banner menu to access the workflow portal. For detailed information on this screen, see the **WorkflowGen Portal User Guide**.

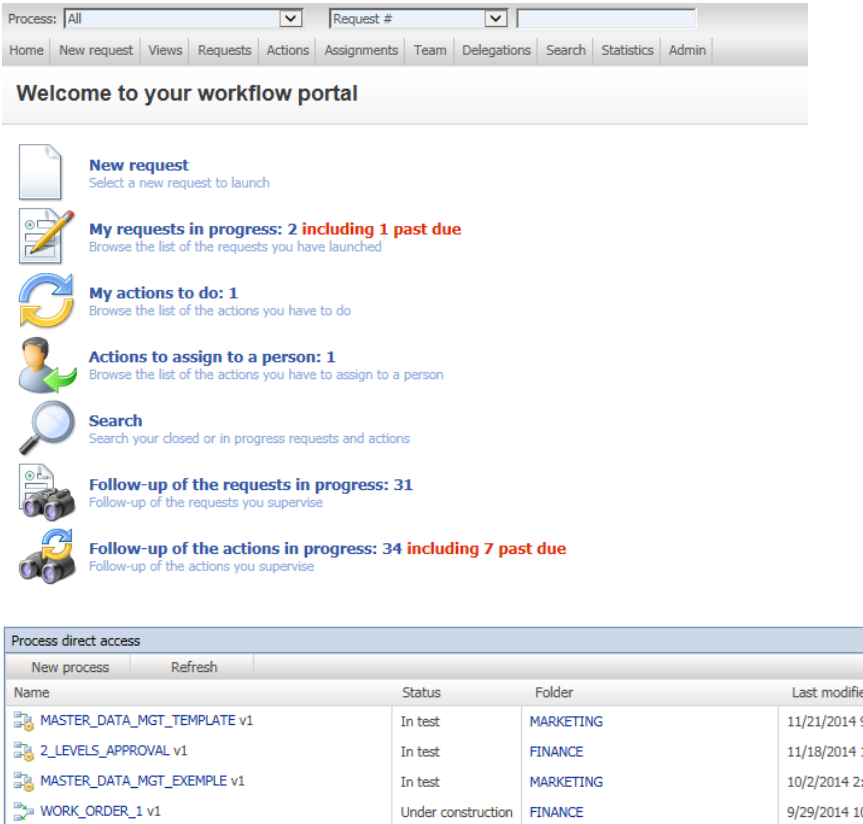

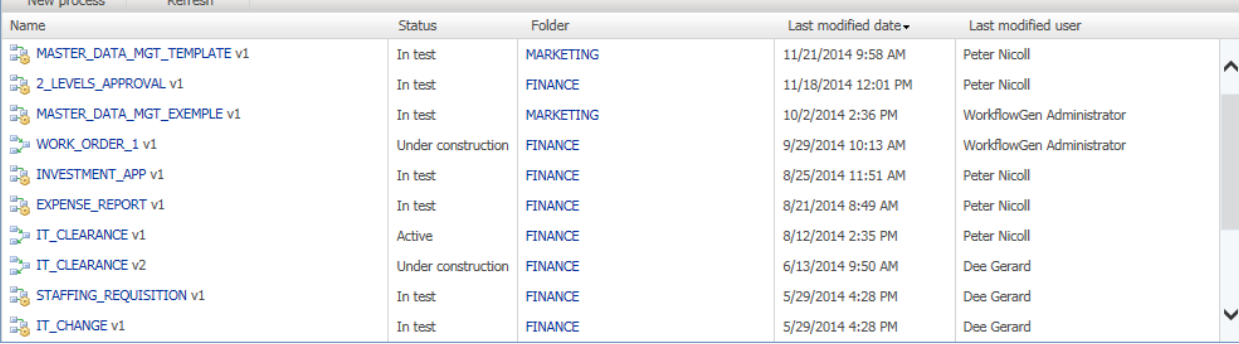

In the **Process direct access** section of the **Administration module** home page, click an entry in the Process list to access the **Process workflow**, which includes the following tabs:

- Information
- Participants
- Data
- Form
- <sup>l</sup> Workflow (in **List view** or **Graphical view**)

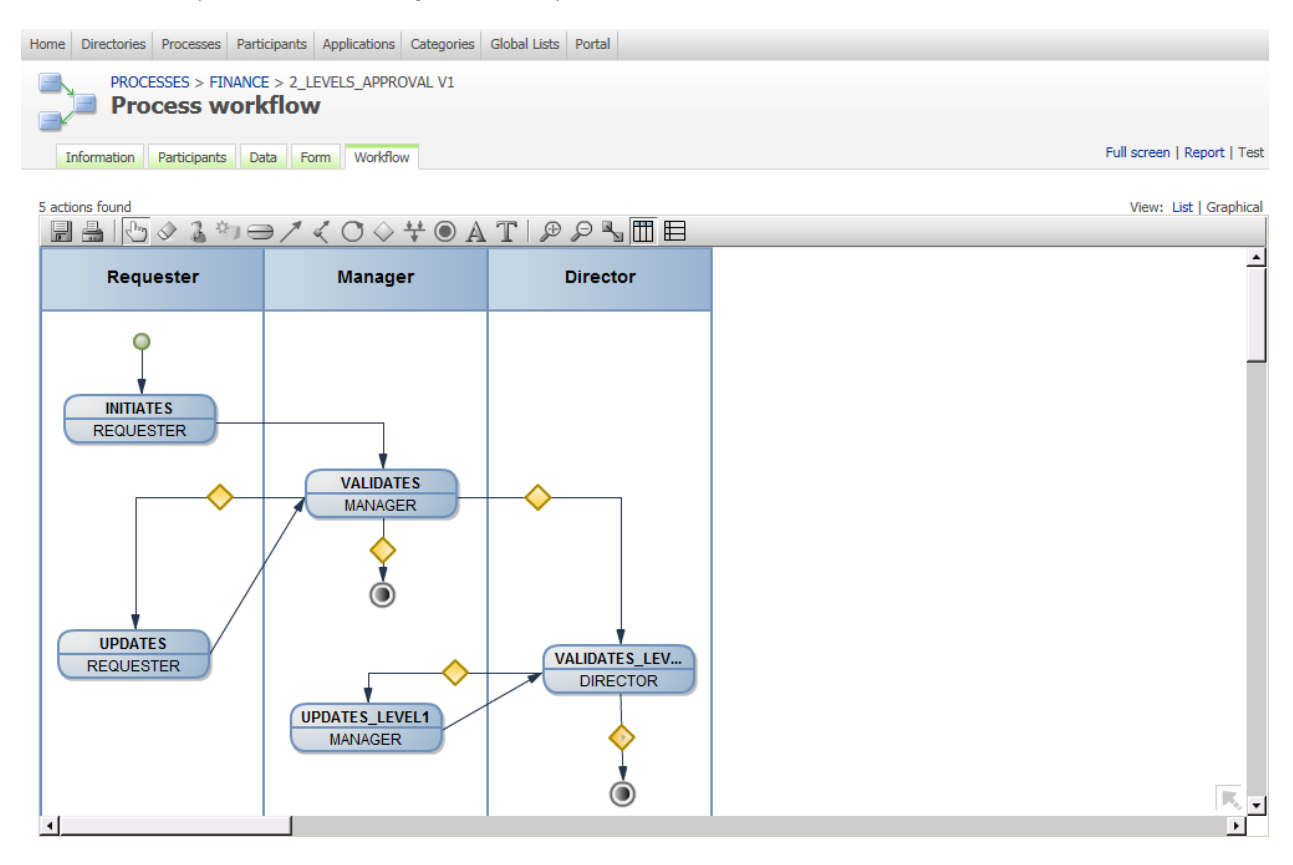

Choose the **List** view and click an entry in the Workflow list to open the **Edit action** form, which includes the following tabs:

- Information
- Parameters
- Next actions
- Notifications

WorkflowGen 5.7.4 Administration Module Reference Guide

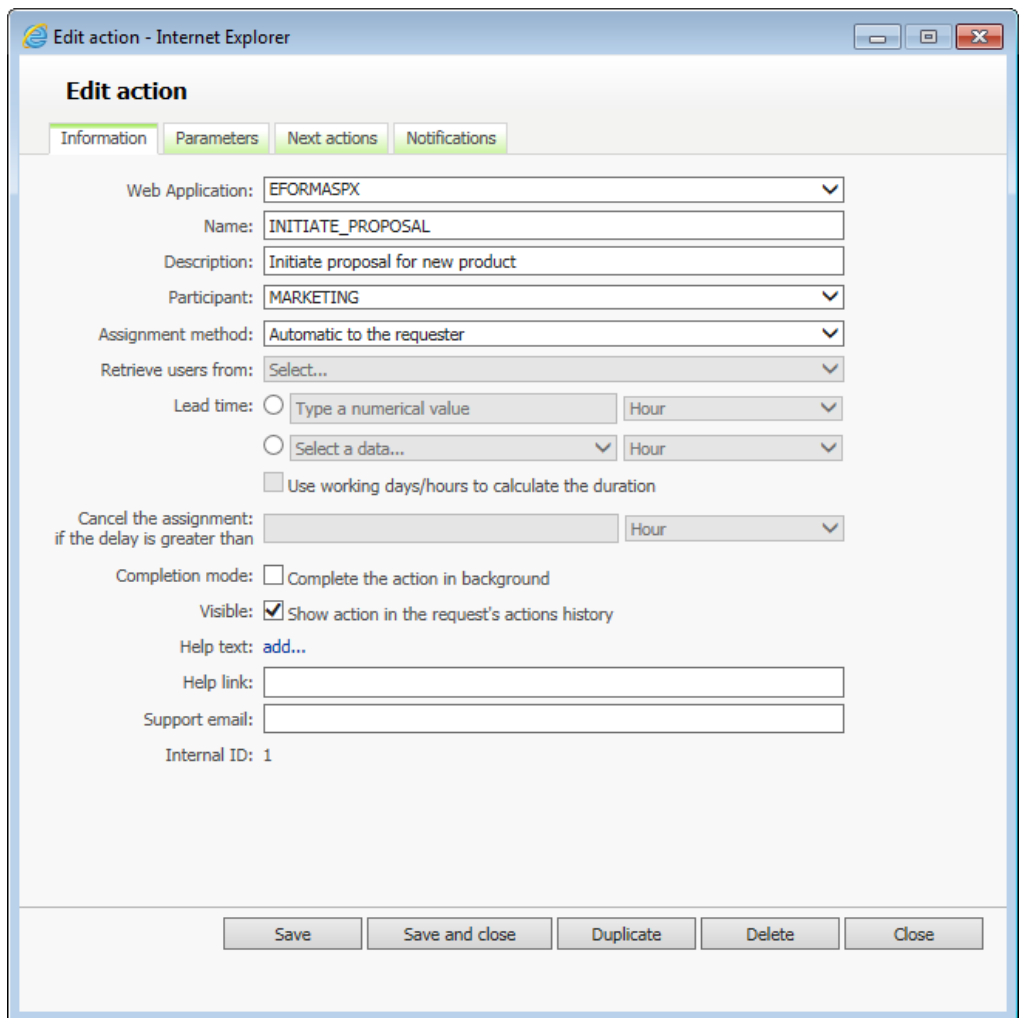

The **Process workflow** screen also includes the following links:

- Full screen
- Report
- Test

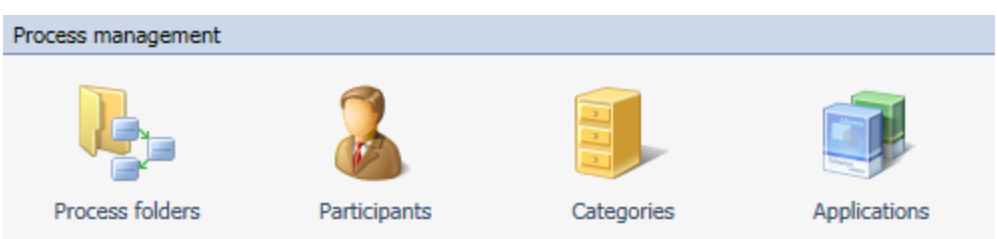

In the **Process management** section of the **Administration module**, click:

- <sup>l</sup> **Process folders** to access the **Folder list** and subsequently, the **Process list** and **Process form**.
- <sup>l</sup> **Participants** to access the **Participants list** and subsequently, the **Participants form**.
- <sup>l</sup> **Categories** to access the **Categories list** and subsequently, the **Category form**.
- <sup>l</sup> **Applications** to access the **Applications list** and subsequently, the **Application form**.

In the **Global Lists management** section of the **Administration module**, click **Global Lists** to access **Global Lists** (see **[Global](#page-74-5) lists** on page 75).

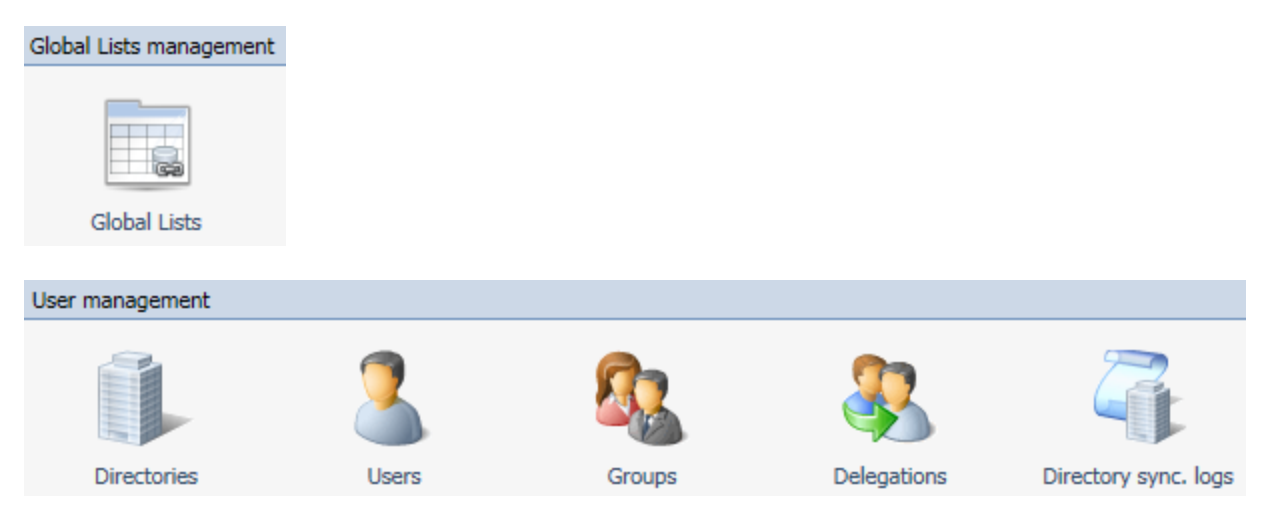

In the **User management** section (see **User [management](#page-34-0)** on page 35) of the **Administration module**, click:

- <sup>l</sup> **Directories** to access the **Directories list** and subsequently, the **Directory form** (see **[Directories](#page-34-2)** on [page](#page-34-2) 35).
- <sup>l</sup> **Users** to access the **Users list** and subsequently, the **User form** (see **[Users](#page-36-0)** on page 37).
- <sup>l</sup> **Groups** to access the **Groups list** and subsequently the **Group form** (see **[Groups](#page-42-0)** on page 43).
- <sup>l</sup> **Delegations** to access the **Delegations list** and subsequently the **Delegation form** (see **[Delegations](#page-45-1)** on [page](#page-45-1) 46).
- <sup>l</sup> **Directory sync. logs** to access the **Synchronizations logs list** and subsequently the **View log** (see **Directory [synchronization](#page-48-0)** on page 49).

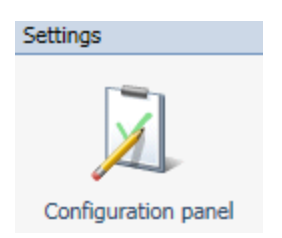

In the **Settings** section of the **Administration module**, click **Configuration panel** (see **[Configuration](#page-23-0) [panel](#page-23-0)** on page 24) to access the **Edit configuration** window, which includes the following tabs:

- General
- Portal
- Administration module
- Directory sync
- Applications
- Product info

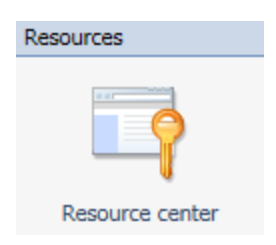

<span id="page-21-0"></span>In the **Resources** section of the **Administration module**, click **Resource center** to access the **WorkflowGen BPM Resource center** website.

# **Nomenclature**

Most of the information that is kept in the WorkflowGen database is identified through a combination internal ID name.

For technical reasons and legibility, these names must contain only characters: alphanumeric combinations, the hyphen " **-** ", and underscore " **\_** " characters (no spaces).

Administrators can limit the characters to the ANSI table or allow the use of the entire range of alphanumeric characters, including double-byte characters (Unicode).

<span id="page-21-1"></span>On the **Administration module** tab of the **Configuration panel**, select the **Name encoding restriction** checkbox. In most cases, the name must not be longer than 30 characters.

# **Security**

Access to the **Administration module** is limited to users with an Administrator profile and users that are participants designated as process managers. However, during the software installation, access control may be deactivated temporarily.

Once authentication is activated, the following restrictions apply:

- <sup>l</sup> Administrators have no access restrictions except for the **Configuration panel** module, which requires a specific access right (see technical documentation).
- Process managers have access to the process definition and the statistics of their folders; however, they have no control over directories, groups, user management, delegations, global participants, or application management.
- Process supervisors have access to the statistics of their processes available on the user portal, but cannot log in to the **Administration module**.

# <span id="page-22-0"></span>Deleting and archiving

To maintain the integrity of completed requests, information cannot be deleted if it relates to the process definition or to global data. Similarly, information used in "real (active) requests" made by users cannot be deleted.

# <span id="page-23-0"></span>Configuration panel

# <span id="page-23-1"></span>**Overview**

The **Configuration panel** is used to configure the main settings for the WorkflowGen application.

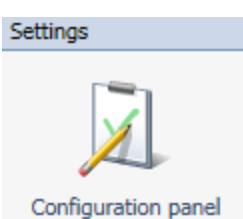

This panel can be accessed from the home page of the **Administration module** or from the URL "http://[servername]/wfgen/admin/Config.aspx".

Access to the **Configuration panel** can be set in the WorkflowGen configuration file "web.config" found in the **wfgen** directory of your site. To add Administrators, add their user names (separated by commas) to the ApplicationConfigAllowedUsersLogin parameter. (The users must first have administrator profiles.)

The **Configuration panel** is divided into the following sections:

- **General:** General WorkflowGen settings (e.g. database connection string)
- **Portal:** End-user portal settings (e.g. behaviour, banner settings, etc.)
- <sup>l</sup> **Administration module:** Administration module settings (e.g. language settings)
- **Directory Sync:** Directory synchronization settings (e.g. logs, schedules)
- **Applications:** Application settings (e.g. eFormPDF field colorization)
- **Diagnostic:** File size usage and request-related errors
- <span id="page-23-2"></span>**• Product info:** Product installation information page

# <span id="page-23-3"></span>General

### Database

#### Type

This is the type of database that WorkflowGen is using, either Microsoft SQL Server or Oracle.

#### Master database connection string

The database scaling feature (available in the Enterprise edition only) allows for the addition of database servers to dramatically improve server performance and response times. The additional read-only or "Slave" database server may be used as a dedicated read-only server (SELECT SQL queries). The read-only database server is replicated from the existing "Master".

To test if the master database connection string entered is valid, click the **Test** link.

#### *SQL Server example:*

"Data Source=DB\_SERVER\_1;Initial Catalog=WFGEN;User ID=WFGEN\_ USER;Password=admin123!;"

#### Read-only database connection string

The read-only or "Slave" database connection string. To test if the connection string entered is valid, click the **Test** link.

#### *SQL Server example:*

"Data Source=DB\_SERVER\_2;Initial Catalog=WFGEN;User ID=WFGEN\_ USER;Password=admin123!;"

#### Multi-database

Select the **Enable** checkbox to activate the database scaling feature.

#### Portal

If the multi-database option is enabled, the checkboxes of the different Portal components will be activated. If checked, the different components will use the read-only database. Otherwise, if left unchecked, it will use the "Master" database.

#### Modules

If the multi-database option is enabled, the different Portal modules will be activated. If checked, the different modules will use the Read-only database. Otherwise, if left unchecked, it will use the "Master" database.

### <span id="page-24-0"></span>Address

#### Web application URL (required)

The base URL of the web application. You can specify the protocol to use (HTTP or HTTPS), the IP or DNS name of the web server, and/or the TCP port of the website. To test if value entered is valid, click the **Test** link.

<span id="page-24-1"></span>**URL example:** http://www.mycompany.com/

#### SMTP

#### SMTP Server (required)

The IP address or DNS name of the SMTP server. This value is used by the WorkflowGen applications to send email notifications. To test this, click the **Test** link, and an email will be sent to the address you have specified through the SMTP server (e.g. smtp.yourcompany.com).

## <span id="page-25-0"></span>Authentication

#### **Mode**

Select the authentication mode to be used to log into WorkflowGen:

- IIS: Users are authenticated by IIS through the web browser or directory.
- **Applicative:** Users are authenticated through a custom login script:
- **Select Workflowgen** to manage authentication and user passwords in WorkflowGen.
- **.** Select Custom to use your own .NET authentication module.
- **Select Session** to authenticate users by using a existing session variable.

Remove domain name prefix from the username (required)

You can specify a domain to remove from the username of the users when they log in to WorkflowGen. If this value is set to "All", any domain name will be removed from the value.

### <span id="page-25-1"></span>**Security**

**Web apps secure mode:** Enables data encryption in the communication between WorkflowGen and the web form. This feature has been available since version 5.6.1 for the built-in form designer, as well as any web forms using the libraries **Workflowgen.My** and **WorkflowFileUpload** versions 2.3.3 and above.

An existing client who wishes to use this security feature must upgrade all of their web forms created with Visual Studio to use **WorkflowGen.My** and **WorkflowFileUpload** versions 2.3.3 or above before enabling this option.

### <span id="page-25-2"></span>Working days and hours

**New user's default time zone:** Sets what time zone is selected by default on the user's home page on the Portal module. This is used when creating a new user account, whether manually or by directory synchronization. Since it is used only for account creation, it will not override the current user's selected time zone.

**Weekdays off (optional):** Specifies which weekdays are normally off. This is used by WorkflowGen to calculate process and action deadlines. Example: Selecting "Saturday, Sunday" will exclude these days from deadline calculations.

**Working hour begin (required):** Specifies at which hour the workday begins (based on the current server time zone). This value is used by WorkflowGen to calculate the process and action deadlines. It will be converted to GMT for calculations. Example: "8" specifies that deadlines are to start being calculated at 8:00 a.m. every day.

**Working hour end (required):** Specifies at which hour the workday ends (based on the current server time zone). This value is used by WorkflowGen to calculate the process and action deadlines. It will be converted to GMT for calculations. Example: "19" specifies that deadlines are to stop being calculated at 7:00 p.m. every day.

**Working hour time zone:** Specifies the time zone in which working hours begin and end.

**Days off country (required):** Selects the country to be used to calculate the legal public holidays. This value is used by WorkflowGen to calculate the process and action deadlines. This option is based on the current "DaysOff.en-US.resx" and "DaysOff.fr-FR.resx" in "\wfgen\App\_GlobalResources". These files can be updated and new ones can be created based on their regional settings. Example: United States (English)

**Special days off (d/m separated by comma (,)) (optional):** This value allows you to specify your custom days off. Example: "2/1, 11/1" specifies January 2<sup>nd</sup> and January 11<sup>th</sup> as holidays.

<span id="page-26-0"></span>**Skin:** Defines the look and feel of the UI, including colour, margins, etc. The Administrator can use the default skin or manually edit the .css files to create a different look.

# Portal

### <span id="page-26-1"></span>**Display**

**Application name (required):** Customizes the "WorkflowGen" word that is displayed in the **User module**. Example: "Acme Flow"

**Application language:** Defines the Portal language. Selecting **User preference** allows the user to choose their language, but you can impose one by selecting it in the list.

**Display code names:** Display process and action description instead of code name (Name).

**Number of records per page displayed in lists (required):** Number of records displayed in different lists of the **User module**. Default: 10

**Number of pages displayed in lists (required):** Number of pages displayed in different lists of the **User module**. Default: 10

**Maximum number of records per page displayed in lists (required):** Limits the number of records displayed per page from a search or statistics (data) result list. Default: 1000

**Maximum number of users in a list before filtering by name (required):** You can specify the maximum limit before a filter appears in the users lists. Default: 100

**Display new request in the home page:** Display mode of the **New request** link on the **User module** home page. You can choose between:

- Display requests
- Display requests grouped by category
- Display categories and hide processes

**When a request is launched:** When a new request is launched, you can choose how WorkflowGen behaves from the following:

- Display the request follow-up form
- Start first action
- Display the follow-up form of the first action

**Request launching:** If this parameter is checked, the user has to confirm the launch of the new request.

#### **When you click on an "action to do":**

- Display the follow-up form of the action
- Launch the action

#### **When an action is completed:**

- Display the list of the actions to do
- Display the homepage
- Display the follow-up form of the request
- Display the homepage and expand the actions to do

**Action completion mode:** Specifies if the action completion treatment is processed in the background (threading). This option can sometimes improve the response time to the end user or prevent timeout issues, especially if there are large amounts of processing after a web form submission.

**Maximum number of records in home page list (required):** Maximum number of records in lists on the User module home page before showing pages.

**Customized banner URL:** URL of the banner displayed at the top of the **User module**. Example: http://www.mycompany.com/welcome.htm

**Customized banner height (optional):** Height of the banner (in pixels) that is displayed at the top of the User module. Example: 50

**Search redirection:** Specifies if the search result is redirected to the follow-up form when there is only one item found.

**Advanced view:** Enables process managers and supervisors to customize columns.

**Enable custom column editing for standard users:** Enables users to customize columns.

**Number of associated data displayed in the follow-up form (required):** Specifies how many lines of data are displayed before a scroll bar appears in the list of associated data into the follow-up form. Default: 25

**Number of associated data displayed into the top request menu (required):** Specifies how many lines are displayed before a scroll bar appears in the list of associated data into the top request menu. Default: 25

**Process grouping:** Specifies if the processes are grouped by category in the drop-down list box used to switch to the single process view.

**Default process data column size (required):** Specifies the default width (in pixels) of the columns that display the associated data when the end-user UI is switched to the single-process view. Default: 150

**Quick View: Activate the Quick View:** Allows you to enable/disable the quick view functionality in the **User module**.

**QuickView data name:** Specifies the process data value to display within the Quick View dialog box. Example: FORM\_ARCHIVE

**Display Quick View on mouse event:** You can choose between two different events to trigger the **Quick View** dialog box to open: **Click (Default)** or **Hover** (also referred to as 'mouseover').

**Common processes data name list:** This parameter allows you to enter the same names and data types, which can then be used in a multi-process view.

For example, if you have process data such as CUSTOMER (TEXT) that are used in most of your processes, you can define these data as Portal common process data by entering them in the Common process data name list field.

**Note:** When entering multiple data types in this parameter, each data type must be separated by a comma.

<span id="page-28-0"></span>**Calling card:** Display user calling cards (enabled by default).

### Request

**Delete the ghost requests that are older than (days) (required):** Specifies the maximum number of days before deleting requests that have been launched but never assigned to a user, other than the requester. Default: 3

**Maximum number of simultaneous instance creation per action (required):** The maximum number of simultaneous launches of the same process action. This parameter allows you to avoid simple loops at runtime. Example: 100

**Request deletion:** When this is selected, managers and supervisors can delete requests even if the process status is set to active.

**Request data lock timeout for concurrent applications (minutes) (required):** Request data will be locked during the time period specified in order to avoid "competition" for access to the same data. Example: 5

### <span id="page-28-1"></span>User notification

**Email notification: Activate email notification:** This parameter allows you to enable/disable email notifications. This will affect all processes regardless of their status.

**Default email sender (required):** Sets the default email sender for email notifications. This is only used if a notification was sent by the system. Example: workflowgen@mycompany.com

**Maximum number of users to notify (required):** Maximum number of simultaneous email notifications that can be sent by WorkflowGen. Example: 100

**Notification default language:** If the user has no default or preferred language selected, this parameter is used to specify which language to use for the email notification texts.

**Email notification:** Activates email notification when the user is the same as the recipient. If this parameter is checked, the email notifications are sent even if the sender and recipient email addresses are the same.

### <span id="page-28-2"></span>**Delegation**

**Delegation: Activate user delegation:** If this parameter is checked, the end-users can delegate their tasks to other users of WorkflowGen. Otherwise, only the Administrators are able to manage the delegation rules from the **Administration module**.

## <span id="page-29-0"></span>Host application

This is used to specify the URL of the host application. For example, in SharePoint, you can create a webpart to display and use the WorkflowGen Portal or Admininstration module in the same way as a stand-alone web browser. This way, a user can remain in the SharePoint portal and use WorkflowGen at the same time without having to work in separate windows.

In this case, you have to specify the host URL in order for WorkflowGen to function properly inside the SharePoint webpart.

### <span id="page-29-1"></span>**Statistics**

**Number of displayed users in the report (required):** Number of users displayed in statistic reports. Example: 10

**Number of displayed actors in the report (required):** Number of actors displayed in statistic reports. Example: 10

**Number of displayed requesters in the report (required):** Number of requesters displayed in statistic reports. Example: 10

#### Export format

You can choose between two different formats when exporting the results generated from a data statistic report. The available formats are:

- <sup>l</sup> **CSV (comma separated values):** This format does not support Unicode characters.
- **Unicode text:** The values are only separated by tab characters but the Unicode character range is supported.

### <span id="page-29-2"></span>**Comments**

**Portal comments activation (web.config parameters):** Enables or disables the Portal comments (example: <add key="PortalEnableComments" value="Y" />) and sets the maximum items for the home page comments lists. Example: <add key="PortalCommentsListSize" value="25" />

**Maximum number of comments displayed in the home page:** Sets the total number of comments that can be displayed on the homepage.

**Auto-refresh frequency (required):** Sets the follow-up form comments list auto-refresh rate in milliseconds. Use the value 0 to disable the auto-refresh feature. Default: 60000 (1 minute)

**Window pop-up width (required):** Sets the action runtime menu comments list window pop-up width size in pixels. Default: 376

**Note:** The following corresponding style widths must be updated separately in the Portal's Cascading Style Sheet ("\App\_Themes\Default\portal\css\Default.css") when the pop-up width is changed:

- div.CommentsViewOpenedRightAlign
- div.CommentsViewSubOpenedRightAlign
- div.CommentsViewOpenedPopUpRightAlign
- div.CommentsViewSubOpenedPopUpRightAlign
- <sup>l</sup> .CommentsListHeader .ListRow .CellOpenedRightAlign
- <sup>l</sup> .CommentsList .ListRow .ListCell .Comment .Row .CellHeader
- <sup>l</sup> .CommentsListInput .ListRow .ListCell .NewComment .Row .Cell .TextArea

**Window pop-up height (pixels) (required):** Sets the action runtime menu comments list window pop-up height size in pixels. Default: 545

**Note:** The following corresponding styles height must be updated separately in the Portal's Cascading Style Sheet ("\App\_Themes\Default\portal\css\Default.css") when the pop-up height is changed.

- div.CommentsListBodyPopUp
- div.CommentsListBodyPopUpHidden
- div.CommentsListBodyPopUpReadOnly
- div.CommentsListBodyPopUpReadOnlyHidden

**Default sort field:** Sets the default comment list sort by field. Default: date

**Default sort order:** Sets the default comment list sort order. Default: ascending

<span id="page-30-0"></span>**Default display mode:** Displays or hides the comment list the first time the follow-up form is displayed. Default: unchecked (hidden)

# <span id="page-30-1"></span>Administration module

### **Display**

**Application language:** Allows you to define the application language for the **Administration module**. Selecting **User preference** allows users to choose their own language, but you can impose one by selecting a language from the list.

**Number of records displayed in lists (required):** Number of records displayed in lists of the **Administration module**. Default: 100

**Number of pages displayed in lists (required):** Number of pages displayed in lists of the **Administration module**. Default: 10

**Maximum number of users in a list before filtering by name (required):** You can specify a maximum limit before a filter appears in the users' lists. Default: 100

**Name encoding restriction: Restrict name encoding to ANSI character set (required):** If this parameter is checked, only ANSI characters are permitted in the "Name" fields. If this parameter is not checked, only special characters (**'**, **"**, **tab**, **space**, **%**, **/**, **\**, **\***) are discarded.

#### <span id="page-31-0"></span>User

**New user's default language:** When a new user is created, the default language selected will be applied to their profile as their default language.

#### <span id="page-31-1"></span>Windows services

<span id="page-31-2"></span>**Service identity (required):** The Windows service identity to use in order to run the WorkflowGen services.

### **Others**

These parameters are managed in the WorkflowGen configuration file only (\wfgen\web.config).

**Enable deletion rules check:** Enables the deletion rules check for users, groups and directories lists and forms. Disable this option to improve the lists' and forms' response times.

Name: AdministrationEnableDeletionRulesCheck Default: Y (the deletion rules verification are enabled)

**Restrict process manager permission to modify global participant:** Disables the process manager right to modify a global participant's information, such as name, description, and user/group/directory associations.

Name: AdministrationRestrictManagerToModifyGlobalParticipant Default: N (process managers have the right to modify a global participant)

# <span id="page-31-3"></span>Directory sync

### <span id="page-31-4"></span>Logs

**Remove temporary files:** If this is selected, the temporary XML files created by WorkflowGen are removed once the synchronization is complete.

**Detailed report:** If this is selected, the synchronization logs each action performed on the directory data.

**Keep log files history for (day) (required):** Number of days before deleting the log files. Example: 31

<span id="page-32-0"></span>**Display warnings in logs:** If this is selected, warnings will be displayed in the log files.

## Automatic synchronization

**Weekday for the weekly synchronization:** Day of the week to perform the automatic weekly synchronization.

**Day of the month for the monthly synchronization:** Day of the month to perform the automatic monthly synchronization.

**Synchronization start hour:** Hour of the day to perform the automatic monthly synchronization (in 24-hour format).

### <span id="page-32-1"></span>**Others**

These parameters are managed in the WorkflowGen configuration file only ("\wfgen\web.config").

**Maximum user deletion count:** Defines the maximum number of account deletions per synchronization run. This option is useful for batch account deletion in order to optimize synchronization performance.

Name: DirectorySynchronizationMaxUserDeletionCount Default: 0 (Unlimited number of user account deletions)

**Synchronize the group's members only if the group is used in a participant:** Defines if the directory synchronization will synchronize the group's members only if the group is associated to at least one participant. This option is useful to reduce synchronization run time by skipping the group's member synchronization when the group is not used in a participant.

Name: DirectorySynchronizationSyncGroupMembersUsedInParticipantOnly Default: N (Synchronize all groups and their members)

# <span id="page-32-2"></span>Applications

## <span id="page-32-3"></span>eFormPDF

**Enable field colorization: Apply colorization rules to form fields:** Specifies if the fields of the PDF form are automatically colored according to the selected color.

**Required field strokecolor:** Specifies the default stroke (border) color applied to the required fields when field colorization is selected. Default: red.

**Required field fillcolor:** Specifies the default fill color applied to the required fields when field colorization is selected. Default: transparent.

**Updatable field strokecolor:** Specifies the default stroke (border) color applied to the updatable fields when field colorization is selected. Default: blue.

**Updatable field fillcolor:** Specifies the default fill color applied to the updatable field when field colorization is selected. Default: transparent.

**Read-only field strokecolor:** Specifies the default stroke (border) color applied to the read-only fields when the field colorization is selected. Default: gray.

**Read-only field fillcolor:** Specifies the default fill color applied to the read-only fields when the field colorization is selected. Default: transparent.

**Javascript compatibility: Enable JavaScript compatibility for Acrobat Reader 5.0.5:** This parameter prevents WorkflowGen from generating JavaScript code that is not compliant with version 5.0.5 of Adobe Acrobat. Default: not selected.

<span id="page-33-0"></span>**Unicode encoding: Force Unicode encoding for text values:** Specifies if the text values sent to the PDF forms have to be encoded in Unicode. Default: not selected .

# **Diagnostic**

**File sizes:** The total size refers to the combined size of all the files on the server. The average size refers to the average size of the files on the server. The maximum size refers to the largest file on the server.

**Stuck requests:** This refers to a request that is open, but with no follow-up action associated with it. It is an irregular request.

**Automatic actions in timeout:** Displays a list of actions that have timed out.

<span id="page-33-1"></span>**Unexpected errors:** Displays a list of errors that are not timeout errors.

# <span id="page-33-2"></span>Product info

### License information

**Version:** Specifies the current version of the WorkflowGen installation.

**Serial number:** Specifies the activation serial number of the WorkflowGen installation and copyright information.

### <span id="page-33-3"></span>Assembly versions

Specifies the various library versions used by the WorkflowGen application.

# <span id="page-34-0"></span>User management

# <span id="page-34-1"></span>**Overview**

To participate in a process or manage processes, the user must be identified as a user in WorkflowGen and have an account (username and password) in the company directory that WorkflowGen will use for authentication.

Users can be members of one or more directory groups; however, a directory group cannot belong to another directory group.

A user may have an active or inactive status. If a user's status is set to inactive, they cannot access the application.

A user can only be truly deleted from the WorkflowGen database if they are not referenced anywhere in WorkflowGen. If they are referenced, then the user will be archived. Archiving means that the username will be renamed and will be set to archived status, and the user will no longer be able to access the application.

Several directories can be managed in WorkflowGen. This is particularly useful when the synchronization module is used. For example, one directory can be managed manually in WorkflowGen while another can be synchronized based on an existing directory (e.g. Active Directory). Even if many directories are being used, each username must be unique across the entire system. If multiple directories are being used to synchronize several Active Directory domains, domain names can be prefixed to the user name to eliminate the unique user issue (in the event that user names are identical across domains).

User management can only be modified by users with an Administrator profile.

<span id="page-34-2"></span>By default, WorkflowGen is delivered with the WORKFLOWGEN directory and one administrative user, neither of which can be deleted.

# **Directories**

### <span id="page-34-3"></span>Directory screen

To access the **Directory** screen, click **Directories** to display the **Directory list**.

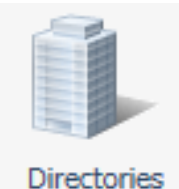

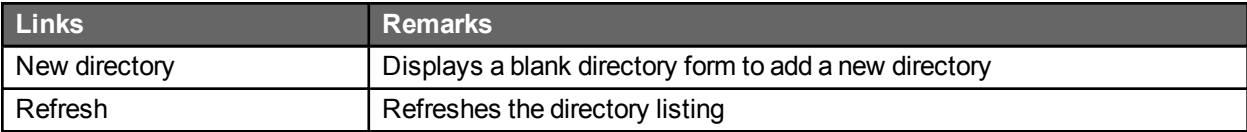

## <span id="page-35-0"></span>Directory list

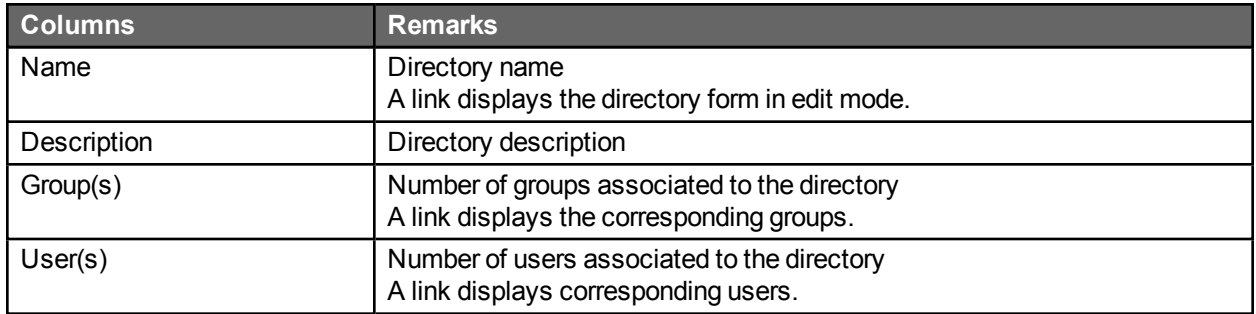

## <span id="page-35-1"></span>Edit directory

To edit a directory, click its name in the **Directory list**.

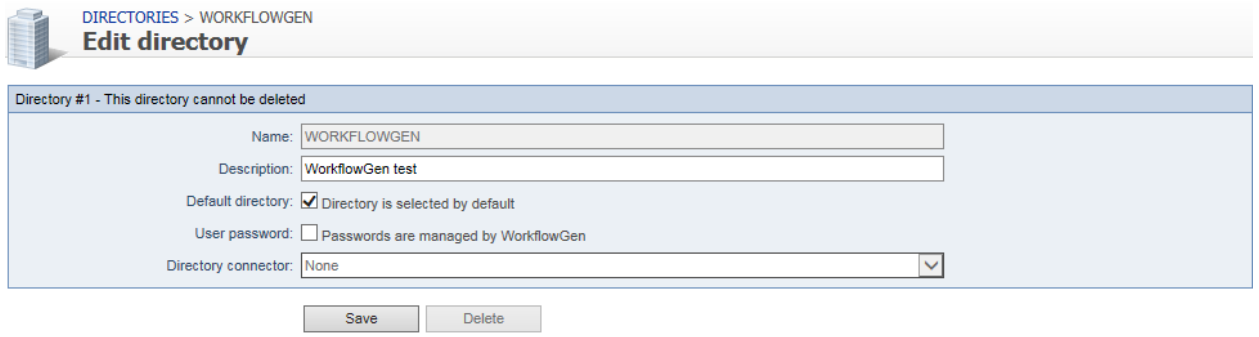

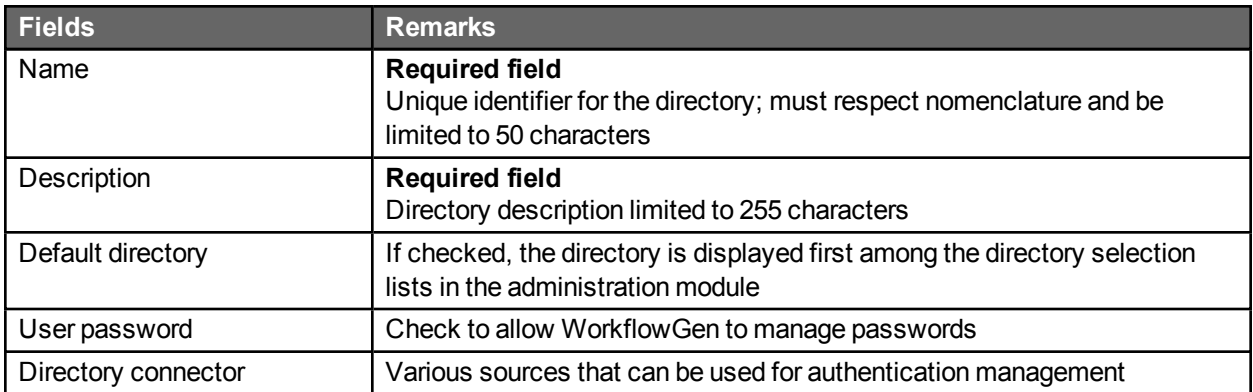

### <span id="page-35-2"></span>Deleting a directory

- The WORKFLOWGEN directory cannot be deleted.
- A directory containing users or groups cannot be deleted.
- A directory can only be deleted if it is an empty directory.
## Users

## User list

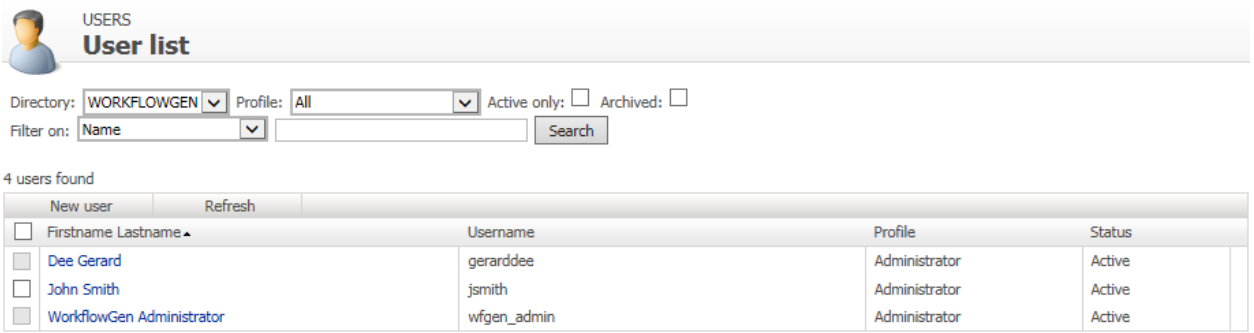

## User screen

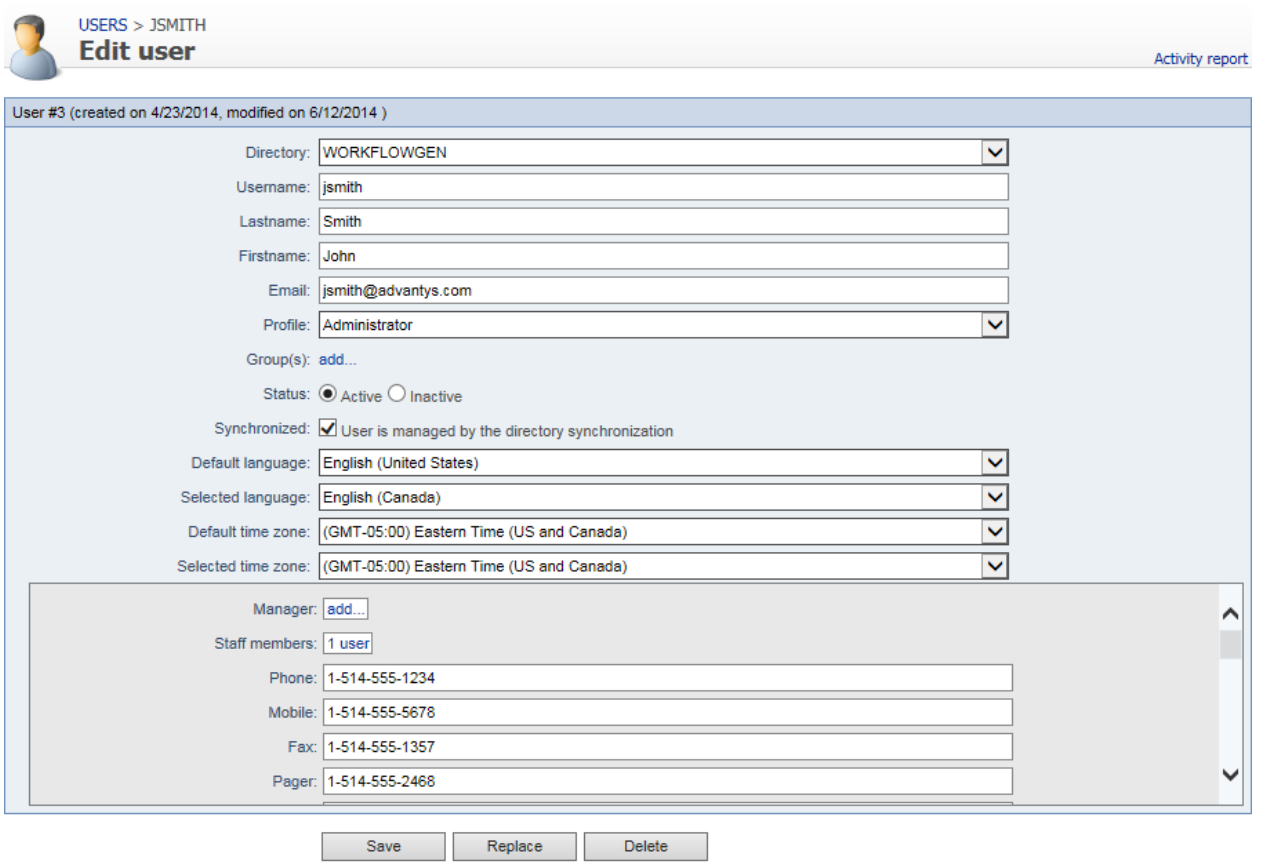

## Menu banner

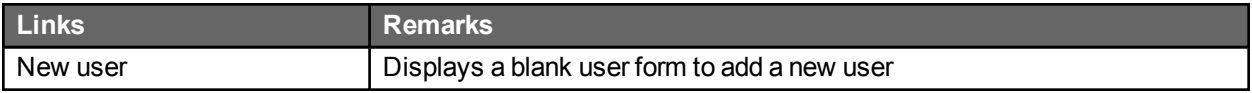

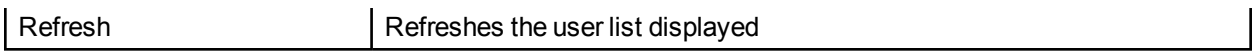

## Filter

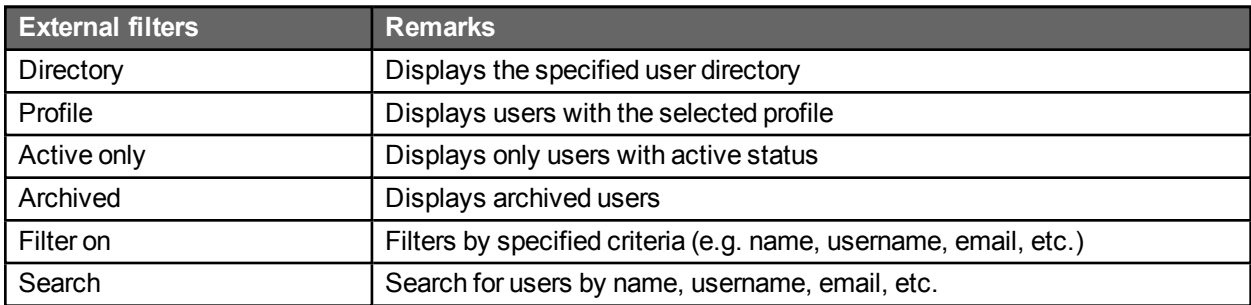

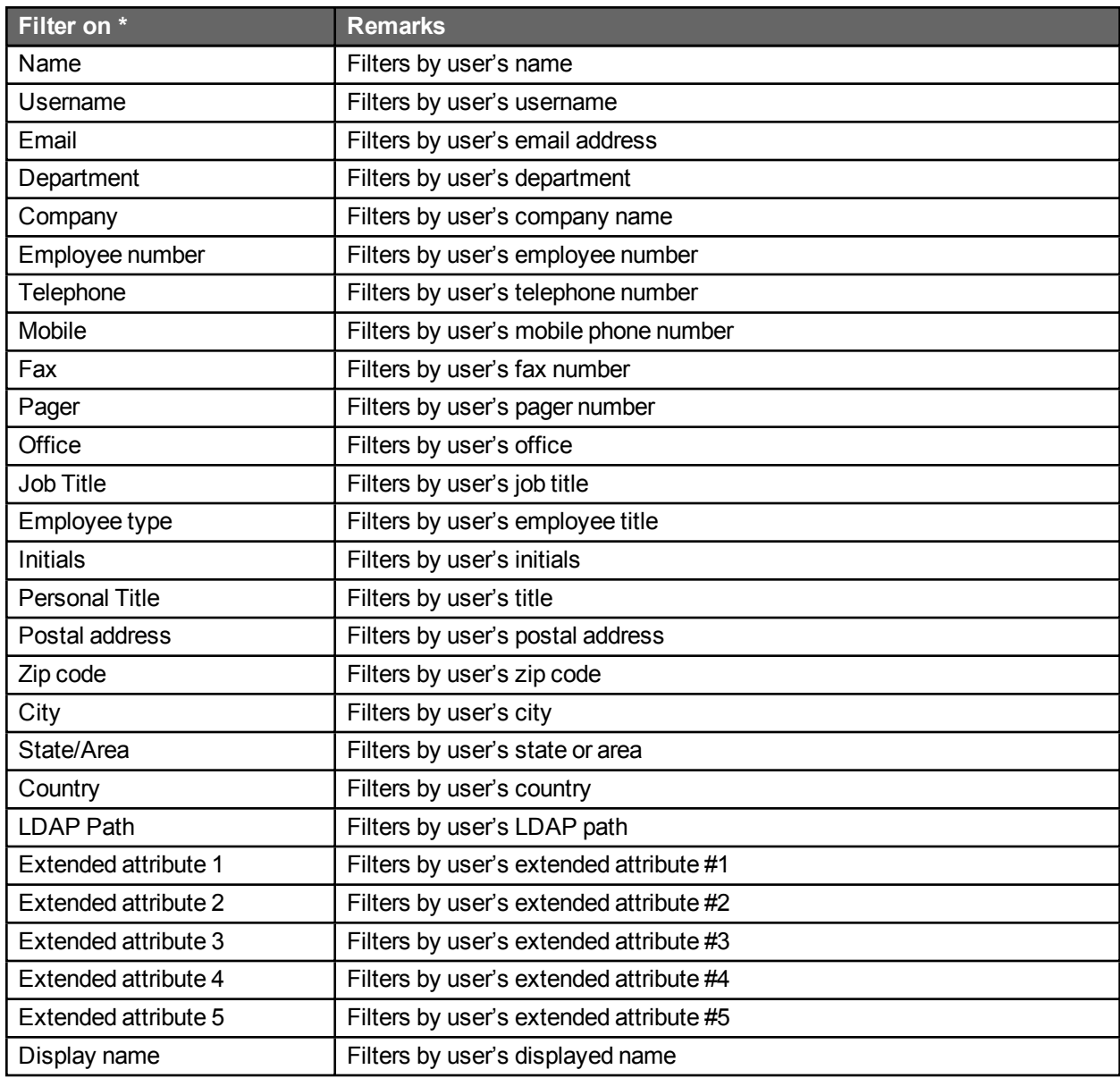

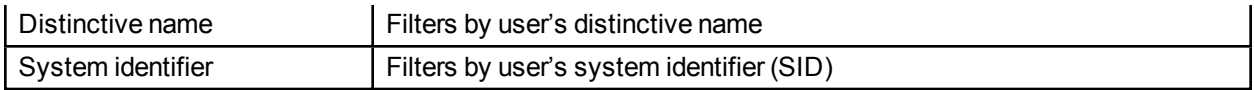

\* A filter can be applied to a part of a field

## User lists

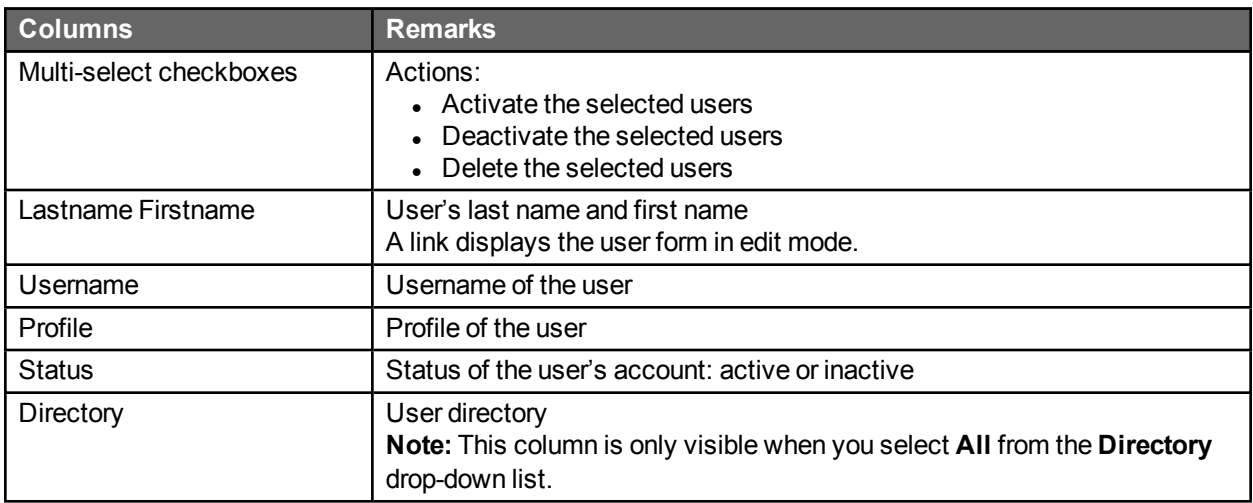

## User form

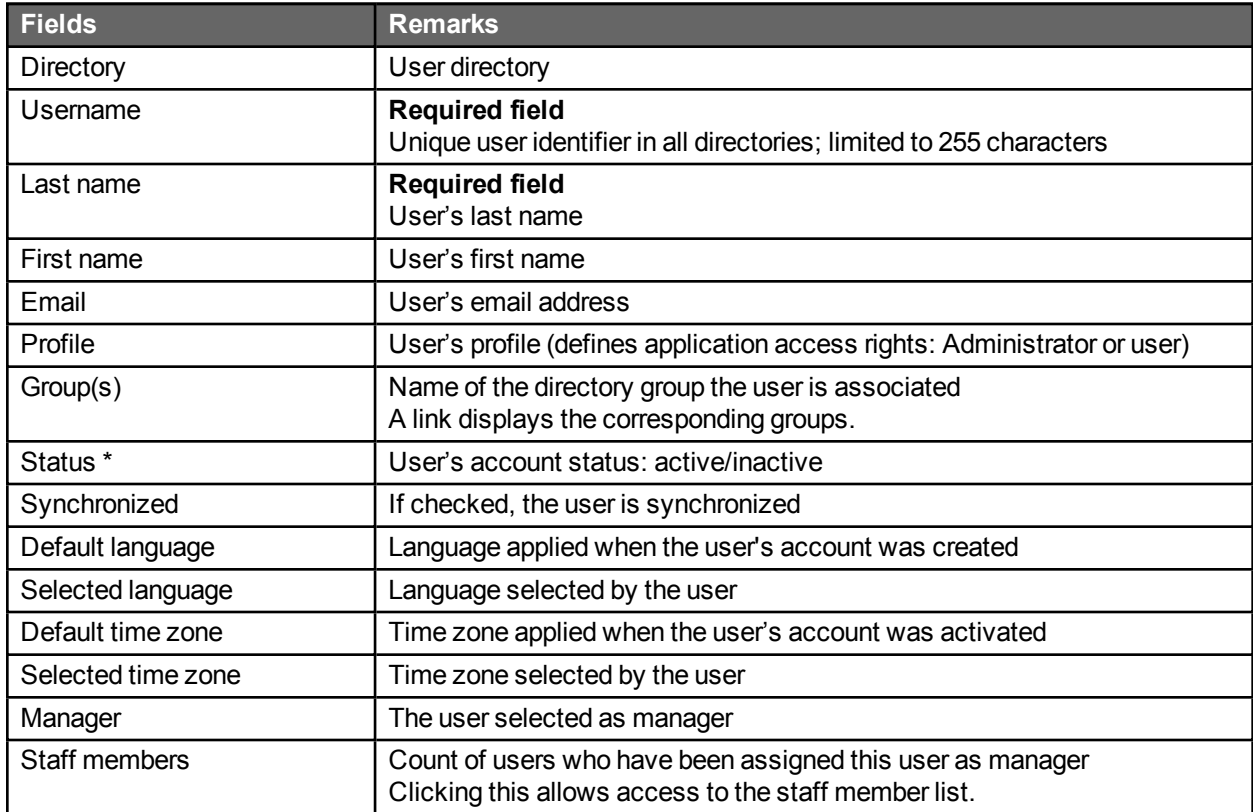

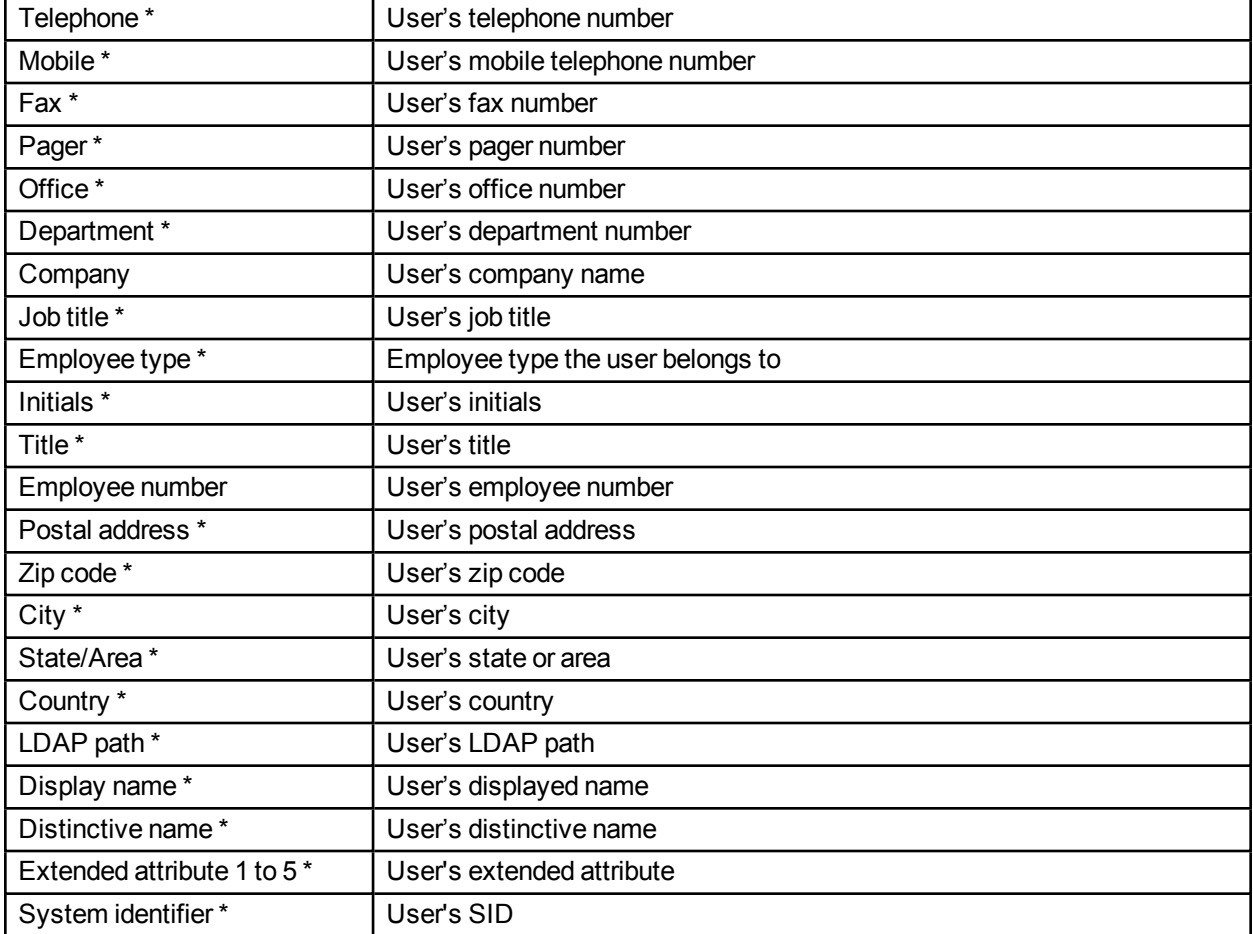

\* Fields that can be synchronized with Active Directory. These fields are not required by the application; however, it is possible to use them through workflow macros.

## Deleting/archiving

A user will be archived and not deleted if:

- The user is associated to a participant as a user.
- The user is the creator or modifier of a process.
- The user is associated to a request or an action.

A user cannot receive an inactive, deleted, or archived status if:

- <sup>l</sup> The user is the only person assigned as a coordinator to a **List of persons**.
- <sup>l</sup> The user is the only person in a group assigned to a **List of persons** type participant.
- <sup>l</sup> The user is the only person in a **List of persons** type participant.

## **Replacing**

You can replace a user with another one (the user that replaces another user must belong to the same directory and to the same groups). All roles in process definitions will be reassigned to the new user.

Ongoing (open) requests will be reassigned to the new user; closed (historical) actions will maintain the correct participant who performed the action.

This function is useful when a someone leaves their position in the organization and their ongoing tasks and roles must be reassigned.

## Activity report

The user activity report can be generated by selecting the **Activity report** link in the user's profile page.

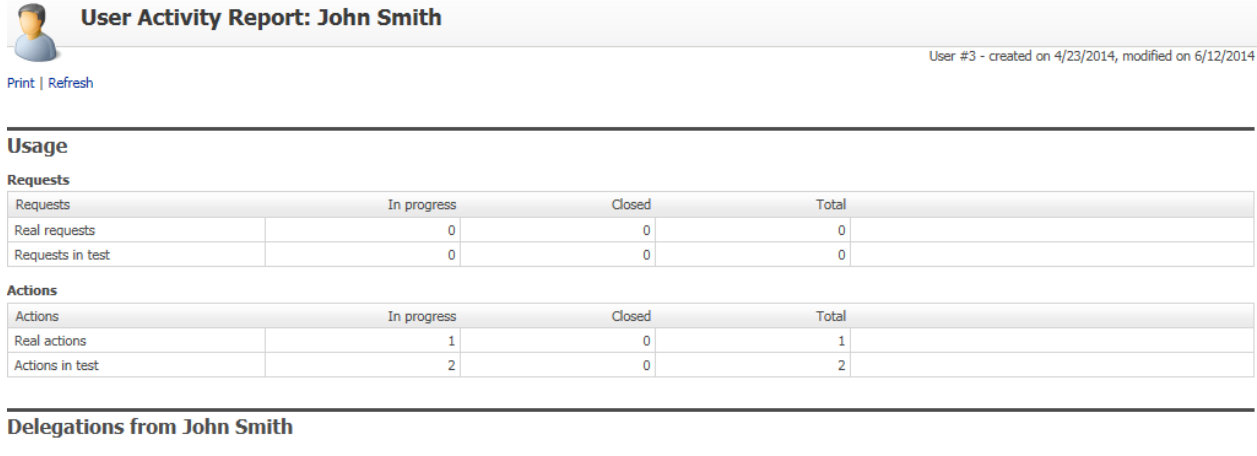

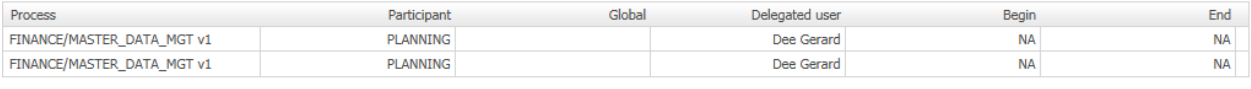

#### **Delegations to John Smith**

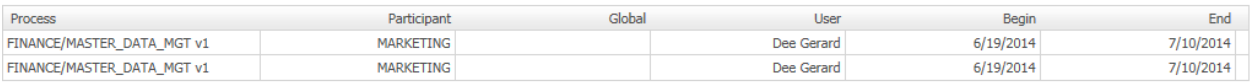

#### **Participants**

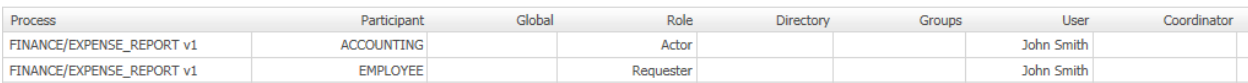

The generated report summarizes all the activities for the selected user, such as:

#### Request use

- Request type
- In progress
- Closed
- Total

#### Action activity

- Action type
- In progress
- Closed
- Total

#### Delegations from someone

- Process
- Participant
- Global
- Delegated user
- Begin
- End

#### Delegations to someone

- Process
- Participant
- Global
- User
- Begin
- $\text{-}$  End

Participants that the user belongs to

- Process
- Participant
- Global
- Role
- Directory
- Groups
- User
- Coordinator

#### Folder manager

- Folder
- Participant
- Directory
- Groups
- User

#### Global list managers

- Participant
- Directory
- Groups
- User

## **Groups**

## Group list screen

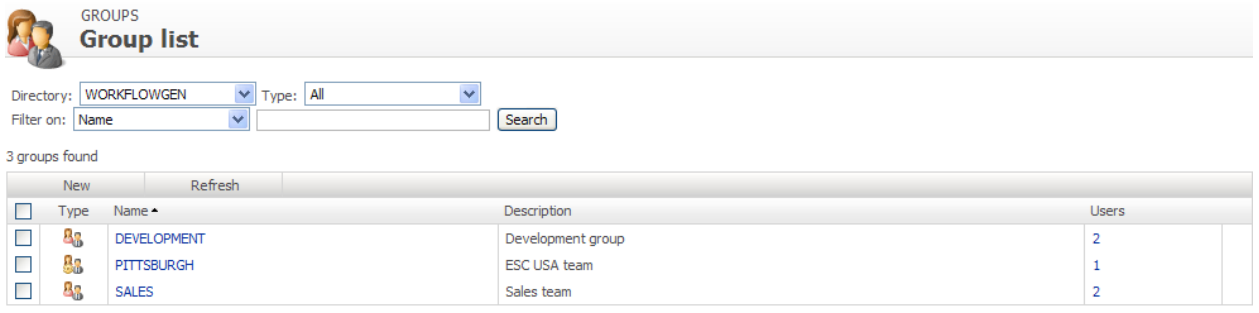

**R**<sub>10</sub> represents a group of users from a single directory (created by a synchronization or defined within WorkflowGen).

# **R r**<br>**1999** represents a virtual group of users from a single directory filtered by an SQL-like query (directory filter).

#### Associated users

Users are associated with a group only when the group is saved (at creation or when manually re-saved). If synchronized, the user list is refreshed at the time of the synchronization. If no synchronization has been defined for that directory, users in the virtual groups of that directory will not be updated automatically.

#### Group screen GROUPS > PITTSBURGH **Edit group** Group #2 (created on 2/21/2007, modified on 2/21/2007) Directory: WORKFLOWGEN Name: PITTSBURGH Description: ESC USA team Query (Help): CITY = 'PITTSBURGH'  $\overline{\triangleright}$  Test Ernail: Group code: Display name: Distinctive name: System identifier: User(s): 1 associated user Synchronized:  $\boxed{\smash{\checkmark}}$  Group is managed by the directory synchronization Save Delete

## Menu banner

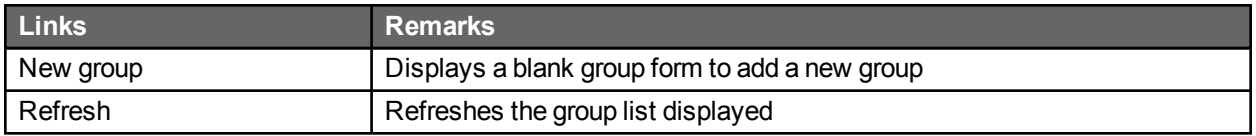

### **Filters**

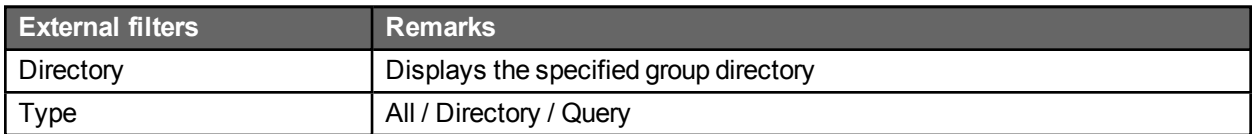

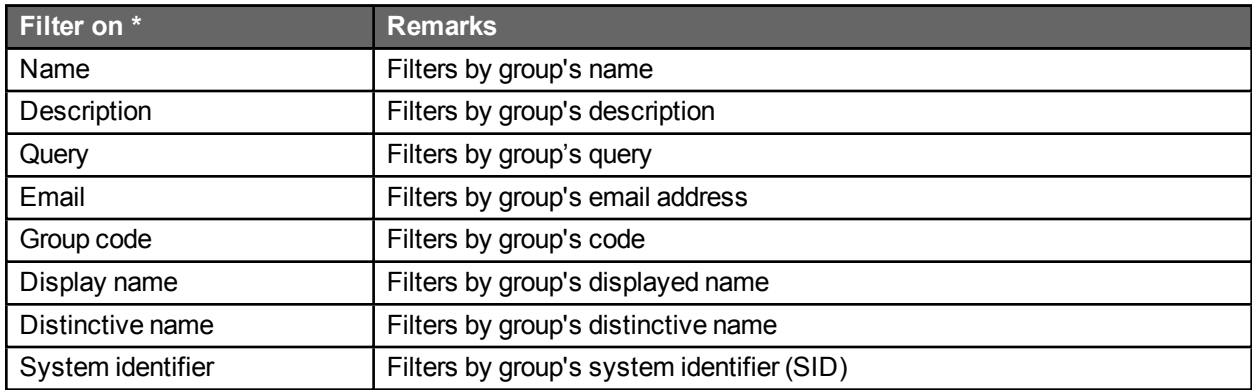

\* A filter can be applied to part of a field.

## Group list

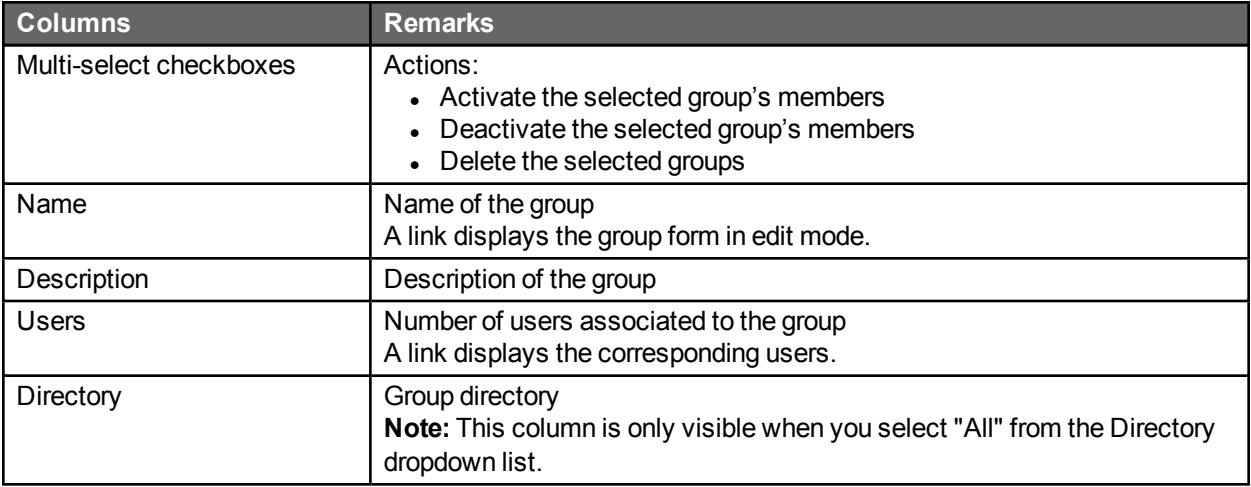

## Group form

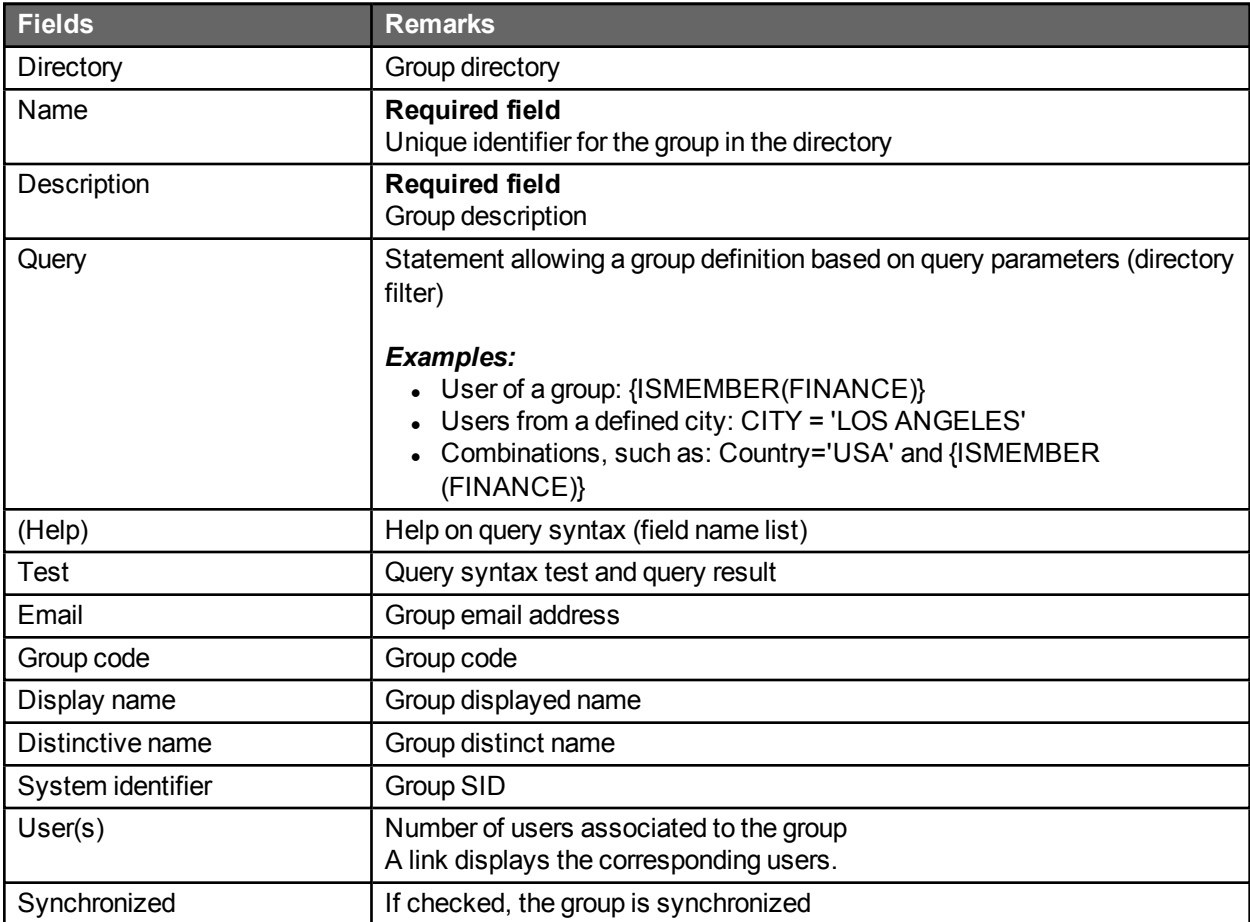

## **Deletion**

Deleting a group does not delete the associated users.

## **Delegations**

## Delegation list screen

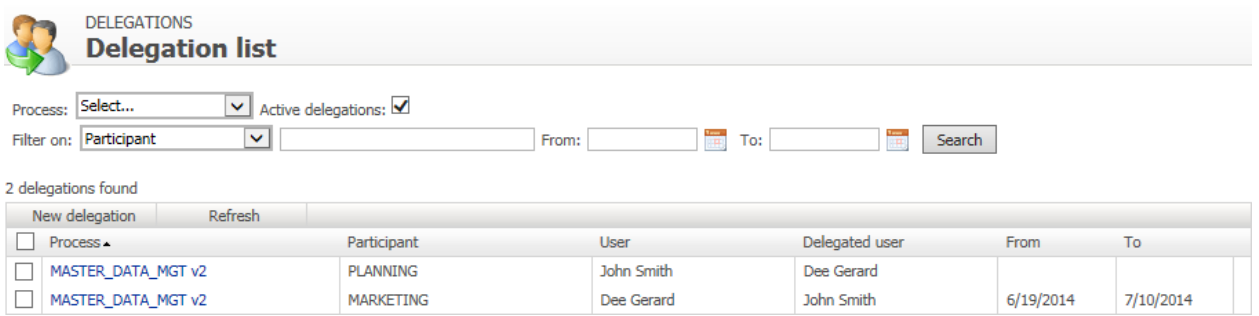

## Menu banner

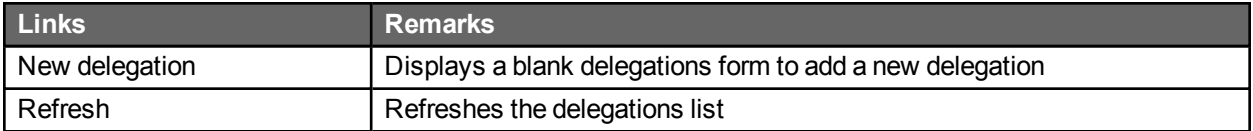

## **Filters**

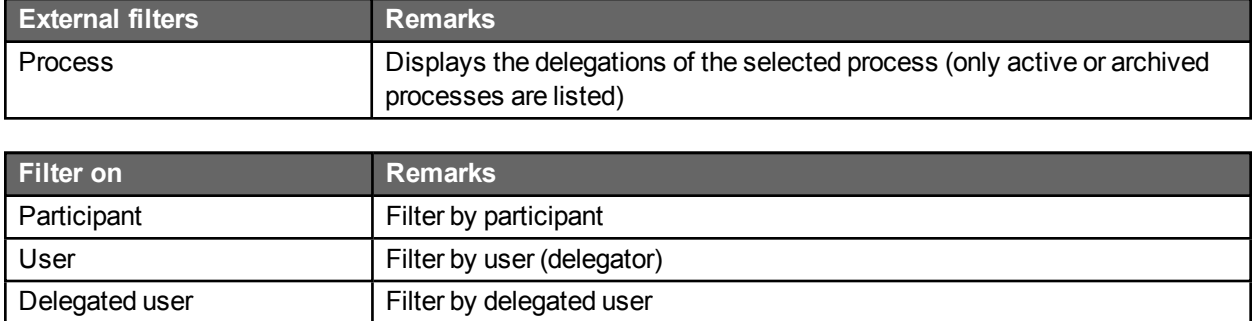

## Delegation list

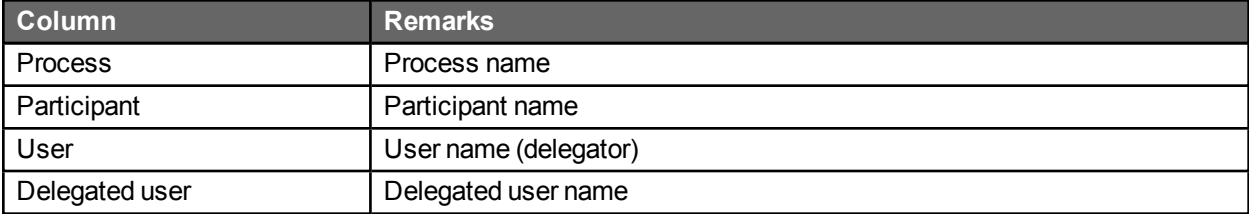

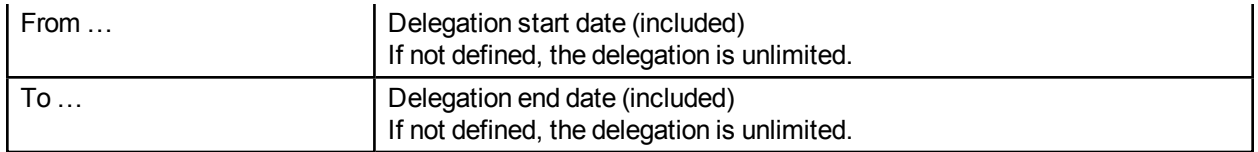

## Delegation editing screen

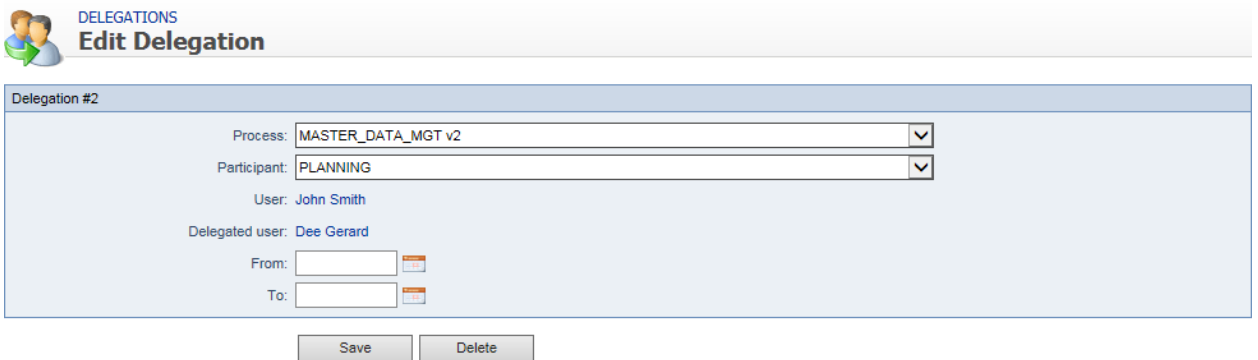

## Delegation editing

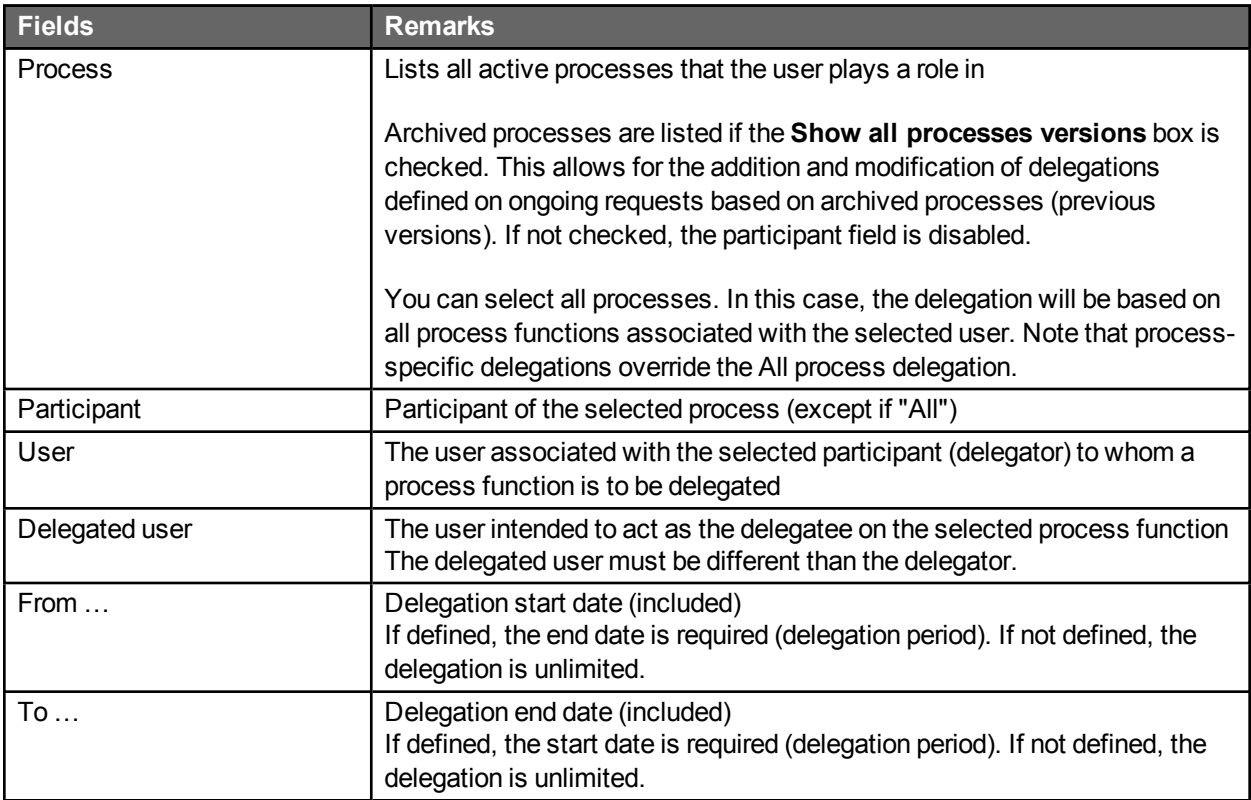

## Addition

When adding a new delegation, you can decide whether or not to send a notification email to the delegated user via the displayed message box.

A delegation is unique based on the process, the participant, the user, and the delegated user. This means that you cannot define multiple time periods for a given delegation.

You cannot define cross-delegations on overlapping periods between the same users on the same participant.

You cannot define multi-level delegations. If user A delegated actions to user B, user B cannot then delegate user A's actions to user C.

### Deletion

Deleting a delegation does not delete the associated user.

### Process versioning

Delegations are process version-specific:

- New versions of a process copy all existing delegations where possible, based on matching participant names.
- Since delegations can only be created for active processes, delegations are only carried forward when a versioned process is activated.
- A delegate can only see the delegator's actions and requests from the version at which they were delegated the role, and going forward if copied by creating a new version and not changed subsequently.
- When a user changes a delegation in the current version, it does not affect prior delegations performed for previous versions.
- If prior version actions and requests need to be delegated also, an Administrator must use the Administrator delegation screen to add prior versions delegations.

# Directory synchronization

## **Overview**

The **Directory synchronization** module provides an efficient way to synchronize WorkflowGen users and groups with one or more existing enterprise directories.

The following are some key points about synchronization:

- The synchronization process can be manual or automatic.
- The WORKFLOWGEN built-in directory cannot be synchronized.
- A user's "username" must be unique across all WorkflowGen directories.
- You can synchronize multiple directories or multiple portions of a directory with different connectors.
- In the case of an account deletion, the user will either be archived or deactivated, depending on parameters specified. If archived, the username will then be renamed and the account disabled.

#### Recommendation for per-user license mode

It is recommended that you synchronize a new user account with the option **New user default status** set to **Inactive**. These new accounts can later be activated manually by the Administrator in the user/group lists, or automatically by using the self-activation feature.

## General usage

## Accessing the synchronization module

Access to the directory synchronization module is only granted to users that have an Administrator profile.

### Description of synchronization parameters

In the WorkflowGen administration interface, it is possible to list the directory synchronizations, to consult the parameters concerning the synchronizations, or to add new ones.

When creating a new synchronization that is based on Active Directory, LDAP, or TEXT, the following fields will appear to define the method of synchronization.

**Note:** Once saved, it is no longer possible to change the directory connector.

**Separator:** For the text connector, the column separation character in the text file can be a semicolon (" **;** "), a comma (" **,** "), or a tab character.

**File path:** This field makes it possible to specify a path to access the files for the text connector. It takes as a value the path where the files are located, followed by the synchronization name.

**Note:** The synchronization name is used to name the files.

**LDAP path:** For an Active Directory, an LDAP path is required. Only a single LDAP path is supported per connector.

**User synchronization query:** For an LDAP query, an LDAP query must be specified to query user accounts.

**Group synchronization query:** For an LDAP query, an LDAP query must be specified to query groups.

**Directory login and password:** For Active Directory or LDAP connectors, a login and password may be required to provide access to the directory server.

**Deep search mode:** For the Active Directory connector, define if the synchronization should include only the container of the targeted OU or include all the children of the targeted OU.

**Data to synchronize:** With WorkflowGen, groups and users can be synchronized. User synchronization is required, but group synchronization can be activated or deactivated.

**Note:** With LDAP synchronization, a group query must be defined even if the group is not set to synchronize.

**Users synchronization field:** In order to perform synchronization, the module uses a field to identify the users, and defines the additions, deletions, or updates. The default field is "USERNAME", but it is possible to choose any field from the WorkflowGen (e.g. Ads\_Path, EMPLOYEENUMBER, etc.) as long as it is processed by the connector.

**Groups synchronization field:** As with users, parameters can be set for the group synchronization field.

**Prefix username by:** To facilitate importing, and in certain cases to avoid double entries concerning user names, it is possible to prefix the user names with a character string. Example: Domain\

**Prefix groupname by:** To facilitate importing and to avoid, in certain cases, double entries concerning group names, it is possible to prefix the group names with a character string. Example: Domain\

**User synchronization type:** There are three synchronization modes: **Add only** allows new users to be imported, **Add and modify** also allows data for existing users to be updated, and **Add, modify and delete** has an additional function that enables archiving of WorkflowGen users who are not included in the Imported Directory.

**Add only:** During synchronization, any user that exists in the directory to be imported but does not exist in the WorkflowGen directory will be added to the latter. Data for existing users will not be modified. In order to be added, a user must at least have a user name (USERNAME) and a last name (LASTNAME). If this condition is not satisfied, an error occurs and the add is cancelled. In case of a defect with one of these values (USERNAME and LASTNAME), an alert (WARNING) is generated.

**Add and modify:** This type of synchronization functions the same as the preceding one with regards to additions. It also allows you to update data for users who are already present in the directory and are to be synchronized. In this way, data for a user present in the WorkflowGen directory and in the directory to be imported will be updated.

**Add, modify and delete:** You can delete users from a WorkflowGen directory through synchronization. In this mode, the user is deleted when they are present in the WorkflowGen directory but not in the directory to be imported.

**Group synchronization type:** There are three synchronization modes: **Add only** allows only new groups to be imported, **Add and modify** allows data for existing groups to be updated, and **Add, modify and delete**

has an additional function that enables archiving of WorkflowGen groups that are not included in the imported directory.

**New user default status:** This option defines the default status of new user accounts that are created during the synchronization. Set the status to **Active** if you want a new user account to be activated by default. Set the status to **Inactive** if you want to manage a new user account activation manually, or to enable the user self-activation feature. This is recommended for clients who are using the per-user license mode.

**Self-activation:** This option allows an inactive new user account to activate itself when logging into WorkflowGen for the first time. The 'Inactive' new user default status option must be selected in order to use this option.

**If a user is deleted:** In order to provide proper user tracking in WorkflowGen, when a deletion request is generated, users that have performed actions are not actually deleted: you have the choice to either deactivate them or archive them. Once archived, the user will retain his or her unique internal ID, but their username will be renamed with an "archive" suffix and sequence number.

**Launching mode:** Triggering can occur manually (using the **Synchronize** button) or automatically.

**Manual:** Manual synchronization makes it possible to perform synchronization on an on-demand basis only. To do this, click the **Synchronize** button on the synchronization file concerned.

**Test:** This mode has the same running mode as manual synchronization, except that processing is, in reality, not performed. Instead, it is only simulated in order to anticipate if synchronization will take place correctly or not. To do this, click the **Test** button. A synchronization test is logged in the same way as a real synchronization.

**Automatic:** Data synchronization can take place automatically. In this case, a scheduled task analyzes the configuration of all the synchronizations on a daily basis, and subsequently runs the process.

**Frequency:** If synchronization is performed automatically, you can choose the frequency for synchronization. This can be every day, once a week, or once a month. For automatic synchronization, see **[Configuration](#page-23-0) [panel](#page-23-0)** on page 24 to set specific dates and times for the operation.

## Active Directory connector

### **Overview**

The purpose of the connector is to import users and groups from Active Directory into a WorkflowGen directory. The connector operates with the LDAP protocol using ADSI (Active Directory Service Interface). Access to Active Directory is read-only.

### Requirements

Read-only LDAP access to Active Directory is required for an anonymous account or for an account that has access to the AD server.

If the Active Directory server is located behind a firewall, the LDAP protocol must be open.

You can use the utility tool ADSVIEW provided in the setup package to check that your LDAP path refers to the correct container to retrieve the users and groups of your directory.

## LDAP path

The connector needs an LDAP path in order to retrieve the data in Active Directory. This path consists of:

- The protocol: "LDAP://", in this case.
- The name of the server or its IP address.
- <sup>l</sup> Optionally, the port separated from the name of the server with " **:** " (colon). Default: 389
- The path in the server's LDAP tree-structure.

In order to run the query that is needed to synchronize the users, the Organization (O) and the Organizational Units (OU) must be specified starting from the bottom upwards, preceding them with "DC=" and separating them with " **,** " (comma).

#### *Example:*

An Active Directory structure is as follows:

- <sup>l</sup> **Top level Domain (DC):** thecompany.com
- **Organization unit (OU):** group within the domain: BusinessUnit2
- **Sub-unit (OU):** sub-group within the domain: IT Department

In order to access users and groups of "IT Department", the LDAP path would be

"LDAP://servername:port/OU=IT Department,OU=BusinessUnit2,DC=thecompany,DC=com".

The LDAP path does not support the " **.** " operator, but it does support spaces. Therefore, the ".com" is identified by the DC=com operator.

#### Important notes:

- CN is also supported as a container type.
- Only one branch of the directory can be associated with a given directory. If multiple OUs at the same level must be queried, then the parent of both OUs must be queried, or two directories created. For example, if the structure /Company/Department1 and /Company/Department2 and /Company/Department3 exists, and only departments 1 and 2 must be queried, then either the entire /Company OU should be specified (all three department OUs will be synchronized), or two separate synchronization directories should be created each with one OU specified.
- LDAP query filters are not supported.
- The group query is inherently the same as the user query.
- Groups and users linked to them must exist within the same LDAP path, otherwise mismatched group/user combinations will be excluded from the synchronization and appear as errors in the synchronization log. This typically occurs when AD groups are defined as CNs within an OU that point to users that are in fact defined in other OUs outside the scope in the LDAP path provided.
- For example, this situation will arise if the LDAP path is defined to link only to the /Company/Department1 OU, and within this OU the /Company/Department1/Team1 group points to

users in /Company/Department2. In this case, it is recommended to either choose an LDAP path that includes all OUs that are involved in the groups, or to use the "LDAP" connector type instead to create more refined individual user/group queries and filters.

### Data to import

Synchronization is performed for users. However, it is also possible to synchronize groups, and consequently group user memberships. You can import data directly from the OU or the container that is the target path. You can retrieve data from the child containers by activating the **Deep search mode**.

## Synchronization fields

The default synchronization fields are set as follows:

- **Users:** System identifier
- **Groups:** name (sn)

## Retrieving Active Directory data

The information is retrieved in Active Directory using the LDAP path. As such, it provides an in-depth access to the data by targeting the OU from which the users and groups are to be retrieved.

The tables below list the correspondence between the key-entry fields for a user and the field names with Active Directory. These mappings may be edited by clicking the **Edit mapping** button in the directory editing page.

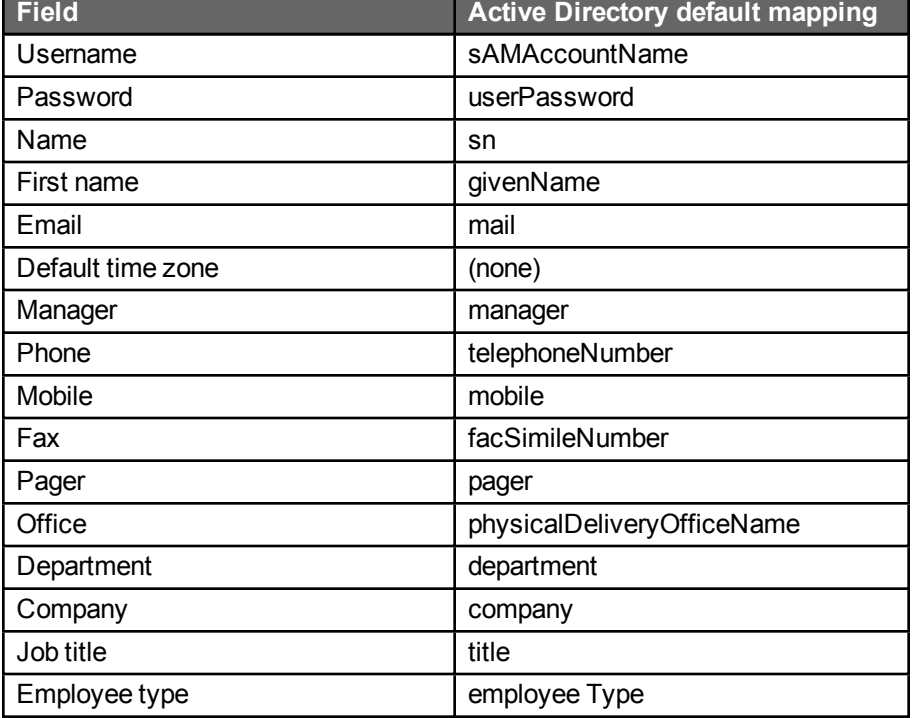

#### Users

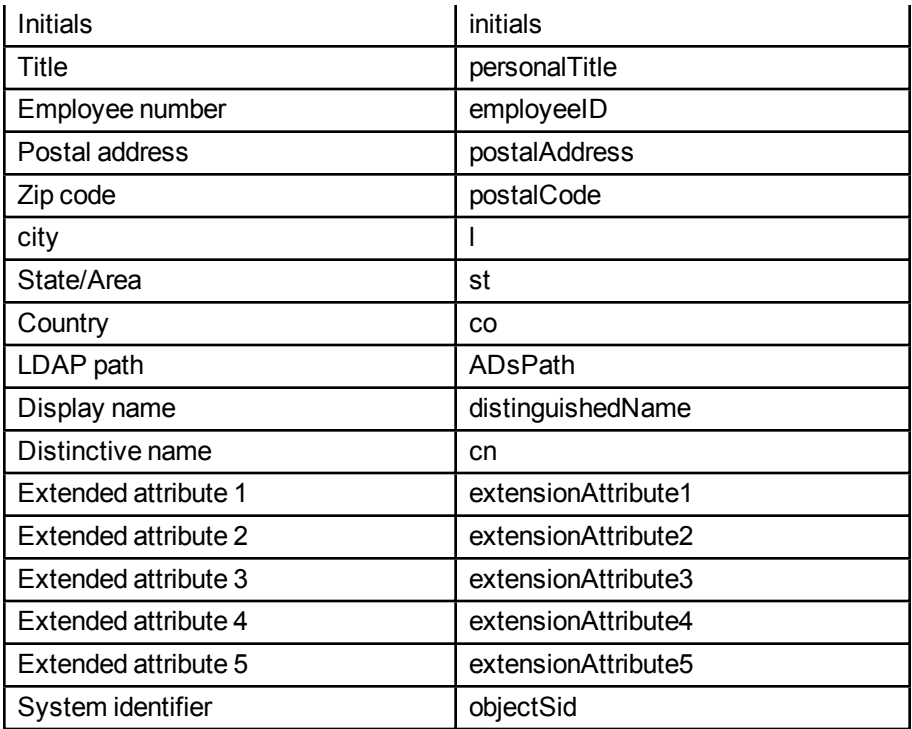

#### Groups

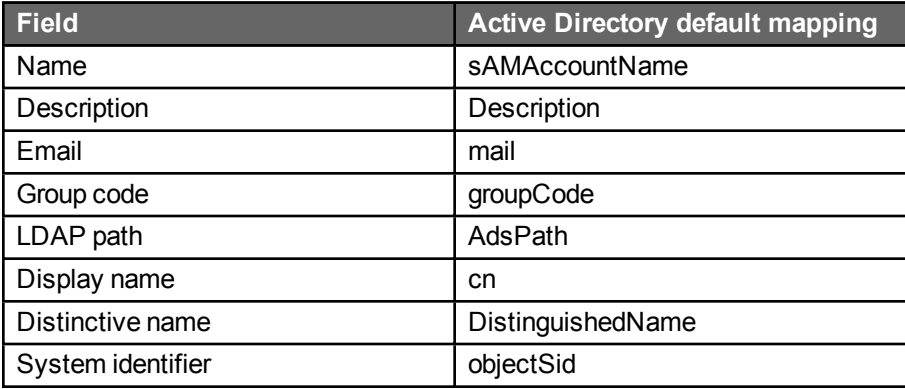

## LDAP connector

## **Overview**

The purpose of the LDAP connector is to import users and groups from a generic LDAP directory (e.g. AD, Sun ONE, ADAM, etc.) into a WorkflowGen directory. The connector operates with the LDAP protocol and the connection is performed as read-only.

## Requirements

Read-only LDAP access is required for an anonymous account or for an account that has access to the LDAP server. If the LDAP server is located behind a firewall, the LDAP protocol must be open.

## User and group synchronization queries

The connector needs an LDAP query in order to retrieve the data in the directory. This query consists of:

- $\bullet$  The protocol: "LDAP: //", in this case.
- The name of the server or its IP address.
- <sup>l</sup> Optionally, the port separated from the name of the server with " **:** ". The default port is 389.
- The top level domain.
- The LDAP query and/or filters.

#### *Examples:*

An LDAP structure is as follows:

- <sup>l</sup> **Top level Domain (DC):** thecompany.com
- **Organization unit (OU):** group within the domain: BusinessUnit2
- **Sub-unit (OU):** sub-group within the domain: IT Department

In order to access users and groups of "IT Department", the LDAP queries would be (assuming an Active Directory LDAP structure):

#### User

LDAP://servername:port/DC=thecompany,DC=com;(&(objectCategory=person)(objectClass=user)(| (memberOf=CN=IT Department,OU=BusinessUnit2,DC=thecompany,DC=com) (! (userAccountControl:1.2.840.113556.1.4.803:=2)));adsPath,OBJECTSID,sAMAccountName,sn,Give nName,mail,telephoneNumber,mobile,pager,facSimileTelephoneNumber,department,company,Emplo yeeType,EmployeeId,title,initials,postalAddress,postalCode,physicalDeliveryOfficeName,st,L,co,ma nager;subtree

#### **Group**

LDAP://servername:port/DC=thecompany,DC=com;(& (objectClass=group));adsPath,objectSid,sAMAccountName,Description;subtree

To use a specific CN referencing two groups, the following query filters may be used:

#### User

LDAP://servername:port/DC=thecompany,DC=com;(&(objectCategory=person)(objectClass=user) (memberOf=CN=TheSpecificCN,OU=LowestOU,OU=HigherOU,DC=the company,DC=com)(! (userAccountControl:1.2.840.113556.1.4.803:=2)));adsPath,OBJECTSID,sAMAccountName,sn,Give nName,mail,telephoneNumber,mobile,pager,facSimileTelephoneNumber,department,company,Emplo yeeType,EmployeeId,title,initials,postalAddress,postalCode,physicalDeliveryOfficeName,st,L,co,ma nager;subtree

#### Group

LDAP://intellera/dc=intellera,dc=com;(&(objectClass=group)(|(sAMaccountName=Group1) (sAMaccountName=Group2)));adsPath,objectSid,sAMAccountName,Description;subtree

#### Important notes:

• Only one user and group query can be associated with a given directory. If multiple OUs at the same level must be queried, then the parent of both OUs must be queried, two directories created, or a specific query filter devised that includes both OUs.

For example, if the structure /Company/Department1 and /Company/Department2 and /Company/Department3 exists, and only departments 1 and 2 must be queried, then either the entire /Company OU should be specified (all the department OUs will be synchronized), or a specific filter must be devised that queries only those two OUs.

• Groups and users linked to them must exist within the same LDAP path, otherwise mismatched group/user combinations will be excluded from the synchronization, and appear as errors in the synchronization log. This typically occurs when AD groups are defined as CNs within an OU that point to users that are in fact defined in other OUs outside the scope in the LDAP path provided.

For example, if the LDAP path is defined to link only to the /Company/Department1 OU, and within this OU the /Company/Department1/Team1 group points to users in /Company/Department2, this situation will arise. In this case, it is suggested to choose a user query that includes all OUs that are involved in the groups.

#### References

See the following web pages for additional samples of generic LDAP queries:

[http:/www.petri.co.il/ldap\\_search\\_samples\\_for\\_windows\\_2003\\_and\\_exchange.htm](http://www.petri.co.il/ldap_search_samples_for_windows_2003_and_exchange.htm)

<http://msdn2.microsoft.com/en-us/library/aa746475.aspx>

<http://technet.microsoft.com/en-us/library/aa996205.aspx>

## Data to import

Synchronization is performed for users. However, it is also possible to synchronize groups, and consequently, group user memberships.

You can import data directly from the OU or the container that is the target path. You can also retrieve data from the child containers by activating the Deep Search Mode.

## Synchronization fields

The default synchronization fields are set as follows:

**Users:** System identifier **Groups:** name (sn)

## Retrieving Active Directory data

Below is a table of correspondence between the key-entry fields for a user and the field names with Active Directory. These mappings may be edited by selecting the **Edit mapping** button on the directory editing page.

#### Users

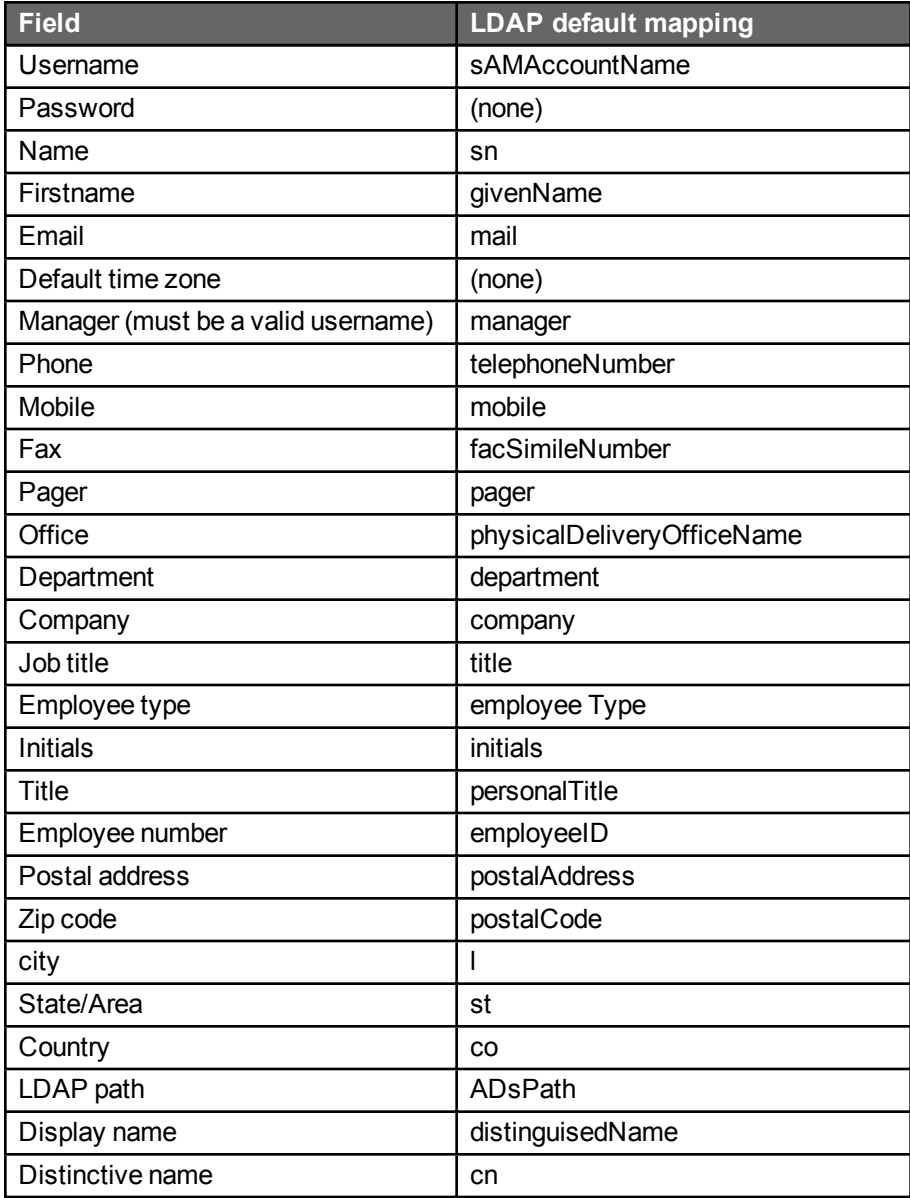

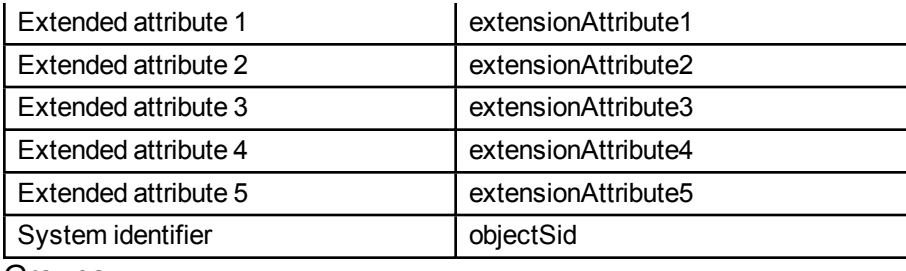

Groups

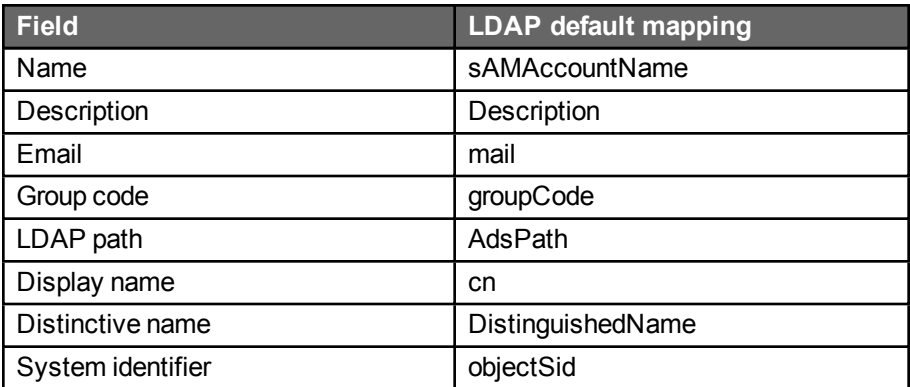

## **Text**

## **Overview**

The purpose of the connector is to import users and groups using text files into a WorkflowGen directory.

## Requirements

The TEXT connector requires three different text files:

- **User:** One text file that contains the data related to the users to synchronize.
- **Group:** One text file that contains the data related to the groups to synchronize.
- **Usergroup:** One text file that contains the relationships between the users and the groups according to the selected synchronization fields.

## Data to be imported

Synchronization takes place for the users, but it can also be activated for groups. To do this, check the corresponding box in the synchronization configuration sheet.

## Selecting files

Since files to be imported have a standard suffix, use Filepath and key in the path followed by the part that is common to the names of the three files.

#### *Example:*

If you decide to name your import "importWorkflowGen" and you have saved it to the "C:\Extract\" directory, you will need to have the "importWorkflowGen\_USER.txt" file in this directory. If you want to perform group synchronization as well, you also need the "importWorkflowGen\_GROUP.txt" and "importWorkflowGen\_ USERGROUP.txt" files. When setting the parameters for synchronization, once you have chosen the "Text" connector, enter "C:\Extract\importWorkflowGen" in "Filepath".

## Text file names

Data import files must have suffixes as described in the following manner:

- The user file must end with "\_USER.txt".
- The group file must end with " GROUP.txt".
- The group user member file must end with " USERGROUP.txt".

The rest of the file name must be the same for the three files.

## Text file structure

Text files begin with a line listing each of the property names separated with a character that is defined as a constant in the connector file. Each line then corresponds to a record, such as a user, with the values also separated by the delimiting character. If a property is empty, it must nevertheless be delimited by the separating character. The default delimiter is " **;** ".

**Note:** The " **,** " (comma) separator cannot be used on a server that uses this character as a decimal separator, such as a French server.

The group user member file only has two fields: synchronization fields for groups and for users. These fields are chosen in the **Synchronization module**. As well, it is possible to prefix the names of these fields in order to avoid cases where a field name for synchronizing users is the same as that for groups. Setting these parameters takes place in the **Configuration panel** of the **Administration module** (when setting the Active Directory synchronization values).

For example, if the user synchronizing field is "Username" and the field for the groups is name, the file must contain the "GROUP\_sAMAccountName" and "USER\_sAMAccountName" fields.

## ADS path

With text files exported from Active Directory, the connector needs the LDAP path in order to allow it to rebuild the ADSPATH property for the users.

## List of properties

The following is the list of properties that are needed for synchronizing users, with their equivalents in WorkflowGen. These mappings define the column names in the text file and may be edited by selecting the **Edit mapping** button in the directory editing page.

### Users

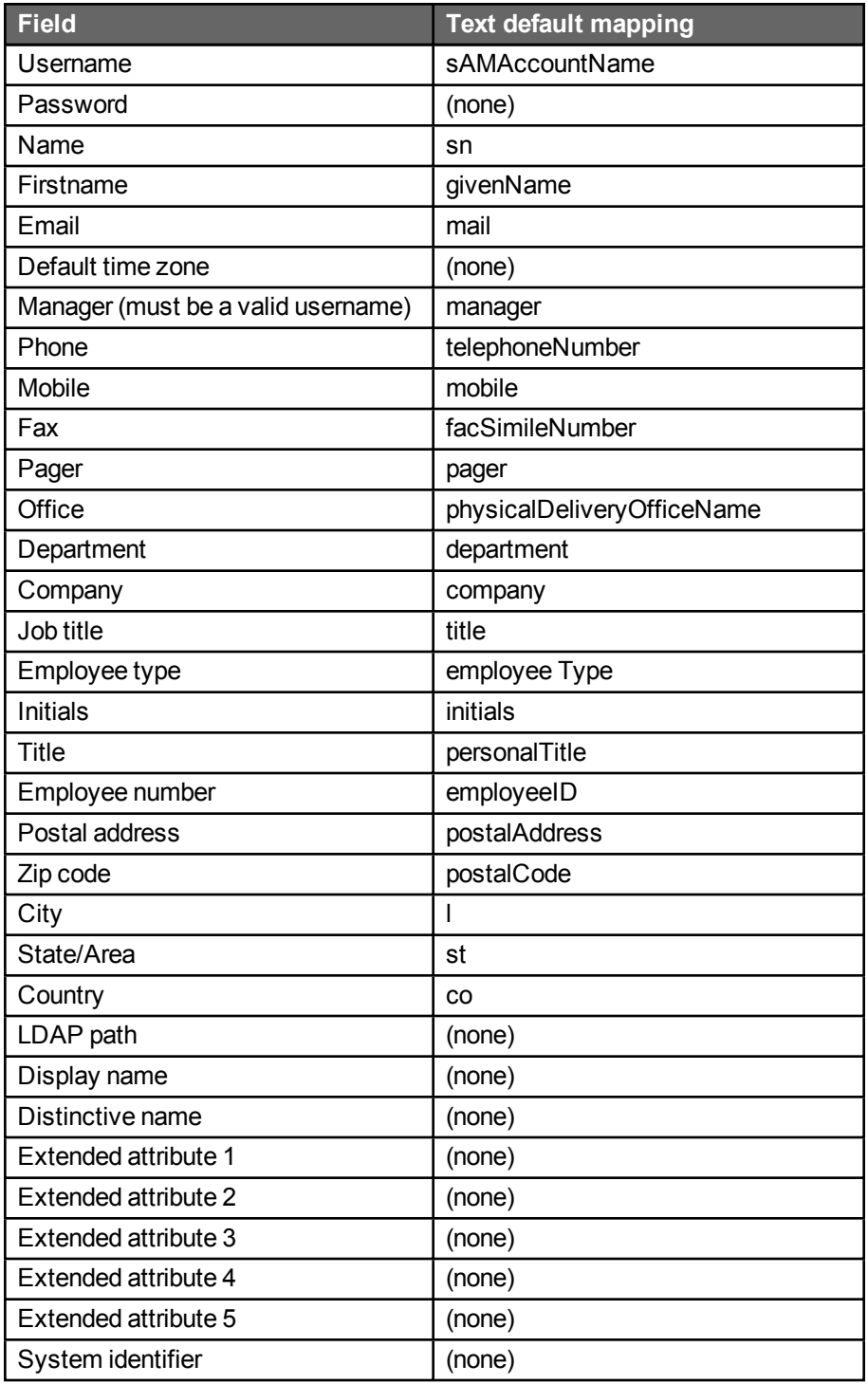

## Groups

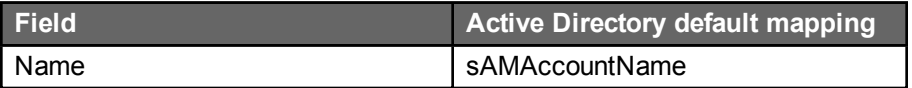

Description **Description** 

#### User groups

These are the required fields for the group user member file:

- Synchronization field name for groups (e.g. GROUP SAMAccountName)
- Synchronization field name for users (e.g. USER SAMAccountName)

### Active directory export text file

You can generate an export text file for user data by using the following command:

csvde –f file.csv –s SERVERNAME –d "OU=myOu,DC=TEST,DC=FR" –p subtree –r " (objectClass=OrganizationalPerson)" –l "ADsPath,cn,displayName,givenName,sn,sAMAccountName,mail, telephoneNumber,mobile,pager,facSimileTelephoneNumber,physicalDeliveryOfficeName,department ,company, initials,title,employeeID,employeeType,postalAddress,postalCode,l,st,co,personalTitle"

In this case "SERVERNAME" is the name of the server hosting the directory, "file.CSV" is the name of the resulting text file, and "OU=myOu,DC=thecompany,DC=com" is the path to the container in which you want to put the list of users.

To execute this synchronization automatically, this data export process must be added to the task scheduler before the synchronization script is run. To add a task, see the Administrator documentation for the **Synchronization module**. This method does not allow groups to be synchronized.

## Examples of text files

User file

sn;givenName;sAMAccountName;mail; "USER1-01";"Paul Smith";"psmith";"paul.smith@mycompany.com"; "USER1-02";"John Doe";"jdoe";"john.doe@mycompany.com"; "USER1-03";"Jack Ryan";"jryan";"jack.ryan@mycompany.com"; "USER1-04";"Ted Graham";"tgraham";"ted.graham@mycompany.com";

Group file

sAMAccountName;Description "HR";"GRP1-01" "IT";"GRP1-02"

User group file

GROUP\_sAMAccountName;USER\_sAMAccountName

GROUP\_sAMAccountName;USER\_sAMAccountName "HR";"psmith" "HR";"jdoe" "IT";"jryan" "IT";"tgraham"

## Synchronization logs

## **Overview**

Each synchronization, whether manual or automatic, is logged and available to be viewed by Administrators only, in the **Synchronization logs** option in the **Directories** menu.

By default, 31 days of logs are maintained. This parameter can be changed by an Administrator in the **Configuration panel**.

Each log provides the details of each synchronization action performed, including listing all users and groups added, modified, or deleted (archived). This also includes warnings (such as a missing email) and errors (such as a missing last name). Log files can be viewed or deleted.

### Location of log files

Log files can be found on the WorkflowGen server under the "/wfgen" application folder at the following location:

/wfgen/App\_Data/LogFiles/Dir/Synchro

# Global information

## **Overview**

**Global information** relates to information that can be used by all processes:

Participants represent the company's organization in the management and execution of processes.

**Applications** are the definitions of workflow applications called by WorkflowGen to execute human or system actions.

**Categories** are keywords associated to processes for search and sort purposes in the user portal only.

Global information can only be managed by users with a WorkflowGen Administrator profile.

## **Participants**

## Participant list

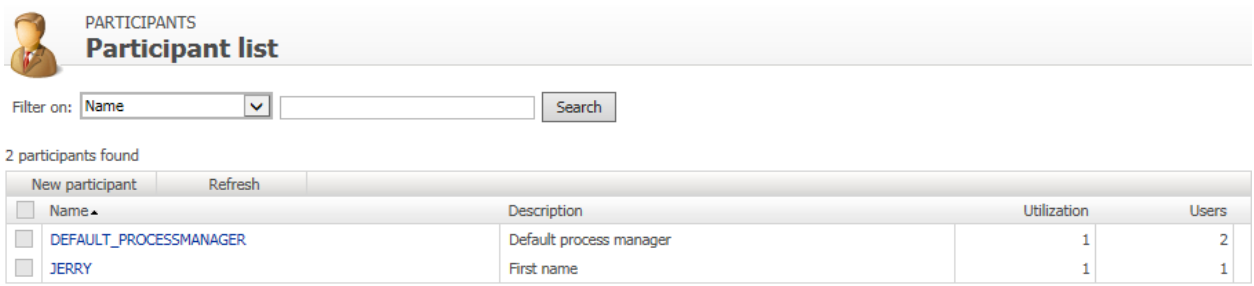

## Participant screen

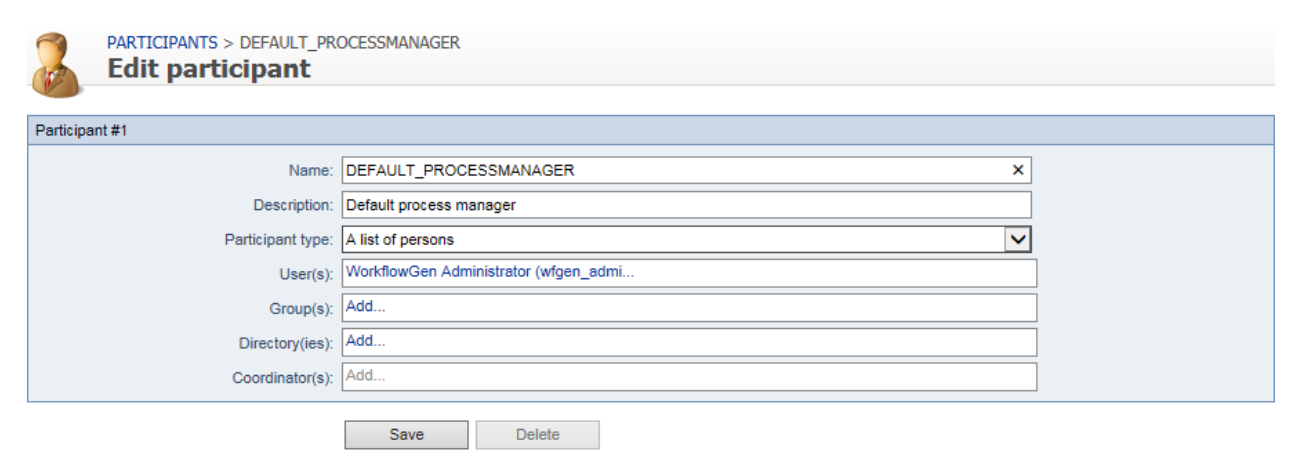

## Menu banner

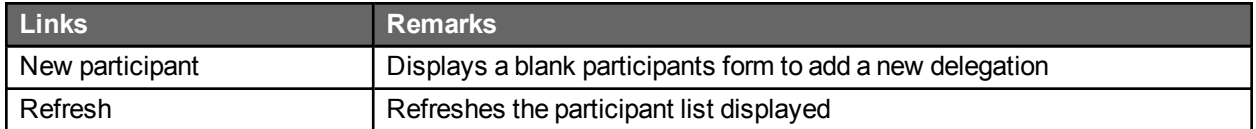

## **Filters**

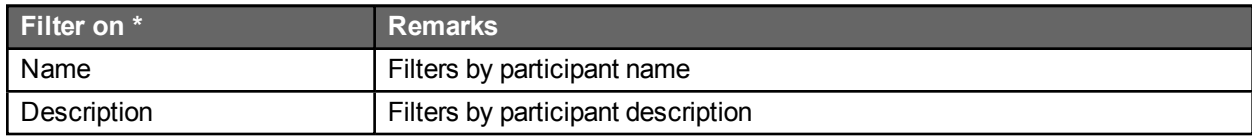

\* A filter can be applied to a part of a field.

## Participant list

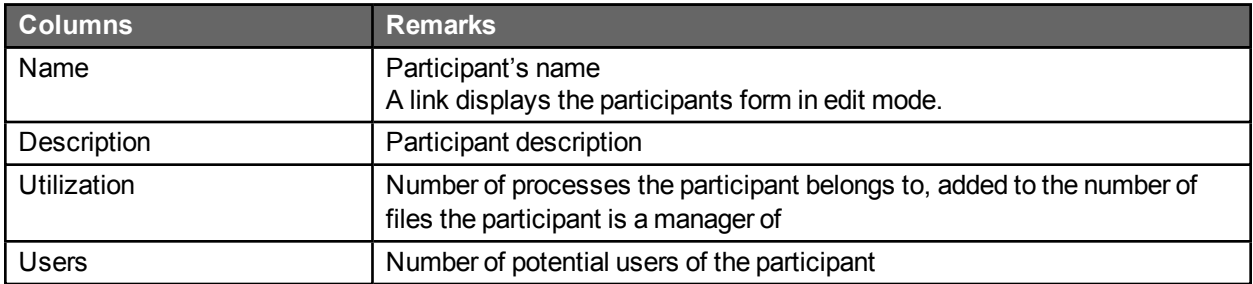

## Participant form

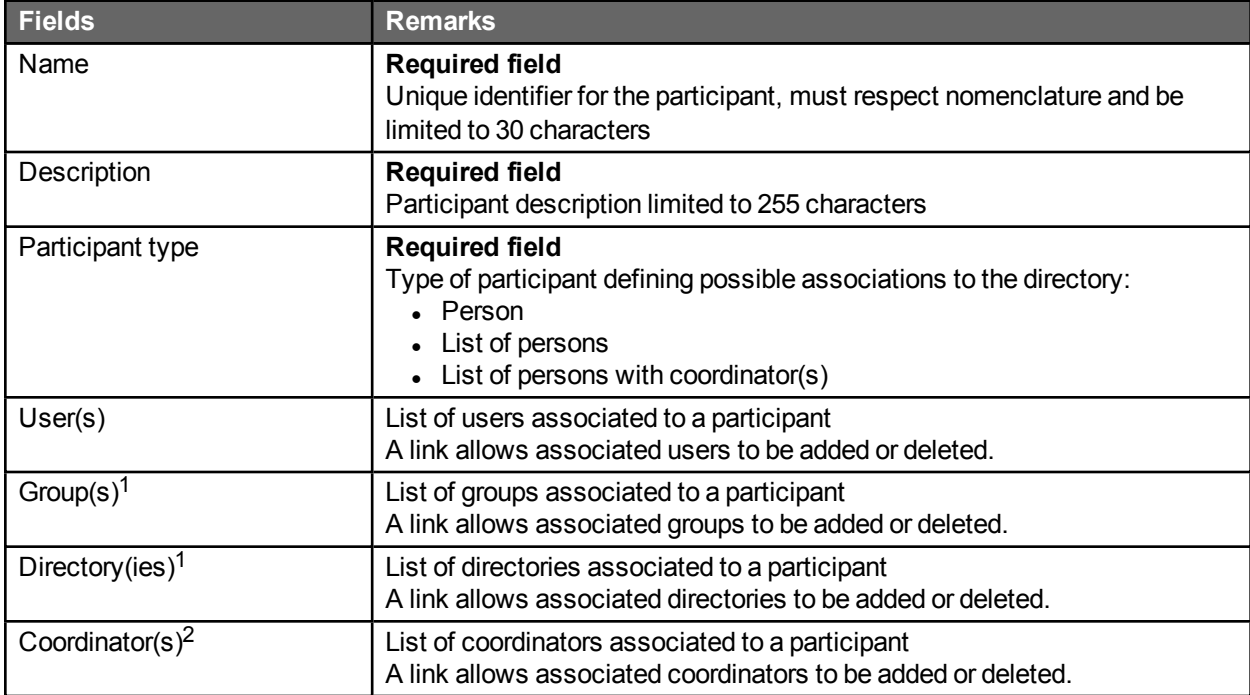

1. Accessible only to participants of the **List of persons** and **List of persons with coordinator** type.

2. Accessible only to participants of the **List of persons with coordinator** type.

### Directory associations

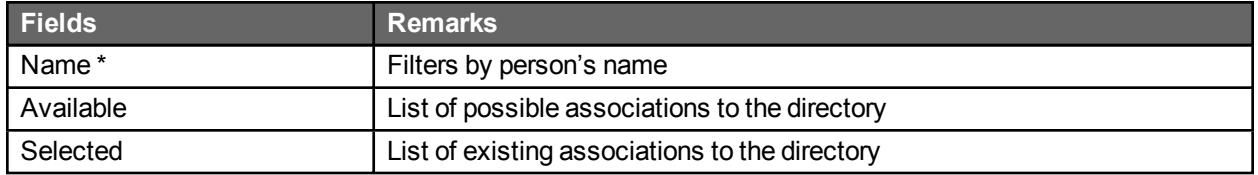

\* Visible only if associated with a user or a coordinator and if the number of users in the database is higher than the limit set by the software administrator.

A **Person** type participant is associated with a single user.

A **List of persons** type participant is associated to one or more users and/or groups and/or directories.

A **List of persons with coordinator** type participant is associated with one or more coordinators, and to one or more users and/or groups and/or directories.

When adding users, groups, and directories to a participant, note that the list is *cumulative* in that adding 3 users, 2 groups, and 4 directories will result in a list of users that contain the sum of those users, groups, and directories.

A group or directory does not need to be specific to add users that belong to those groups or directories; adding those groups or directories will result in adding *all* the users that are part of those groups and directories to the participant list.

## Changing the participant type

The following matrix shows the conditions allowing a change to a participant type.

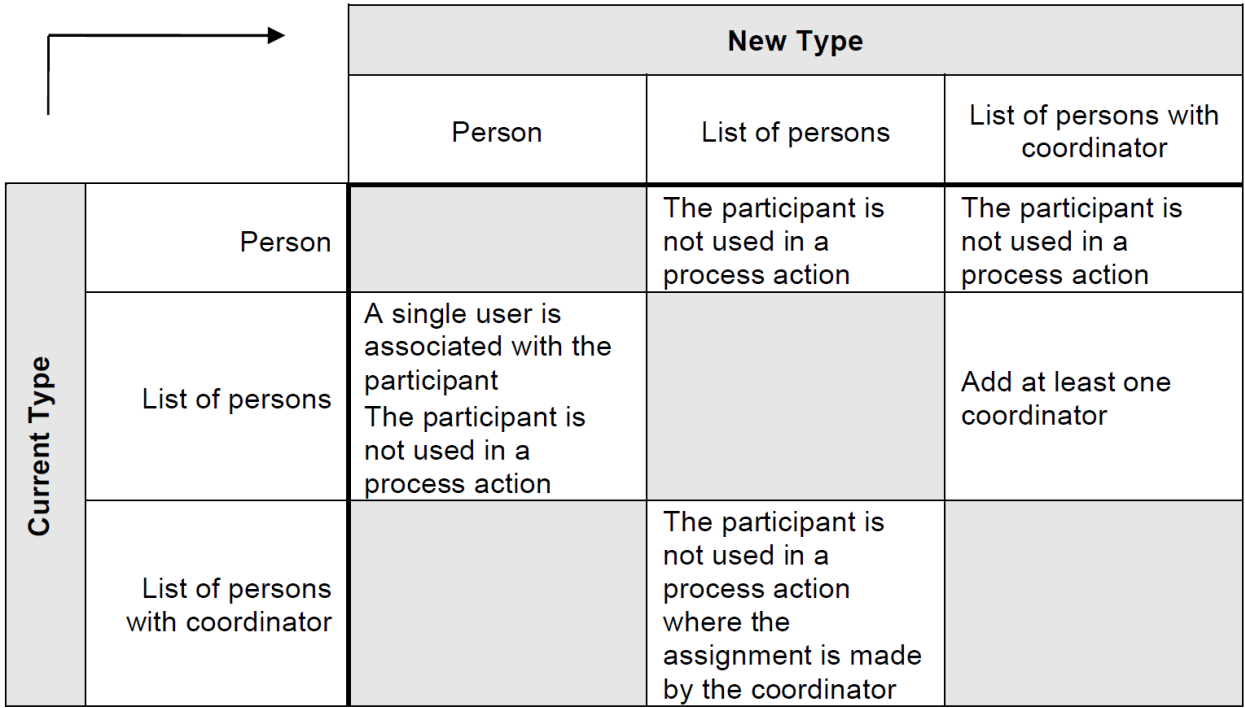

## Deletion

A participant cannot be deleted if the person (or persons) is part of a process or is a process/folder manager.

## Applications

## Application screen

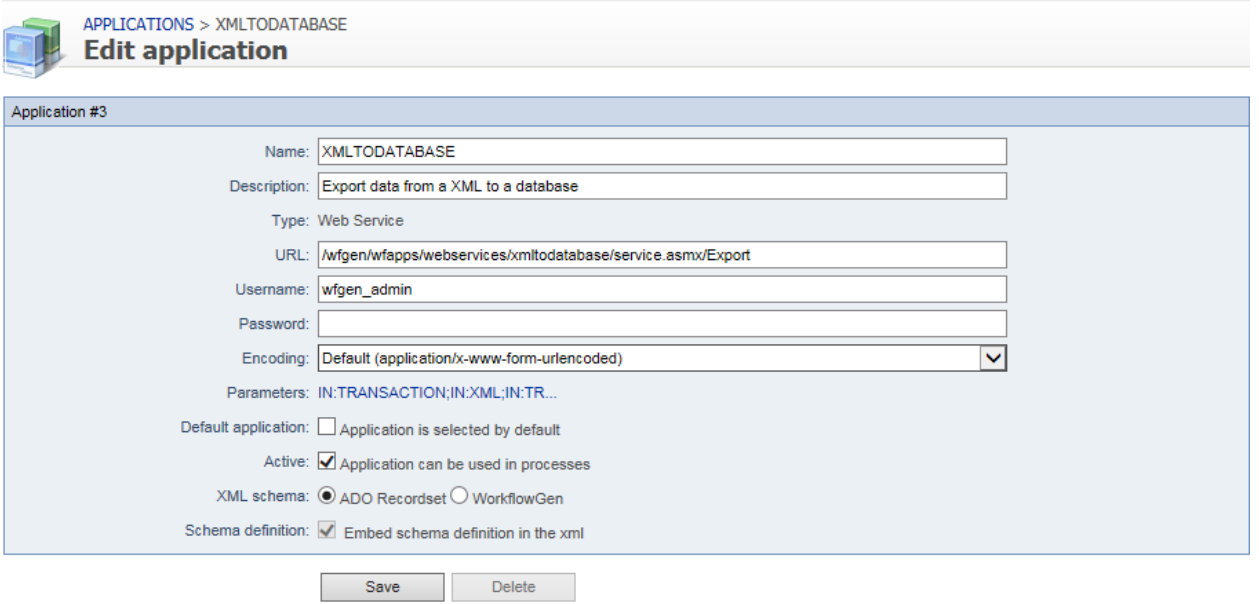

## Menu banner

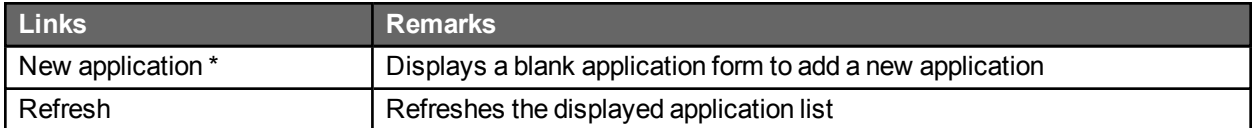

\* Only available in the Advanced and Enterprise editions.

## **Filters**

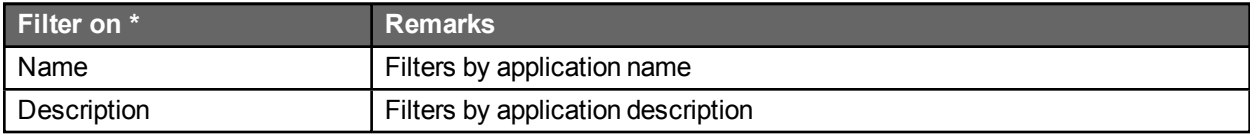

\* A filter can be applied to a part of a field.

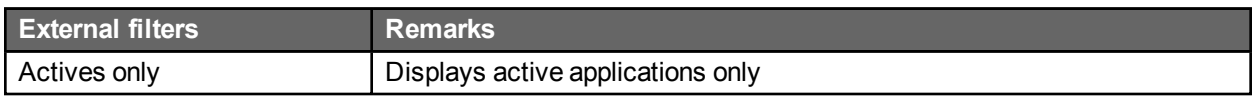

## Application form

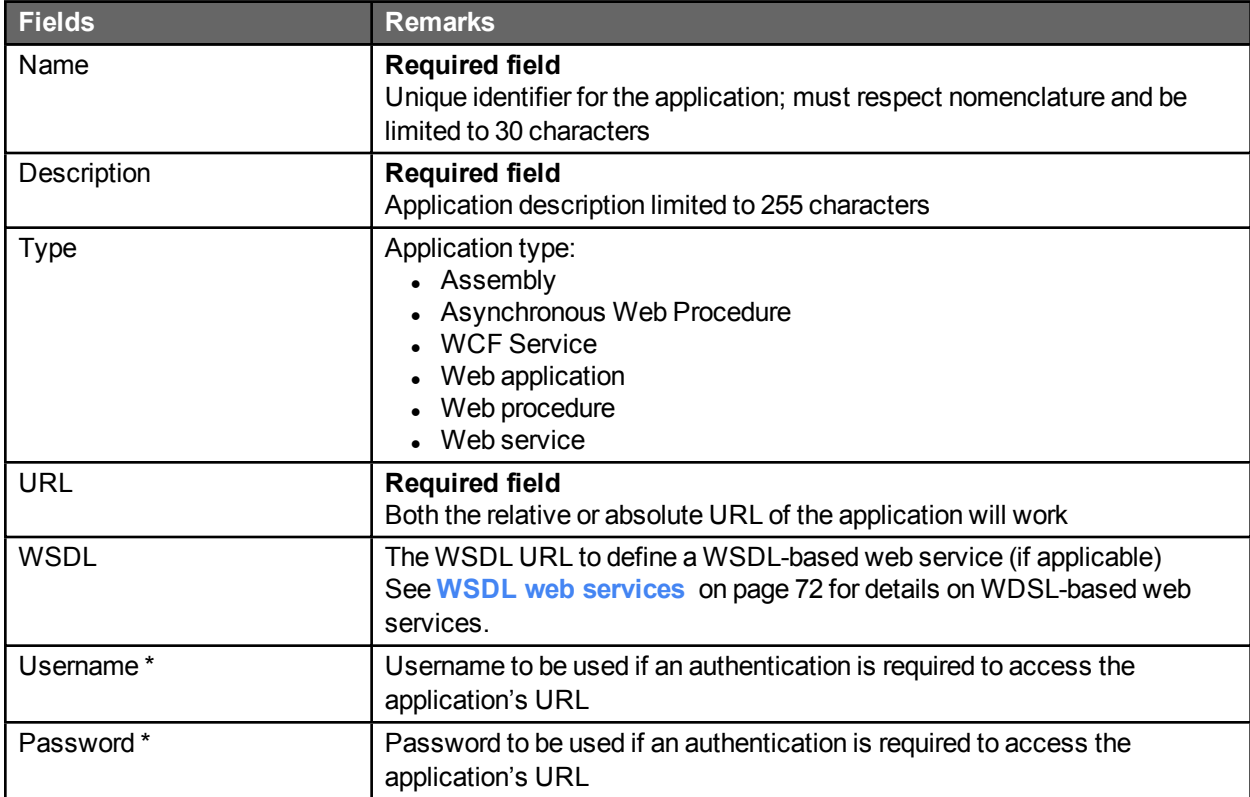

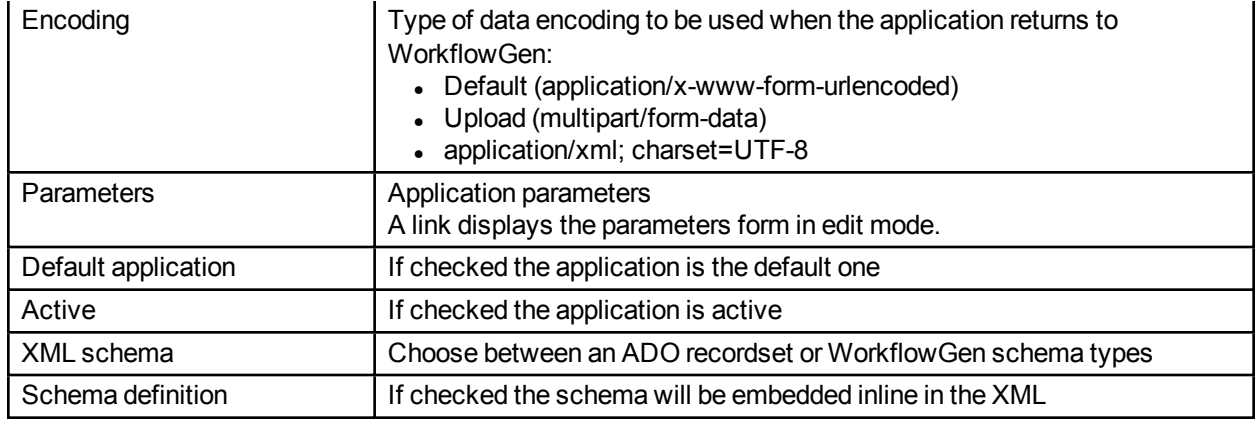

\* Only needed by the web procedures and the web services.

## Applications list screen

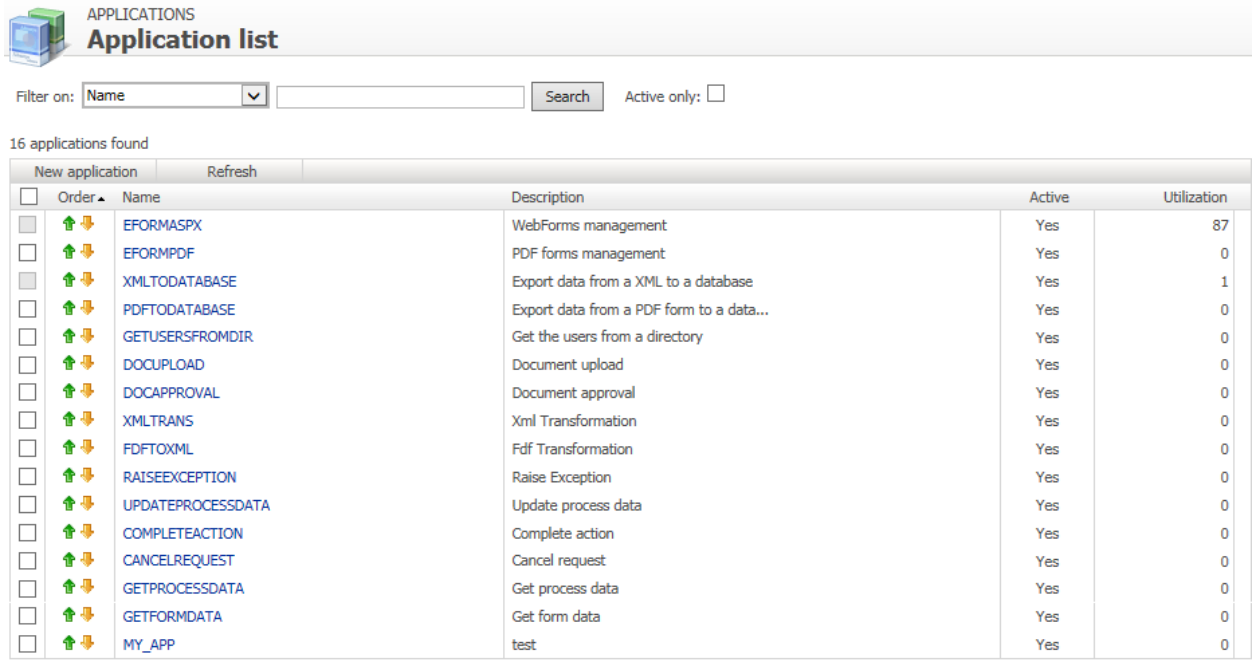

## Applications list

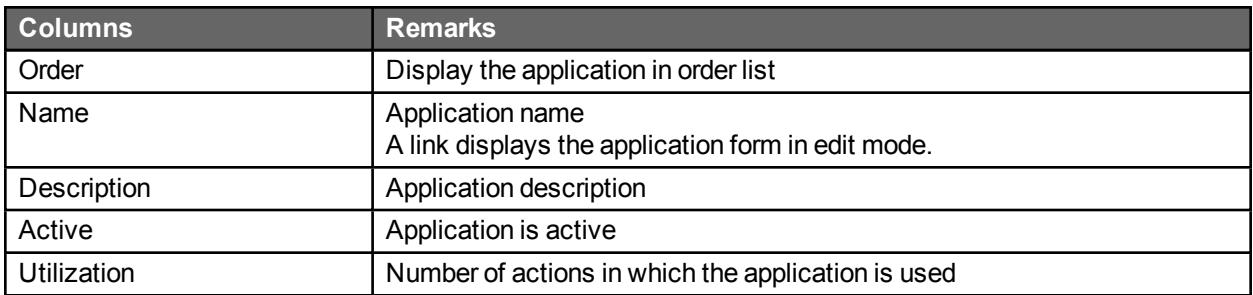

## Edit parameters list screen

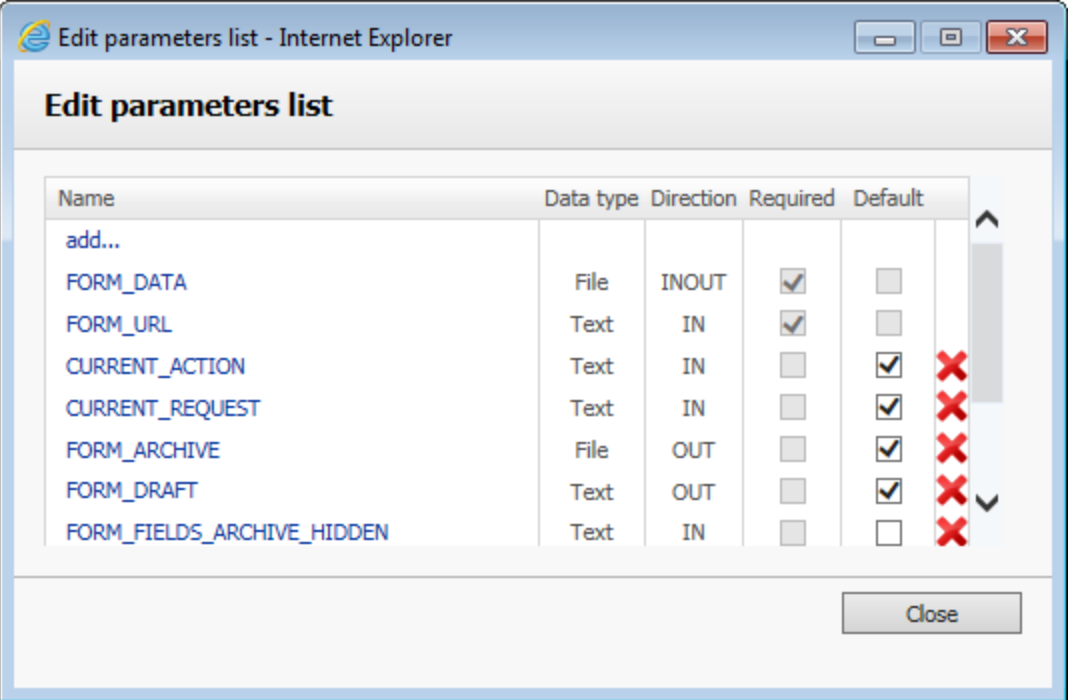

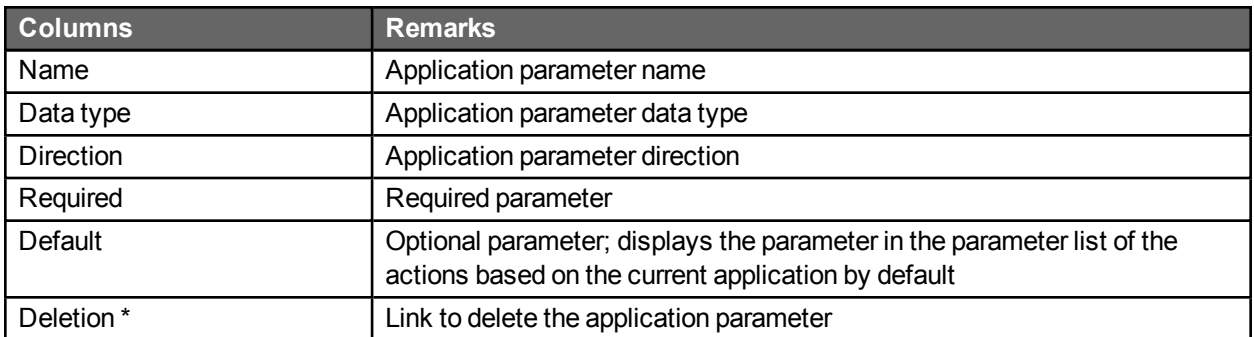

\* The delete link is identified by a red **x** visible only if the application is not used by a process action.

To add a parameter, click the **Parameters** link on the **Edit application** screen, then click **Add** on the **Edit parameters list** screen.

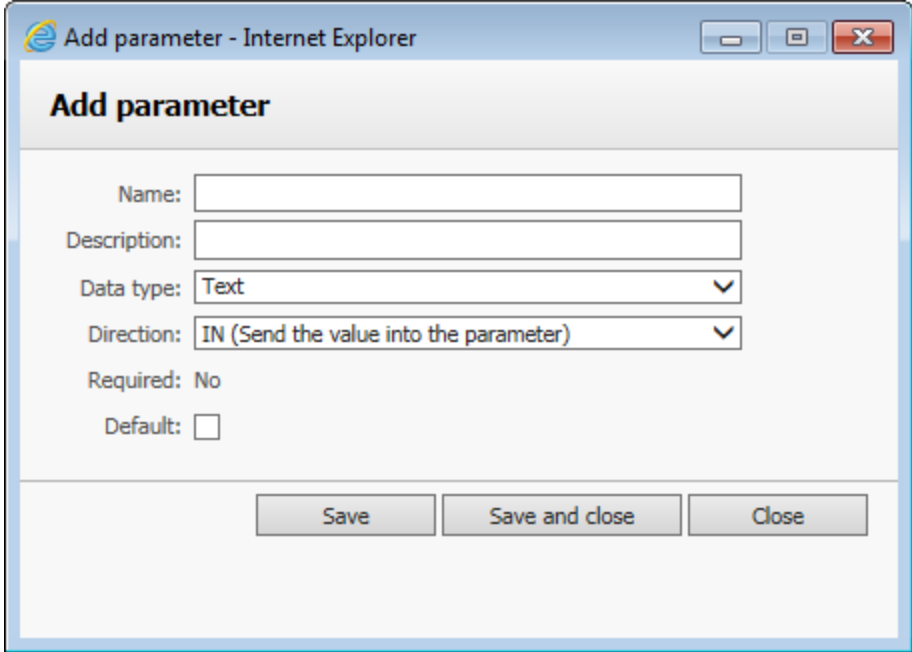

## Add application parameters

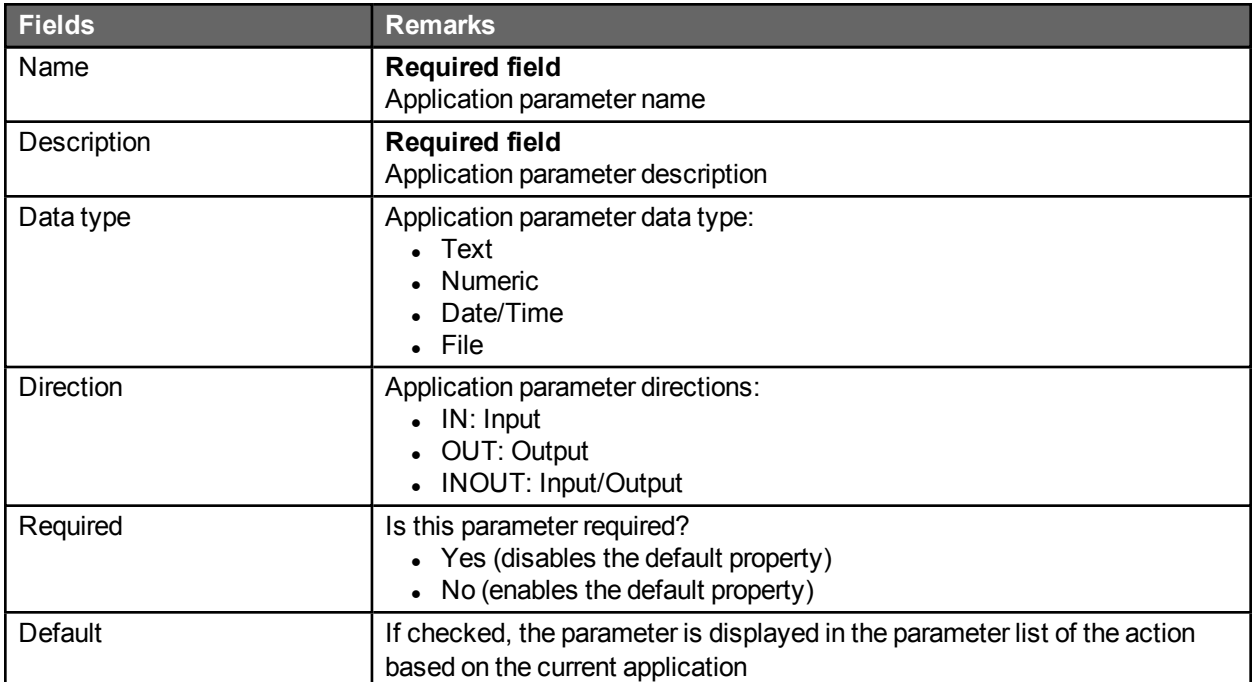

## Deleting an application

An application cannot be deleted if it is used in a process.

## Deleting a parameter

A parameter cannot be deleted if its application is used in a process.

## Assembly application

This application allows you to declare a .NET class method as a workflow application. It is the fastest solution to develop a custom workflow application (compared to web services). The execution performance is exceptional because WorkflowGen instantiates the Assembly directly without network communication or web service authentication.

#### *Example:*

- 1. Copy a sample .DLL assembly into a WorkflowGen bin folder.
- 2. In the **Administration module**, click **Applications** and then **New application**.
- 3. Enter the following information in the appropriate fields:
	- i. **Name:** SAMPLE\_GET\_STRING
	- ii. **Description:** Returns a string with a **!** (exclamation point)
	- iii. **Type:** Assembly
	- iv. **Assembly full name or path:** WorkflowAppSample
- 4. Click **Save**.

Class full name: Select "WorkflowApp.Test" Method: Select "GetString"

These parameters are automatically generated:

IN message (Text) OUT RETURN\_VALUE (Text)

You can now use this workflow application in your process.

### WCF service application

This application allows you to declare a WCF service client proxy .NET class method as a workflow application.

#### *Example:*

- 1. In the WorkflowGen **Administration module**, click **Applications** and then **New application**.
- 2. Enter the following information in the appropriate fields:
	- i. **Name:** WCFSERVICE\_SAMPLE\_GET\_STRING
	- ii. **Description:** Returns a string with a " **!** " (exclamation mark)
- iii. **Type:** WCF service
- iv. **Assembly full name or path:** WorkflowAppWCFSampleTest
- 4. Click **Save**.

Class full name: Select "workflowAppWCFSampleTest.ServiceClient" Method: Select "GetString"

These parameters are automatically generated:

IN message (Text) OUT RETURN\_VALUE (Text)

<span id="page-71-0"></span>You can now use this workflow application in your process.

Name: WCFSERVICE\_SAMPLE\_GET\_STRING

### WSDL web services

#### **Overview**

WorkflowGen supports web services based on the SOAP standard. This means that web services can now be integrated into WorkflowGen to be used by process actions, without the need to program them. WorkflowGen can now use predefined web services and reference them by using their WSDL (Web Services Description Language) file.

A URL to the WSDL file defining the web service is required to display the available web methods that can be called by WorkflowGen. Once the WSDL is referenced and saved (in the WorkflowGen application definition), and one of its defined web methods are selected, the WorkflowGen application parameters are automatically generated.

The data types of the parameters are mapped to the corresponding WorkflowGen data types (numeric, text, datetime). All complex XML types are mapped to a WFG file data.

#### Public web services

Public web services are web services that are available for public re-use. To reference one as a WorkflowGen Application, follow the example below.

#### **Create a WSDL web service**

- 1. In the **Administration module**, create a new WorkflowGen application and define the following:
	- i. Name
	- ii. Description
	- iii. Type: Web service
	- iv. Username: [a valid WorkflowGen Administrator]
	- v. Password: [the valid password for the username]
- 2. Reference a web service and WSDL: define a URL to a valid web service and to its related WSDL file and save the application.
	- URL example: [http://quickstarts.asp.net/QuickStartv20/webservices/Samples/MathService/vb/Server/MathServi](http://quickstarts.asp.net/QuickStartv20/webservices/Samples/MathService/vb/Server/MathService.asmx) [ce.asmx](http://quickstarts.asp.net/QuickStartv20/webservices/Samples/MathService/vb/Server/MathService.asmx)
	- WSDL example: [http://quickstarts.asp.net/QuickStartv20/webservices/Samples/MathService/vb/Server/MathServi](http://quickstarts.asp.net/QuickStartv20/webservices/Samples/MathService/vb/Server/MathService.asmx?WSDL) [ce.asmx?WSDL](http://quickstarts.asp.net/QuickStartv20/webservices/Samples/MathService/vb/Server/MathService.asmx?WSDL)
- 3. Select the web method to use. The WSDL defines which web methods are available to be used. Once you select a web method and save the application, the associated parameters are automatically mapped and the application may now be used by process actions.

#### Private web service example

#### **Overview**

Private web services are web services that are not available for public re-use. They generally use a secure URL that requires the proper authentication. To reference one as a WorkflowGen application, follow the example below.

#### Create a WSDL web service

- 1. In the **Administration module**, create a new WorkflowGen application and define the following:
	- i. Name
	- ii. Description
	- iii. Type: Web service
	- iv. Username: [a valid WorkflowGen Administrator]
	- v. Password: [the valid password for the username]
- 2. Reference a web service and WSDL: define a URL to a valid web service and to its related WSDL file and save the application.

The examples below demonstrate the use of a web service located on a SharePoint 2007 web site. In this example, the web service is called "lists.asmx". For more information, see <http://msdn2.microsoft.com/en-us/library/ms445760.aspx>.

- URL example: http://myspsserver/ vti\_bin/lists.asmx
- WSDL example: http://myspsserver/\_vti\_bin/lists.asmx?WSDL
- 3. Select the web method to use.

The WSDL defines which web methods are available to be used. Once you select a web method and save the application, the associated parameters are automatically mapped and the application can now be used by process actions.

#### WSDL web service action: other parameters

#### **Overview**

WorkflowGen will create some extra parameters when referencing a WSDL. Other parameters can also be used in addition to those already defined in the WSDL file.

#### Other parameters

The other parameters that are defined by WorkflowGen are:

- **RETURN\_VALUE:** If the web service returns a value, WorkflowGen will automatically add an OUT parameter.
- **WFG\_WS\_URL:** Specify a web service URL to override the predefined URL.
- **WFG\_WS\_USERNAME:** Specify a username to override the predefined username.
- **.** WFG\_WS\_PASSWORD: Specify a password to override the predefined password.

# **Categories**

#### Category list

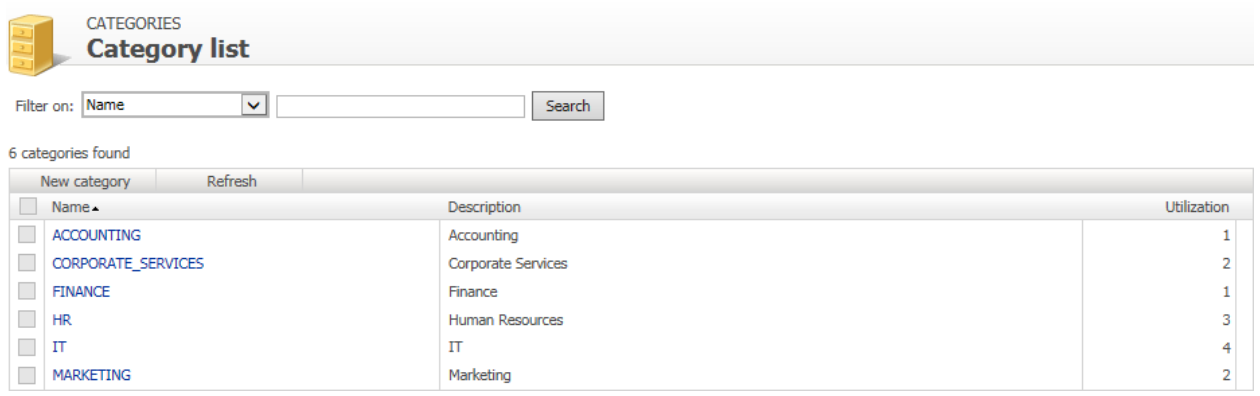

#### Category screen

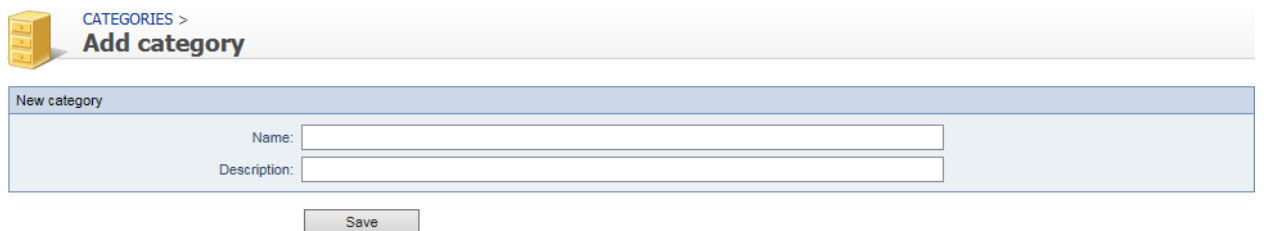

#### Menu banner

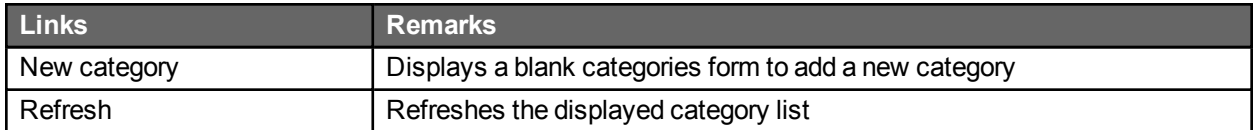

#### **Filters**

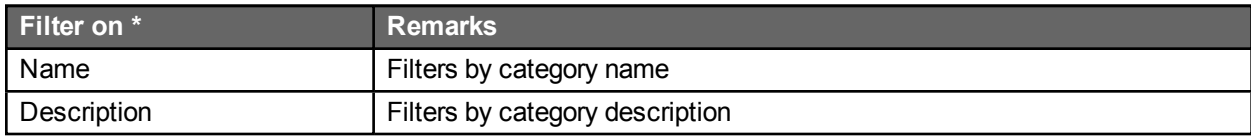

\* A filter can be applied to a part of a field.

## Categories list

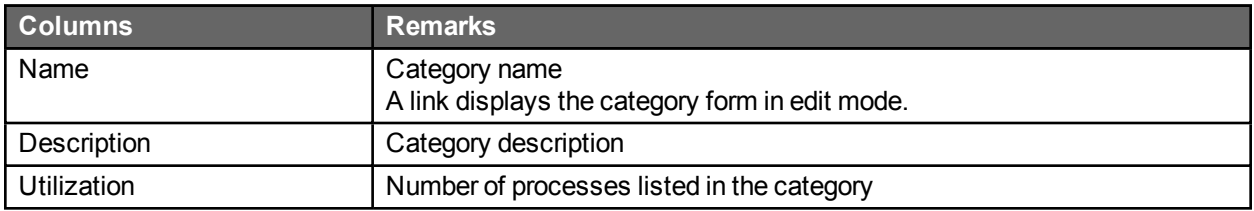

## Category form

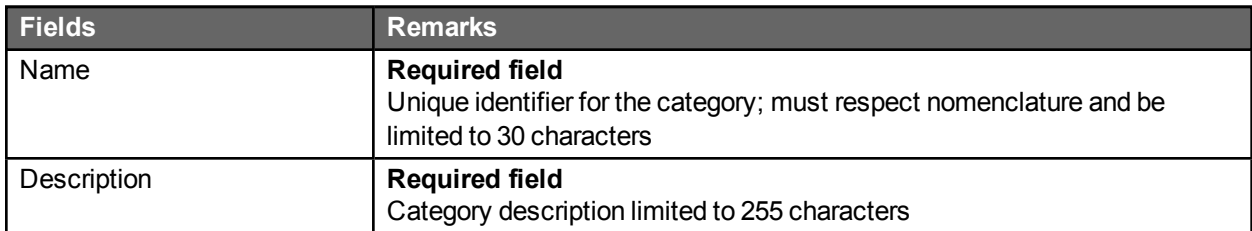

### **Deletion**

A category cannot be deleted if used by a process.

# Global lists

#### **Overview**

The **Global lists** module allows authorized users to manage data lists from the administration web interface of WorkflowGen to be used with web forms.

Global lists management provides a solution to manage and centralize data to fill dropdown lists on your web forms.

There is no limit to the number of items in a global list, which can have up to 20 columns. Good user interface performance depends on the number of cells (items × columns), and is optimized for at least 5000 cells (for example, 1000 items with 5 columns or 250 items with 20 columns).

The supported data types for columns are text, numeric, or date.

The data that populate a **Static global list** come from within the user interface.

The data that populate a **Dynamic global list** come from a database. The content of the list is updated each time the web form is executed.

#### Global lists screen

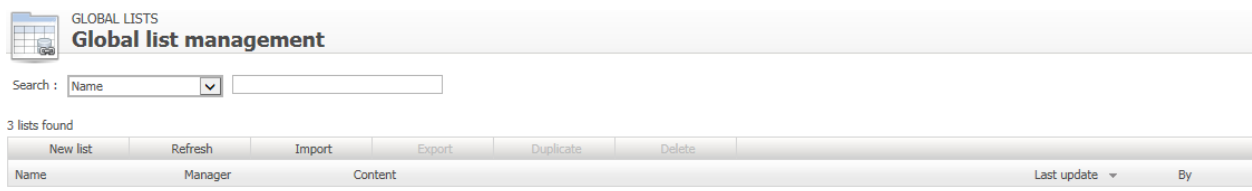

#### Menu banner

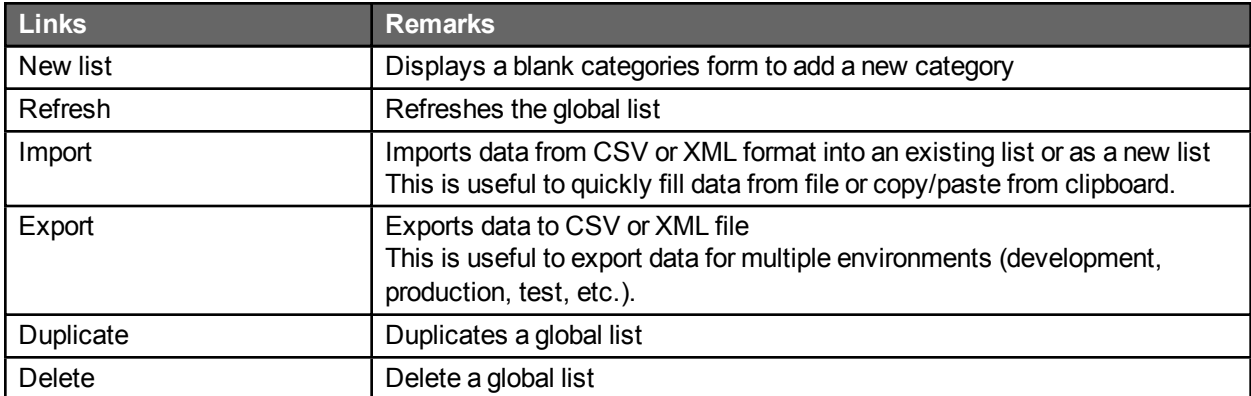

#### **Filters**

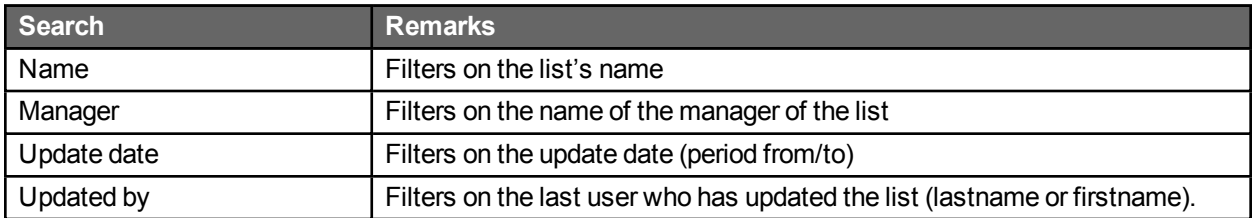

# Global lists list

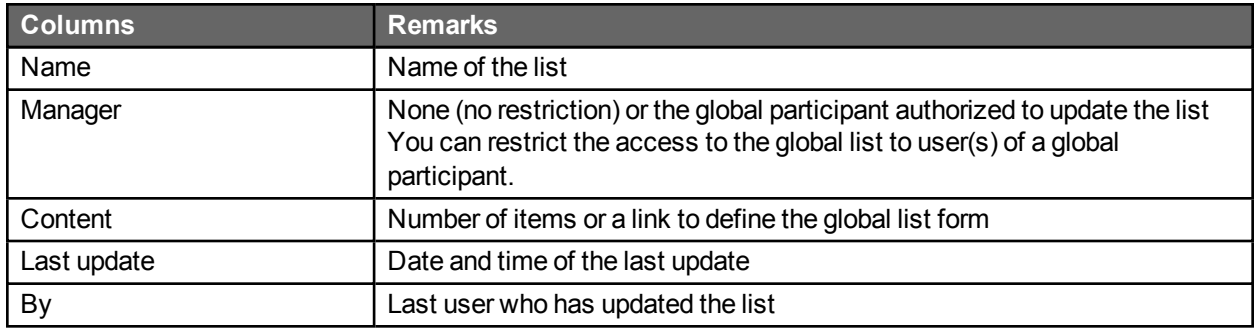

# Global list form

Click the **Define** link to open the **Global list form**.

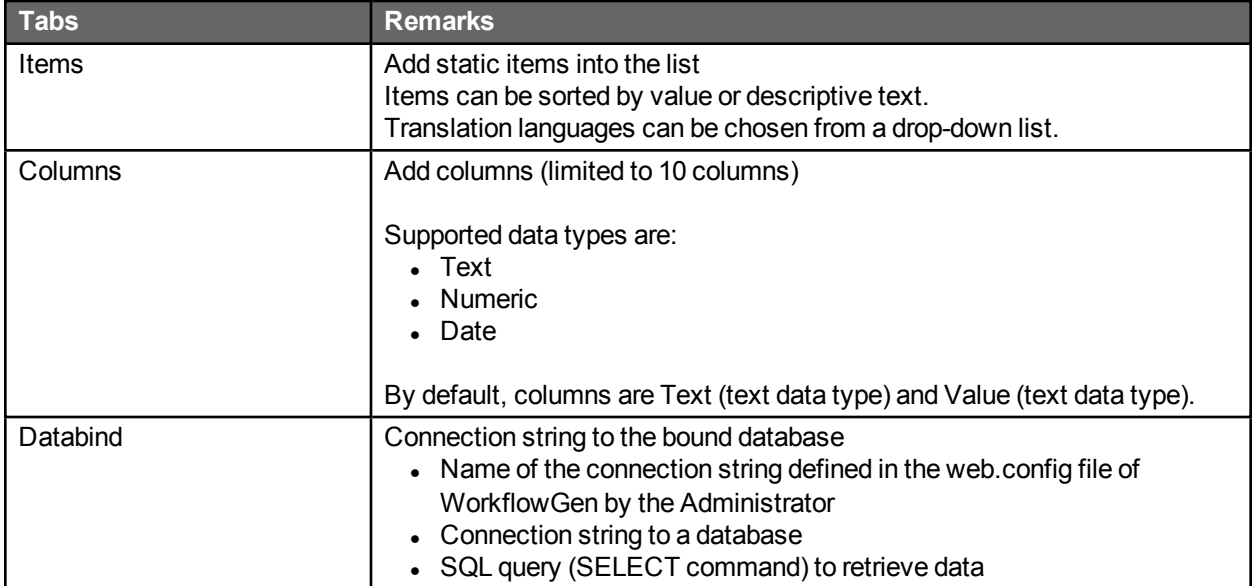

#### Import data

You can import data into a global list from a file or a copy of your clipboard. The supported formats are WorkflowGen Global list XML or CSV.

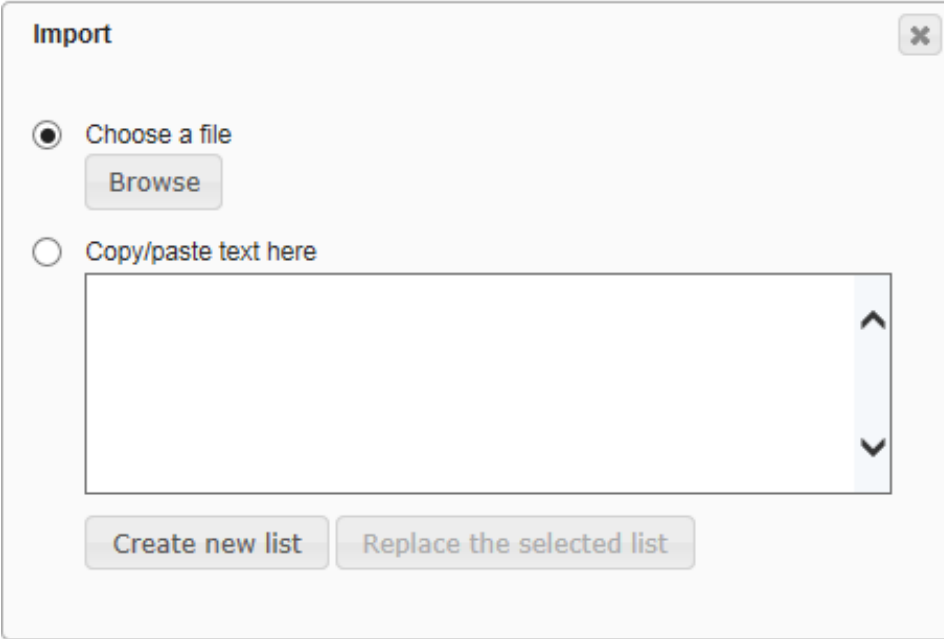

The CSV format must be as follows:

COL\_NAME[,...n] ["TEXT|NUMERIC|DATE"[,...n]] VALUE[ ,...n]

#### *Examples:*

#### **Importing text-only columns**

By default, columns are considered as text data types; therefore, if all columns are text data types, it is not necessary to specify the data types.

iso,country AD,Andorra AE,United Arab Emirates AF,Afghanistan AG,Antigua and Barbuda AI,Anguilla

#### **Importing with numeric and/or date data types**

In this case, the second line is used to set the columns' data types.

Id,iso,Country NUMERIC,TEXT,TEXT 1,AD,Andorra 2,AE,United Arab Emirates 3,AF,Afghanistan 4,AG,Antigua and Barbuda 5,AI,Anguilla

#### **Importing with enclosed strings**

To protect some data like double quotes, commas, etc., you can enclose the string with double quotes.

Id,Lastname,Firstname,Address,Birthday NUMERIC,TEXT,TEXT,TEXT,DATE 1,DOE,John,"1111 N. Sample, Mt. Prospect, IL 60000","01/01/1980"

#### Export data

You can export data from a global list to a file. The supported formats are WorkflowGen Global list XML or CSV.

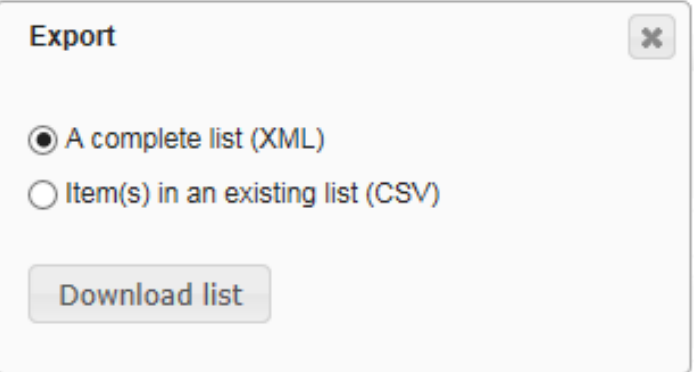

# Process definition

# **Overview**

Processes are organized in folders administered by managers. Only one folder level is possible in WorkflowGen.

A folder is assigned to a global participant. The persons who are part of that participant are known as folder managers or process managers. A manager may be one or more persons. However, the participant type **List of persons with a coordinator** cannot be used for the purpose of assigning folder managers.

Managers have full access to the process definition of their processes, but not to other folders or other administration features.

Users with a WorkflowGen Administrator profile have complete access to all folders and their associated processes.

A process can have several versions, but only one can be active at any one time for the purpose of launching new requests. Existing requests launched in prior versions continue to function with the older process definition until the requests are closed but the processes for those prior versions cannot, for the most part, be edited.

A process can be declared as a sub-process and then used in another process action as an independent or embedded sub-process (this is only available in the Advanced and Enterprise editions).

A process is made up of the following components:

- Participants (e.g. requester, actor)
- Elevant data (e.g. form, agreement, amount, etc.)
- Actions (e.g. find information, validate, process, wait)
- Transitions (e.g. next actions, conditions)
- Assignment method (e.g. automatic, manual, etc.)
- Notifications (e.g. assignment, closing, etc.)

The definition of a process involves building a number of rules. To simplify implementation, WorkflowGen groups process definition into several sections:

#### Process information

Information related to process creation (status, version, etc.) and general parameters (archiving, notification upon closing, process lead time).

#### **Participant**

Global participants selected or process specific participants that will take on the roles of either a requester, actor or process supervisor.

#### Data

Data that are used by the process per request and that are relevant and necessary to carrying out the process workflow.

#### Form

WYSIWYG built-in form designer to create the forms used by the workflow.

#### **Workflow**

Workflow definition that is made up of actions and their associated transitions, conditions, and exceptions.

Full screen / Exit full screen

Display or quit the process definition full screen mode.

#### Report

Provides both an overview and details of all parameters used in the process, and also provides a description of any workflow design errors. As well, the report shows summary usage statistics on the process.

#### Test

Allow testing the process if the status is set to **In test**. To be able to select the **Test** link, the process/folder manager must be one of the requesters of the process.

# Folder

#### Folder list screen

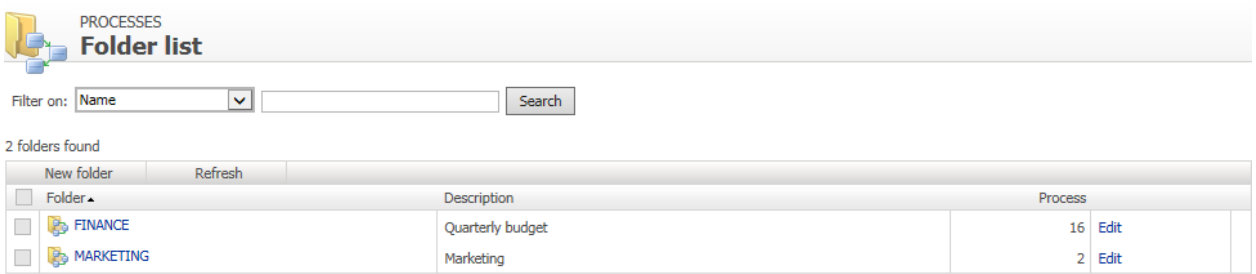

#### Menu banner

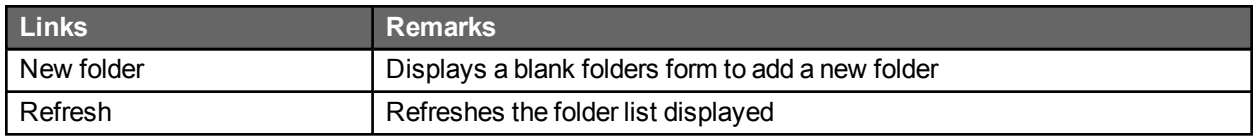

### **Filters**

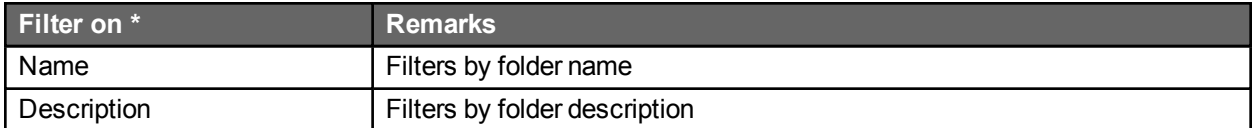

\* A filter can be applied to a part of a field.

### Folders list

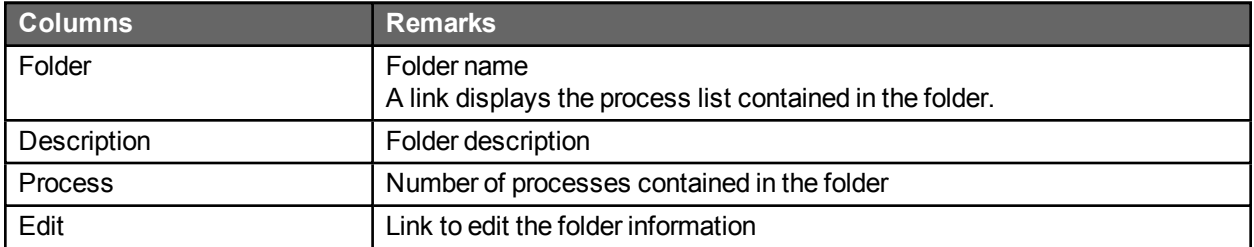

### Folder screen

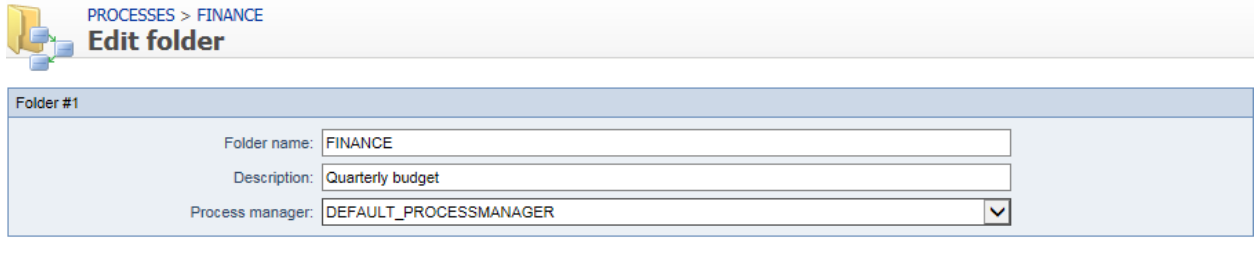

Save Delete

## Folder form

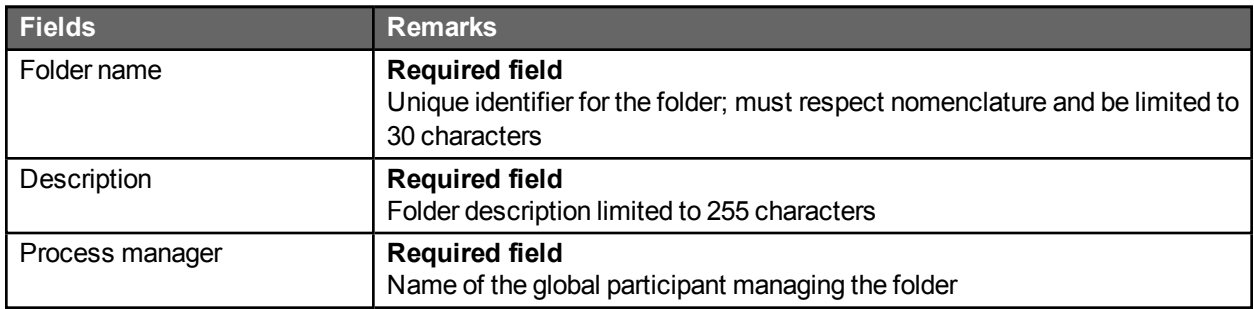

#### Process manager

A process manager must be a **Person** or **List of persons** type global participant.

### Folder deletion

A folder cannot be deleted if it contains processes.

# Process list

#### Process list screen

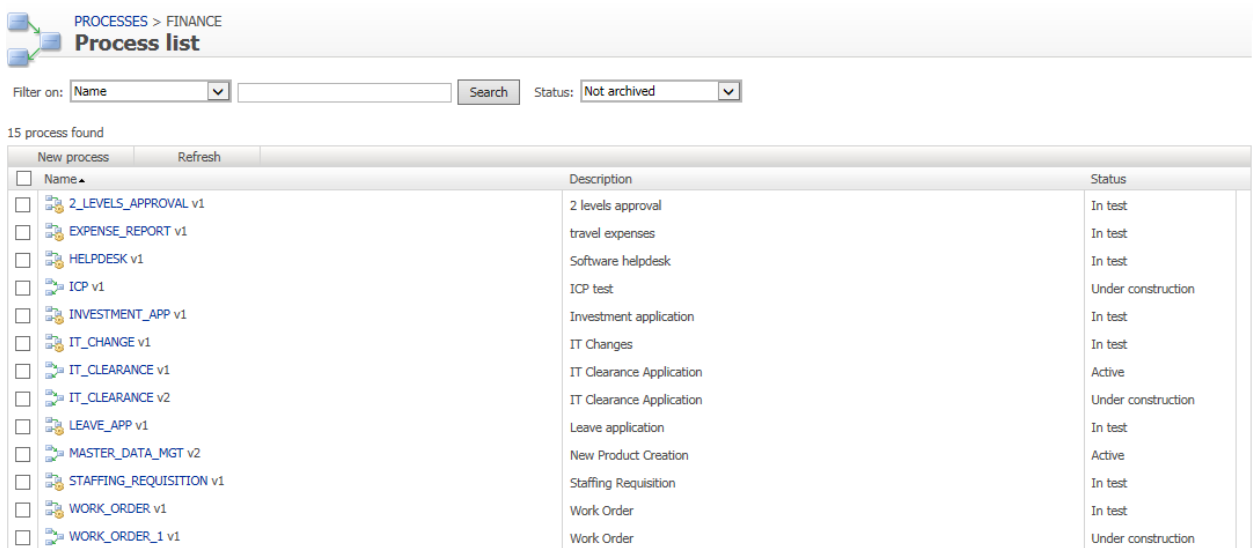

### Menu banner

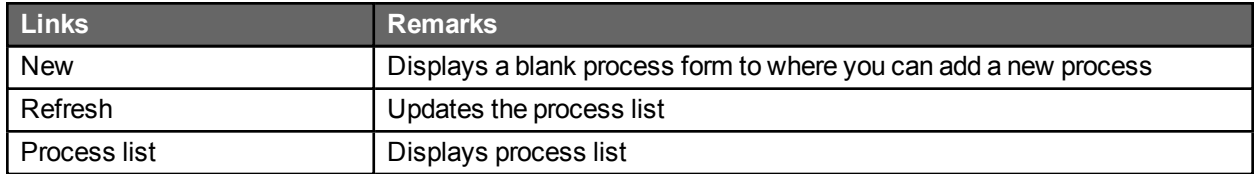

### **Filters**

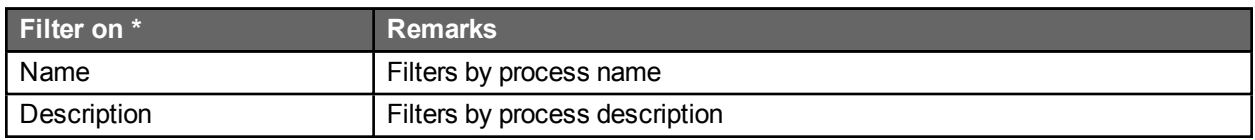

\* A filter can be applied to a part of a field.

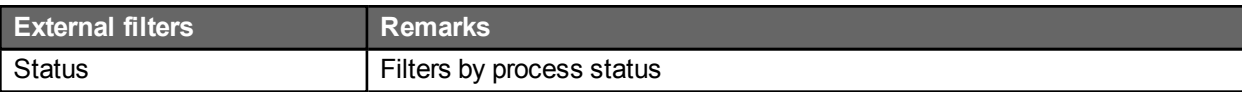

#### Process list

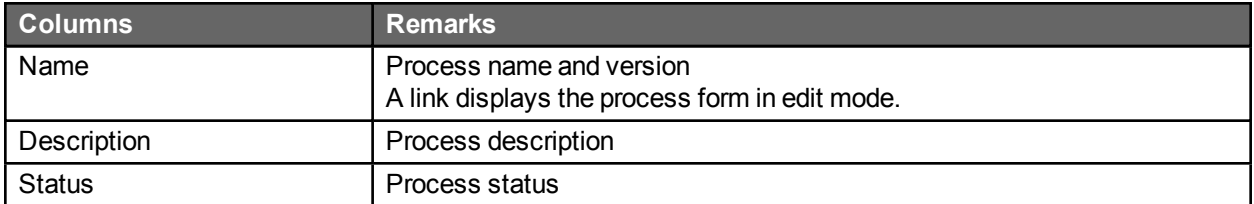

# Process editing

# Process information screen

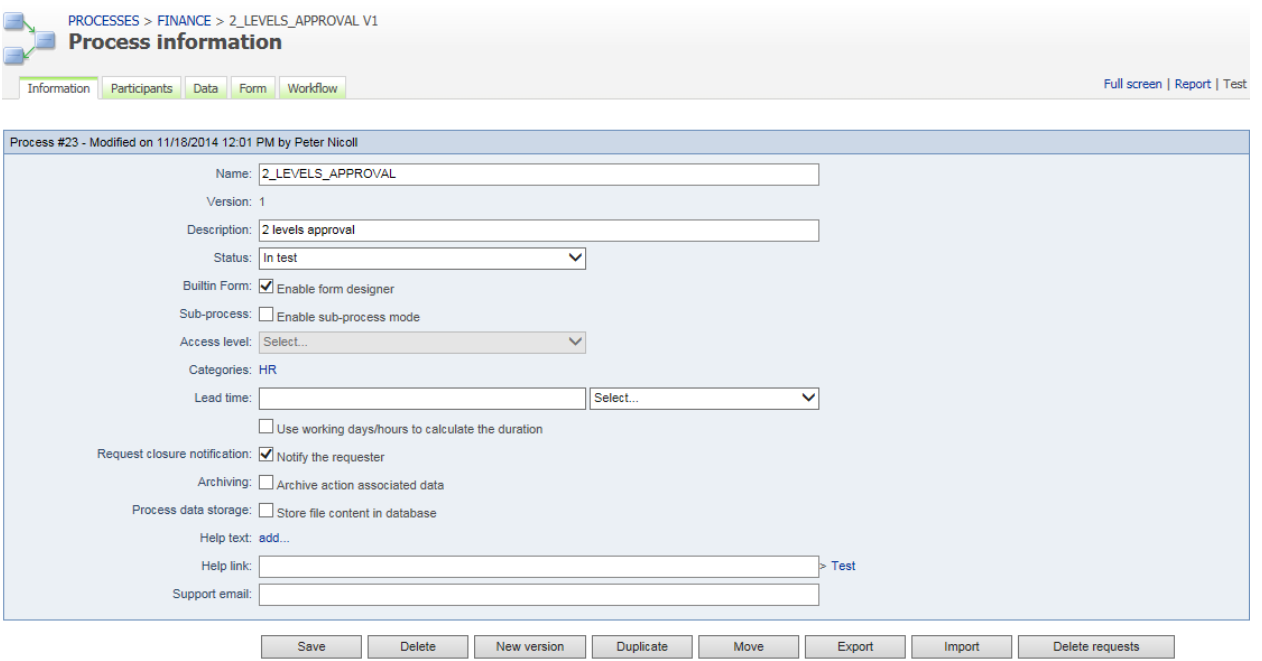

## Menu banner

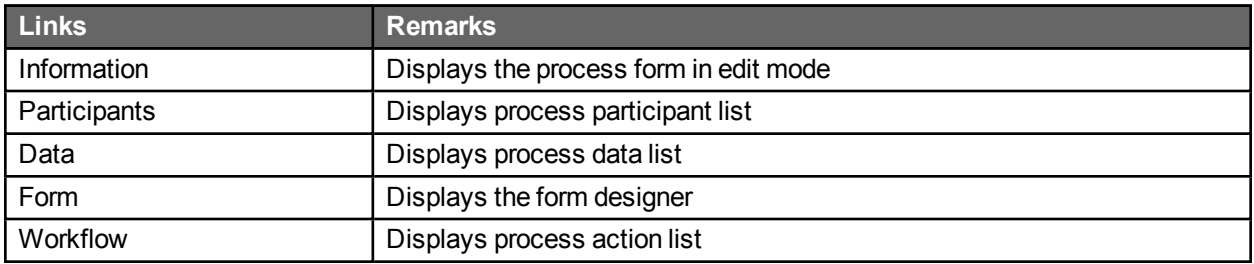

# Additional links

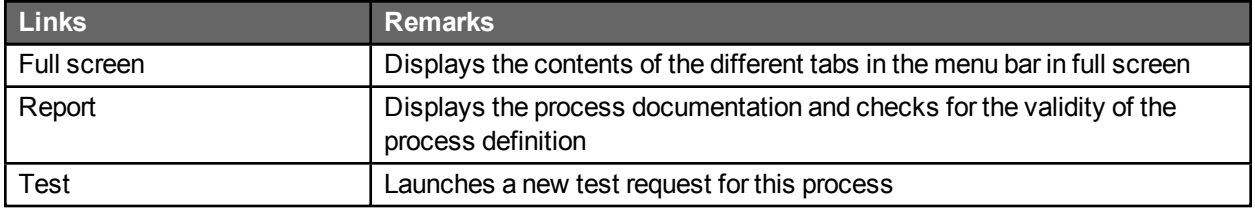

## Process form

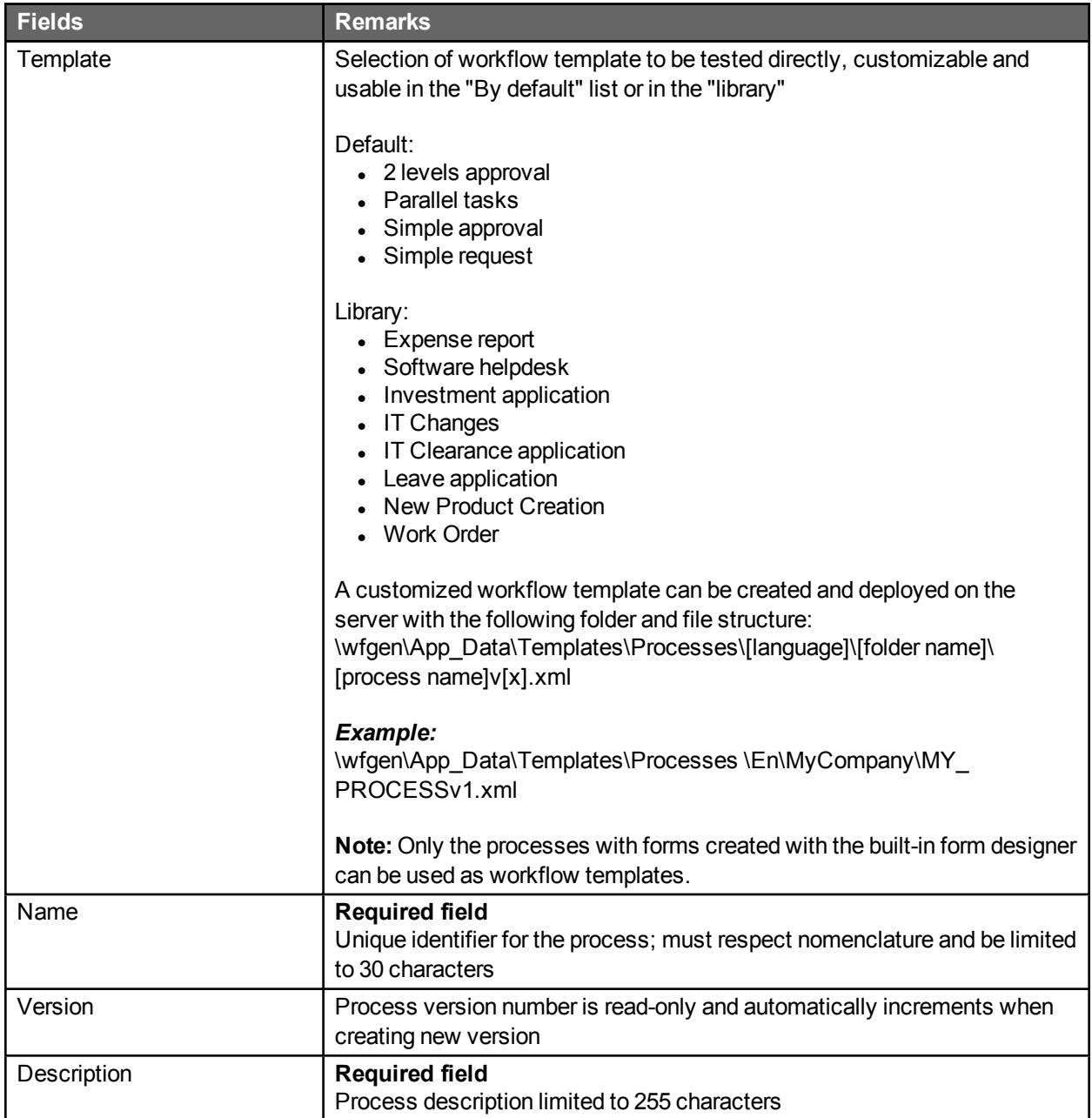

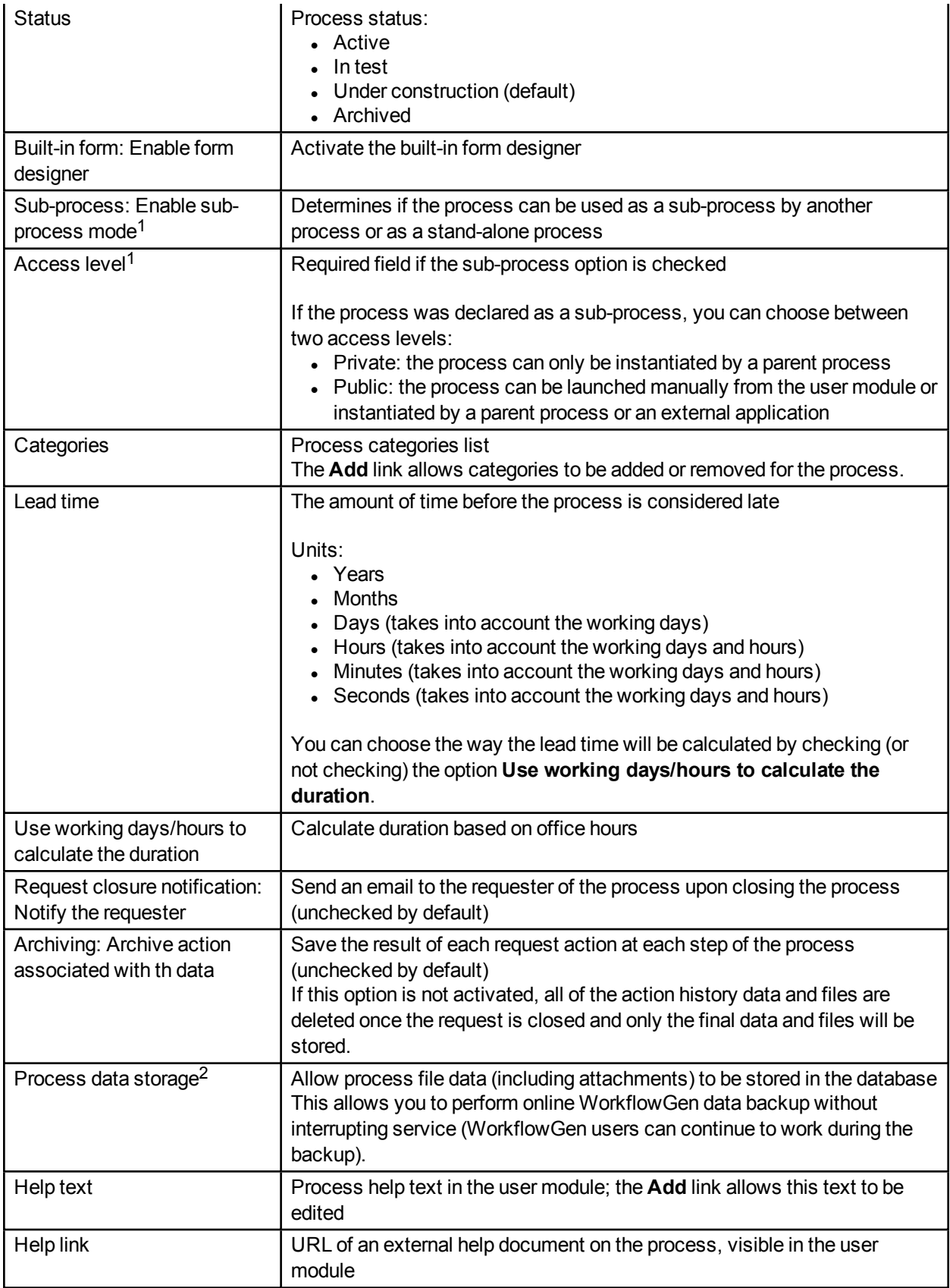

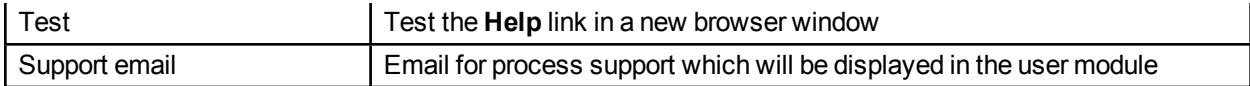

1. Only available in the Advanced and Enterprise editions.

2. Only available in the Enterprise edition.

#### Process actions

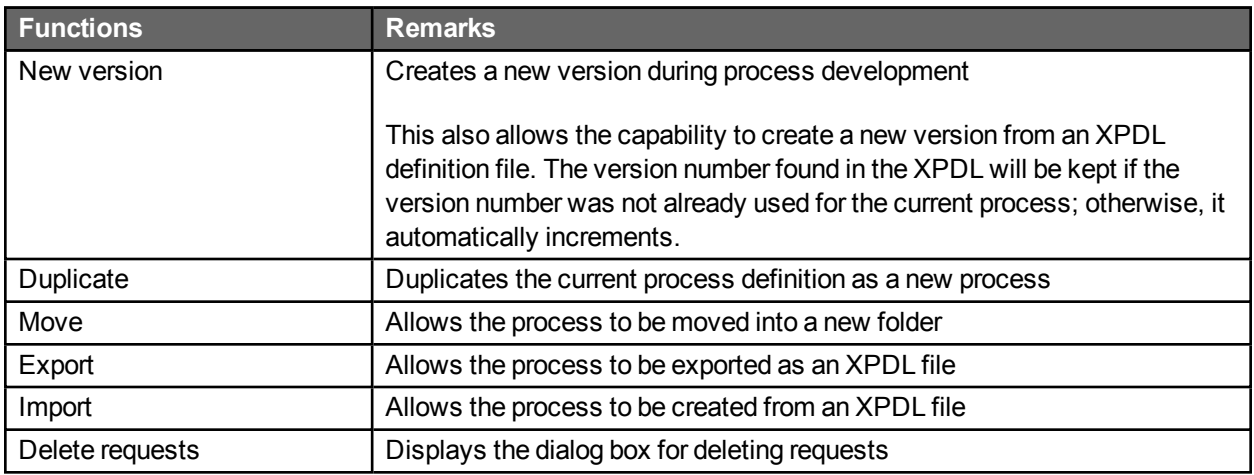

### Deleting requests

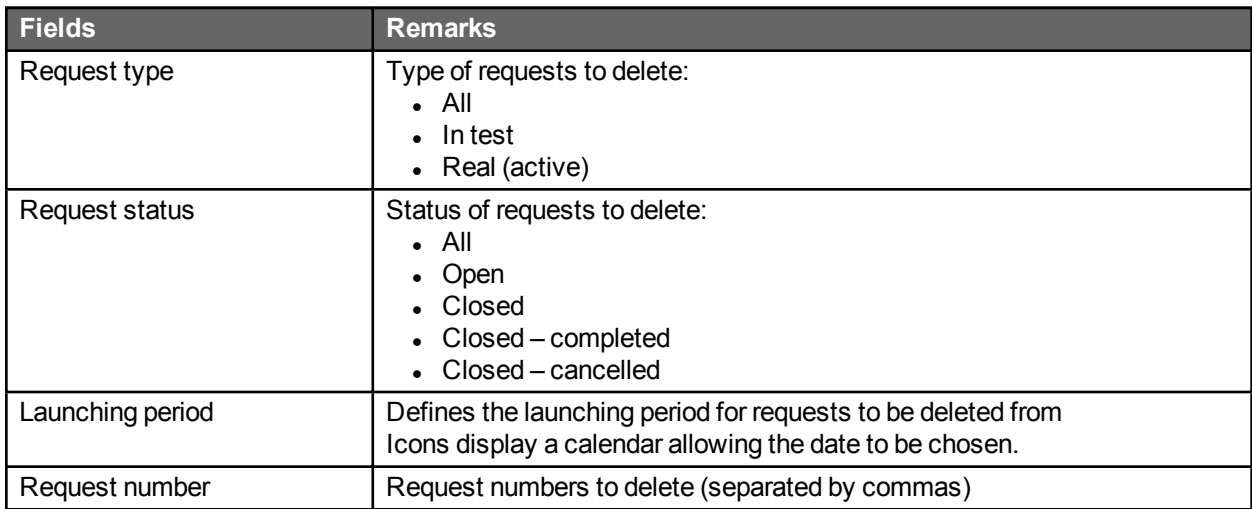

#### Deleting a process

Only a process manager or an Administrator can delete a process. Deleting a process causes all of the associated requests to be deleted.

If the process has "real" (active) requests, only the Administrator can delete the process. This is allowed only if the process is not used as a sub-process by actions of another process.

#### Deleting process requests

Only the process/folder manager or Administrator can delete requests that are associated with a process in test mode.

Only the Administrator can delete requests that are associated with an active process.

#### Operational restrictions on active and archived status processes

If the process is active, modifications on it are restricted to the following:

- Modify process status
- Modify process categories
- Modify text, link, or support email of the process and actions
- Delete the process
- Create a new version of the process
- Duplicate the process
- Delete associated requests
- Modify which users are associated with the process participants from the directories
- Modify data visibility (but not security)

If the process is archived, modifications on it are restricted to the following:

- Delete the process
- Create a new version of the process
- Duplicate the process
- Delete associated requests
- Modify which users are associated with the process participants from the directories
- Modify data visibility (but not security)

Activating a process causes a previous active version to be archived. Current/ongoing requests will continue to use the process version that was used when they were launched.

#### Folder changes

Only a WorkflowGen Administrator can move a process from one folder to another. This does not affect the end users, but will affect which process/folder managers may then access the process.

# Process categories

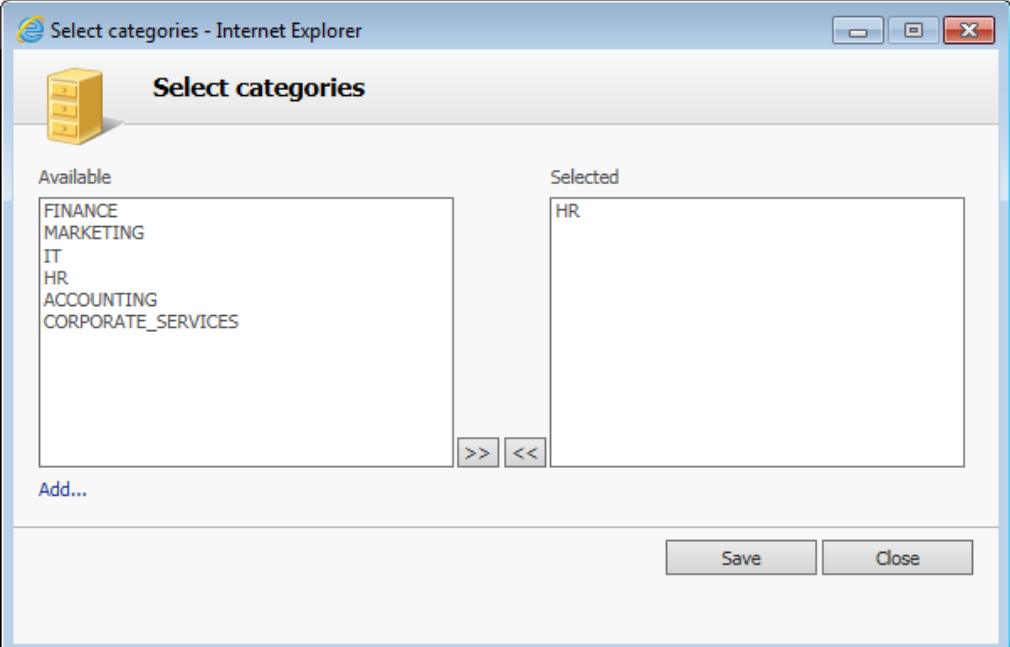

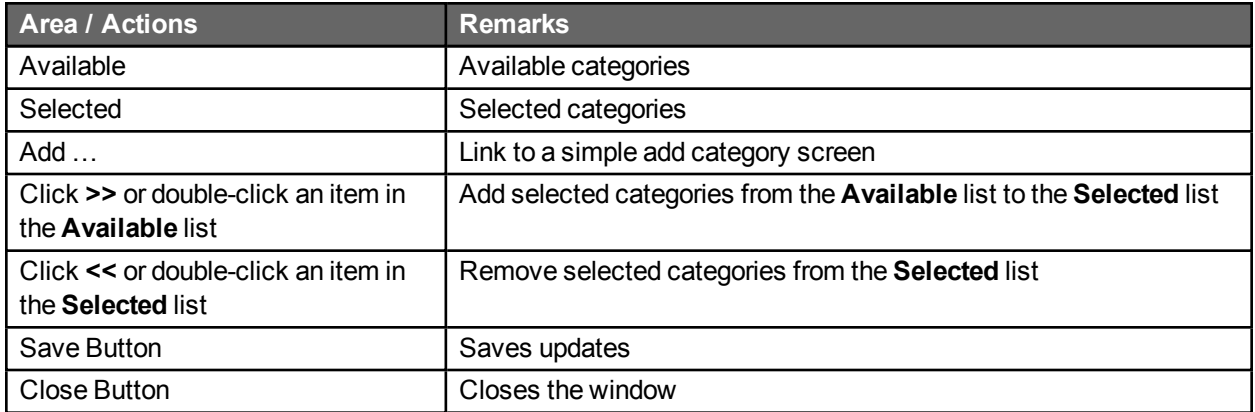

# Export and import XDPL process definition

Only a WorkflowGen Administrator or process/folder manager can export and import a process as an XPDL file.

#### Exported process elements

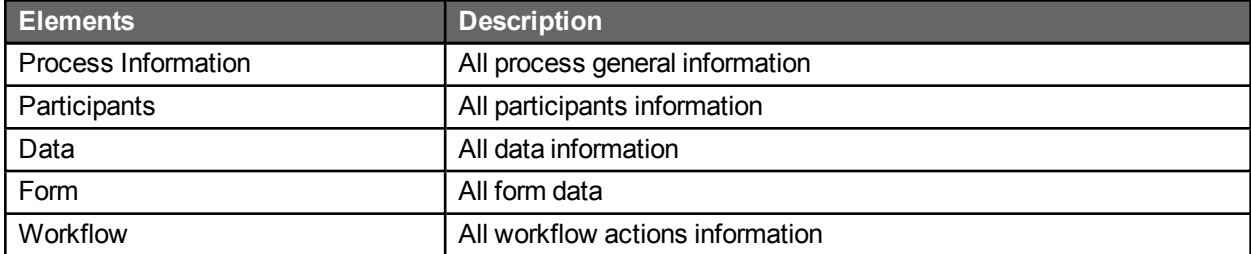

#### Imported process elements

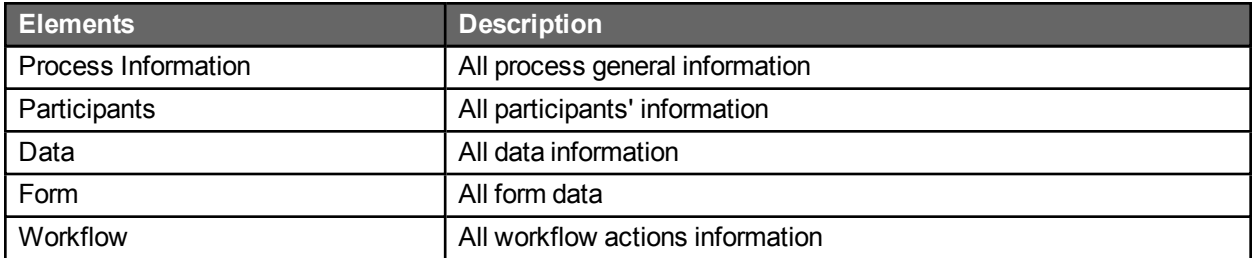

**Note:** As of version 5.1.7, any process that includes a Prior Overdue notification in an action cannot be imported into a version of WorkflowGen 5.1.6 or earlier due to incompatibilities.

#### Imported rules for specific process elements

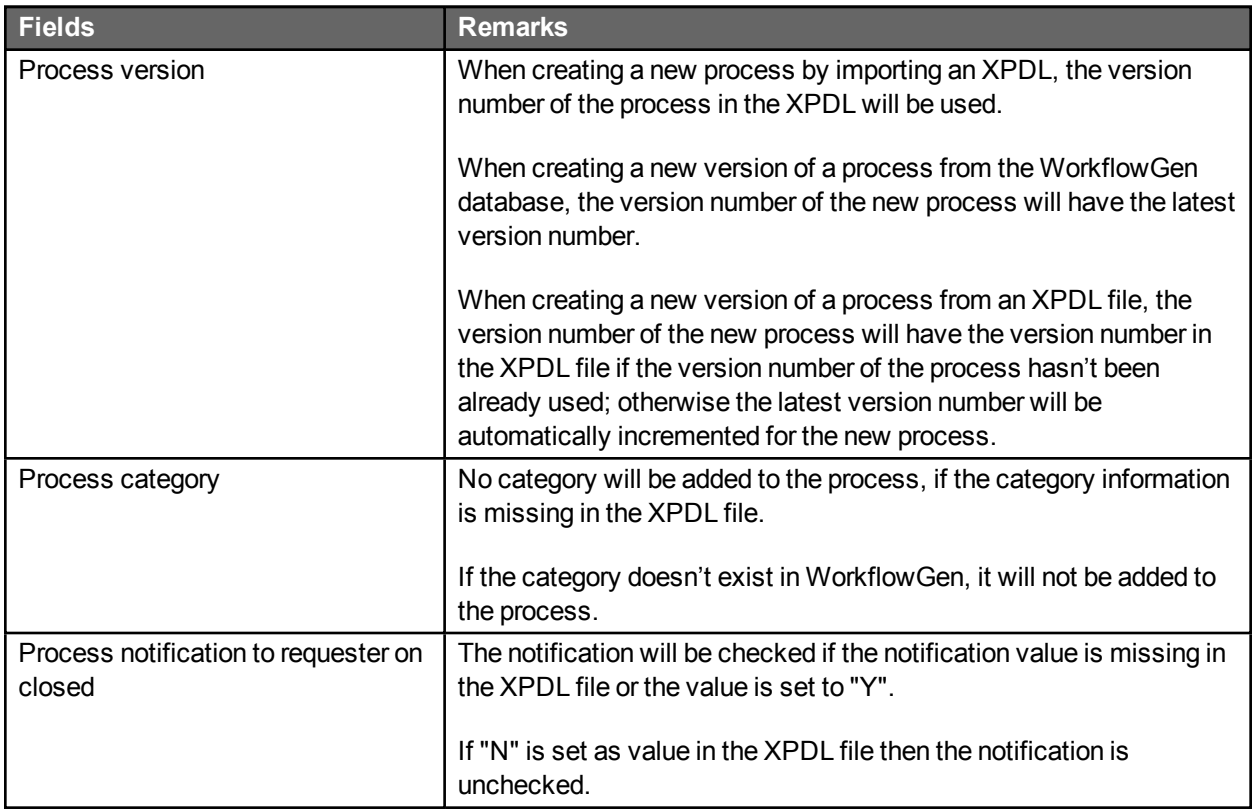

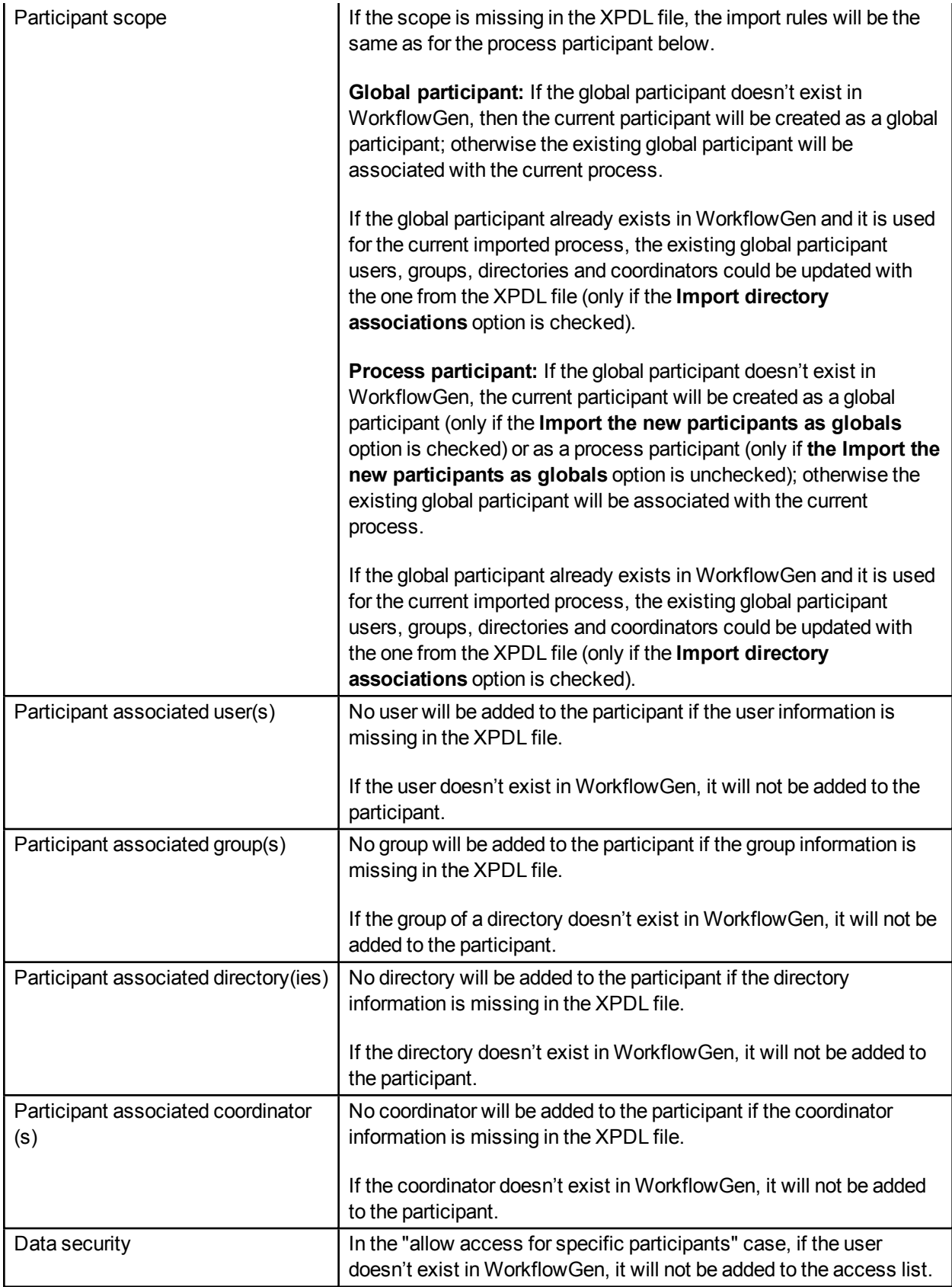

#### Import procedure

1. Click the **Import** button.

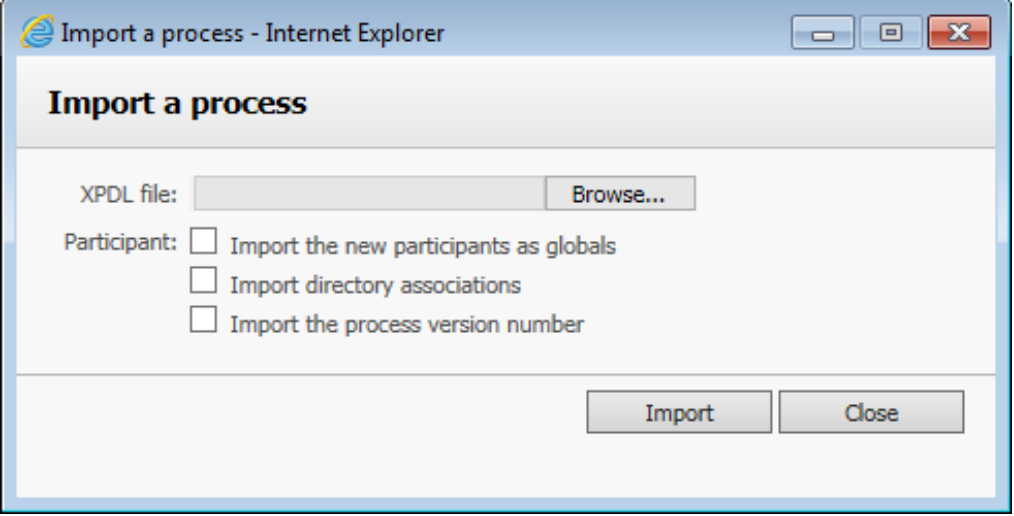

- 2. Browse for the XPDL file.
- 3. Select **Import the new participants as globals** to import the new participants as global participants:
	- If the participants of the exported process were originally global participants, they will always be imported as global participants.
	- If the participants of the exported process were originally process specific participants, selecting this option will import them as global participants. If this option is unchecked, they will be imported as process specific participants.
- 4. Select **Import directory associations** to import users associated to existing participants.
- 5. Select **Import the process version number** to import the version number.
- 6. Click **Import** to start the import.

# Process participants

#### Process participant list screen

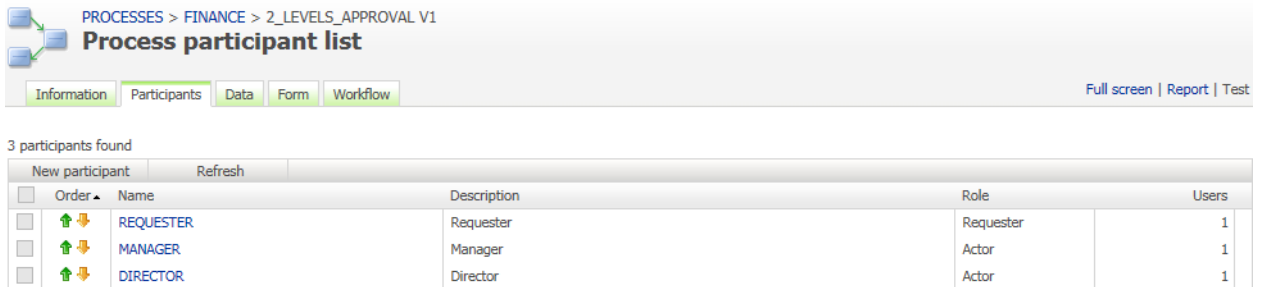

## Process participant from workflow graphical view

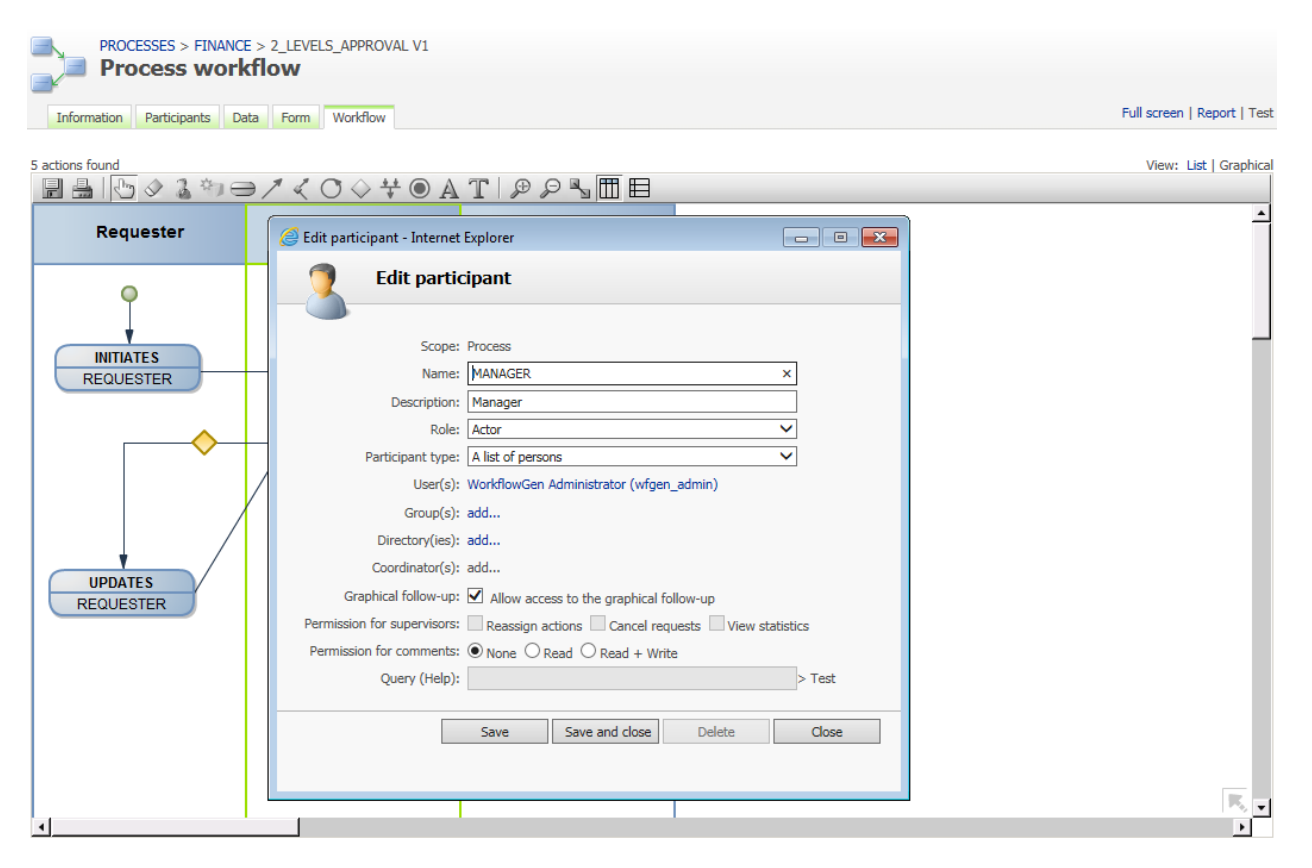

### Participant list

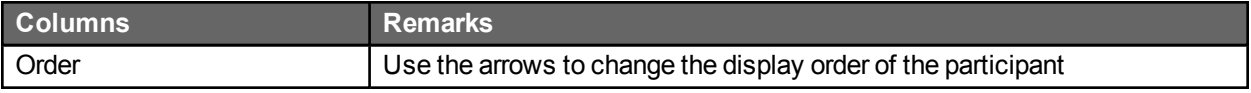

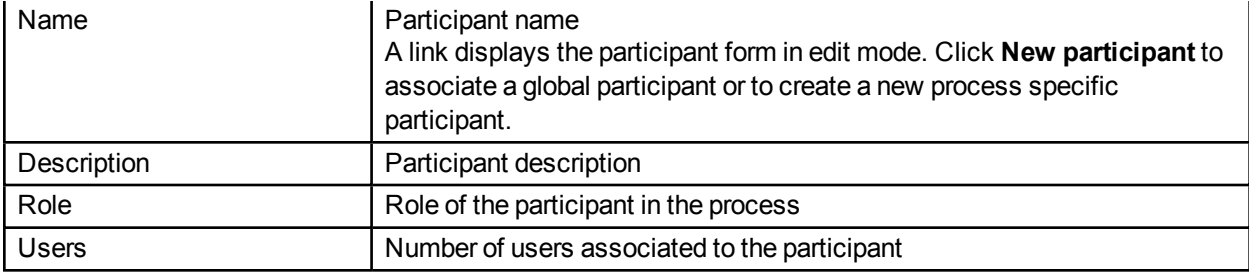

# Participant form

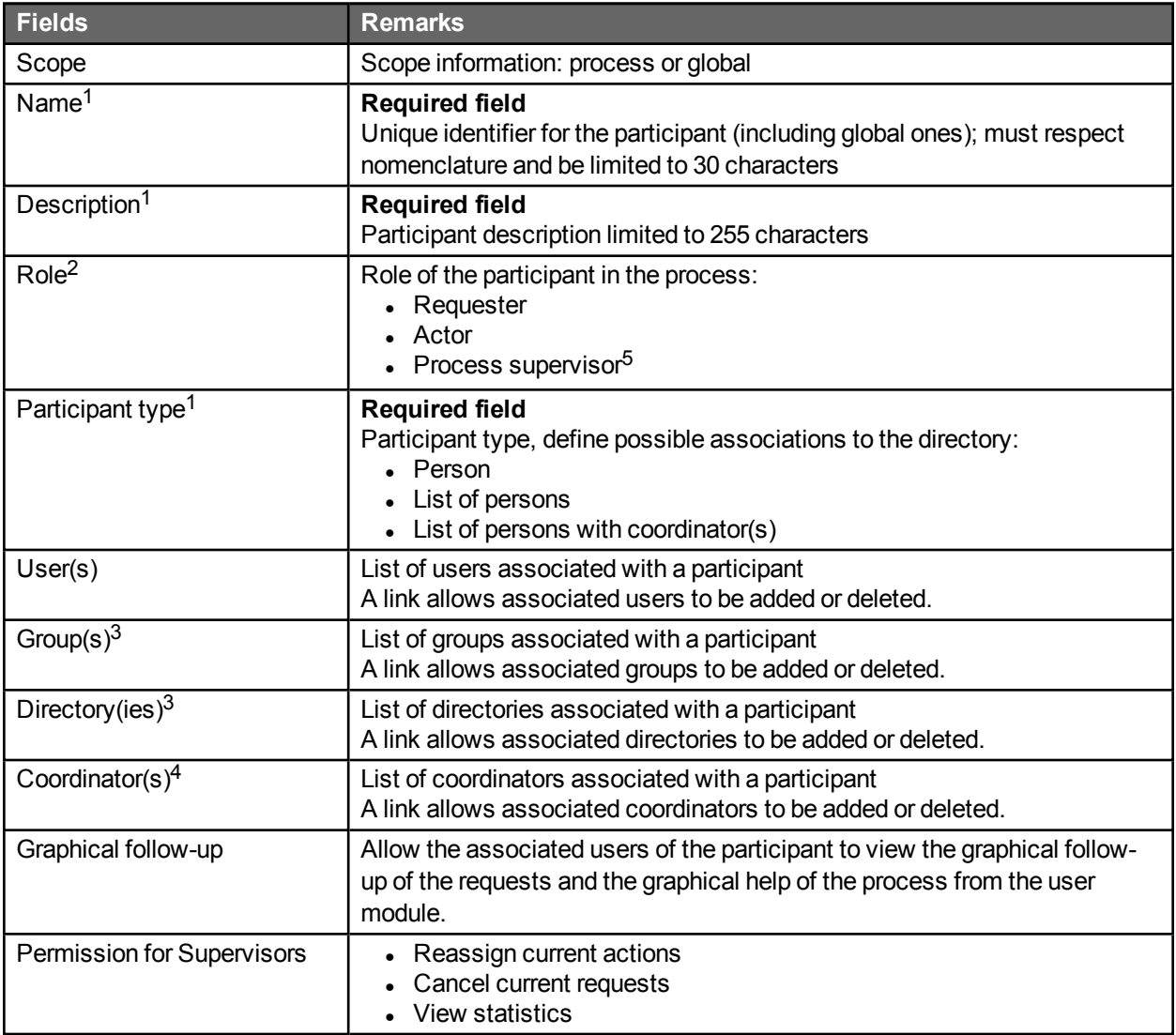

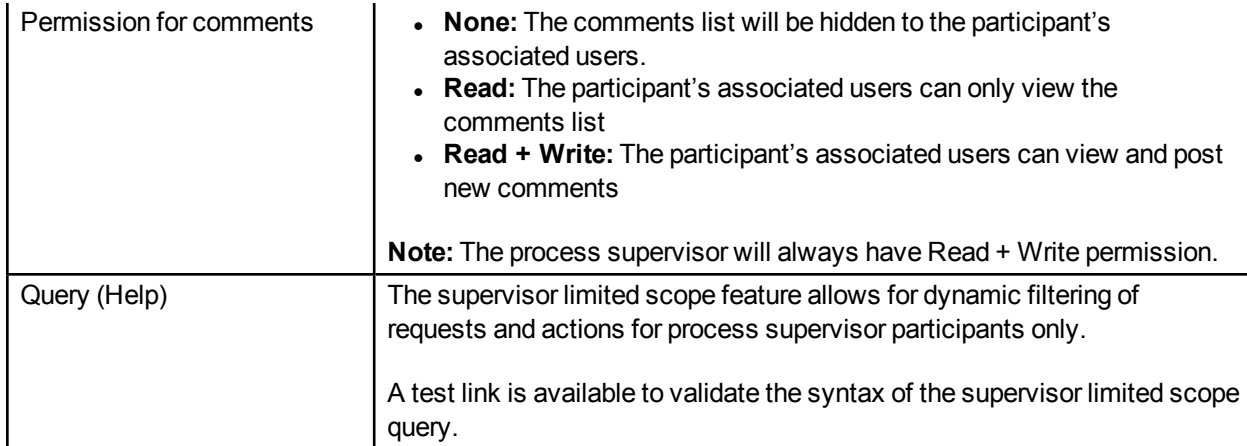

1. In read-only mode if the participant is of the global type.

- 2. Only one requester is allowed per process.
- 3. Accessible only to **List of persons** and **List of persons with coordinator** type participants.
- 4. Accessible only to **List of persons with coordinator** type participants.
- 5. Supervisor's participant does not have to be associated to an action.

## Association with the directory

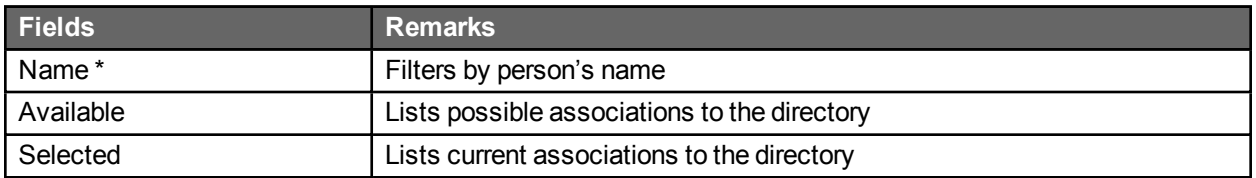

\* Visible only if associated with a user or a coordinator and when the number of users in the base is greater than the limit set by the software Administrator.

A **Person** type participant can only be associated with a single user.

A **List of persons** type participant is associated to one or several users or groups or directories.

A **List of persons with coordinator** type participant is associated with one or several coordinators and to one or several users, groups or directories.

#### Deletion

A participant cannot be deleted if the participant is being used in a process action.

## Adding a global participant

A global participant can only be associated once to a process.

#### Process requester

There can only be one participant in the **Requester** role in a process.

## Process supervisor

There can be multiple participants with the **Supervisor** role in a process, each with different security settings and different follow-up access specified via the limited scope query.

## Changing the participant type

The matrix below shows the conditions allowing a participant type change:

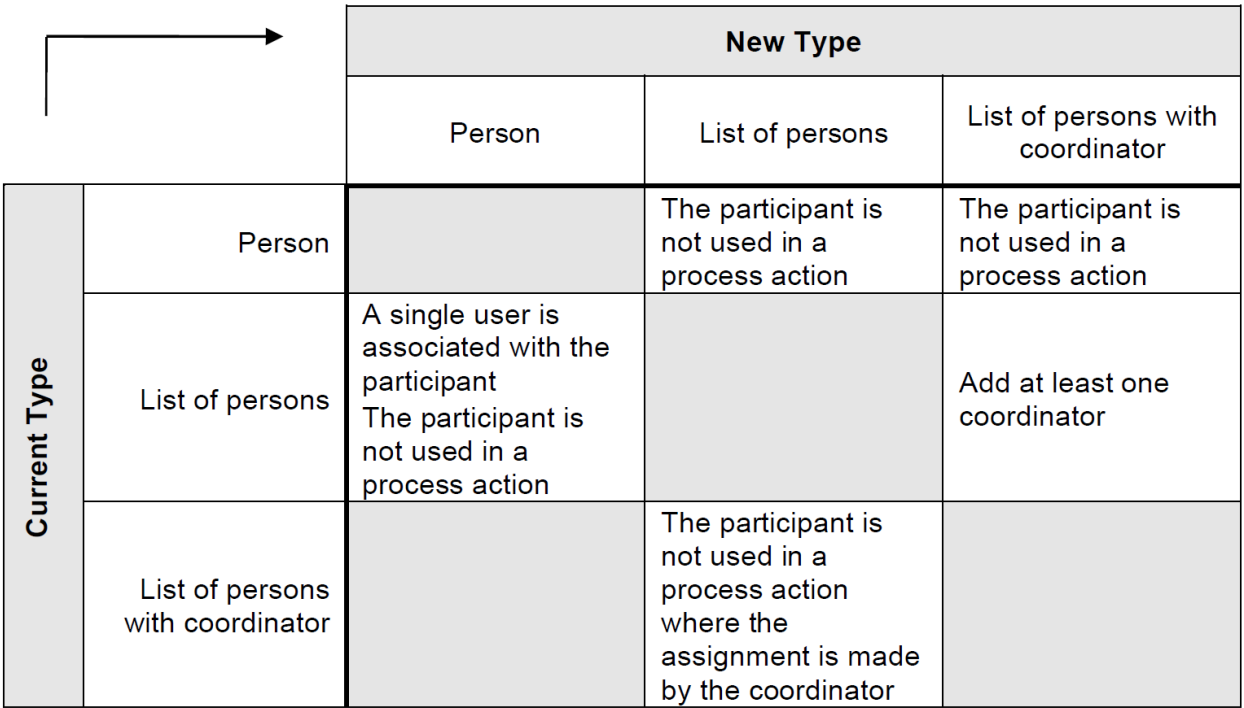

# Supervisor limited scope

#### **Overview**

The supervisor limited scope feature allows dynamic filtering of requests and action follow-up access for process supervisors. When a user is associated with a process supervisor participant with limited scope access enabled, the user's Portal homepage follow-up results, portlet RSS feeds, follow-up search results, and statistics reports will be shown only with accessible requests and actions. The supervisor limited scope is defined using criteria conditions in which the syntax is similar to SQL query criteria conditions and allows the usage of a user's profile and requests data information as filter criteria in the query definition.

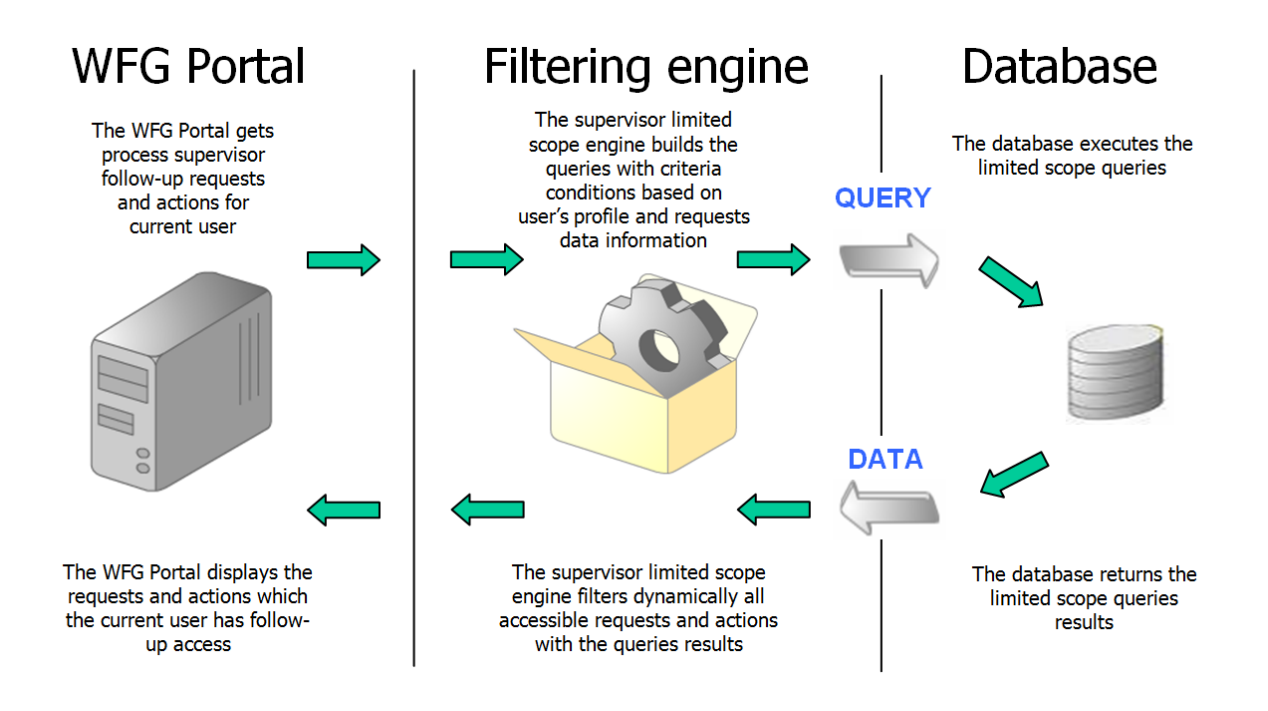

#### **Definitions**

#### Process participant

The limited scope query can be defined for process participant with the process supervisor role only. You need to add a new process or edit a process supervisor participant and define the query in order to enable the limited scope feature. The query length is limited to a maximum of 255 characters.

If the query is empty, then the process supervisor has follow-up access to all requests and actions of the specific process.

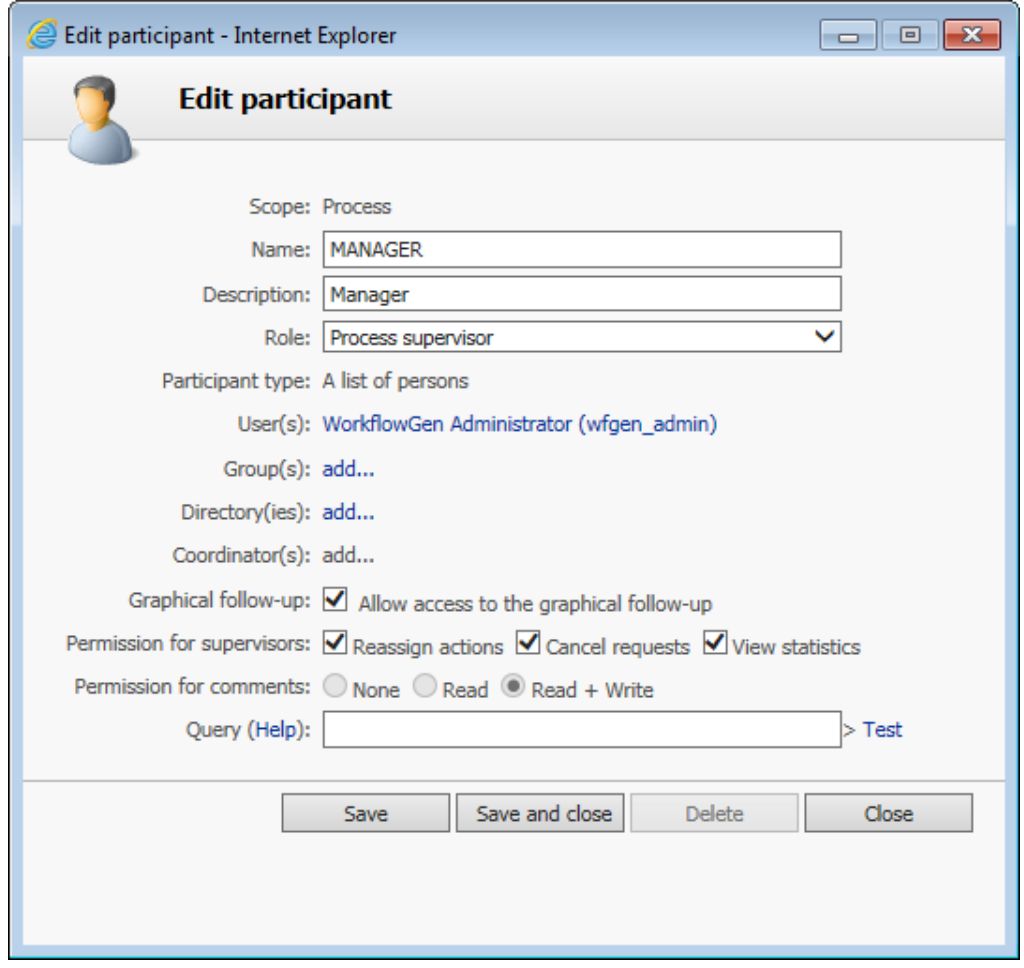

# Query help

To access online supervisor limited scope query definition help, click the **Query (Help)** link.

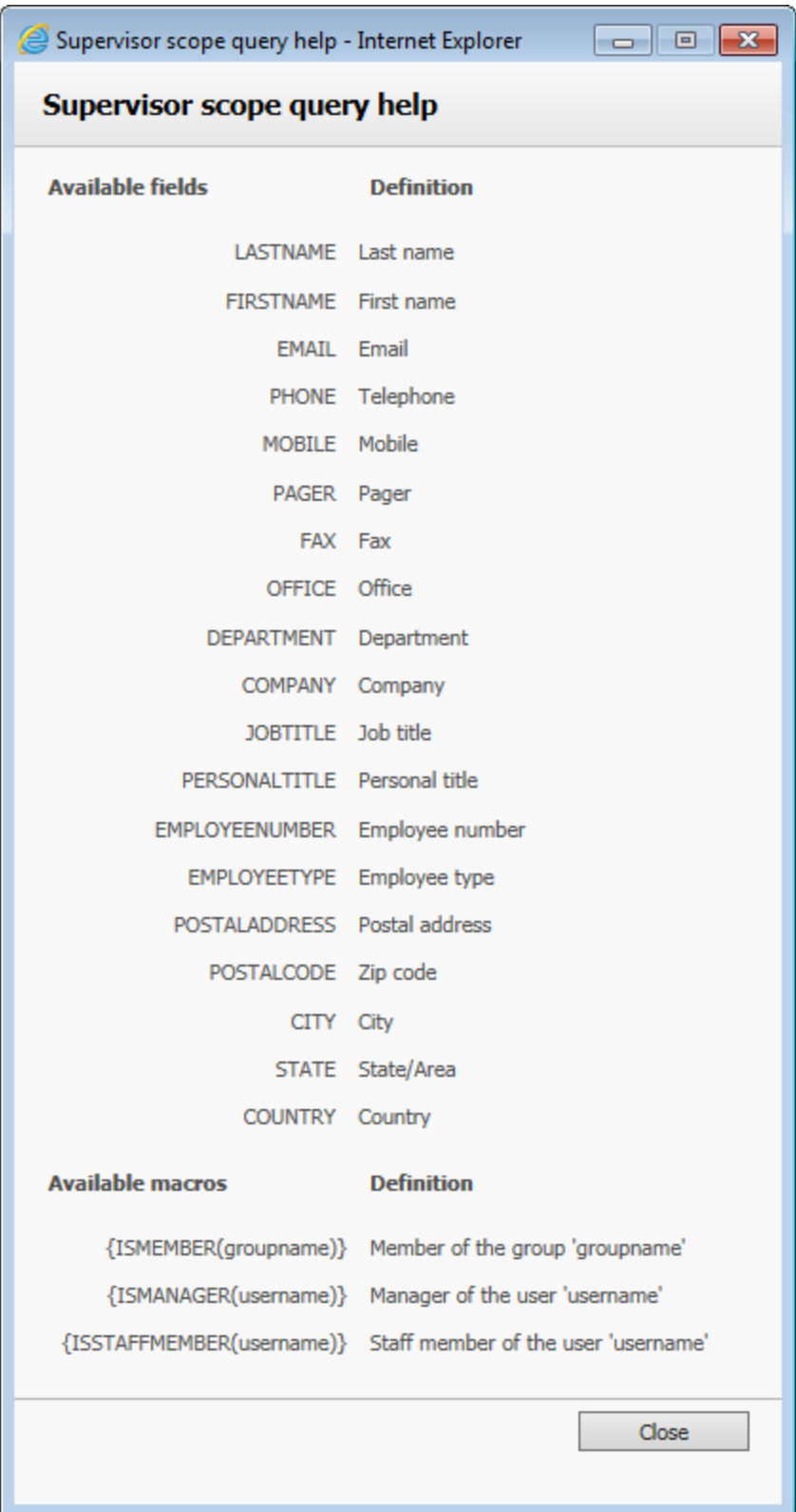

# Query syntax validation

Click the **Test** link to validate the syntax of the supervisor limited scope query. Saving an invalid syntax query is not allowed.

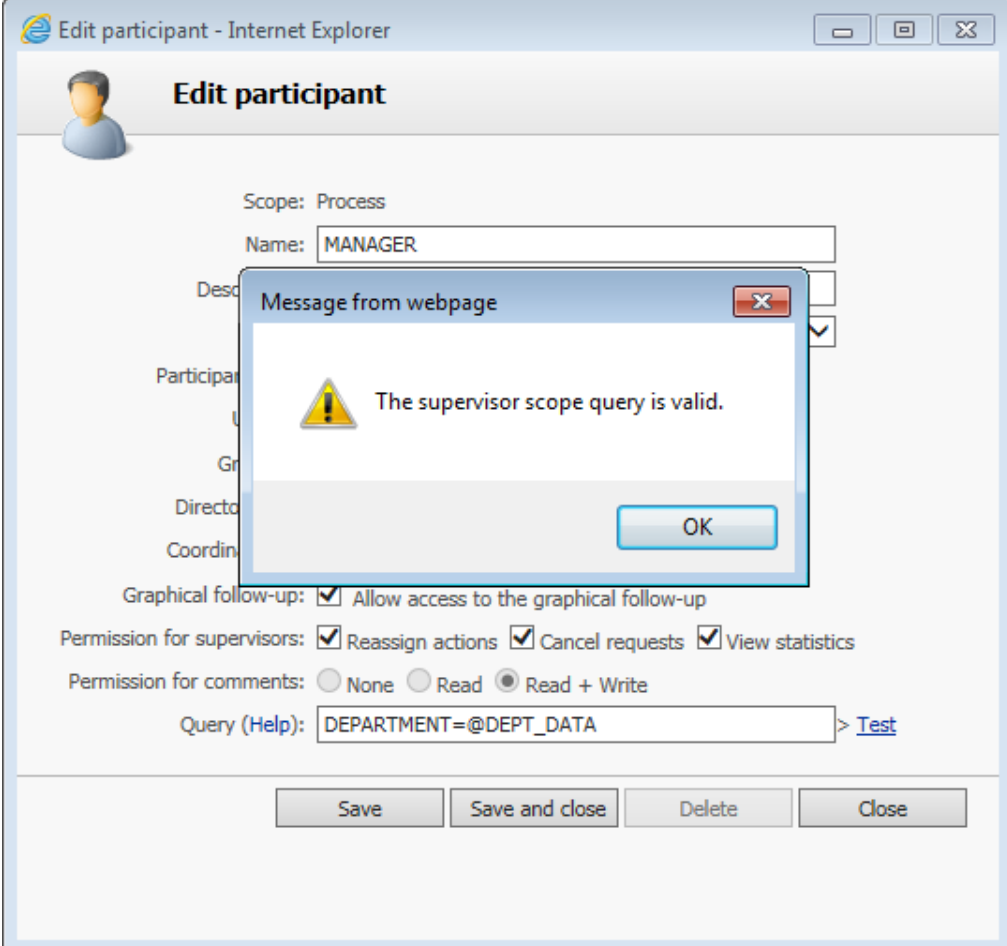

#### Available fields and macros list for query

The fields and macros available for the supervisor limited scope query are listed below. The fields refer to the user's profile information. You can also use request data as a comparison value in criteria conditions for the query to filter the results.

#### *Examples:*

This example matches requests/actions for users is in the province of Quebec:

STATE = 'QC'

This example matches requests/actions for usesr who have an email ending with "advantys.com":

EMAIL LIKE '%ADVANTYS.COM'

This example matches users in my group:

{ISMEMBER(MYGROUPNAME)}

This example matches requests/actions for users whose department is equal to the value in request data:

DEPT\_DATA: DEPARTMENT = @DEPT\_DATA

This example matches requests/actions for users whose city is equal to the value in request data MY\_CITY and the value of request data MY\_COUNTRY is CANADA:

CITY = @MY\_CITY AND 'CANADA' = @MY\_COUNTRY

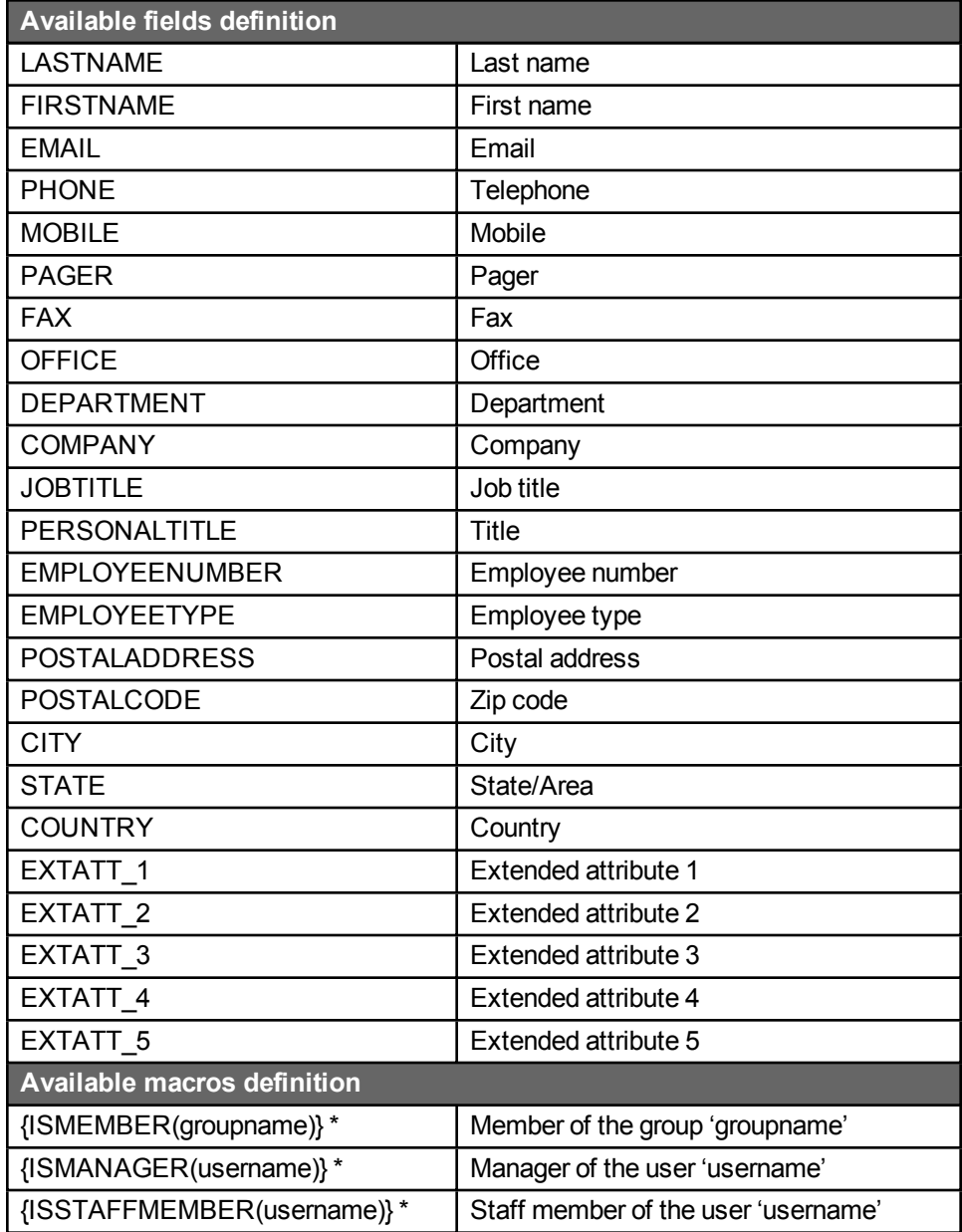

\* Macros only support hardcoded static text as a parameter. Indicating a process data name is not supported. For example:

```
Valid: {ISMEMBER(my_group_name)}
Not valid: {ISMEMBER(@GROUP_NAME)}
```
# Additional information

#### Comparison operators

You can use standard SQL comparison operators such as =, !=, <>, IS NULL, NOT IS NULL, LIKE, NOT LIKE, etc.

For better compatibility, it is recommended to use standard operators that are supported on the database hosting WorkflowGen.

#### *Example:*

This example matches requests/actions for users who are not located in Montreal:

CITY <> 'MONTREAL'

#### Logical operators and parentheses

You can use standard SQL logical operators such as AND and OR to combine multiple criteria conditions to a maximum of 255 characters length in the query. When there are many criteria conditions, it is strongly recommended to use parentheses to logically enclose them.

#### *Example:*

This example matches requests/actions for users who are located in either Toronto or CITY\_DATA of CANADA:

COUNTRY = 'CANADA' AND (CITY = 'TORONTO' OR CITY = @CITY\_DATA)

#### Text values

Text value in criteria conditions must be enclosed between single quotes. Double quotes are not supported for enclosure but are valid as a value. Wildcard characters such as " **%** " (percent sign) and " **\_** " (underscore) can be used with the LIKE operator.

#### *Example:*

This example matches requests/actions for users whose last name starts with 'AN':

```
LASTNAME LIKE 'AN%'
```
#### Request data

You can use request data in criteria conditions to filter requests dynamically, since the request data value can be different from one request to another. To do this, call these request data in the criteria condition by prefixing them with the " **@** " (at) character.

#### *Example:*

This example matches requests/actions for users whose company is equal to the value of request data DATA1:

COMPANY = @DATA1

("DATA1" is an arbitrary convention; any request data name may be used.)

**Note:** Ensure that the requested data name used in the criteria condition has the exact name as the one defined in the WorkflowGen process data list.

#### **Macros**

You are also able to use macros in criteria conditions contained in the query. You just have to add an available macro in the criteria condition.

#### *Example:*

This example matches requests/actions for a user who is member of the Dev group, member of the WORKFLOWGEN directory and comes from Montreal:

CITY = 'MONTREAL' and {ISMEMBER(Dev)}

**Note:** It is very important to respect the syntax in the **Available macros** list.

### Performance impacts

In some cases, the WorkflowGen user portal is reduced in performance or has a slower response time when the limited scope is applied for a process supervisor with filtering queries that use LIKE operators and wildcard characters (" **%** ", " **\_** ") in criteria conditions. The is due to a possible large amount of information that needs to be filtered by the limited scope engine for user accessible requests and actions.

We suggest testing the supervisor-limited scope query in a development environment before releasing for production.

# Process data

### Process data list screen

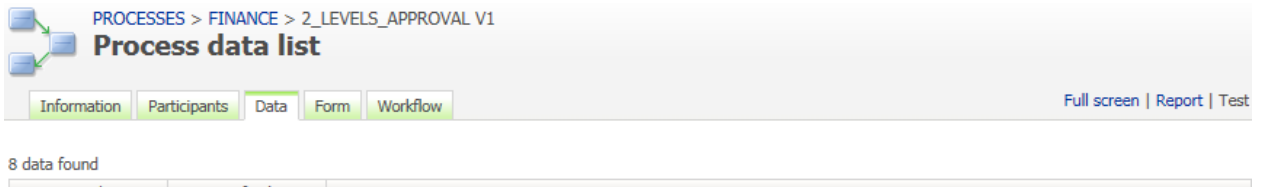

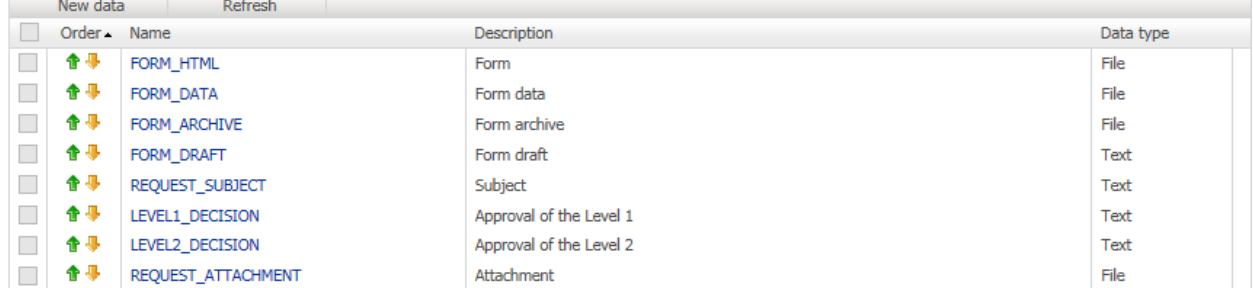

### Data list

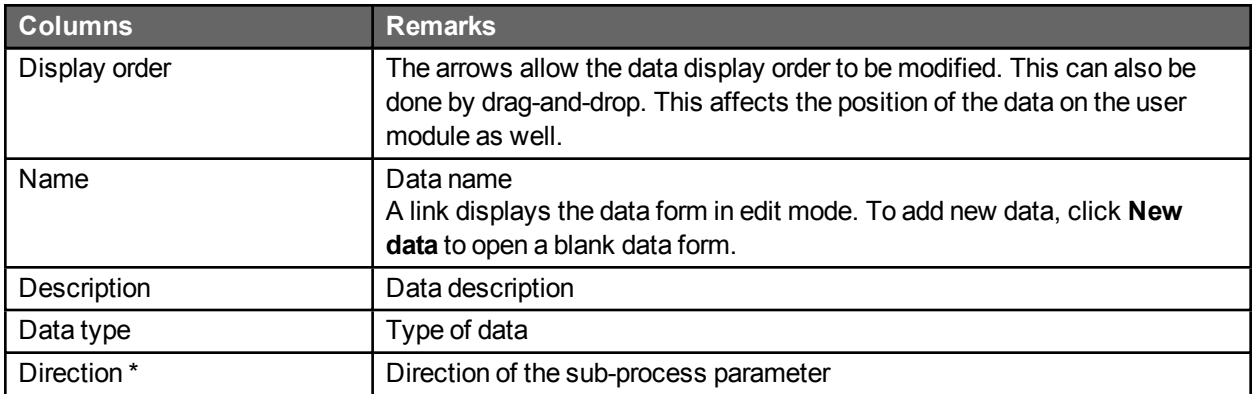

\* Only displayed if the process was defined as a sub-process.

# Data editing form

#### When **Data type** is **File**:

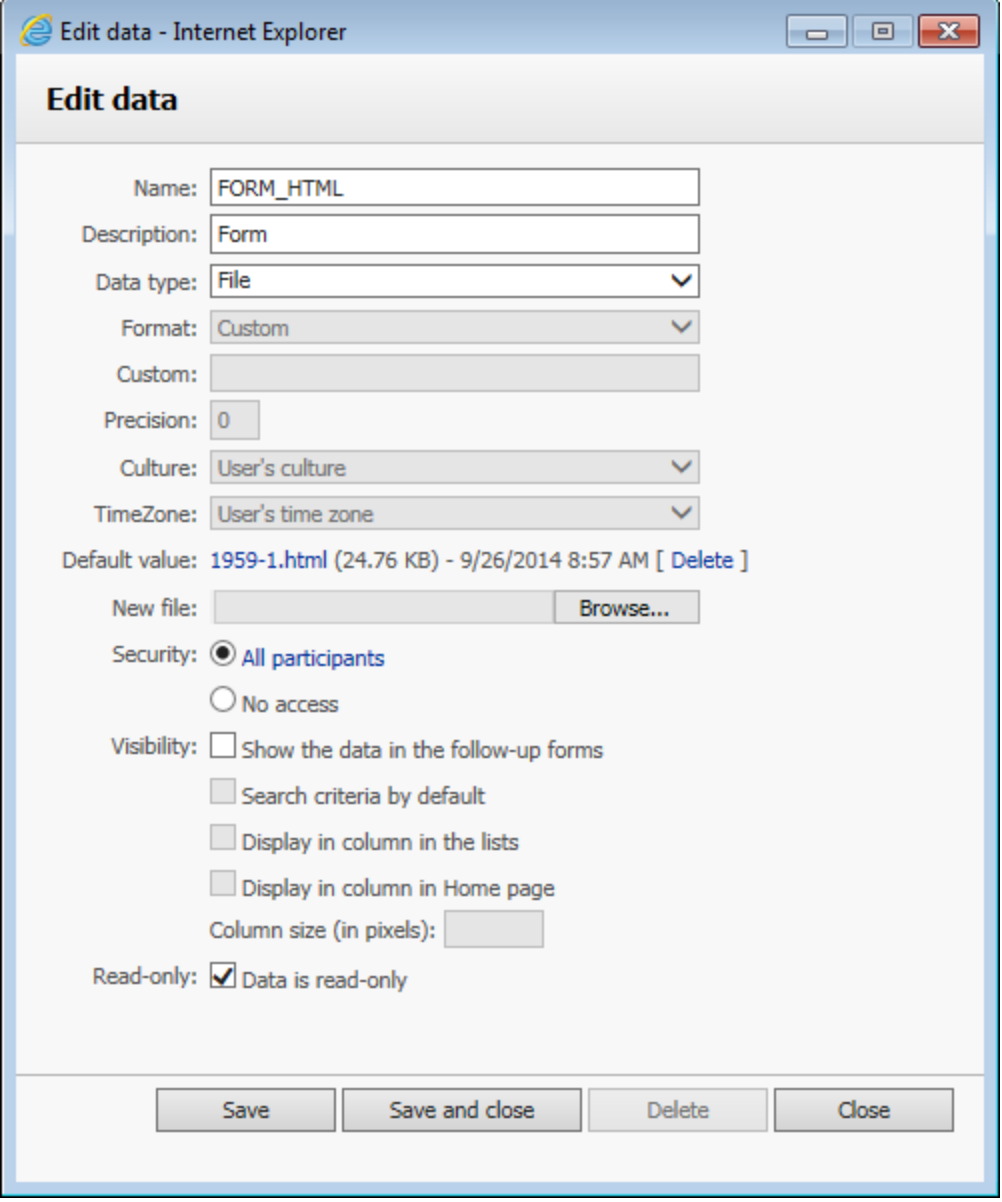

When **Data type** is **Text**, **Numeric**, or **Date/Time**:

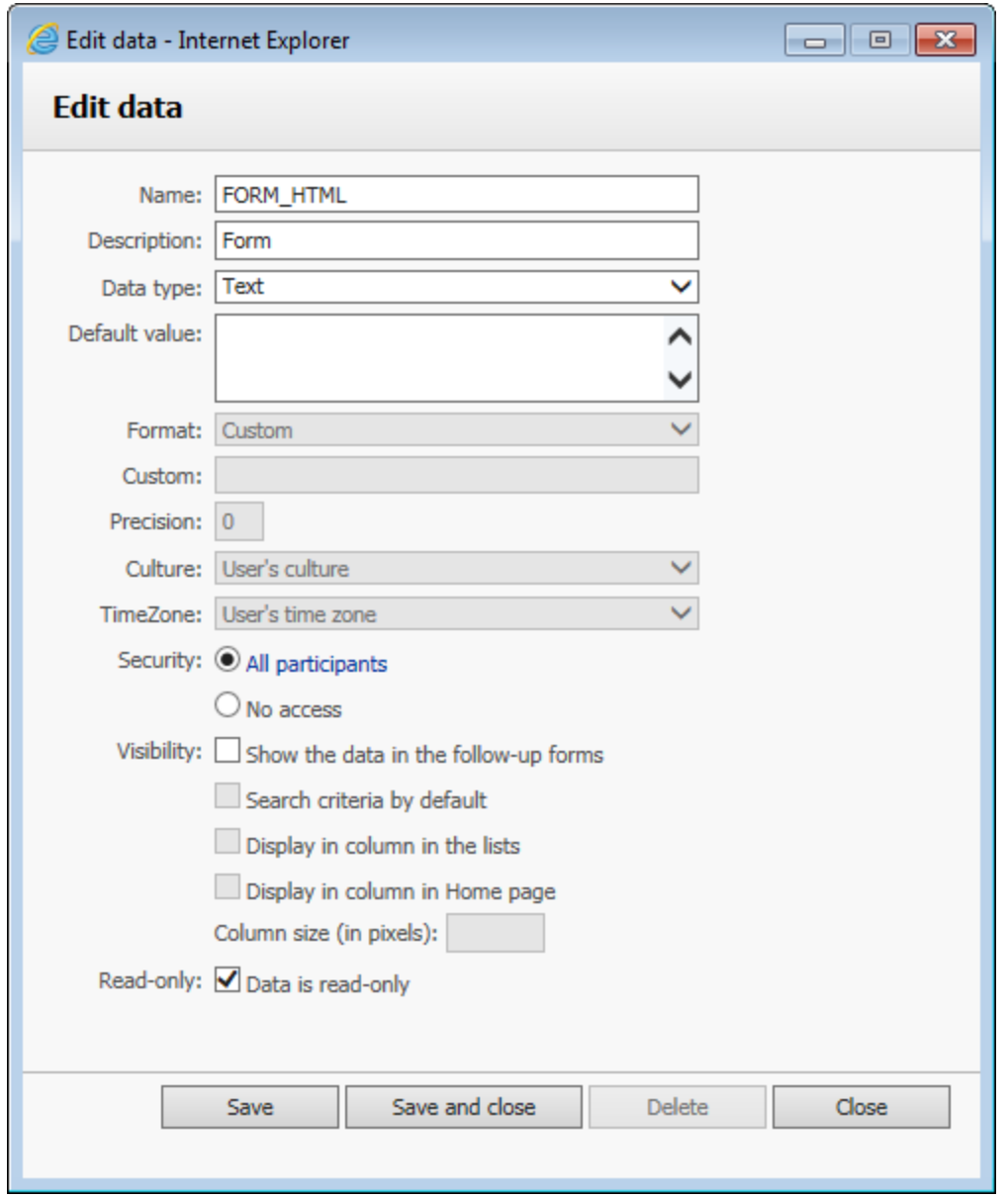

# Data editing

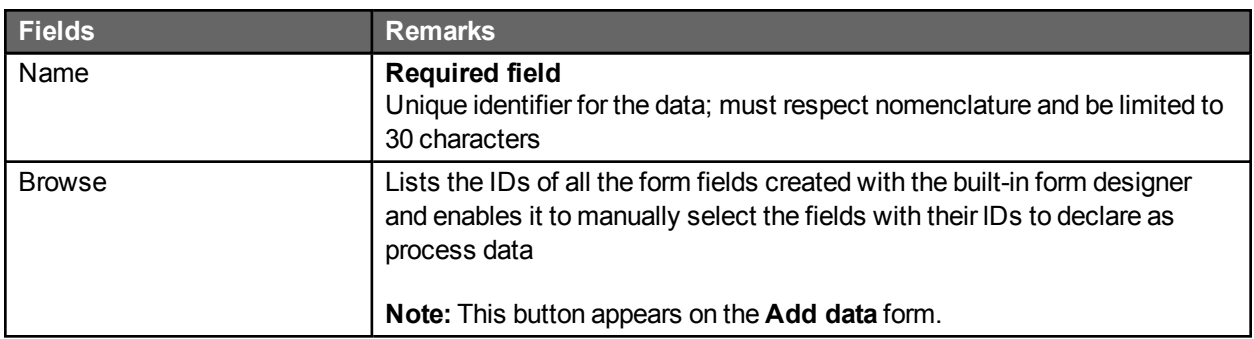

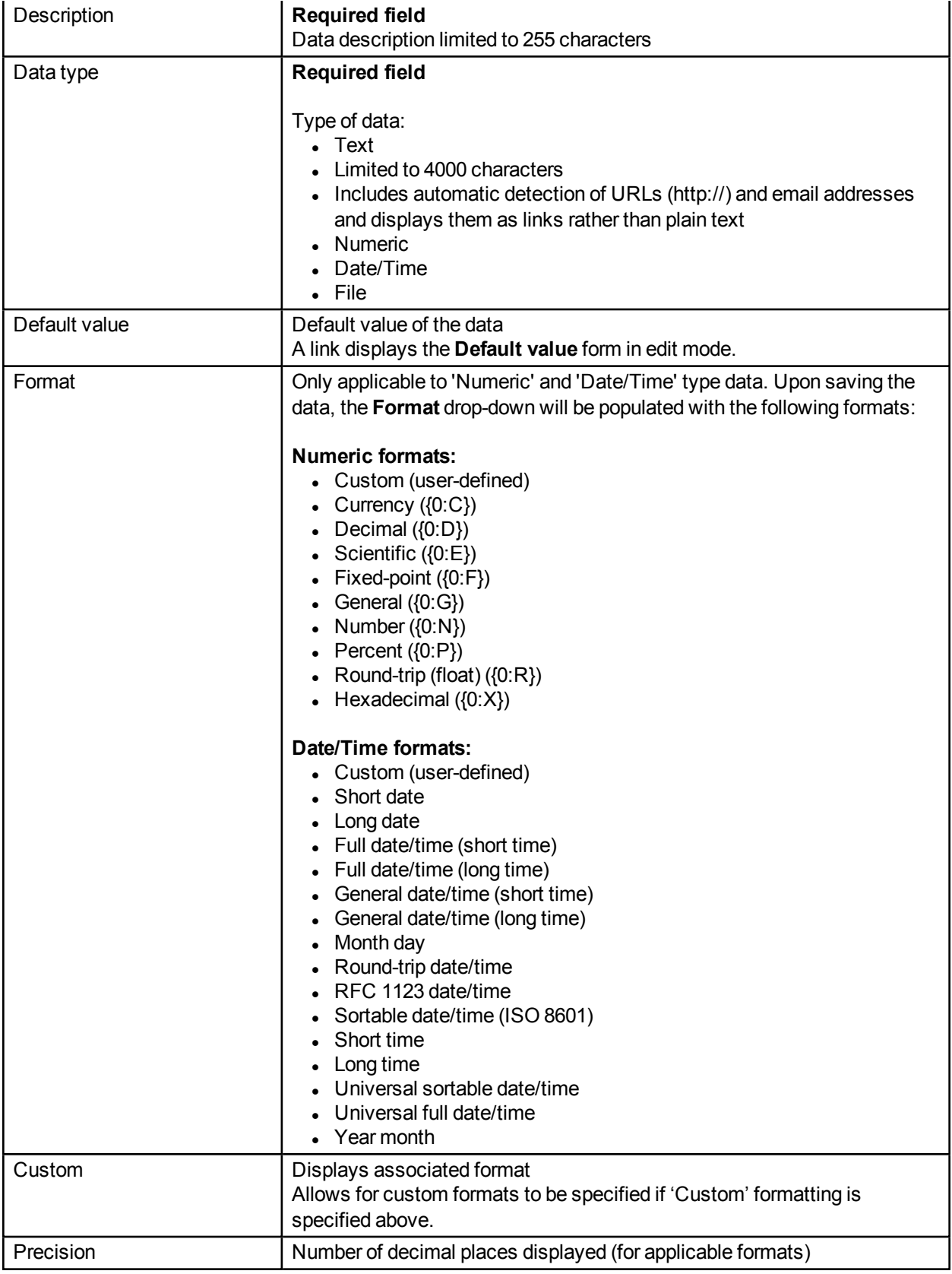

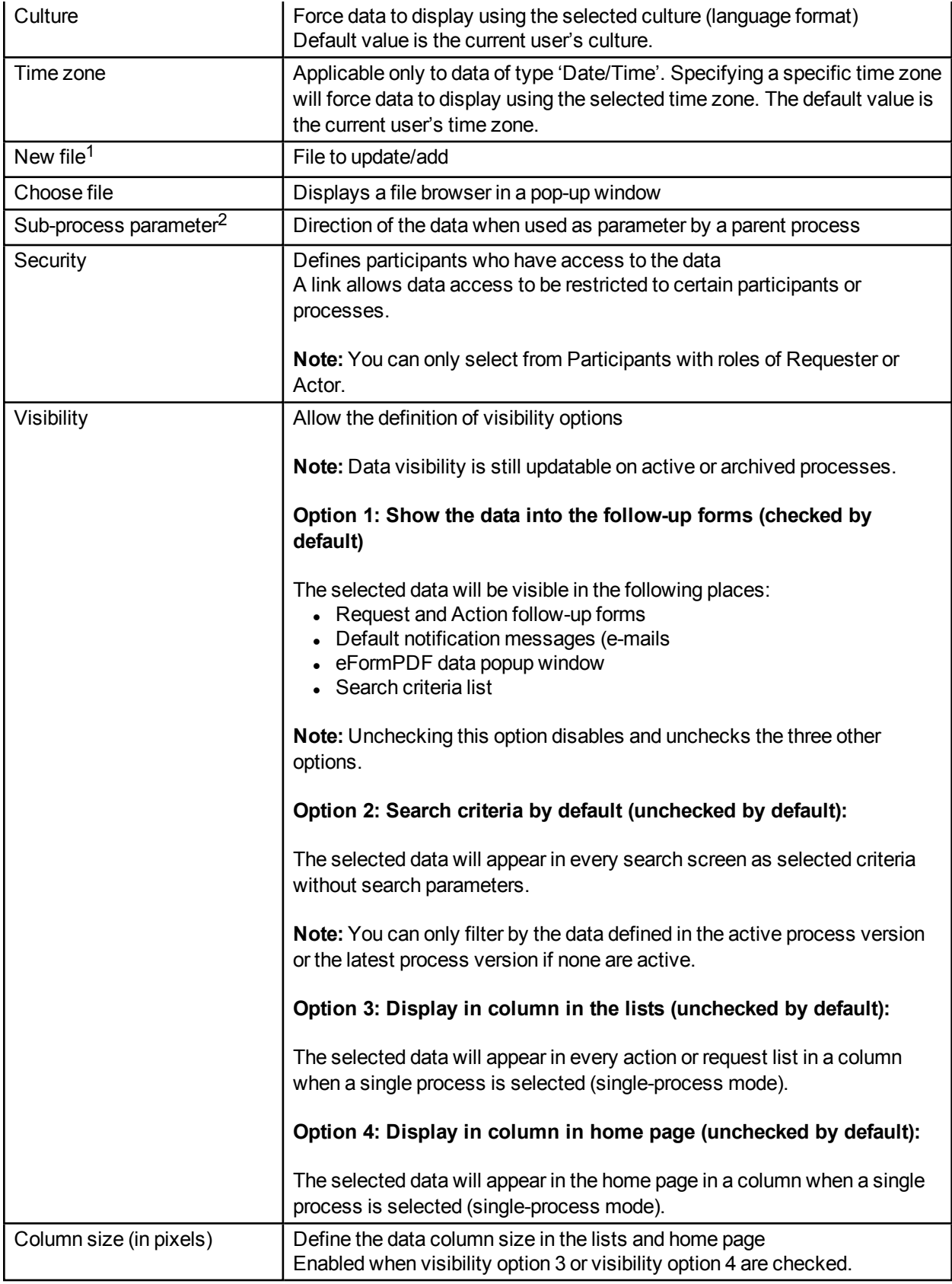
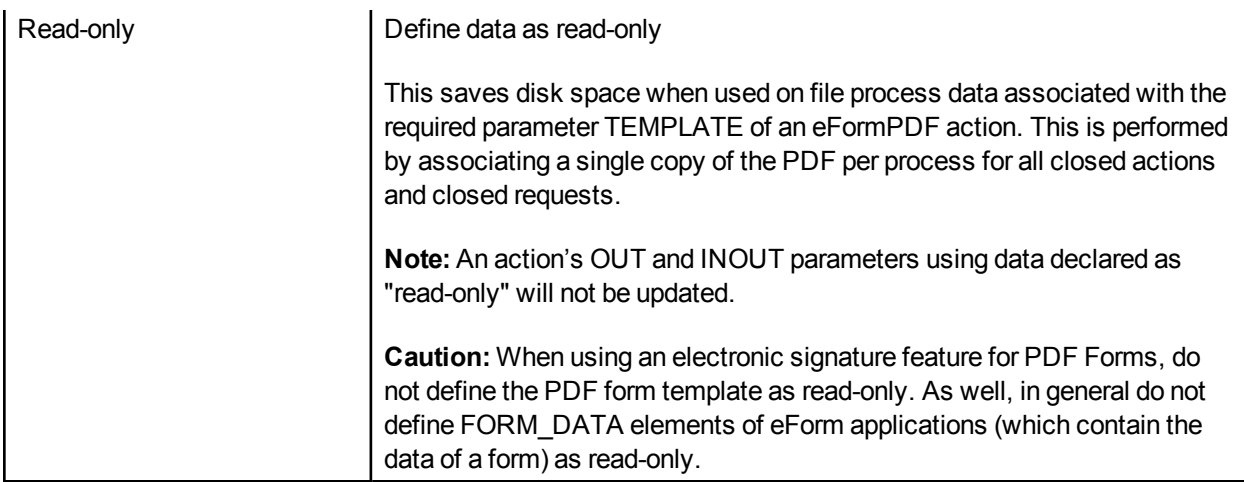

1. Only displayed if the process data is a file.

2. Only displayed if the process was defined as a sub-process.

# Change the data type

The type of data can only be changed if the data is not used:

- By the parameters of the actions of the process
- In the dynamic assignment of an action of the process
- In the transition or notification conditions
- If the data is not a parameter of a sub-process that is in use

## **Deletion**

Data cannot be deleted if it is involved in the workflow of the process (as a parameter or in the transition conditions). Data cannot be deleted if it is set as a sub-process parameter and used by a parent process.

# Form

## Process form screen

#### Design mode

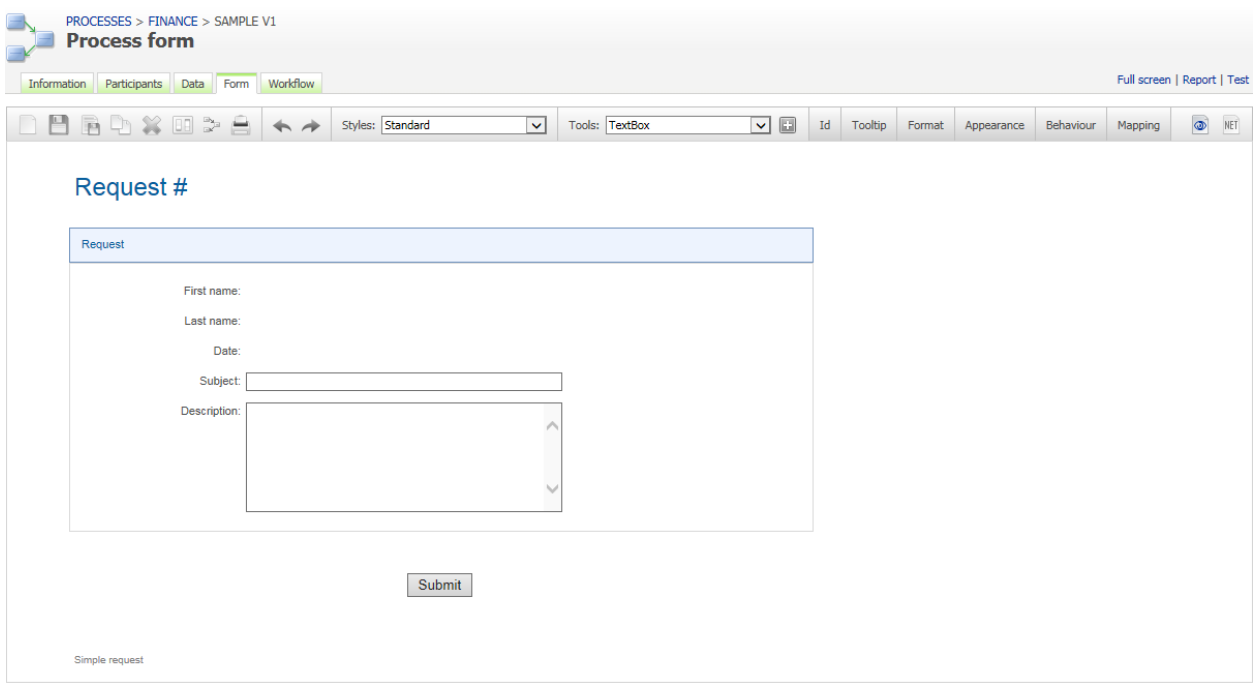

## Process form screen (ASP.NET mode)

Click the .NET icon at the far right of the toolbar to open the ASP.NET code editor, which can be used to define server-side procedures, events, and global variables to handle any specific custom tasks. This feature is mainly intended for ASP.NET developers.

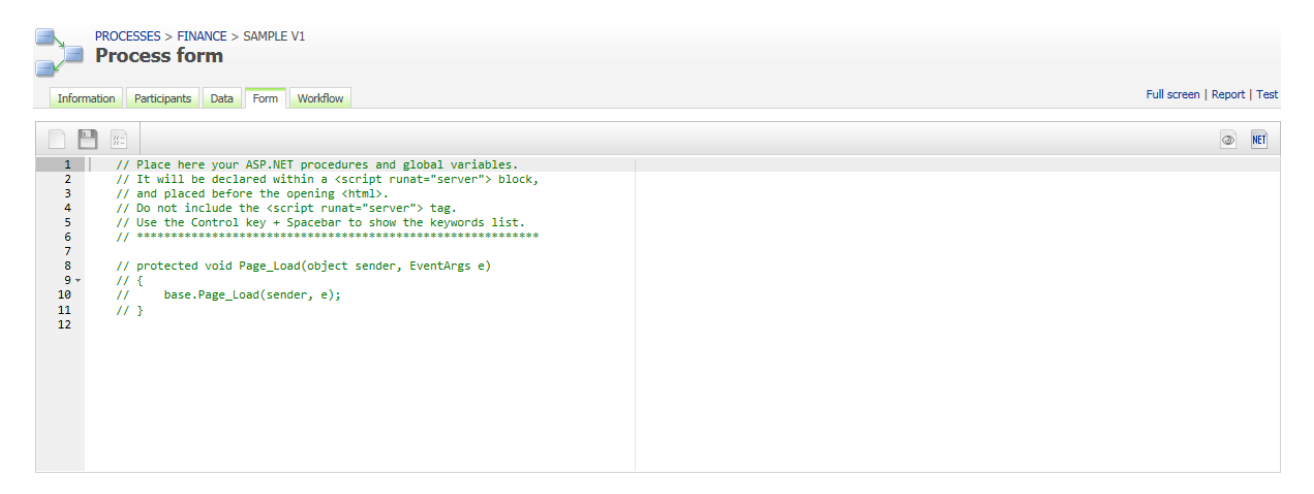

## Form structure, appearance, and management

A form created with the built-in form designer has one header, one or several sections, one or several fields per section, a **Submit** button, an optional **Save-as-draft** button, and one footer.

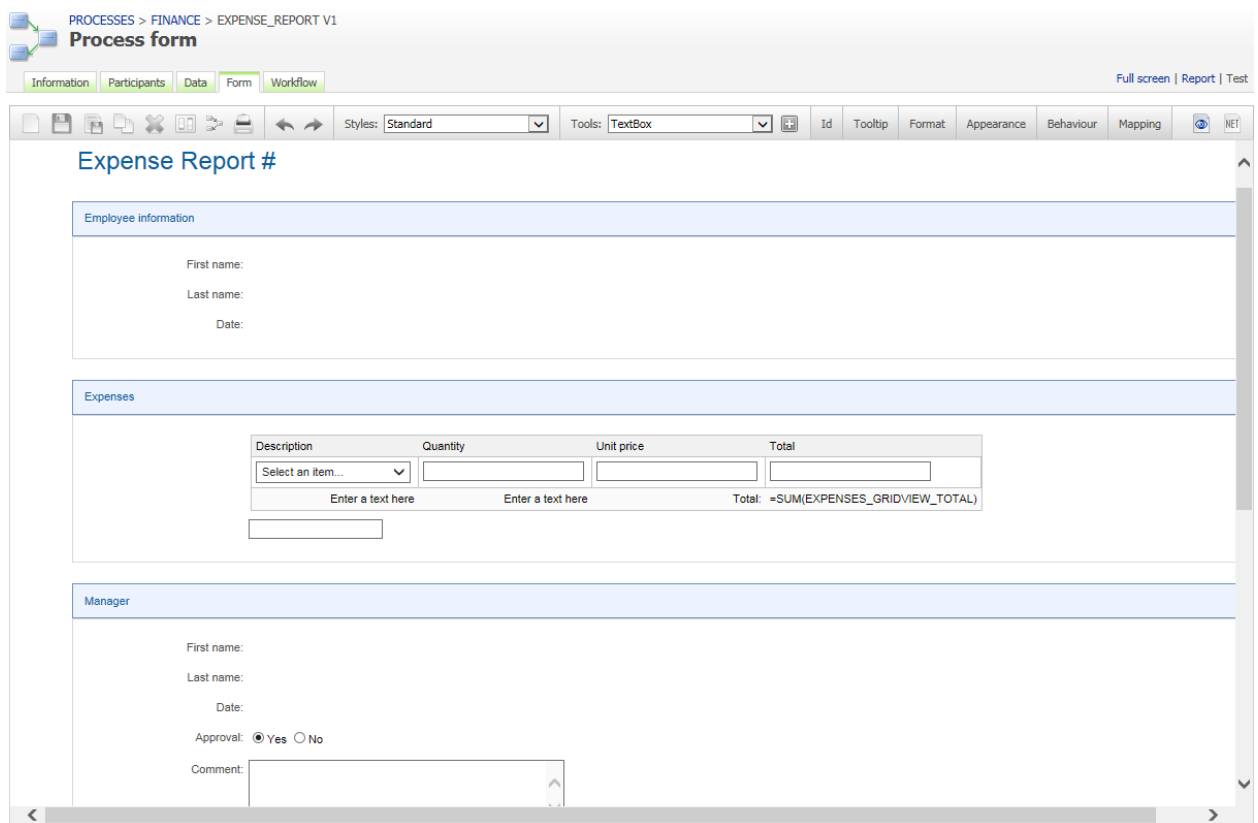

**Note:** The attributes you set in the **General** section in the form configuration window will be applied to all sections. The **Appearance editor** offers these and further style options (such as font and size, text and background colours, border styles and colours, etc.) that you can customize for individual form items; see **[Appearance](#page-141-0) editor** on page 142

#### **Header**

- The header contains a title, a label, and an optional image.
- The title can be used to display the process name. Its text can be edited directly on the form.
- The label is used to display the current request number. Its default identifier is CURRENT\_REQUEST and can be referenced in an action parameter to receive the Request.Id macro.
- The image is used to display a logo. It can be resized or realigned.
- A fixed width and height can be set for the header in the form configuration window.

#### Section

- The section has a title to display the section name. Its text can be edited directly on the form.
- It can have one or several fields.
- Each section must have a unique identifier.
- Sections can only be aligned vertically and reordered using the mouse drag-and-drop action.
- When inserting a section tool into the form, the new section will be placed in the last position.
- Section width will be resized automatically based on the widest field in the form whenever there is a field width change.
- A fixed width can be set for all sections.
- If The section's settings can be edited by clicking the pencil icon on the right side of the section name.

See **[Tools](#page-121-0)** on page 122 for the different types of default section.

#### Field

- The field has a label and an input control.
- The label is used to display the name of the field. Its text can be edited directly on the form. It can be resized and realigned.
- <sup>l</sup> A fixed width can be set for all labels (**General / Labels**).
- The input control is where a value is captured in the form. It can be resized and realigned.
- Each field must have a unique identifier.
- Fields within the same section are prefixed with the section's identifier following an underscore character.
- Fields within a section can be reordered vertically using the mouse drag-and-drop action.
- A field can be moved from one section to another section using the mouse drag-and-drop action.
- When inserting a field tool into the form, the new field will be placed in the last position of the selected section or the first section if no section is selected.
- By default, fields are aligned vertically on the same column.
- <sup>l</sup> Two fields can be aligned horizontally on the same row using the **Remove line break** button (**left arrow**) on the right side of the first field.
- <sup>l</sup> Two fields can be aligned vertically on the same column using the **Line break** button (**right arrow**) on the right side of the first field.
- The field's settings can be edited edited by clicking the pencil icon on the right side of the field.

See **[Tools](#page-121-0)** on page 122 for the different types of default field.

#### **Button**

- <sup>l</sup> The **Submit** and **Save as draft** buttons can be renamed in the form configuration window (**General / Buttons**) or in the **Appearance editor** (see **[Appearance](#page-141-0) editor** on page 142).
- <sup>l</sup> The **Save as draft** button can be enabled or disabled as well.
- Their identifiers are submitButton and saveAsDraftButton, respectively.

#### Footer

- The footer contains a title and an optional image.
- The title can be used to display a note. Its text can be edited directly on the form.
- The image is used to display a logo. It can be resized or realigned in the form configuration window (**General / Footer**) or in the **Appearance editor** (see **[Appearance](#page-141-0) editor** on page 142).
- A fixed width and height can be set for the footer.

**Note:** You can also change the web form style sheet and other attributes (header image, footer, text, etc.) at runtime by adding the following .NET code to your form:

```
protected void Page_Load(object sender, EventArgs e)
{
      base.Page_Load(sender, e);
      String stylePath=HttpContext.Current.Request.PhysicalApplicationPath.Replace
      ("WfApps\\WebForms\\","App_Data\\Templates\\Forms\\En\\Default\\css");
      Page.Header.Controls.Remove(this.FindControl("StyleSheet"));
      Page.Header.Controls.Add(
            new LiteralControl(
                  System.IO.File.ReadAllText(stylePath + "\\" + "metal.css")
            )
      );
      string imageUrl="http://mywebsite/mylogo.jpg"
      HeaderImage.Style["background-image"] = "url('" + imageUrl+ "')";
      HeaderTitleLabel.Text="My Title #";
      FooterTitleLabel.Text="My footer";
      imageUrl="http://mywebsite/myfooter.jpg";
      FooterImage.Style["background-image"] = "url('" + imageUrl+ "')";
protected void Page_Load(object sender, EventArgs e)
{
      base.Page_Load(sender, e);
      String stylePath=HttpContext.Current.Request.PhysicalApplicationPath.Replace
      ("WfApps\\WebForms\\","App_Data\\Templates\\Forms\\En\\Default\\css");
      Page.Header.Controls.Remove(this.FindControl("StyleSheet"));
      Page.Header.Controls.Add(
      new LiteralControl(
                  System.IO.File.ReadAllText(stylePath + "\\" + "metal.css")
             )
      );
      string imageUrl="http://mywebsite/mylogo.jpg";
      HeaderImage.Style["background-image"] = "url('" + imageUrl+ "')";
      HeaderTitleLabel.Text="My Title #";
      FooterTitleLabel.Text="My footer";
```

```
imageUrl="http://mywebsite/myfooter.jpg";
FooterImage.Style["background-image"] = "url('" + imageUrl+ "')";
```
}

This replaces:

- The current style sheet with the "metal.css" template
- $\bullet$  The header title label
- The header image
- $\bullet$  The footer title label
- The footer image

**Note:** You should define the width and height of the images in the form configuration in the .NET code.

#### *Example:*

FooterImage.Style["width"] = "200px"; FooterImage.Style["height"] = "100px";

An absolute URL is recommended because the generated Form Archive (Html) could be opened in the mail notification.

## Toolbar

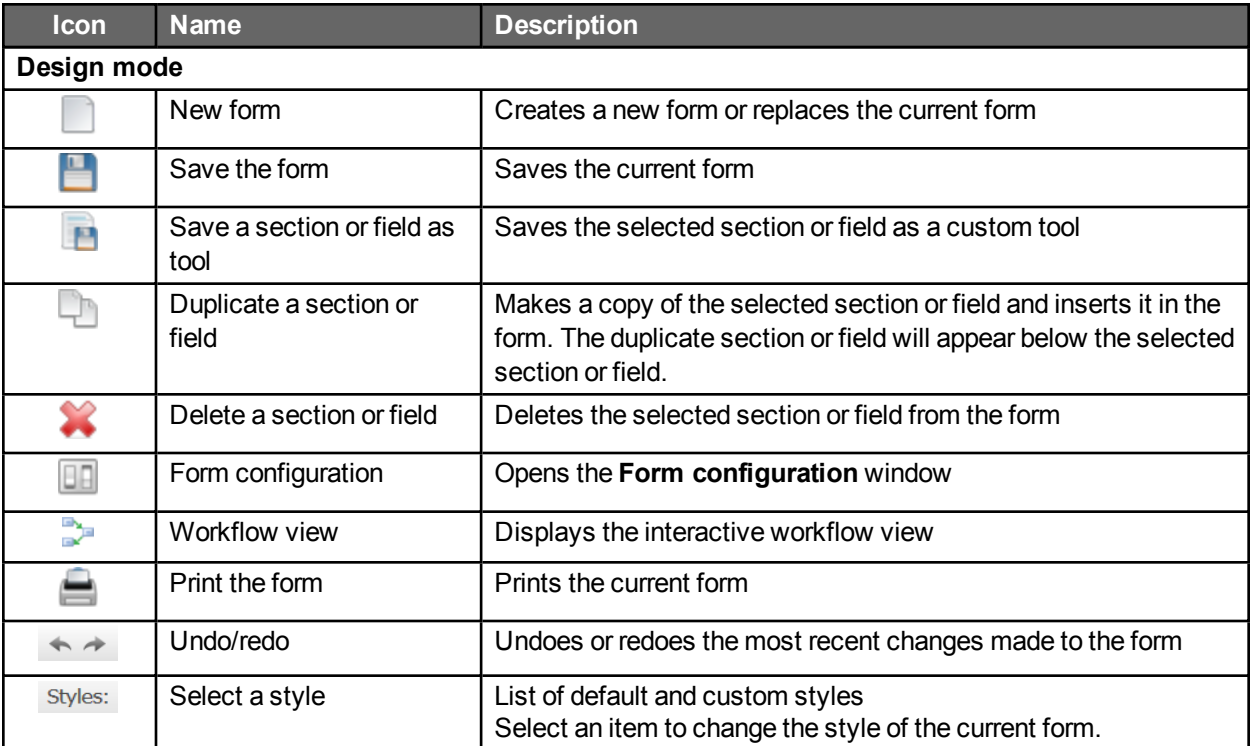

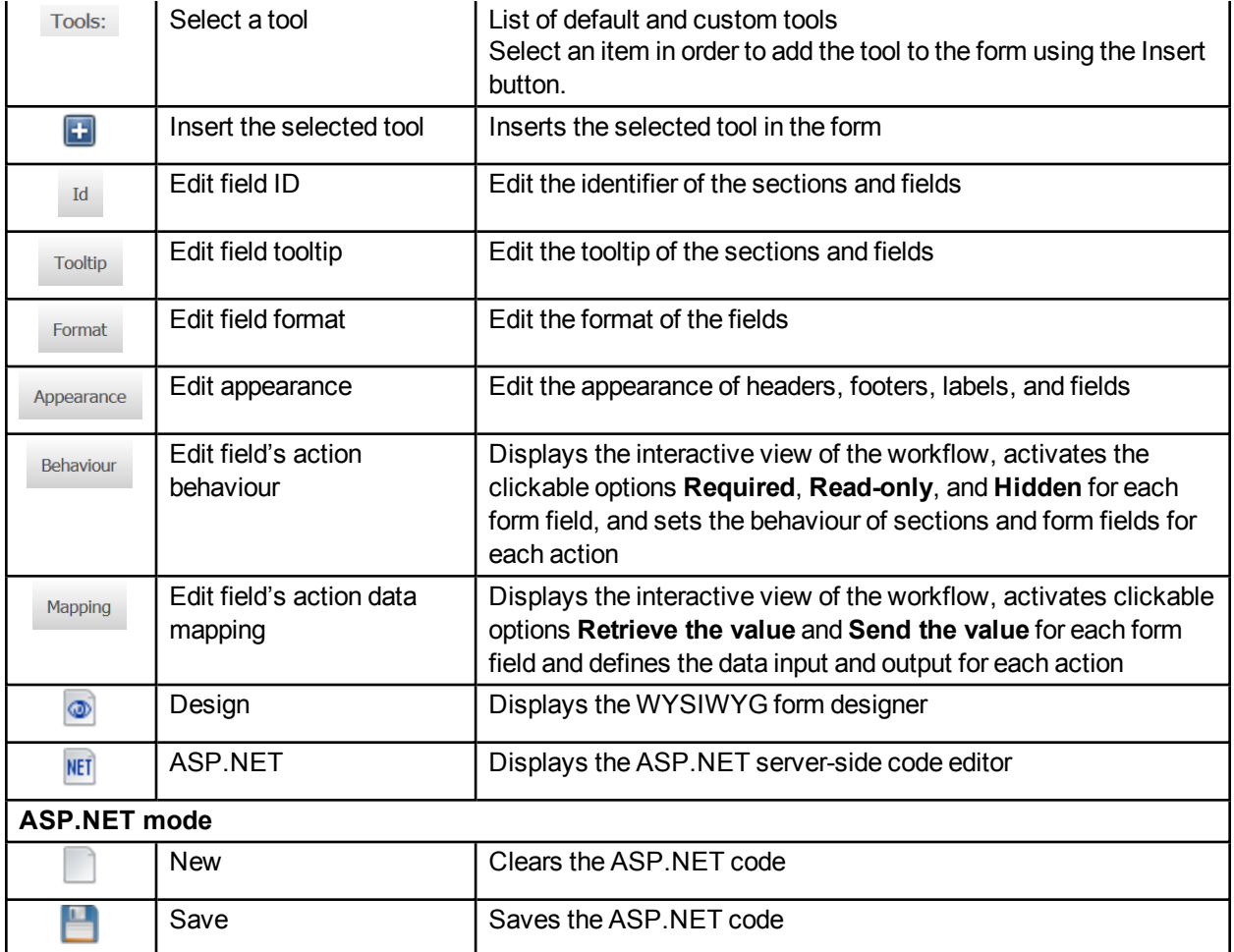

# Form configuration

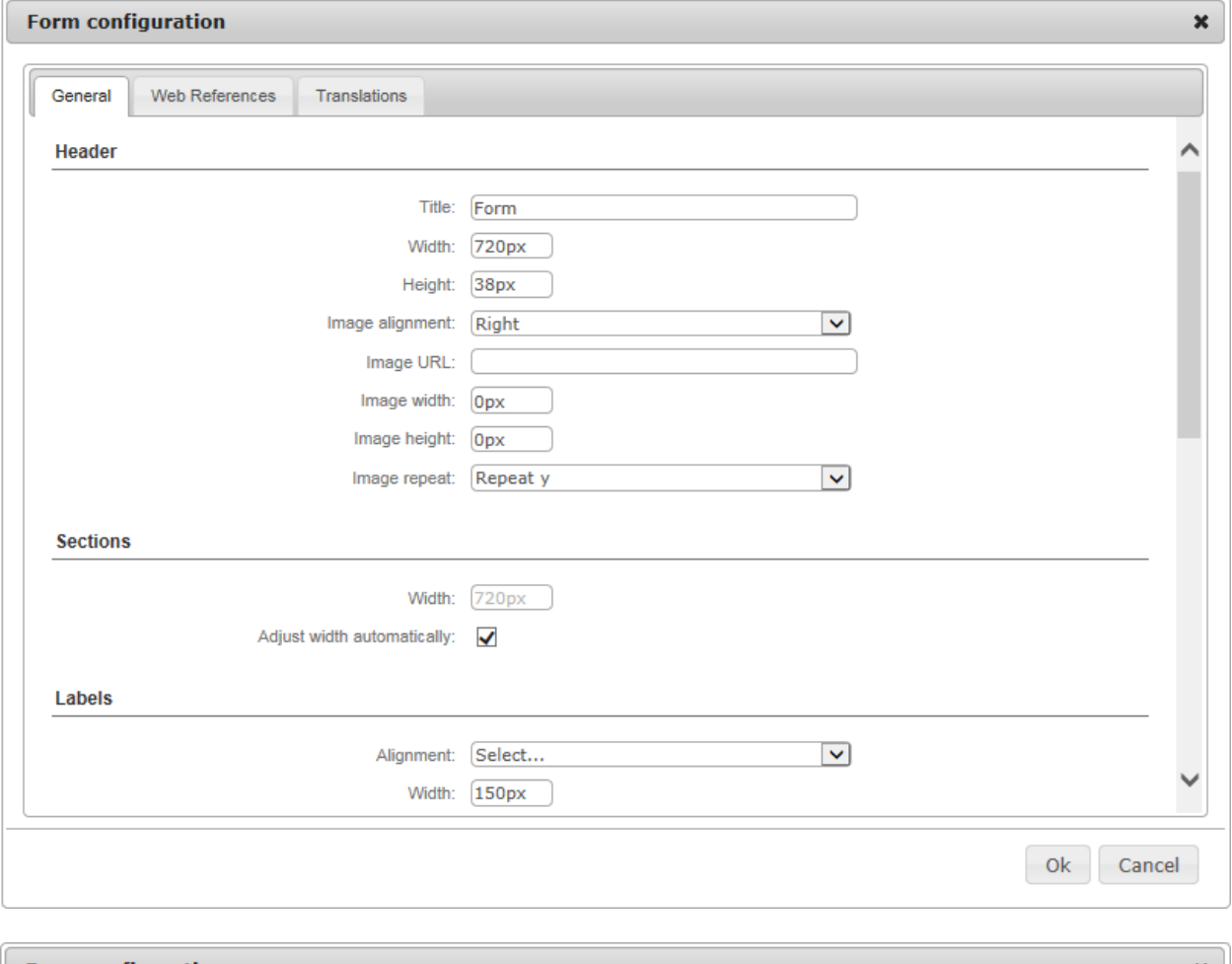

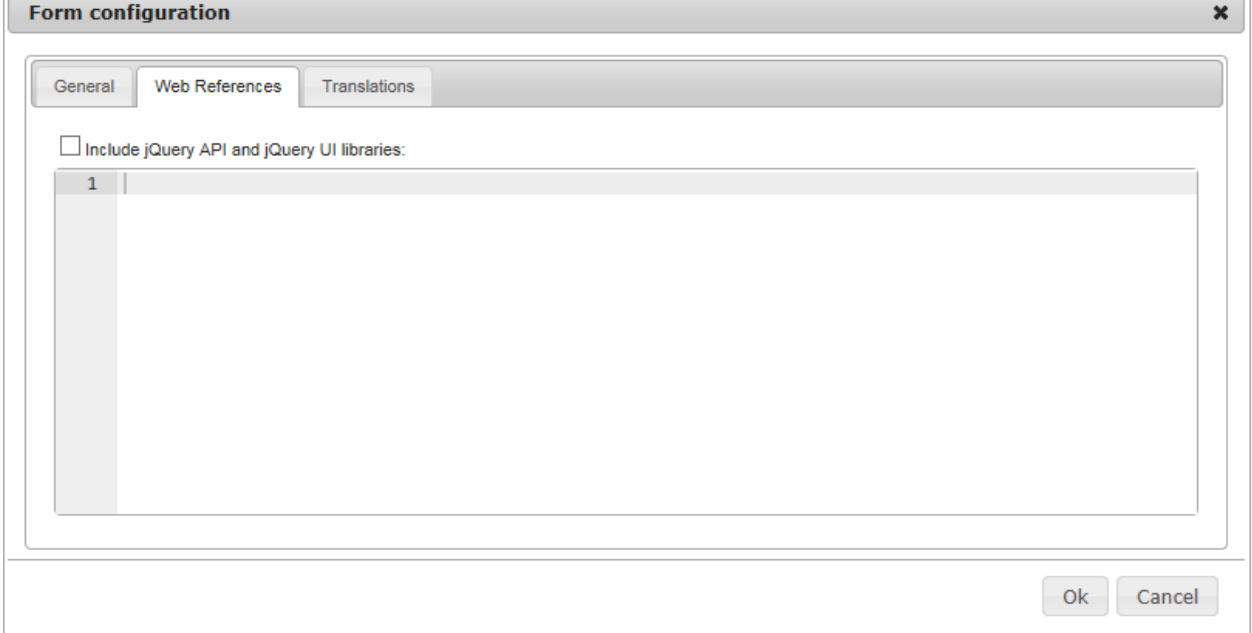

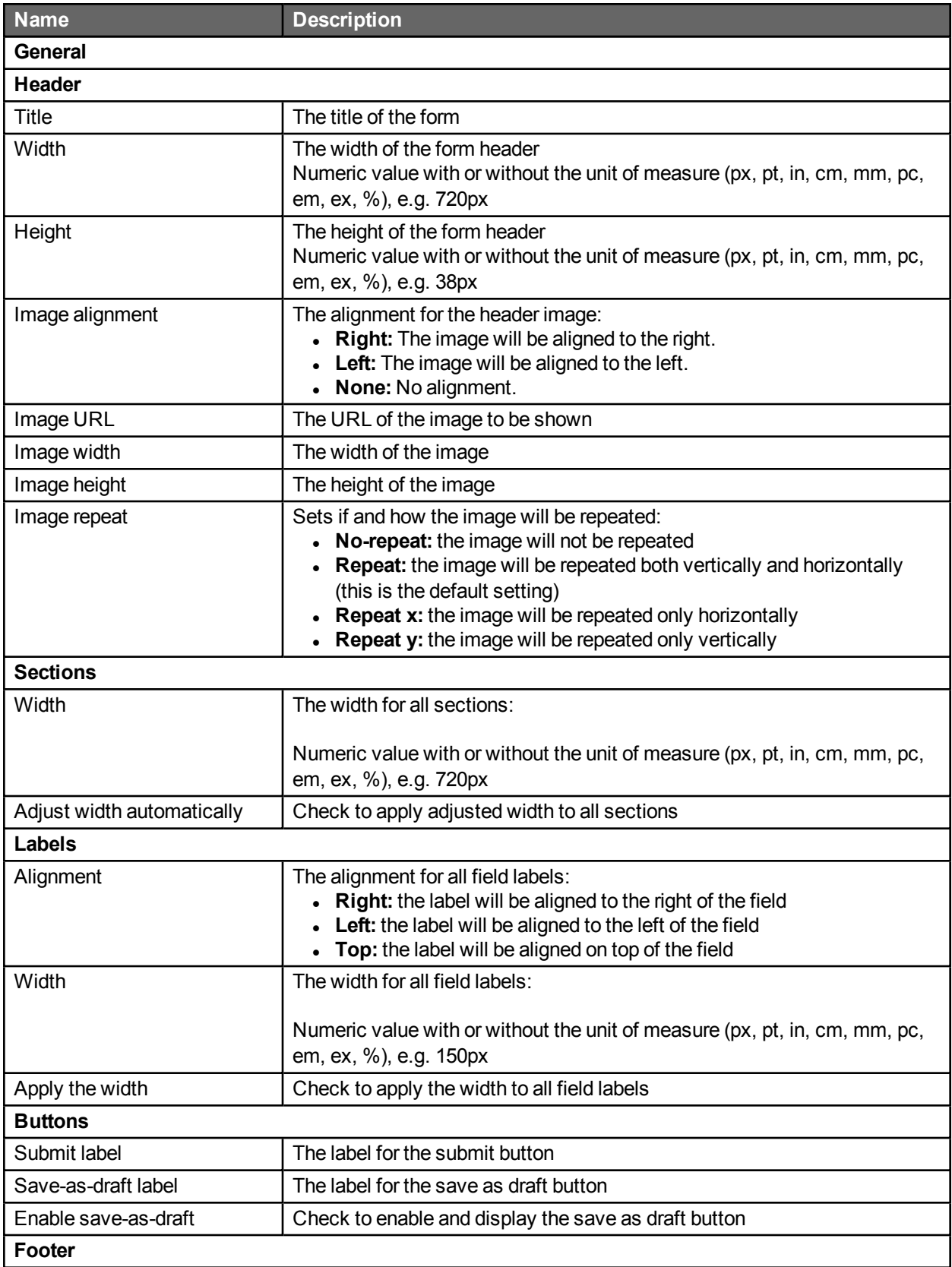

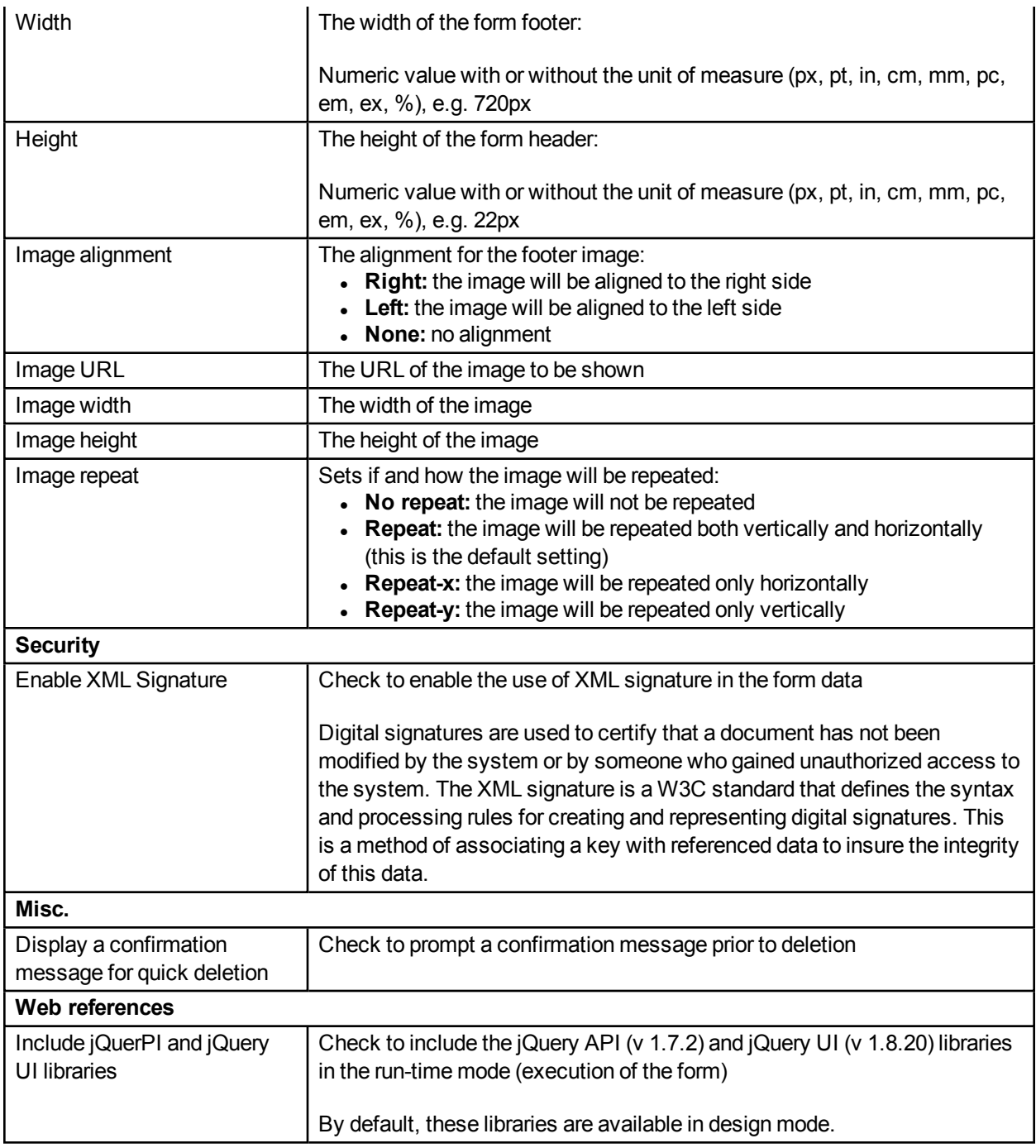

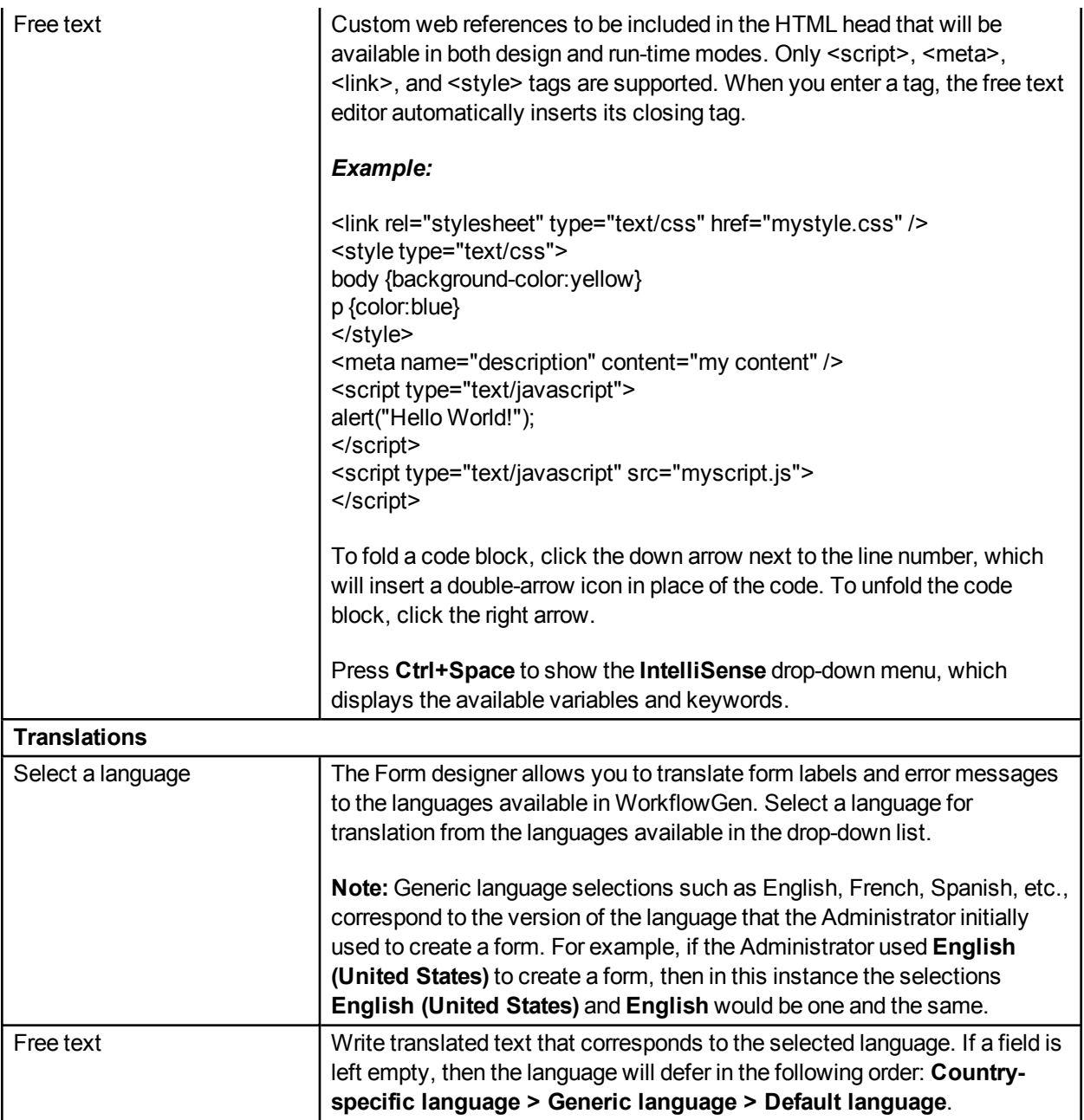

# Styles

The built-in style templates contain additional CSS that will automatically format and optimize a web form to display on smartphone and tablet devices, based on their screen resolution.

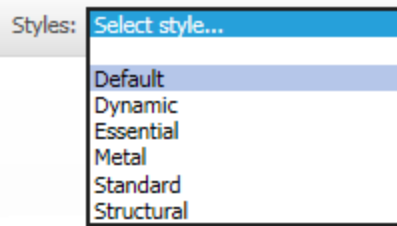

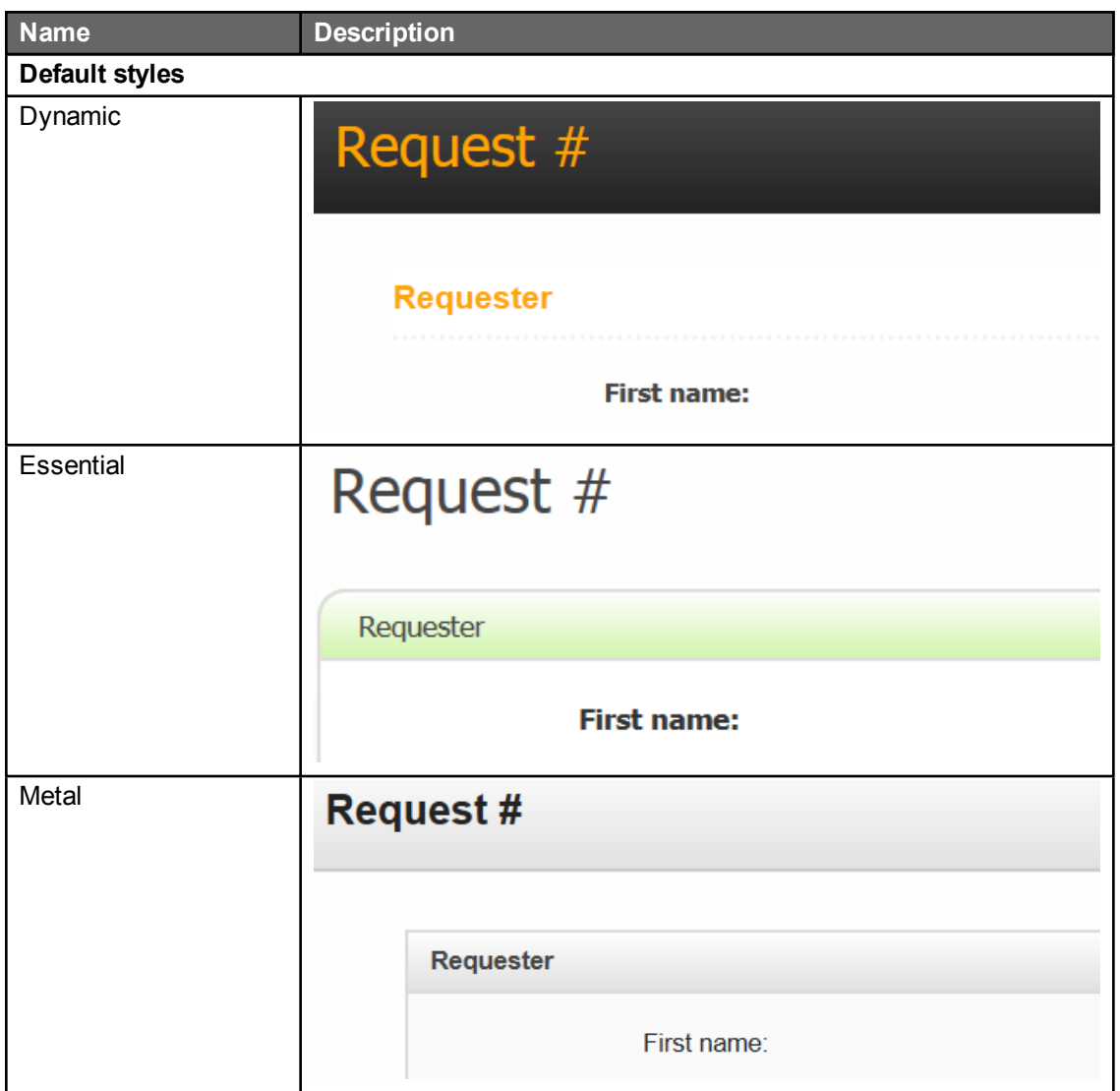

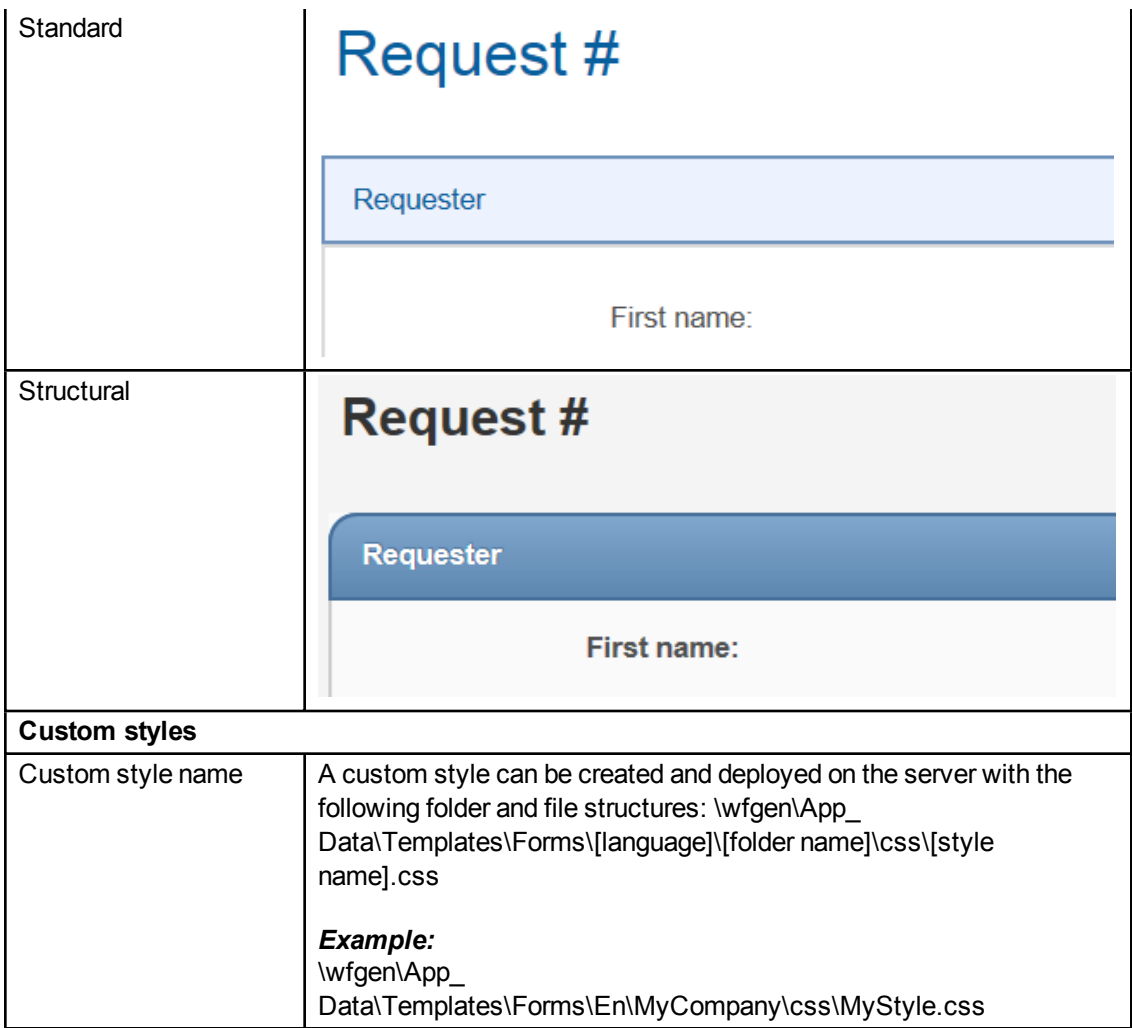

# <span id="page-121-0"></span>Tools

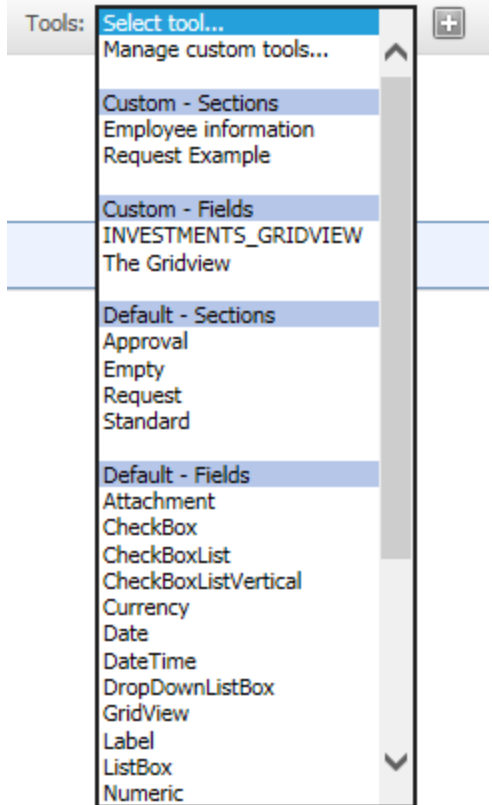

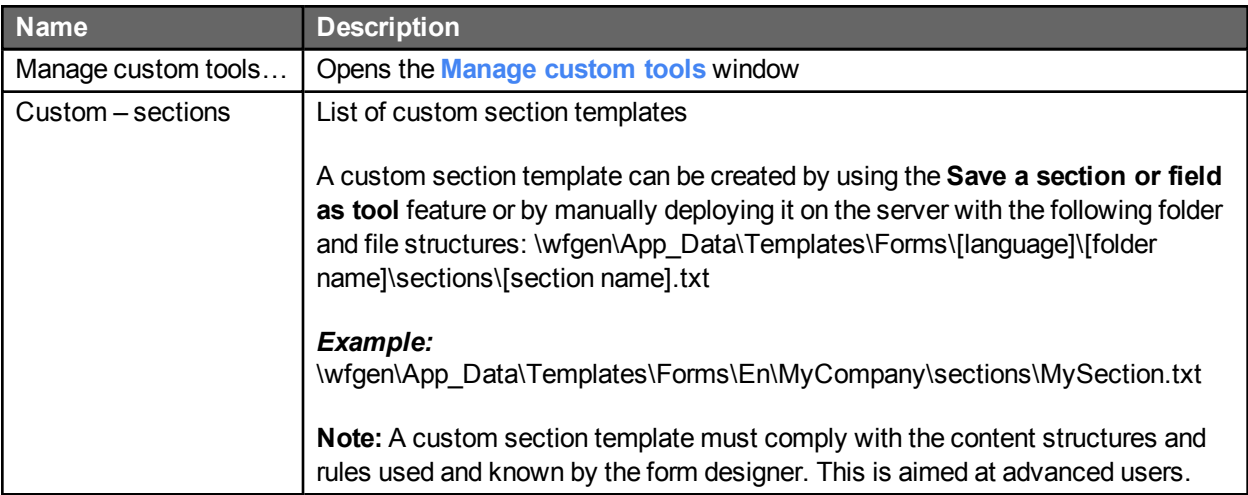

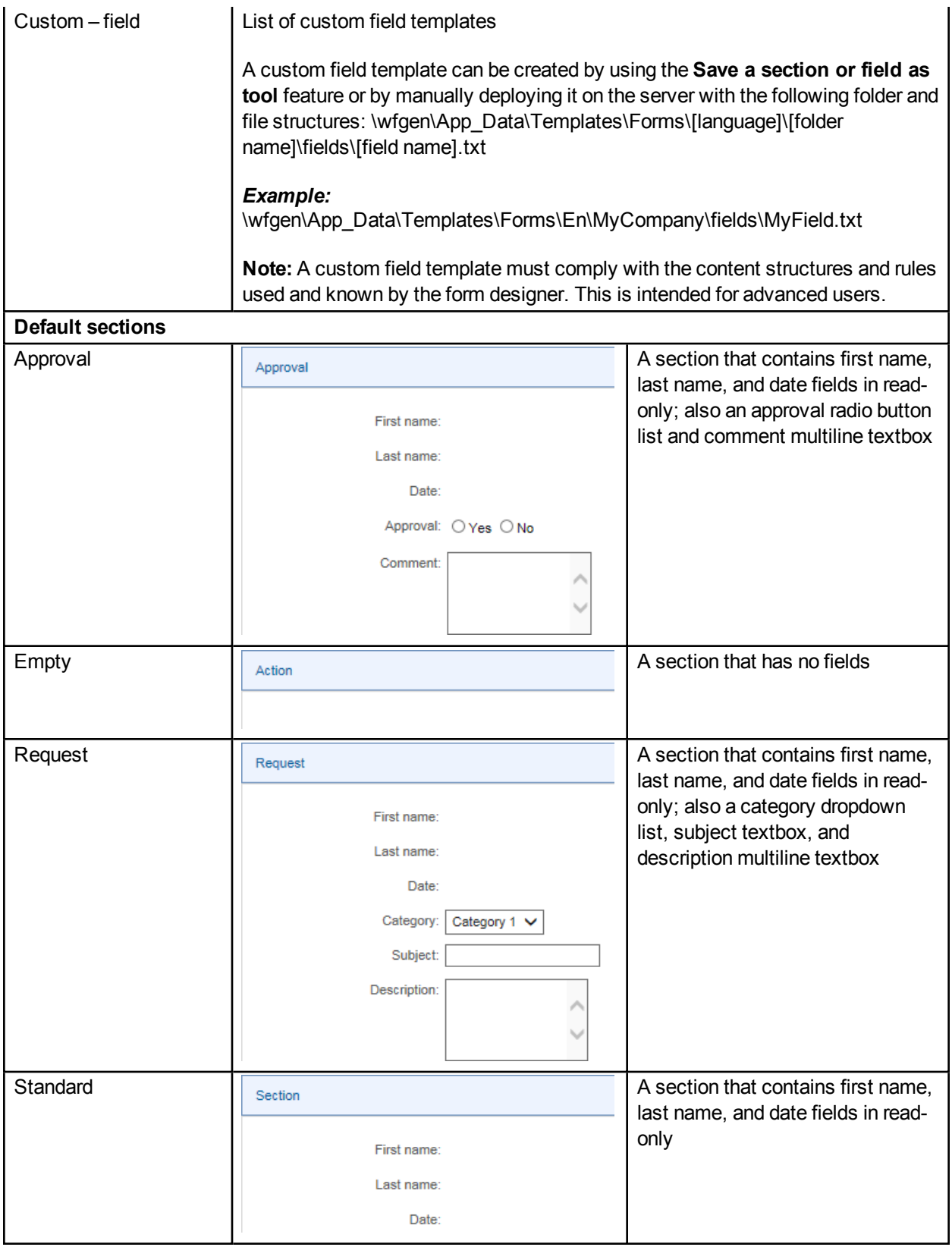

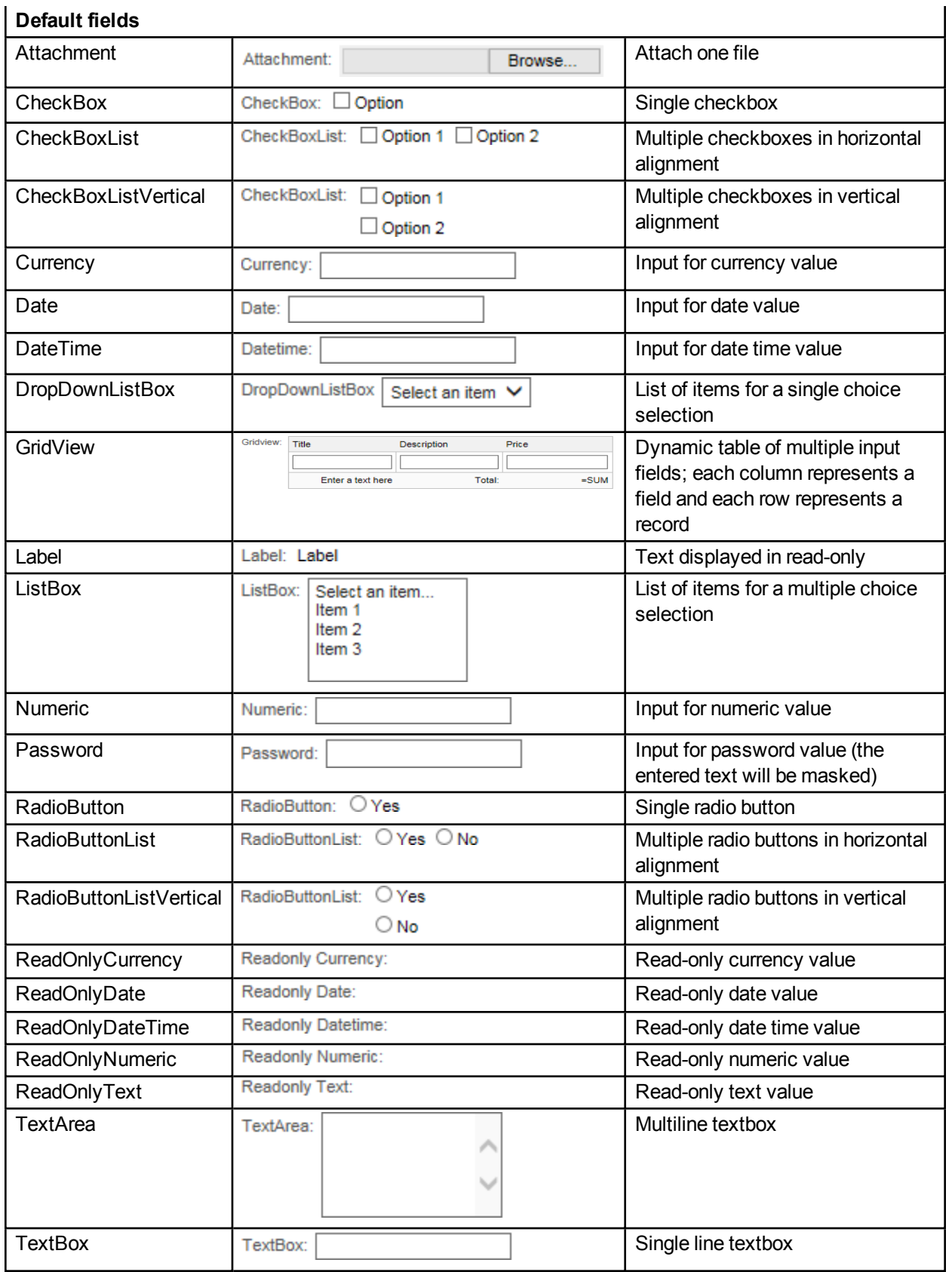

## **Default fields**

# Section settings

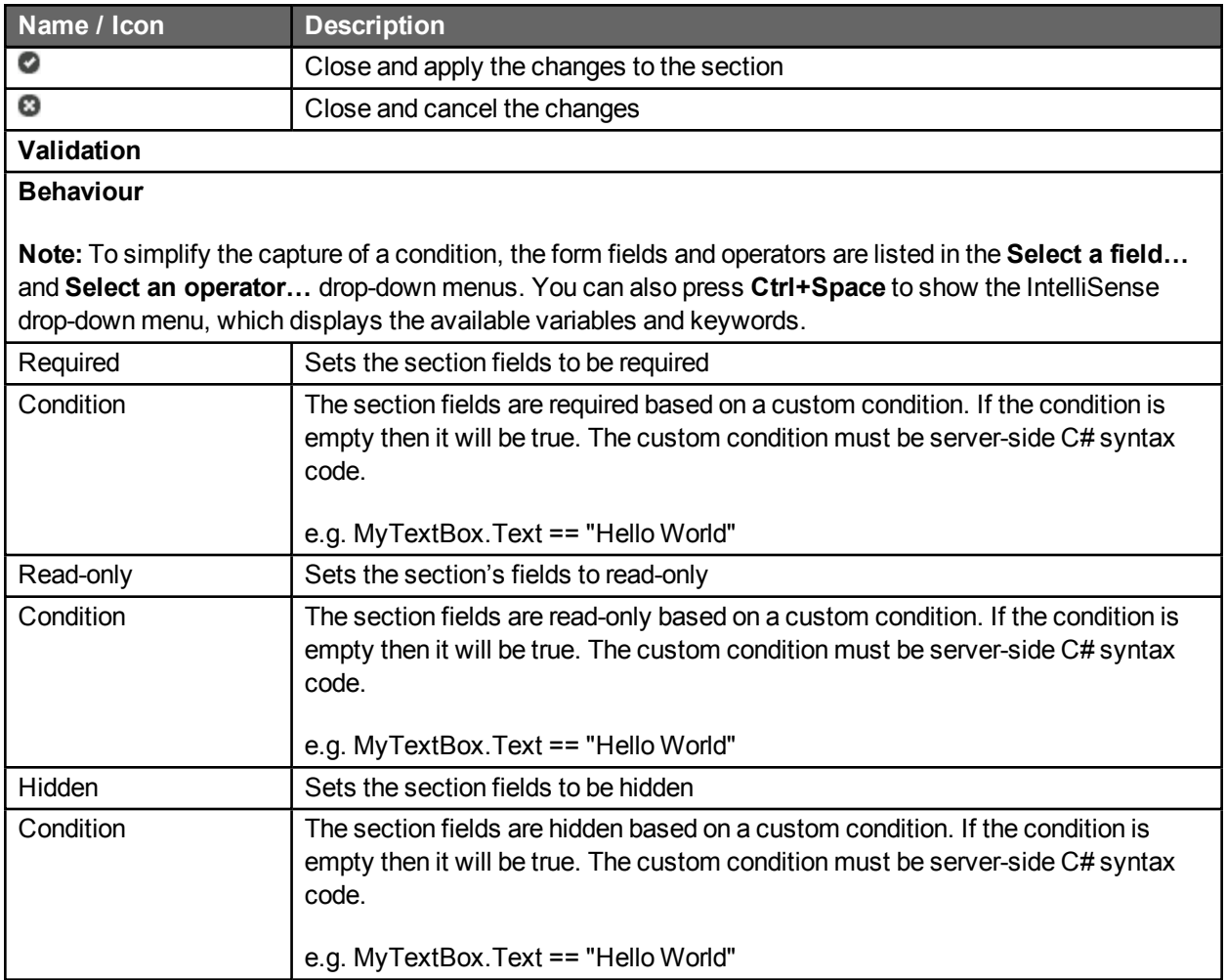

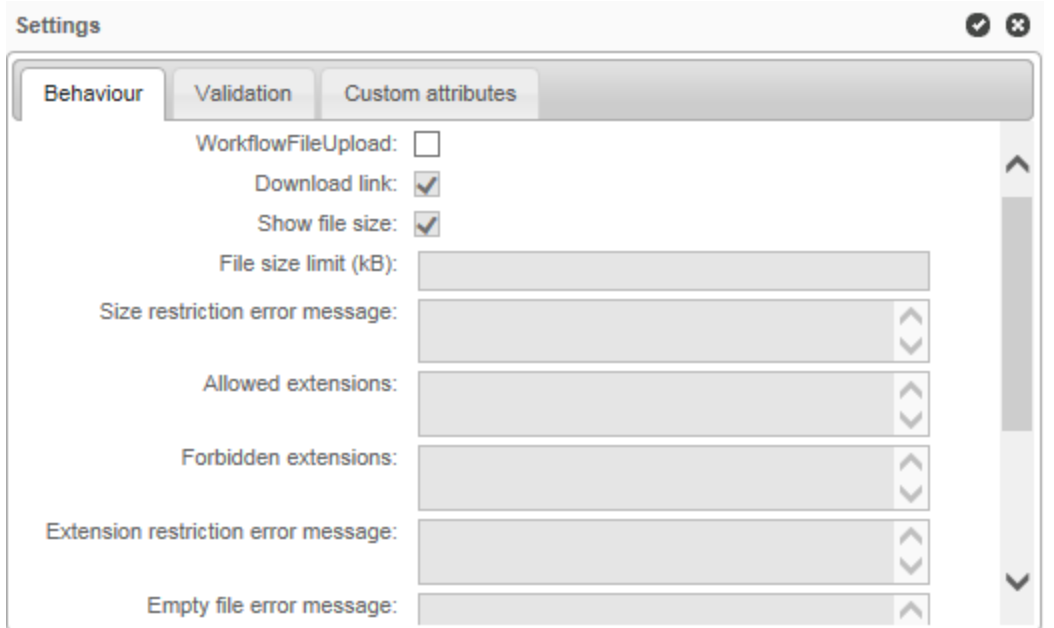

# <span id="page-125-0"></span>File attachment field settings

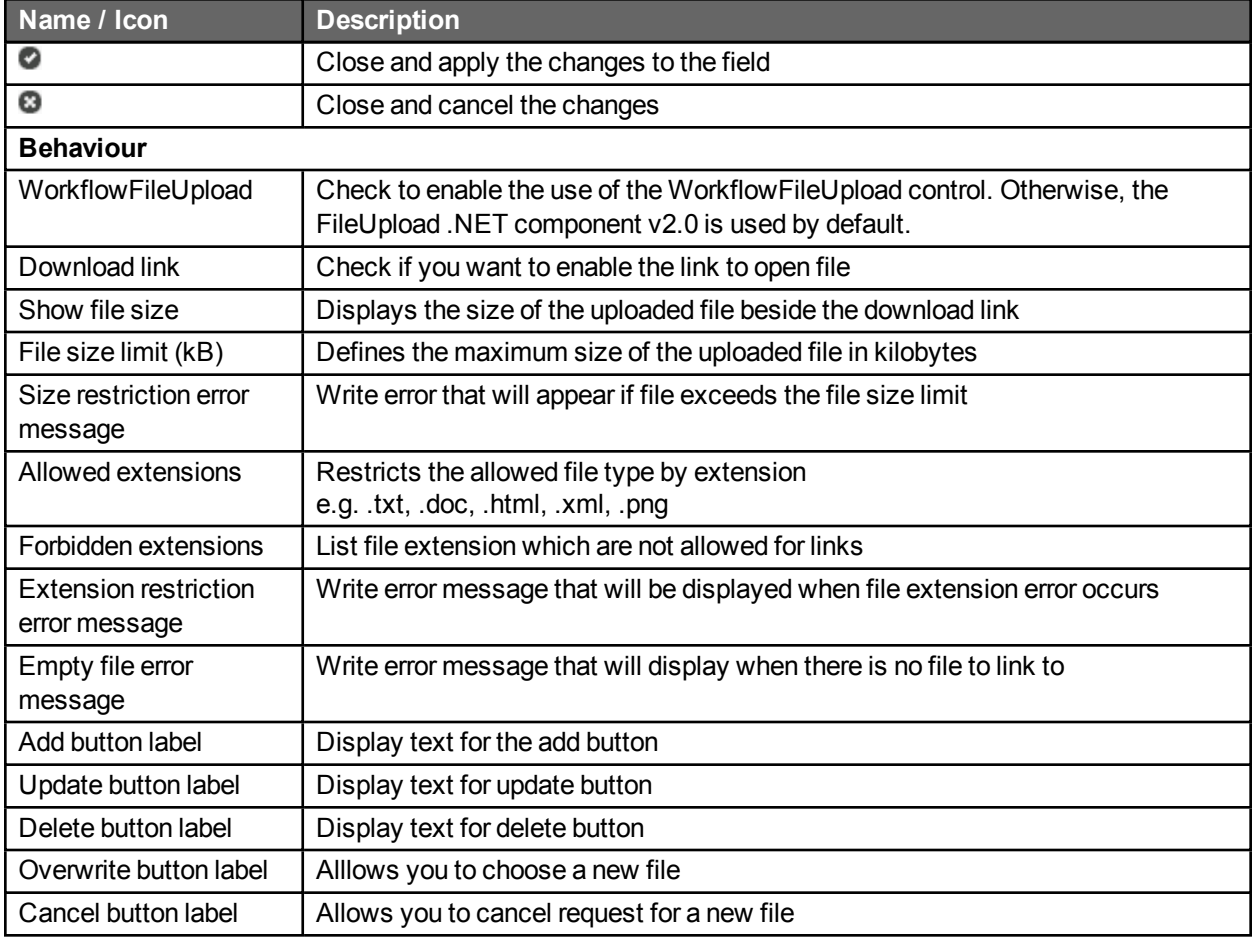

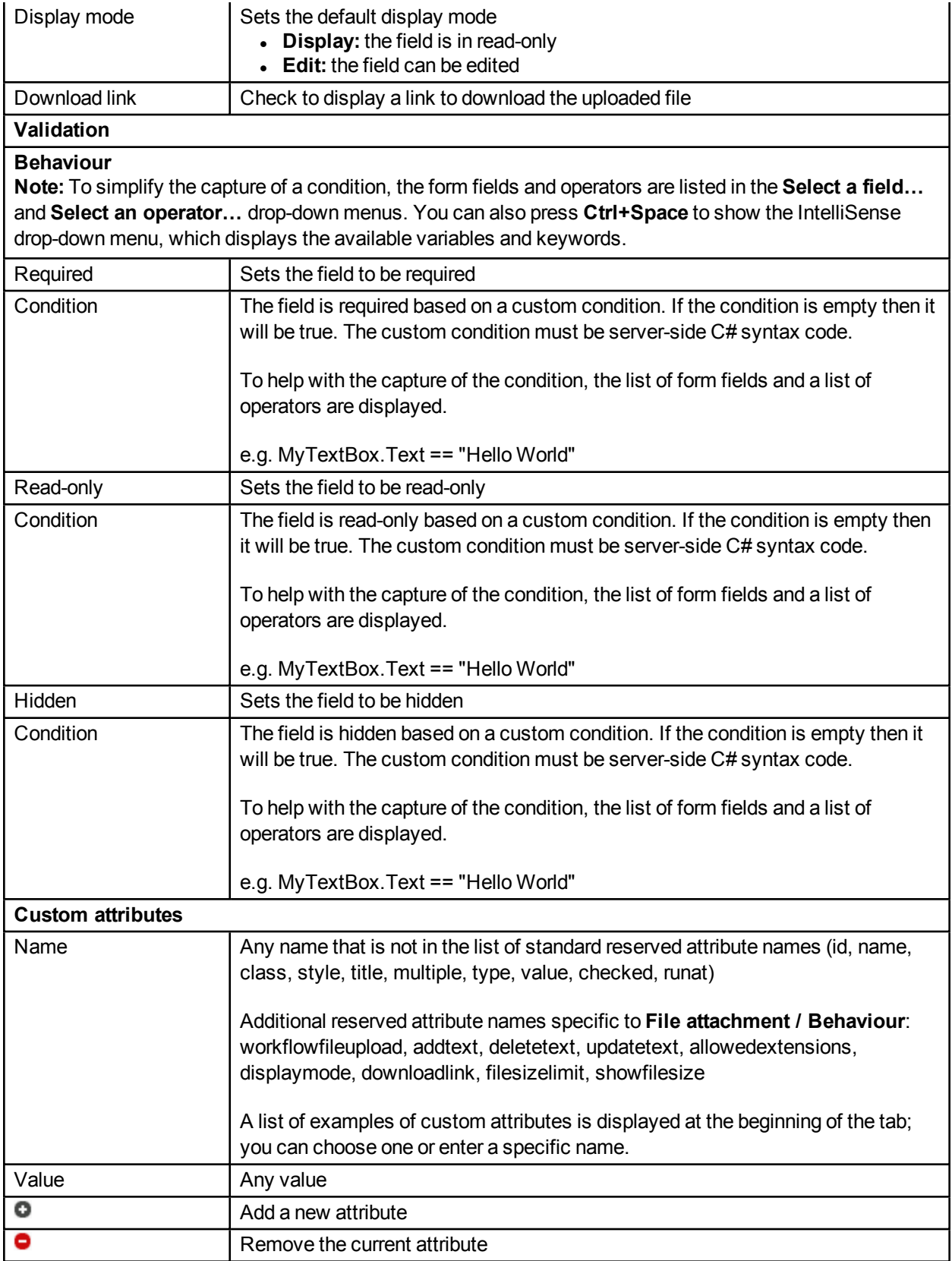

# CheckBox/RadioButton field settings

These settings apply to CheckBoxList, CheckBoxListVertical, RadioButtonList and RadioButtonListVertical fields as well.

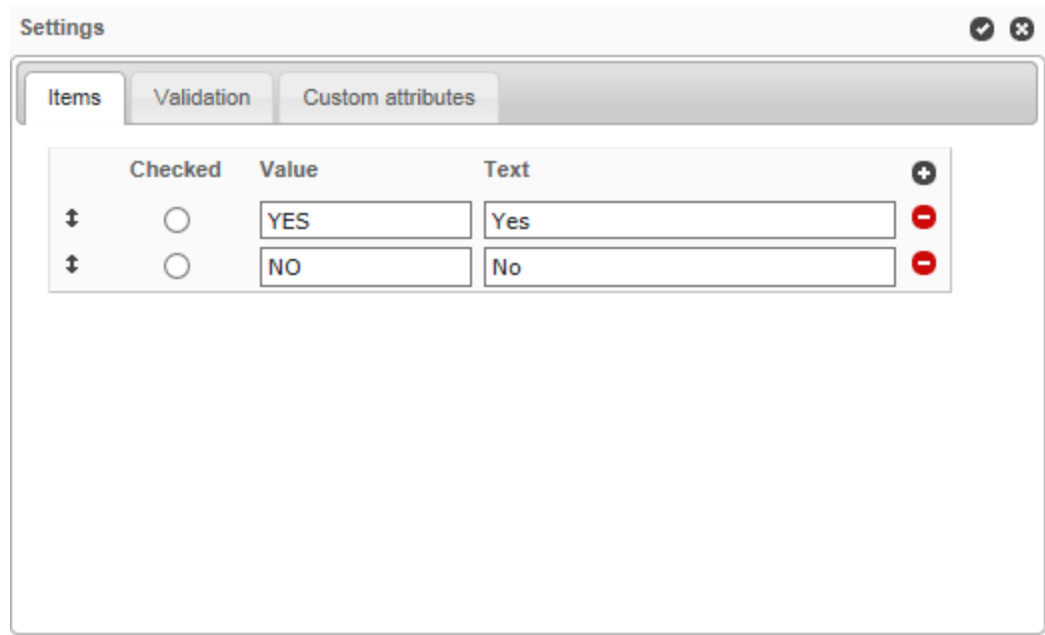

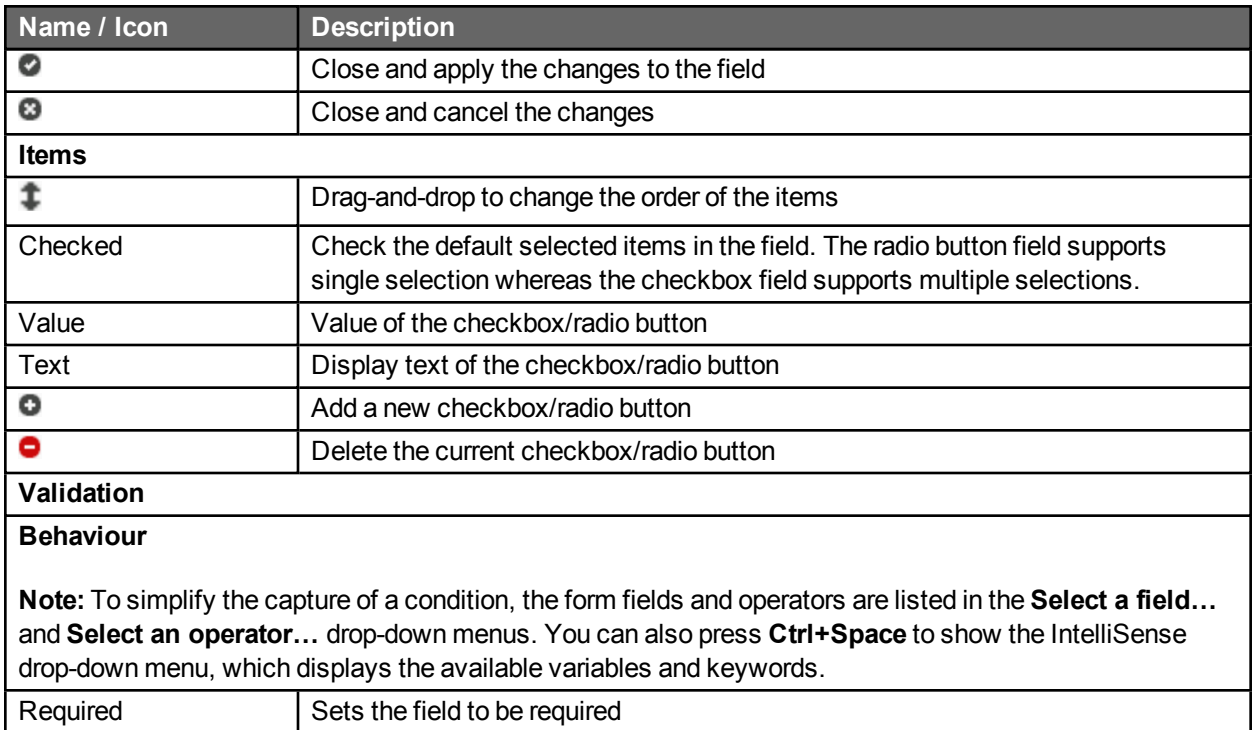

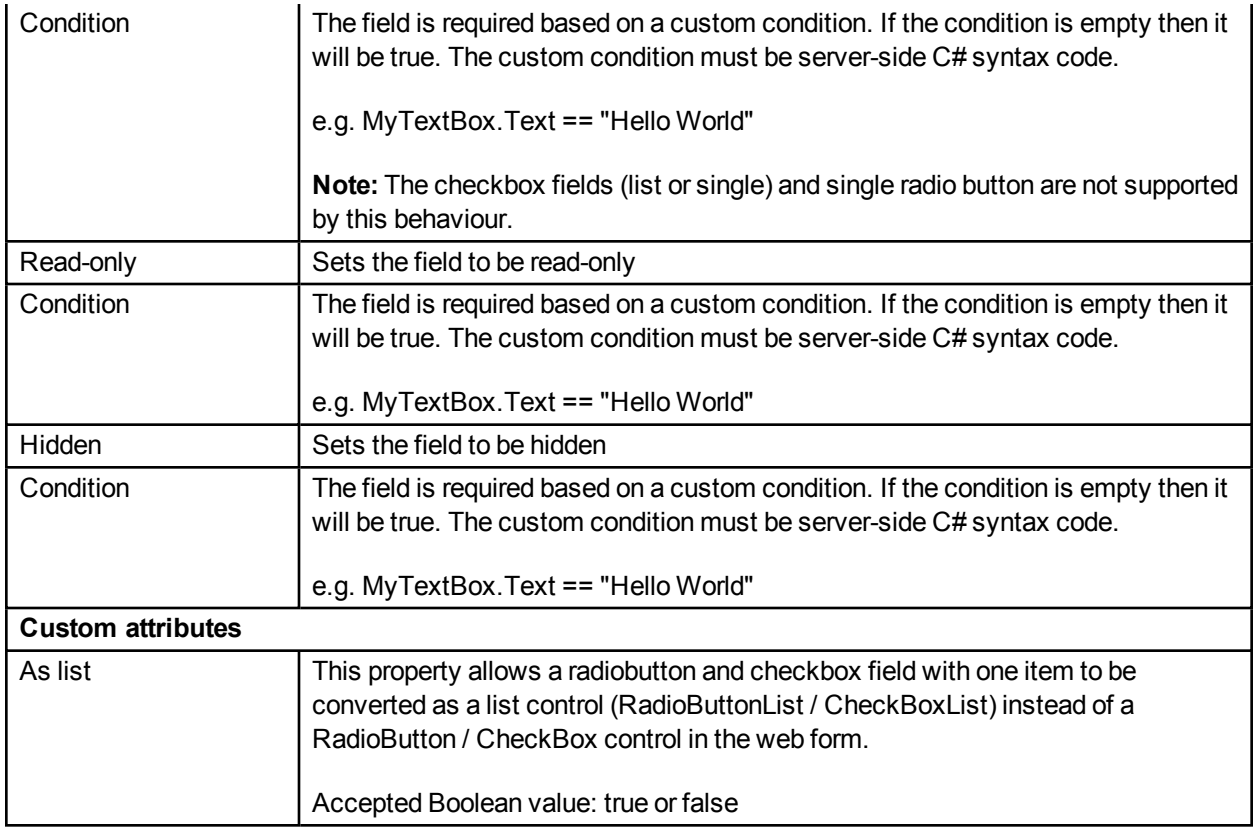

# Textbox field settings

These settings apply to Currency, Date, DateTime, Numeric, Password, and TextArea fields.

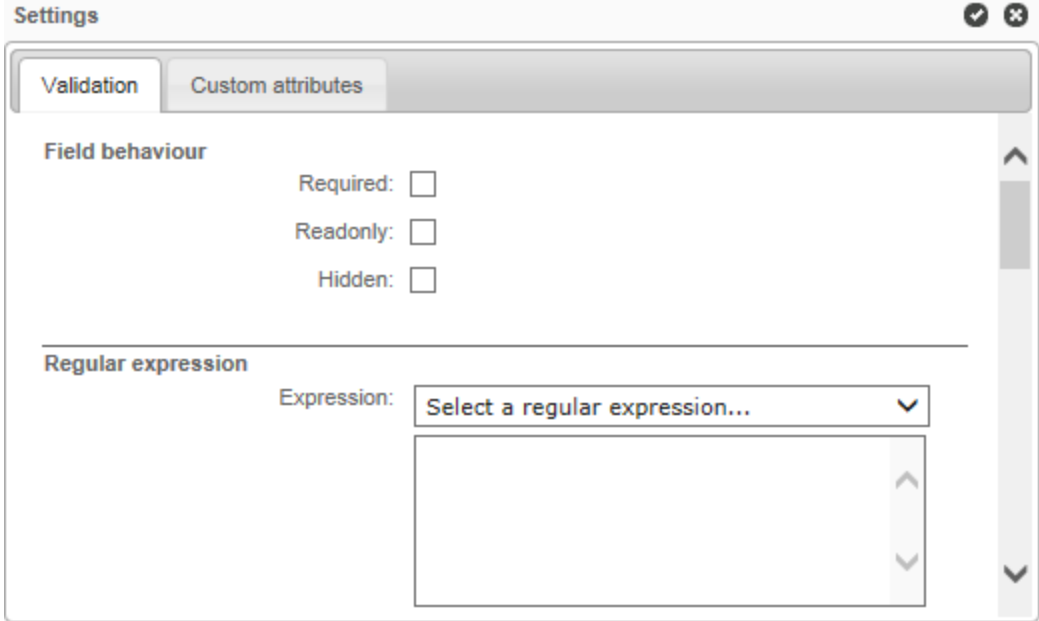

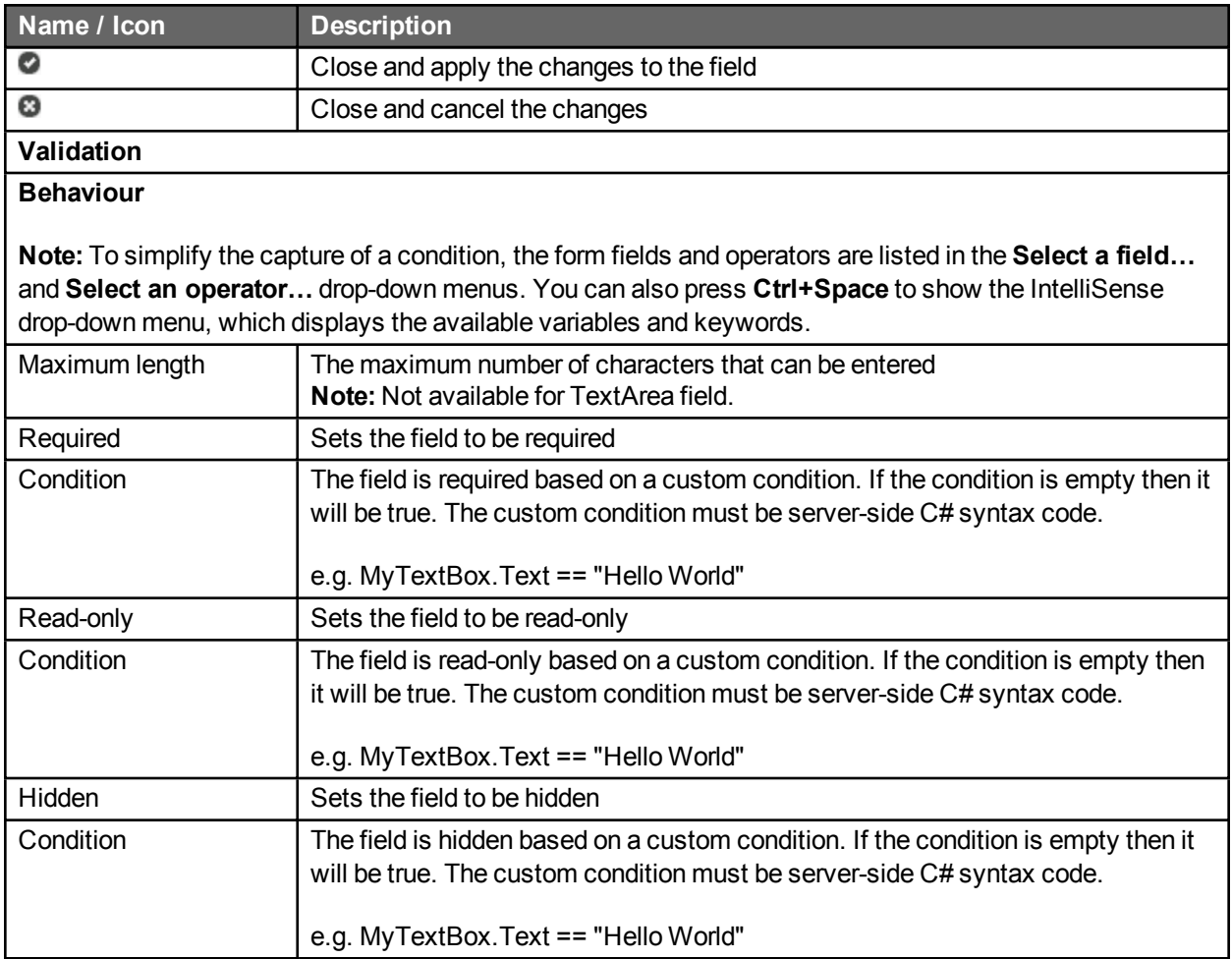

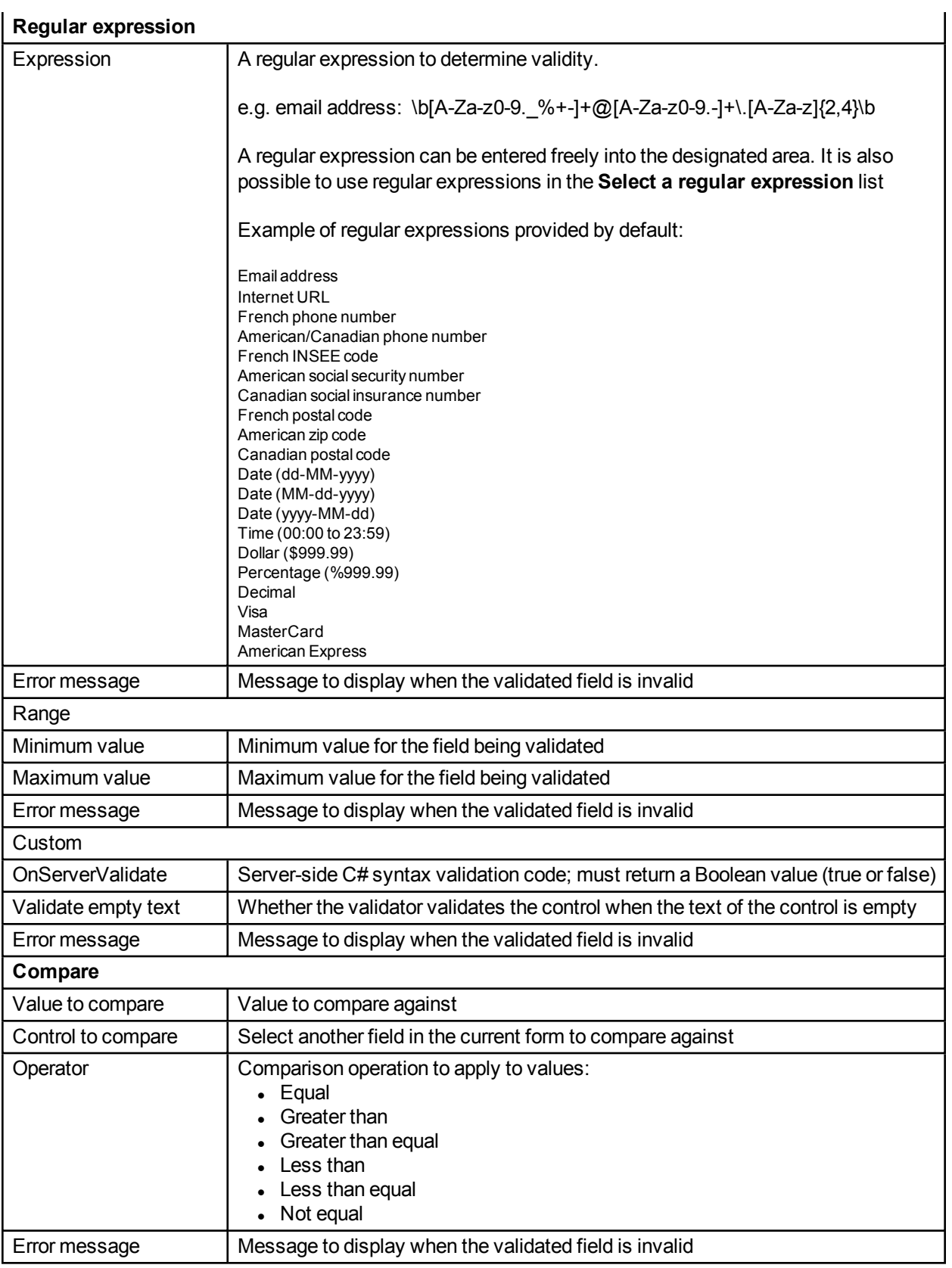

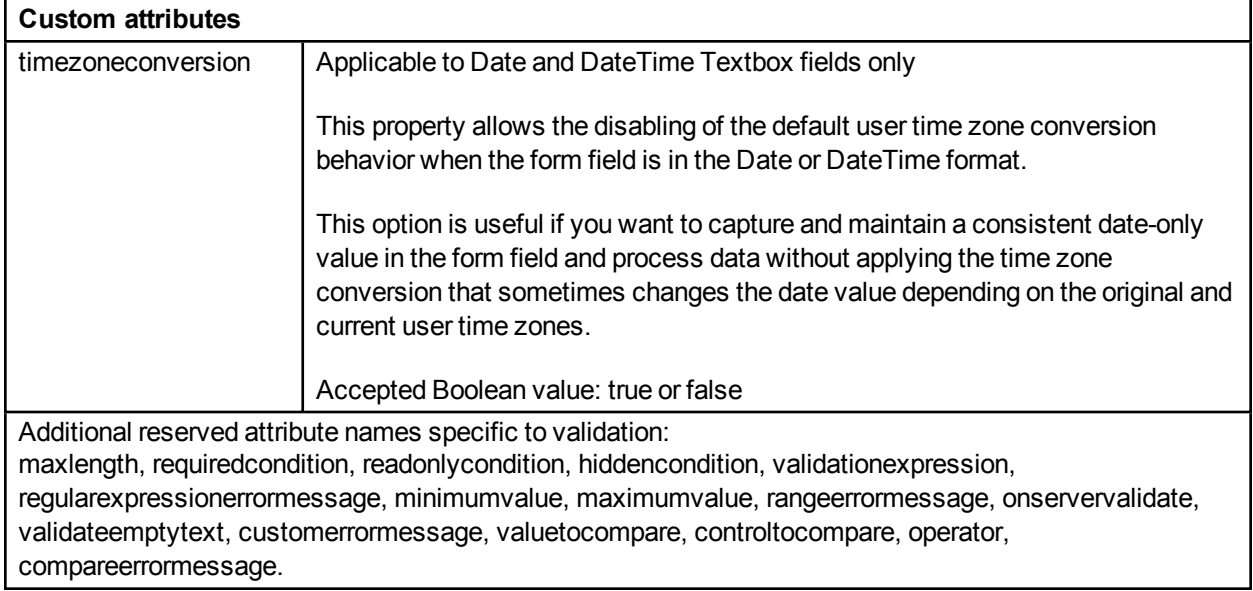

# ListBox/DropDownListBox field settings

These settings (except **Items**) apply to Label, ReadOnlyCurrency, ReadOnlyDate, ReadOnlyDateTime, ReadOnlyNumeric, and ReadOnlyText fields as well.

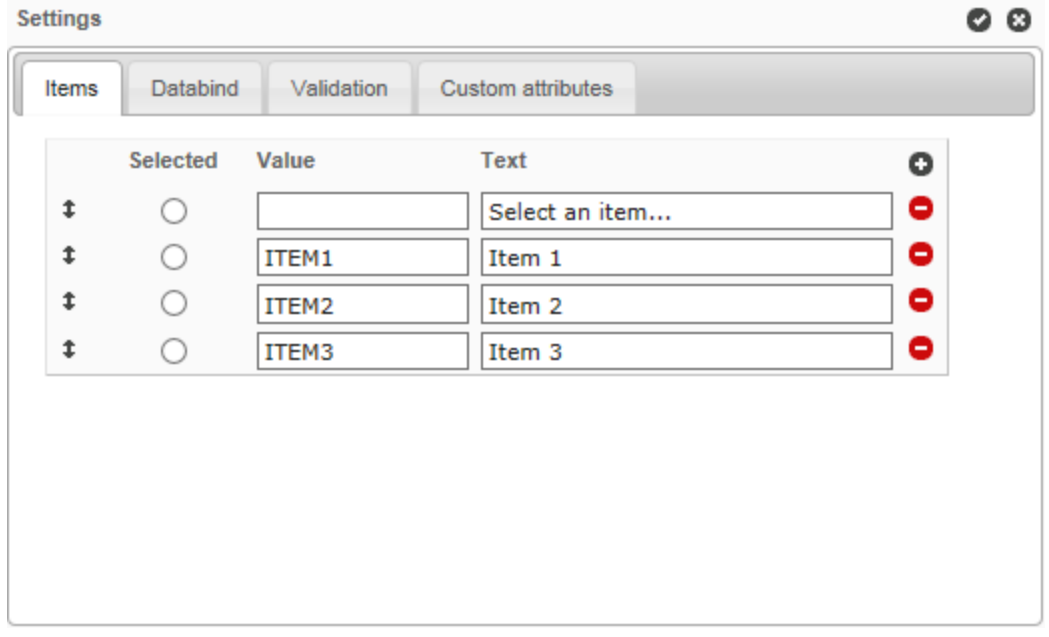

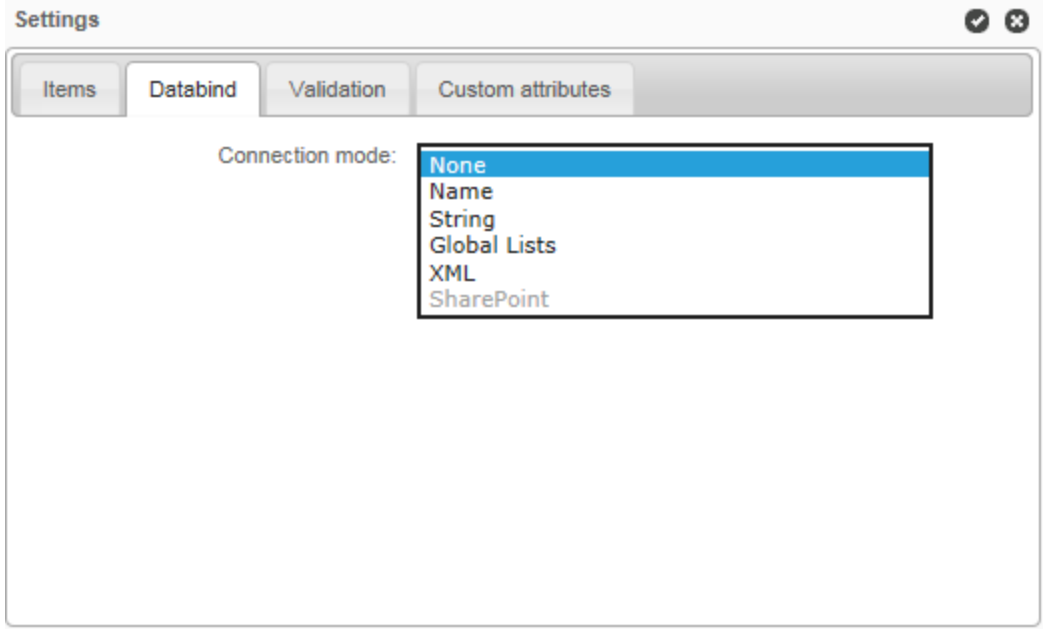

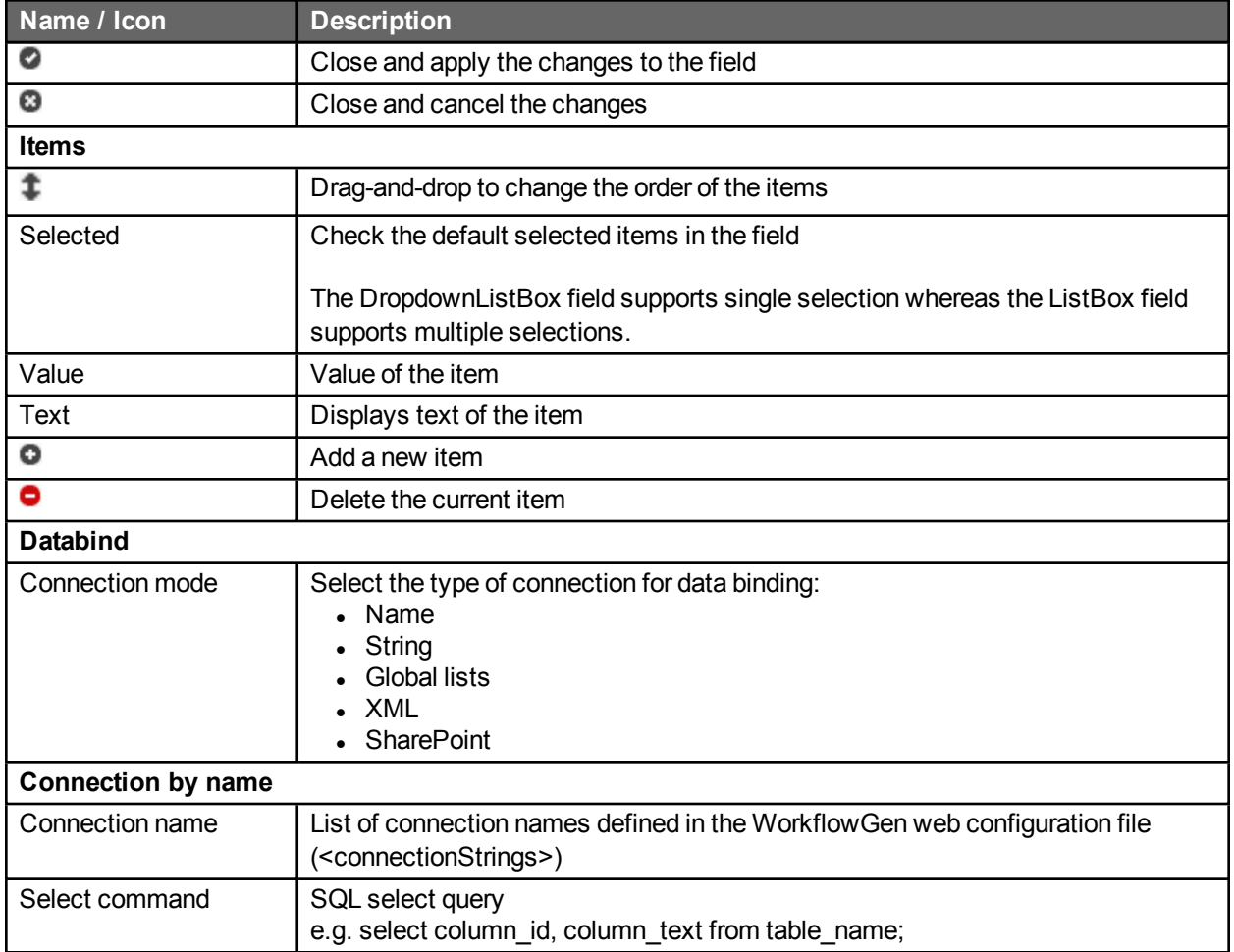

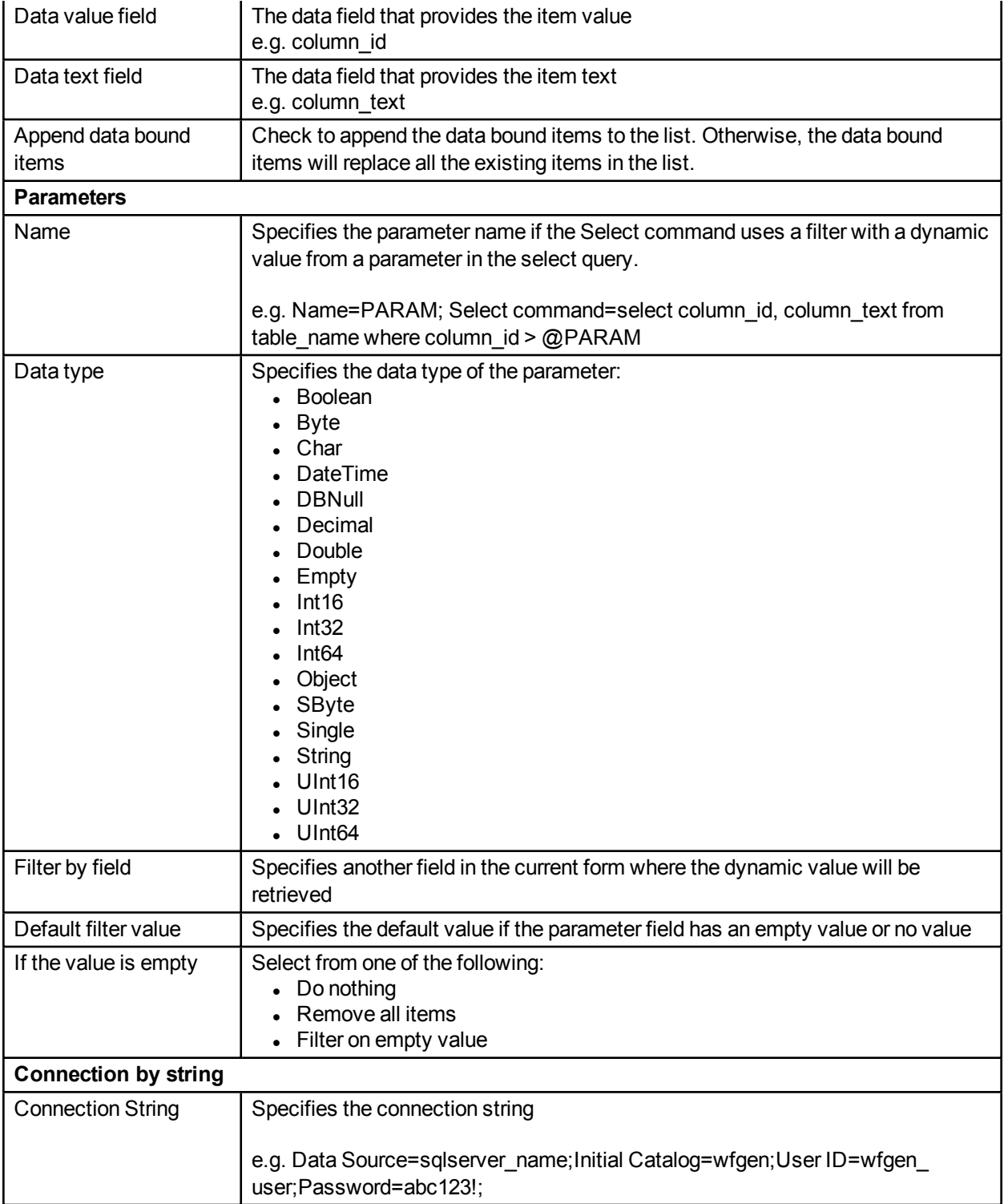

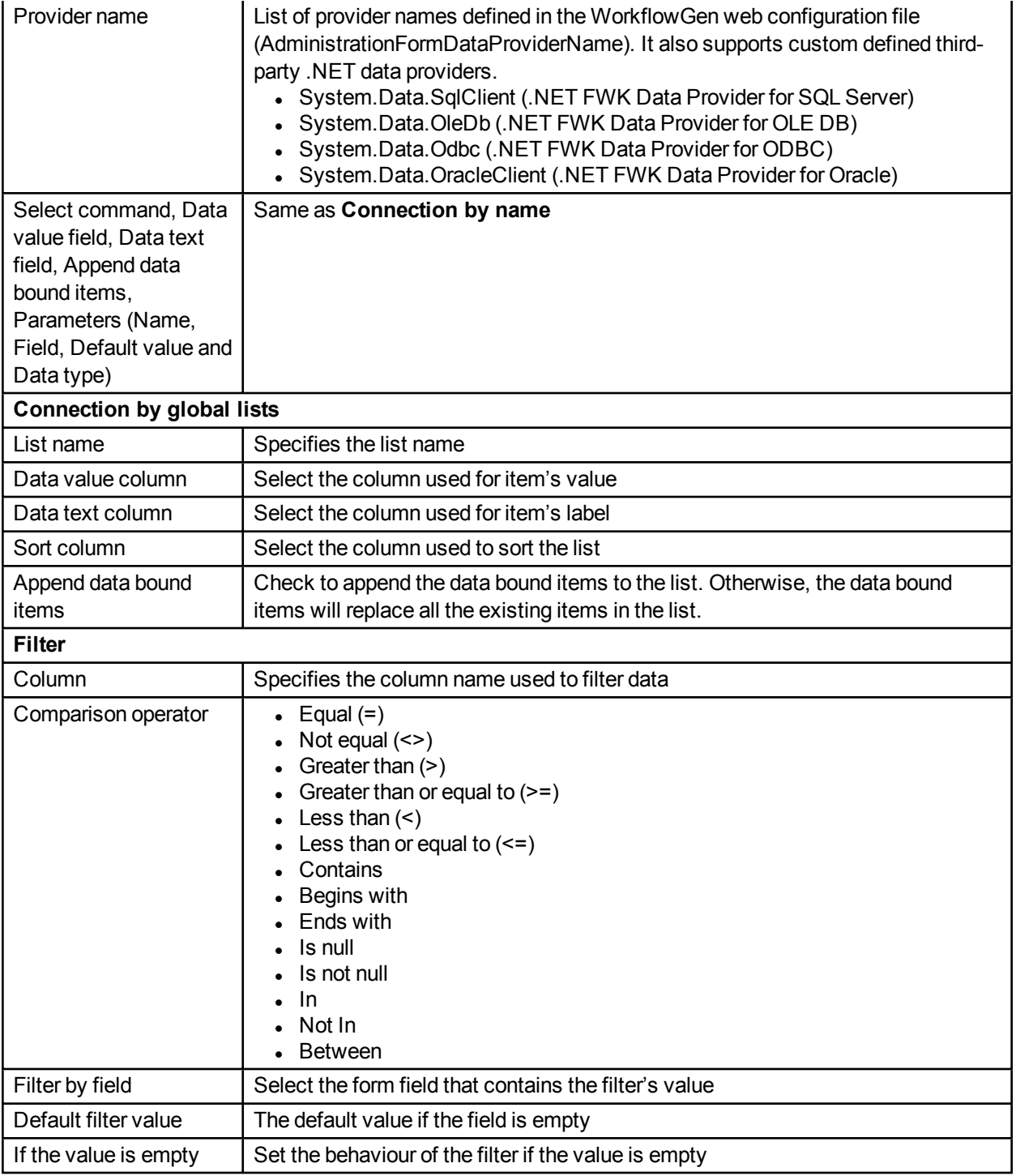

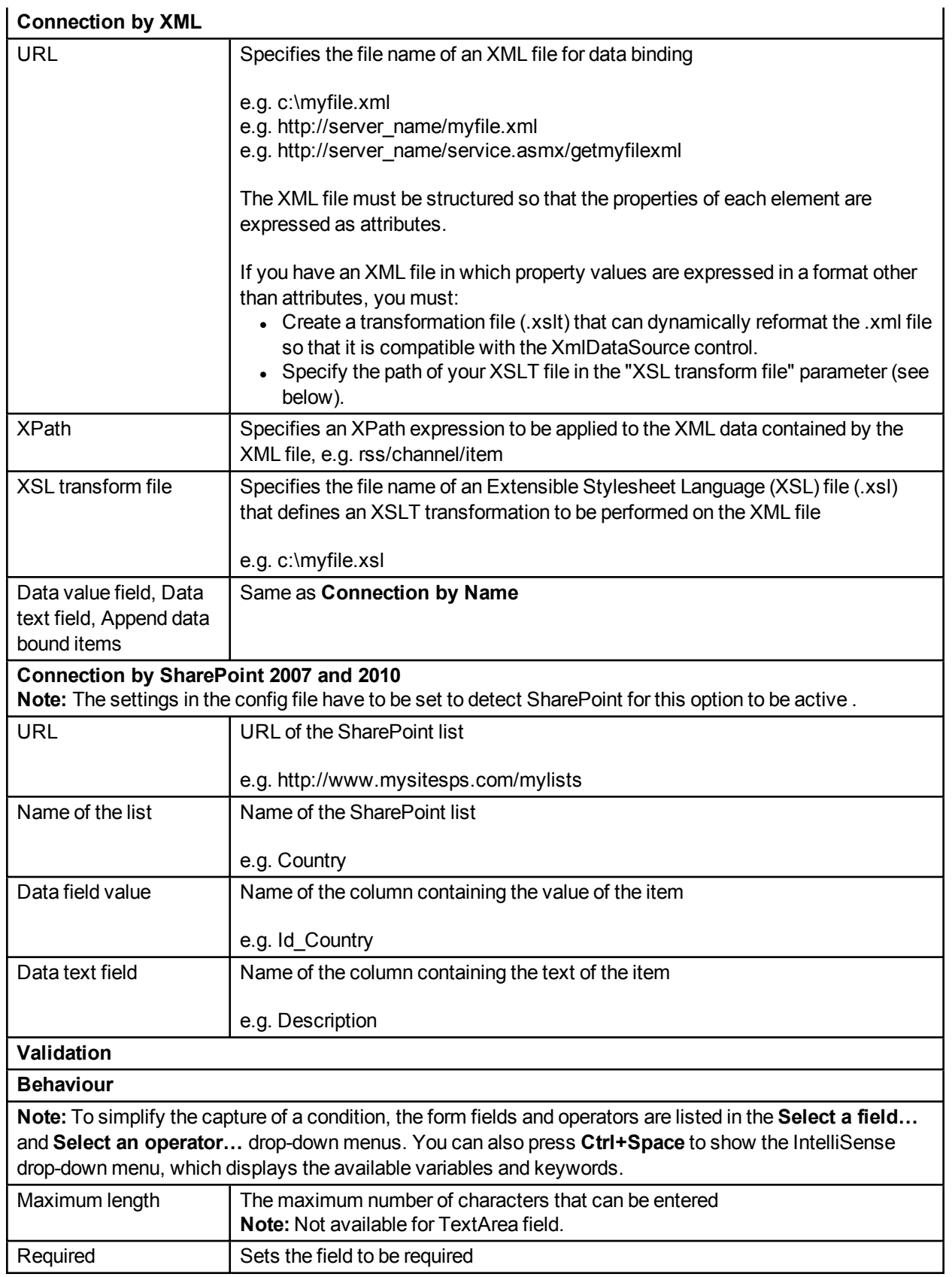

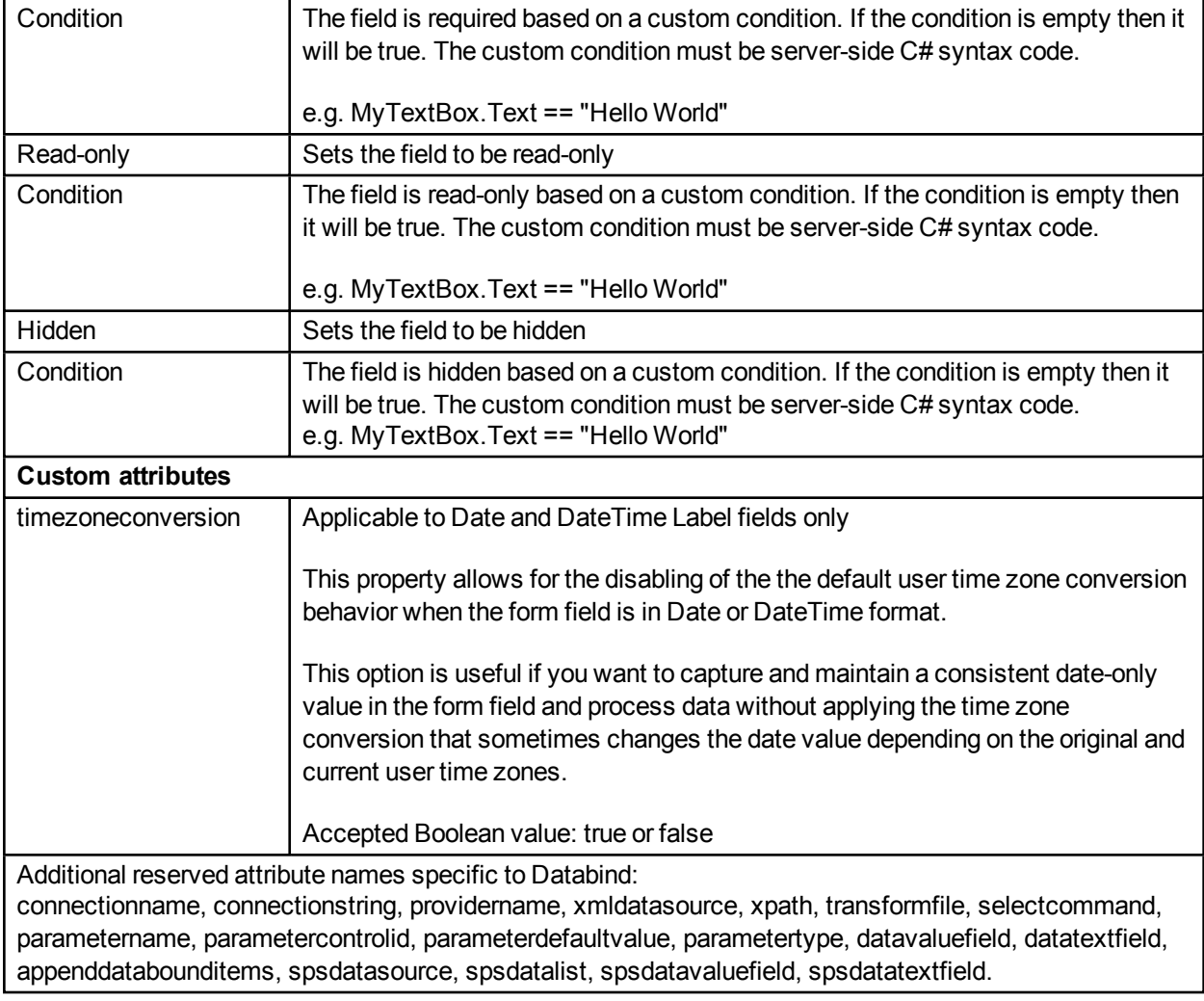

# GridView field settings

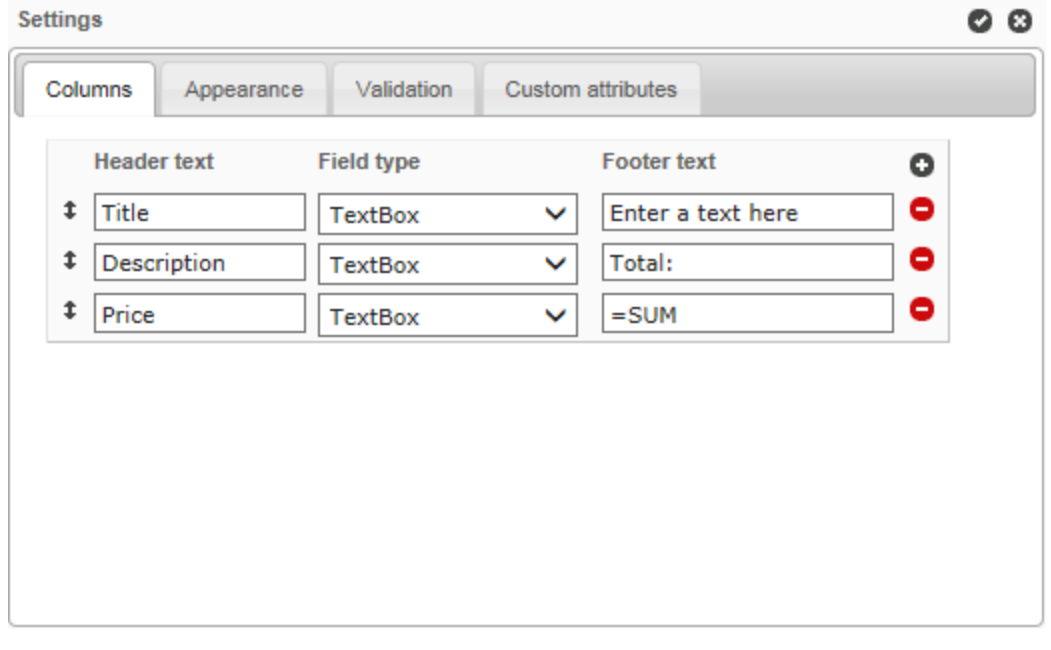

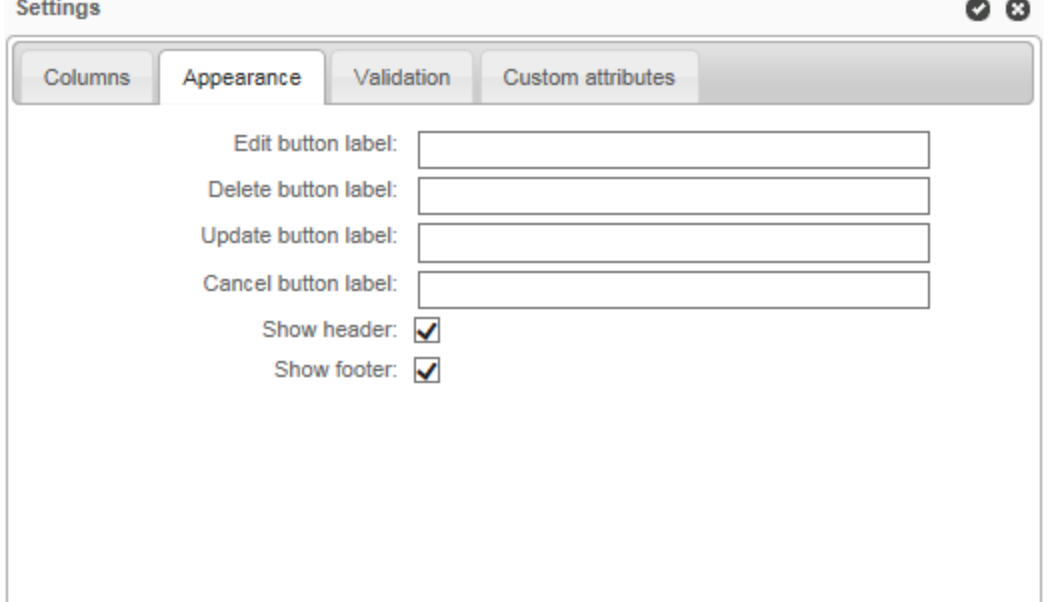

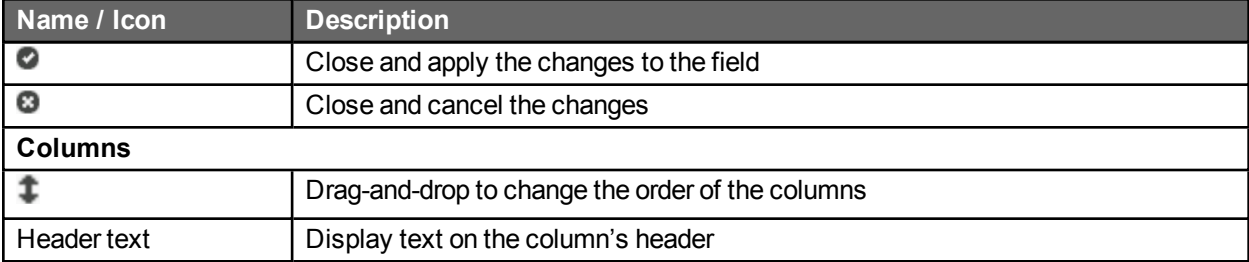

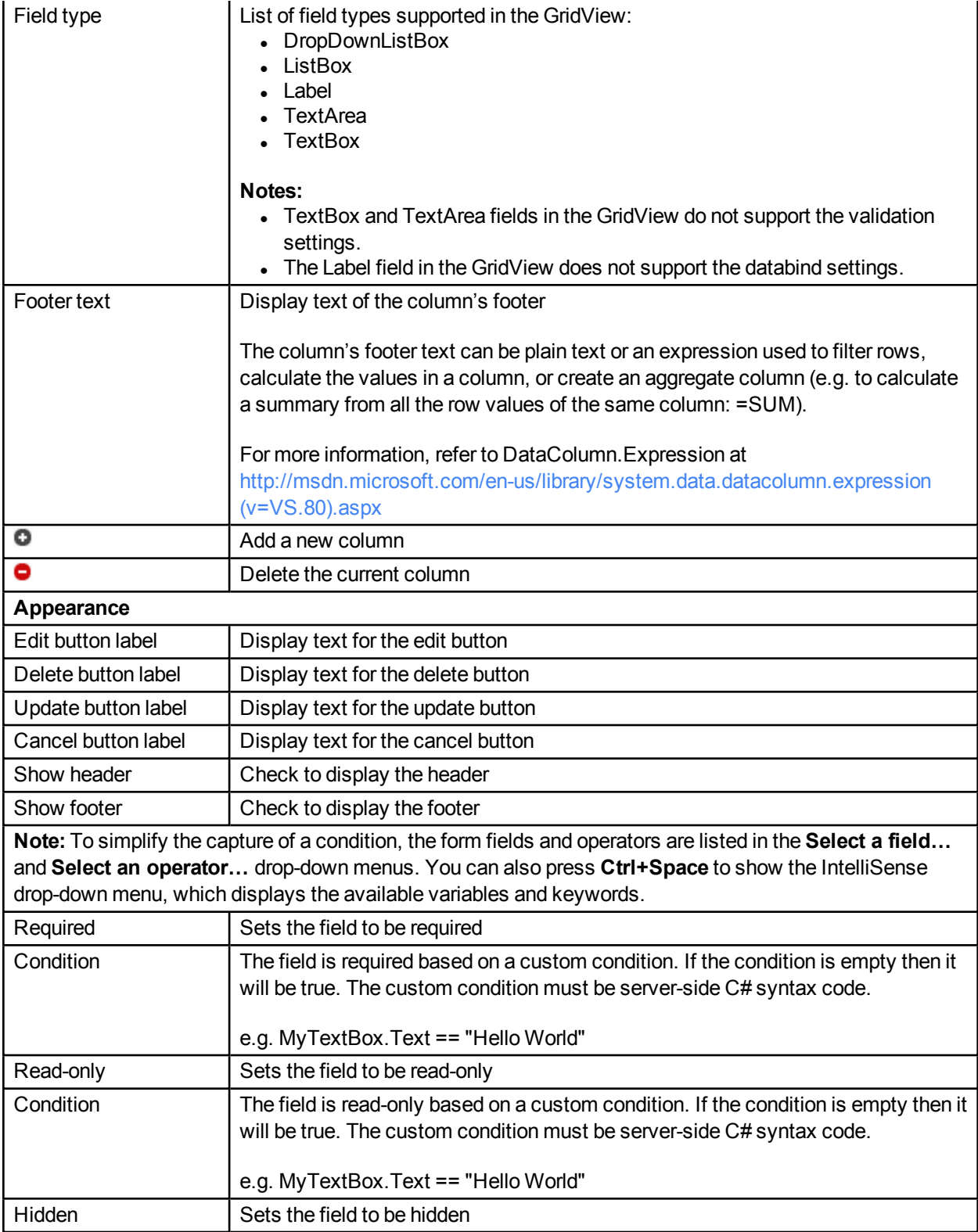

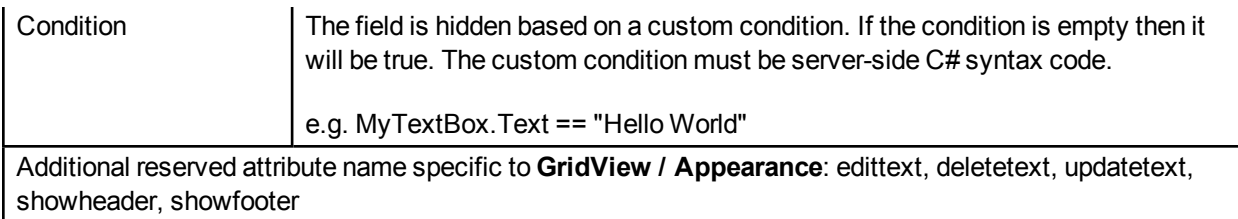

# ASP.NET User Control field tool

The **Form designer** supports a custom field tool that is an ASP.NET user control. You can create this tool and manually deploy it on the server. It must have the following elements, folder and file structures:

The user control field template: \wfgen\App\_Data\Templates\Forms\[language]\[folder name]\fields\[user control name].txt

The user control sources:

- ASCX: \wfgen\WfApps\WebForms\[user control name].ascx
- Code-behind: \wfgen\WfApps\WebForms\[user control name].ascx.cs

When you enter a tag, the user control field automatically inserts its closing tag. To collapse a code block, click the down arrow next to the line number, which will insert a double-arrow icon in place of the code. To expand the code block, click the right arrow. Press **Ctrl+Space** to show the **IntelliSense** drop-down menu, which displays the available variables and keywords.

The user control field supports the Custom attributes settings; see **File [attachment](#page-125-0) field settings** on page [126.](#page-125-0)

## ID editing

The **ID menu** in the toolbar will active the field's identifier edit mode. You can change the identifier of the header label, sections and fields. Identifiers are normally used to identify a form element such as a section or a field in WorkflowGen's action parameters (e.g. FORM\_FIELDS\_REQUIRED) or in the form's ASP.NET code-behind.

#### Rules

- Each identifier must be unique.
- $\bullet$  It must start with a letter.
- It can only contain alphanumeric and the underscore characters.
- It is case-sensitive.
- Each field within a section will be automatically prefixed with the section's identifier following an underscore character. e.g. section id=ACTION1; field id=ACTION1\_MYFIELD1
- Each field within a GridView field will be automatically prefixed with the GridView's identifier following the underscore character. e.g. "gridview id=ACTION1\_MYGRIDVIEW1; field id=ACTION1\_ MYGRIDVIEW1\_TITLE1".
- If the field is moved from one section to another section, then the field's identifier will be automatically prefixed with the new section's identifier.
- If the section's identifier is changed then all the fields within the section will be automatically prefixed with the new section's identifier.

**Note:**A tooltip with the full/real identifier of the element will be displayed when you mouseover the identifier input field.

# Tooltip editing

The **Tooltip menu** in the toolbar will activate the field's tooltip edit mode. You can change the tooltip for the form fields only. Tooltips are normally used to display more information about the field when the user moves the mouse pointer over it.

## Format editing

The **Format** menu in the toolbar will activate the field's format edit mode. You can change the format of TextBox, Currency, Date, DateTime, Numeric, Label, ReadOnlyCurrency, ReadOnlyDate, ReadOnlyDateTime, ReadOnlyNumeric and ReadOnlyText fields. Formats are normally used to specify the way to capture and display a specific type of value based on the user's language and culture.

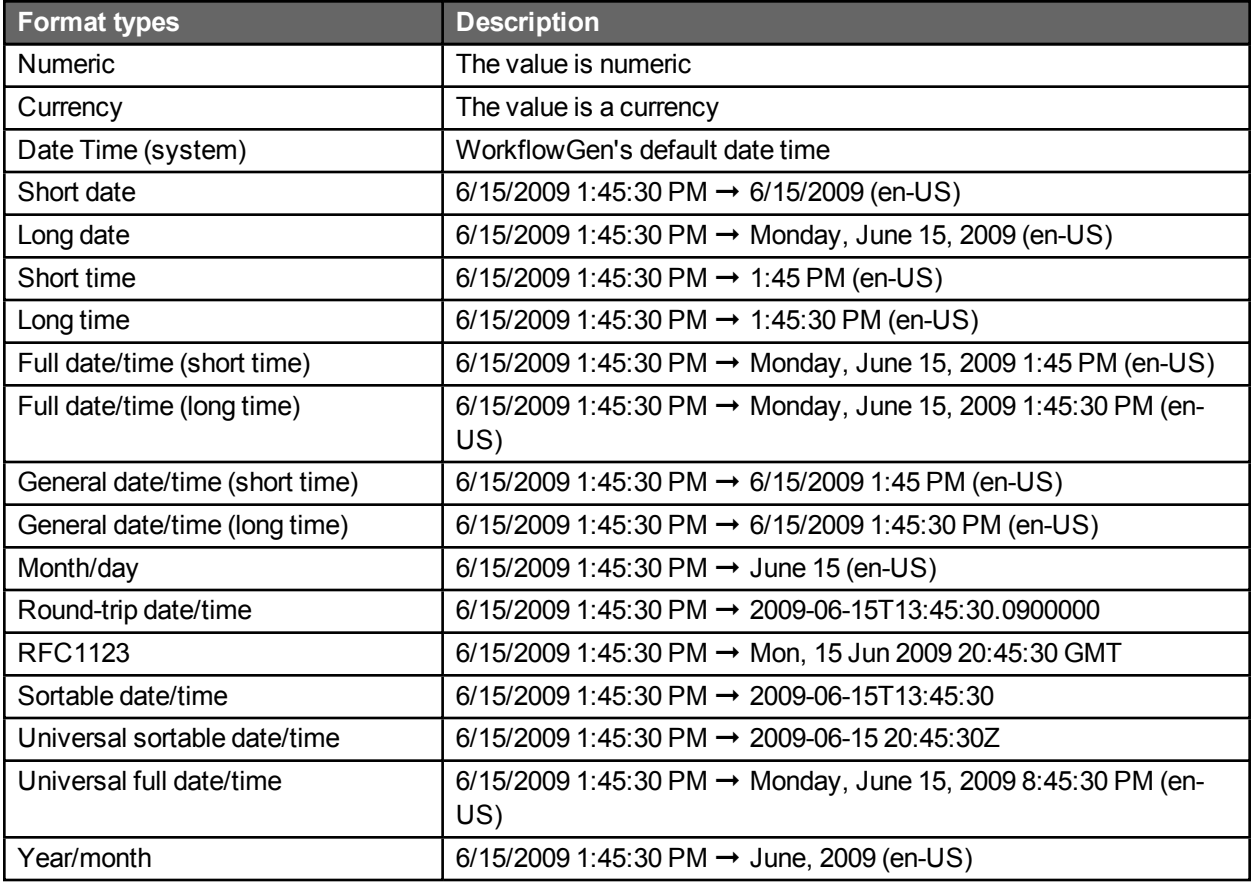

## <span id="page-141-0"></span>Appearance editor

While the **General** panel applies attributes to the entire form, the **Appearance editor** lets you customize the appearance of individual form items and provides further options. You can change the appearance of headers and footers, fields and their labels, radio buttons, checkboxes, the **Submit** button, and the optional **Save-asdraft** button. Click the **Appearance** tab to open the **Appearance editor**.

You can use the **Appearance editor** in **Express** or **Advanced** modes.

To use **Express** mode, mouseover the item you want to customize and a toolbar will appear that lets you change the appearance of text and the size of the top margin. (If the item contains several fields, toolbars will appear in the corresponding positions.) You can also change the width of labels and fields. To display the **Express** mode toolbars for all of the items on the form, press **Ctrl+Shift+A**.

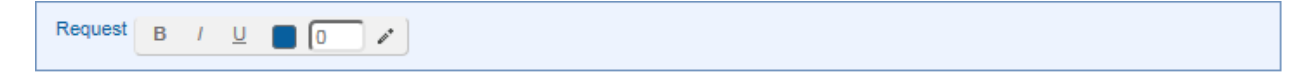

**Advanced** mode provides extended customization options. To show the **Advanced** mode menu, mouseover the item to display the **Express** mode toolbar, then click the pencil icon at the right.

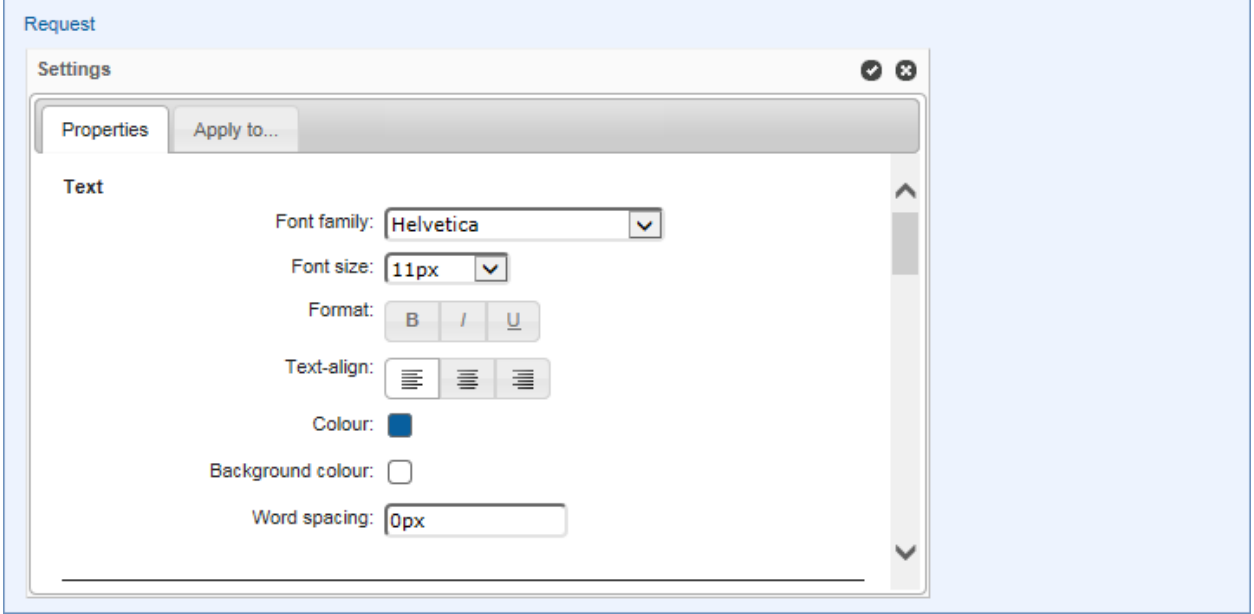

**Text** lets you set the text appearance, alignment, and word spacing. **Layout** sets the width and padding of the item. **Borders** adds and customizes the appearance of borders. **Field** sets the top, left, and right margins of the field.

You can also add images to section headers and bodies:

- **The Image URL** field contains the URL of the image to display.
- **Image repeat** sets if and how the image will be repeated:
	- <sup>l</sup> **No repeat:** the image will not be repeated
	- Repeat: the image will be repeated both vertically and horizontally (this is the default setting)
- **Repeat x:** the image will be repeated horizontally only
- **Repeat y:** the image will be repeated vertically only
- <sup>l</sup> **Image position "x"** aligns the image to the left, horizontal center, or right.
- <sup>l</sup> **Image position "y"** aligns the image to the top, vertical center, or bottom.

On the **Apply to…** tab, you can choose the items to which you want to apply the customized appearance settings using the checkboxes.

To apply your customized appearance and exit the Advanced mode menu, click the checkbox icon at the top right of the panel. To cancel changes and exit, click the **x** icon.

## Define the behaviour

The **Behaviour** section is used to visually define the behaviour of sections of the form fields for each action of the workflow.

To activate the interactive workflow view and define the behaviour of the form, click **Behaviour** on the toolbar.

To define the behaviour of sections and fields of the form at the action level, click the desired action in the interactive view of the workflow. Once the action is selected, the **Required**, **Read-only**, and **Hidden** settings are activated as clickable buttons for each section and the form field.

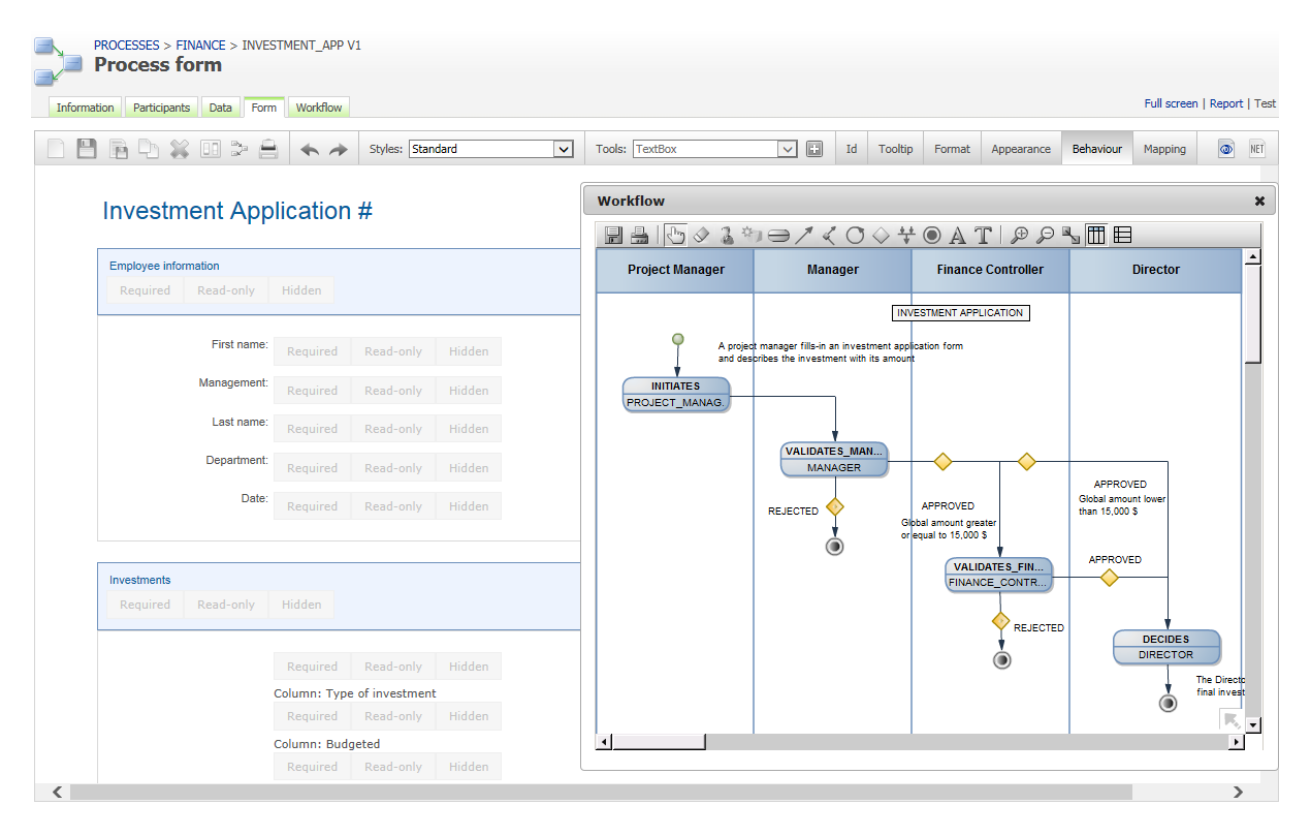

To activate the **Required**, **Read-only**, and **Hidden** settings of each section and form field, click the button related to the section or field for which you want to manage the behaviour.

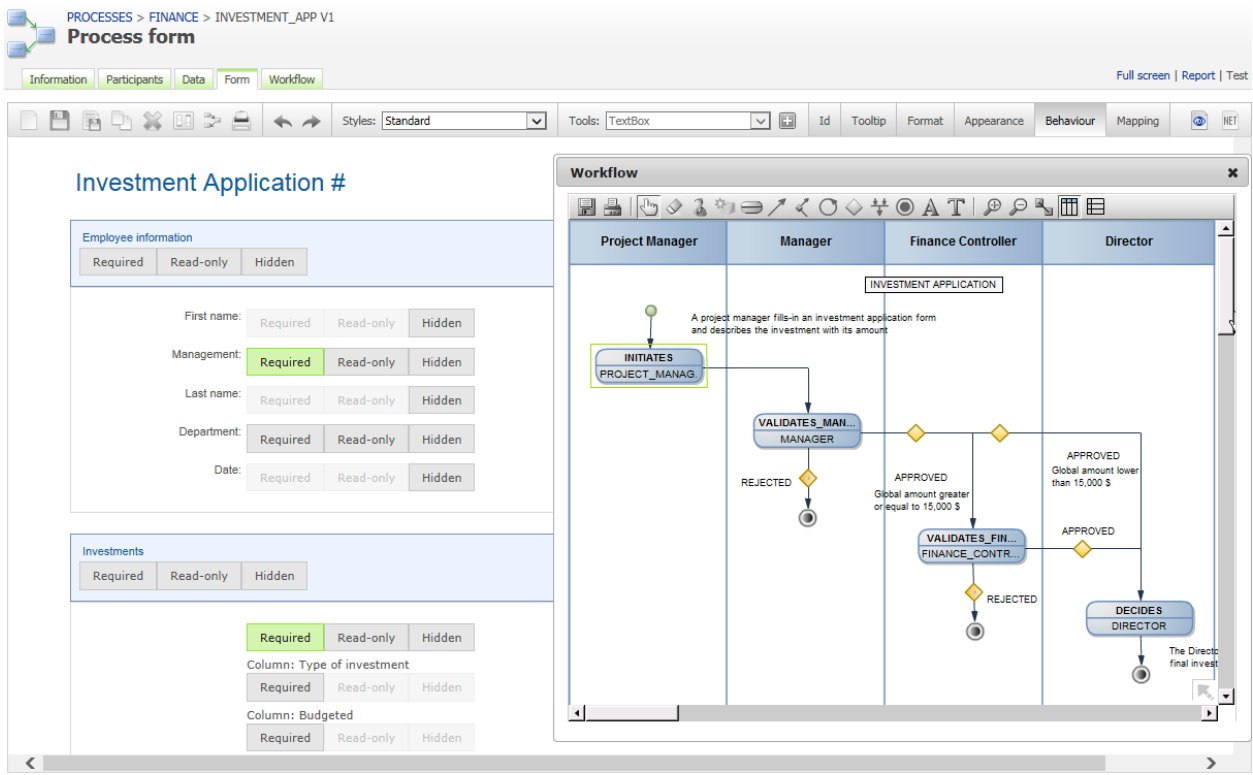

To define the behaviour of the form for the other actions of the workflow, click another action via the interactive view and repeat the above operation according to the desired behaviour.

## Table of supported behaviours for a section

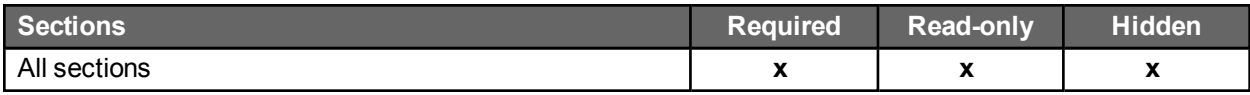

## Table of supported behaviours per field type

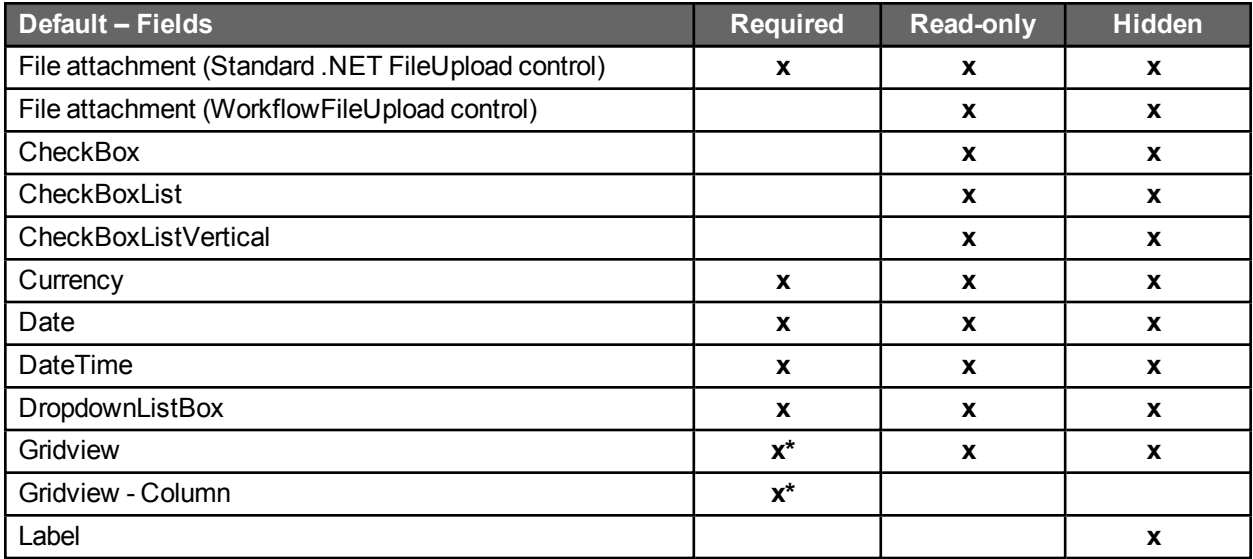
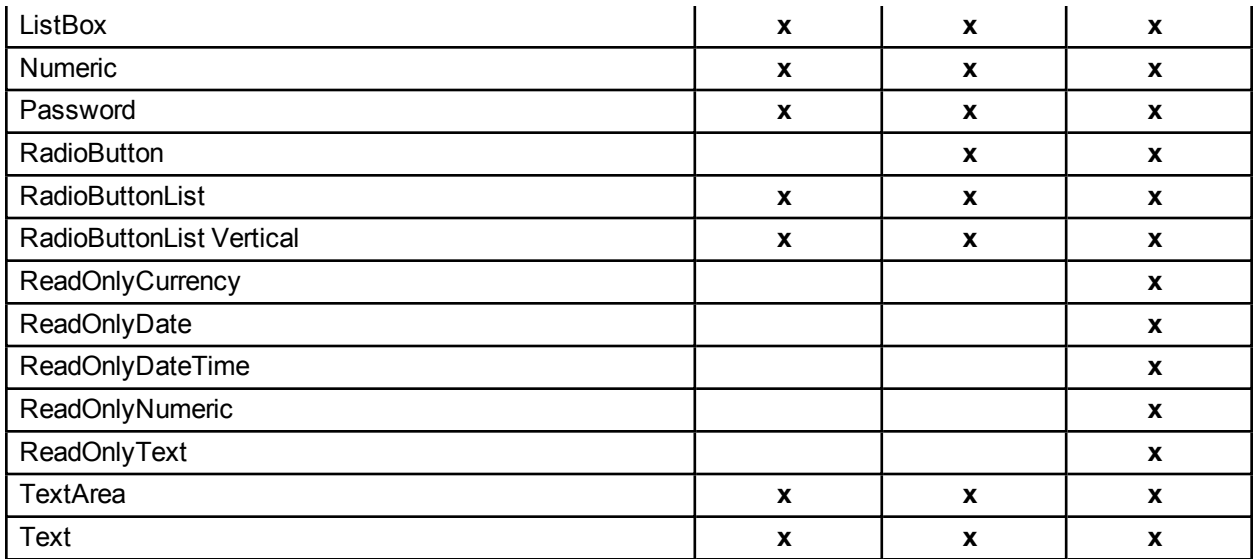

\* Not supported in field conditions.

### Manage the mapping

The **Mapping menu** enables you to visually define the default values (input data) and/or data to be stored by the workflow (data out) of the form fields for each action of the workflow.

#### Default value (data in)

A default value will automatically populate a field when displaying the form following the launch of an action. These default values can be of several types:

- Manually-entered text
- A macro selected from the list of available macros
- Workflow data selected in the data list

#### Data stored by the workflow (data out)

Data stored by the workflow corresponds to the value of form fields that will be retrieved by the workflow as a result of an action, and that can be used for the following purposes:

- As conditions of workflows
- In the assignment of an action, setting the time for action and content of notifications
- Through the tracking features and/or statistics (reporting)

To activate the interactive workflow view and manage the mapping of the form, click **Mapping** on the toolbar.

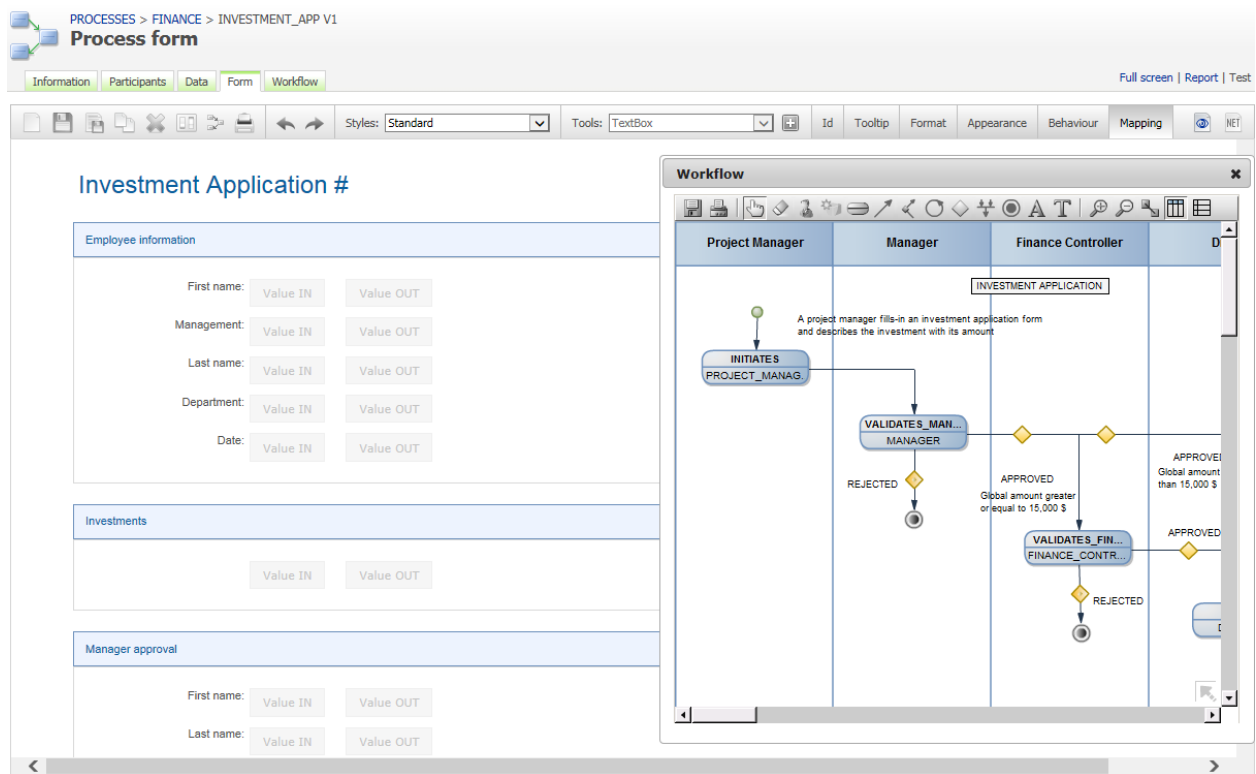

To set the default values of form fields at the action level, click the desired action in the interactive view of the workflow.

Once the action is selected, the **Value IN** and **Value OUT** buttons are activated in each form field.

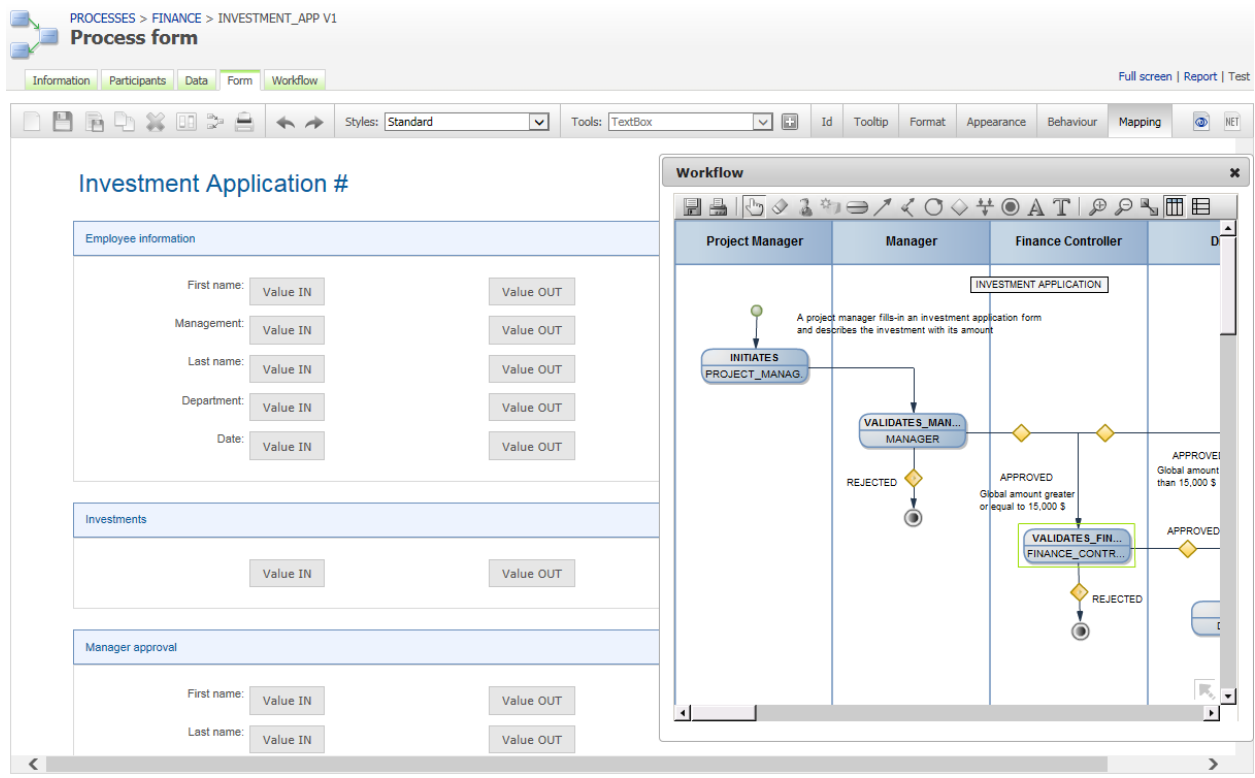

To set the default value of a field at the action level, click the **Value IN** button to the right of the field concerned.

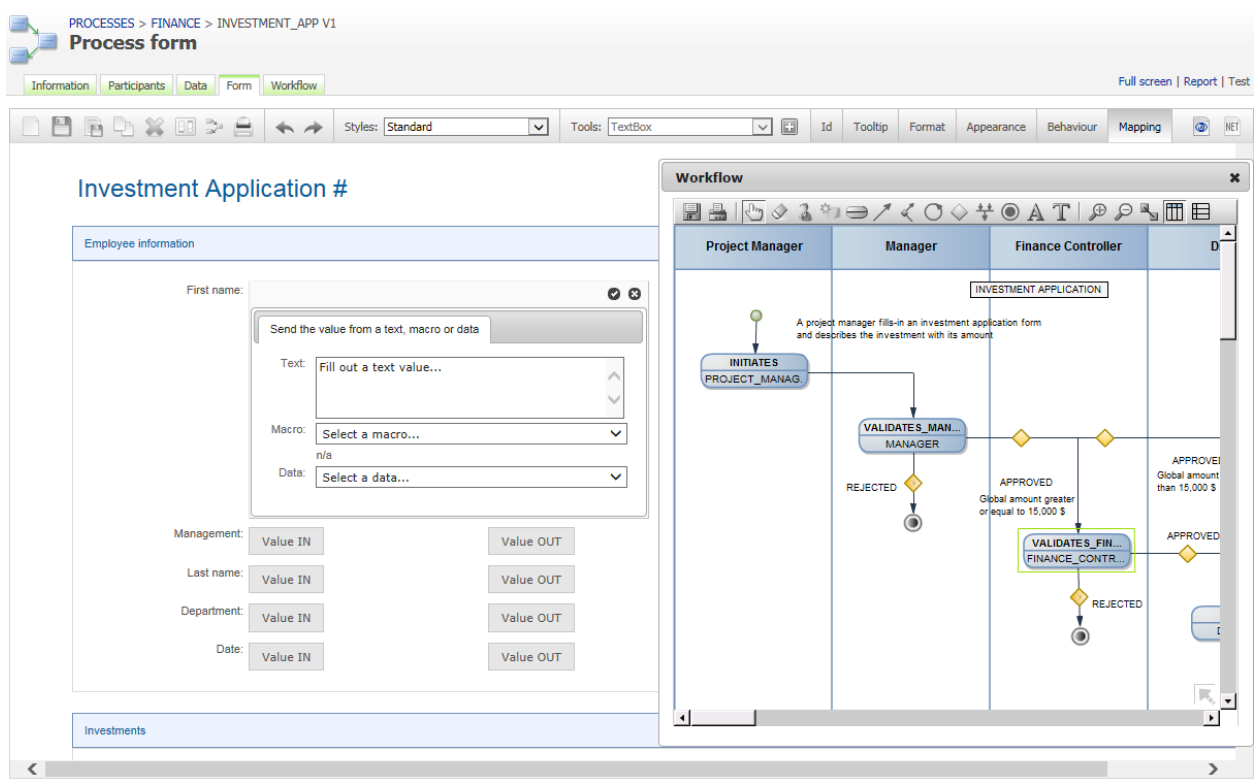

In the dialog box that appears, set the default value of the field by entering text in the **Text** section, by selecting a macro from the drop-down **Macro** list, or by selecting process data in the **Data** combo box. Click the check mark at the top right to save.

To set the default values of other form fields for each of the actions of the workflow, click another action via the interactive view and repeat the previous operation.

To set the form data to be stored for an action, click the desired action in the interactive view of the workflow.

To send the value of a form field and therefore store it as process data, click **Value OUT** to the right of each field in question.

Fields whose values have been sent are automatically declared in the **Data** tab of the process definition and will be usable as workflow transitions, as tracking features and statistics (reporting), etc.

To define the data stored for each of the actions of the workflow, click another action via the interactive view and repeat the previous operation.

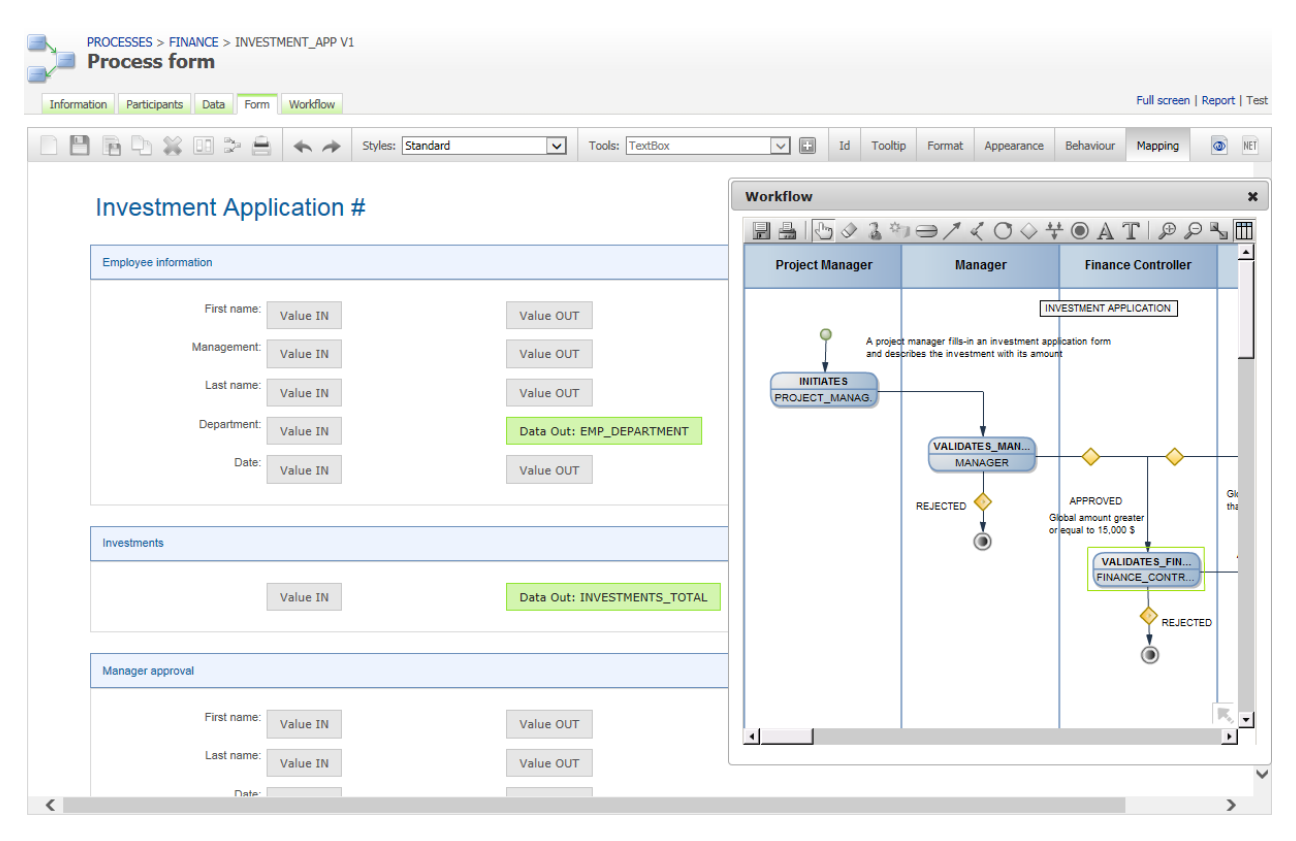

#### Save a section or field as tool

This feature allows a form designer to save an existing section or field in the current form as a custom tool template in order to be reused in other forms. First, select a section or field then click the **Save a section or field as tool** icon on the toolbar (see **[Toolbar](#page-113-0)** on page 114).

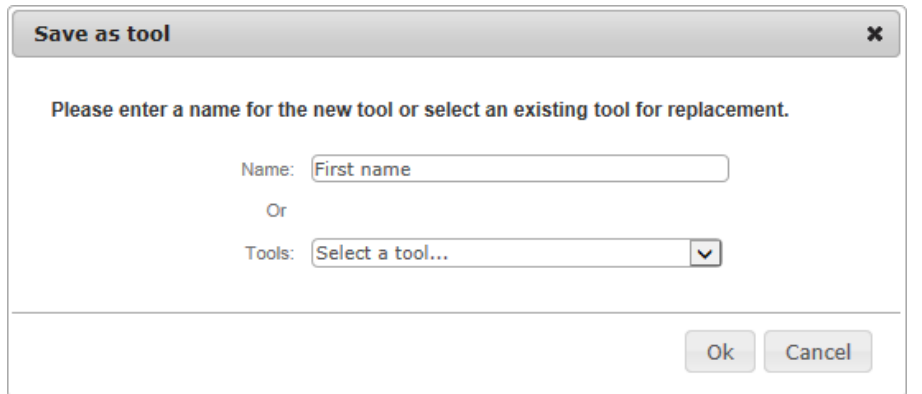

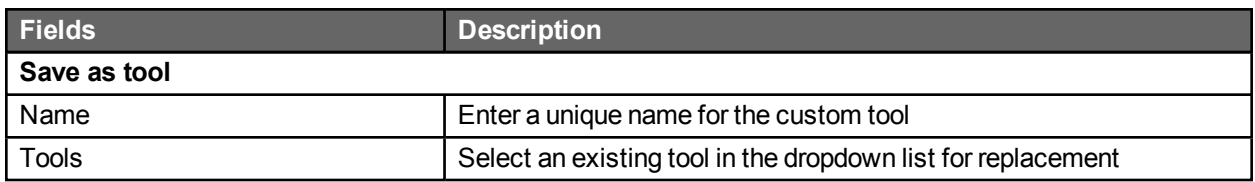

### Manage custom tools

To open this window, click the **Tools** drop-down menu and select **Manage custom tools**, which allows you to delete custom tools.

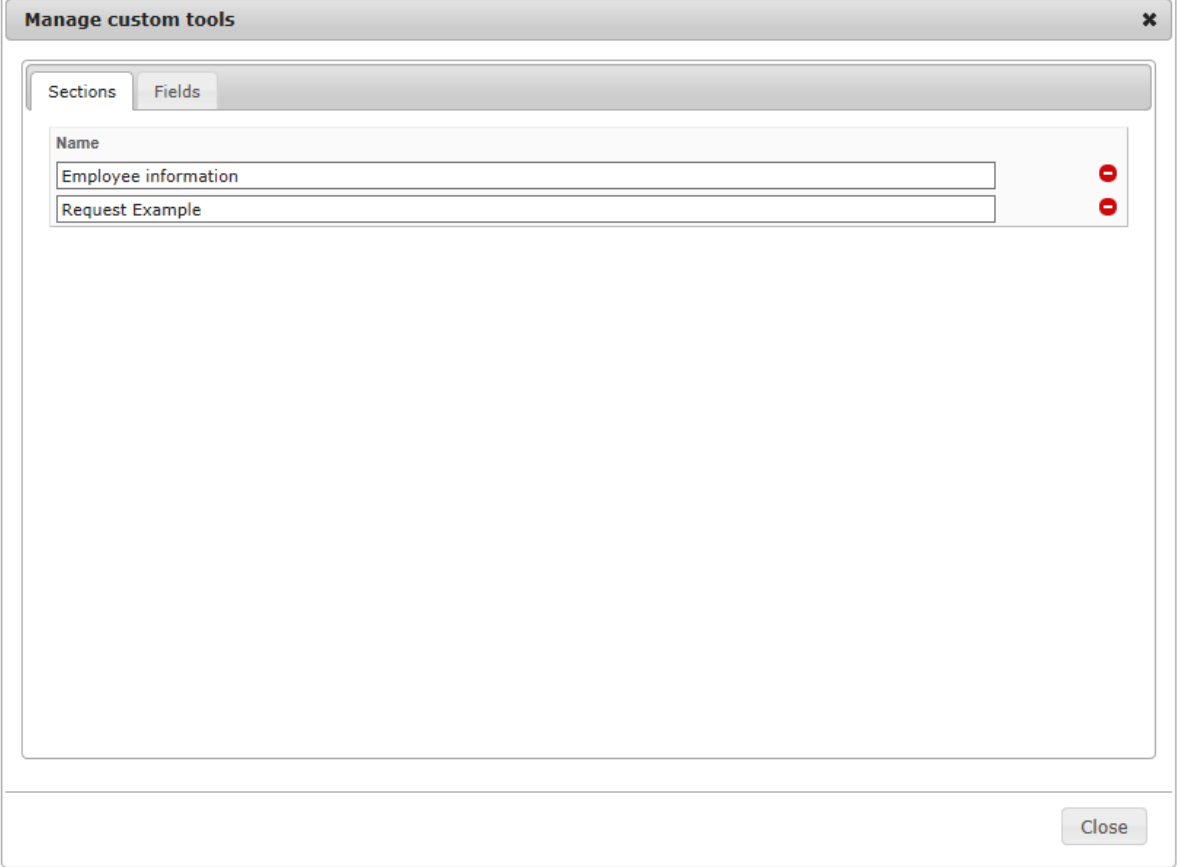

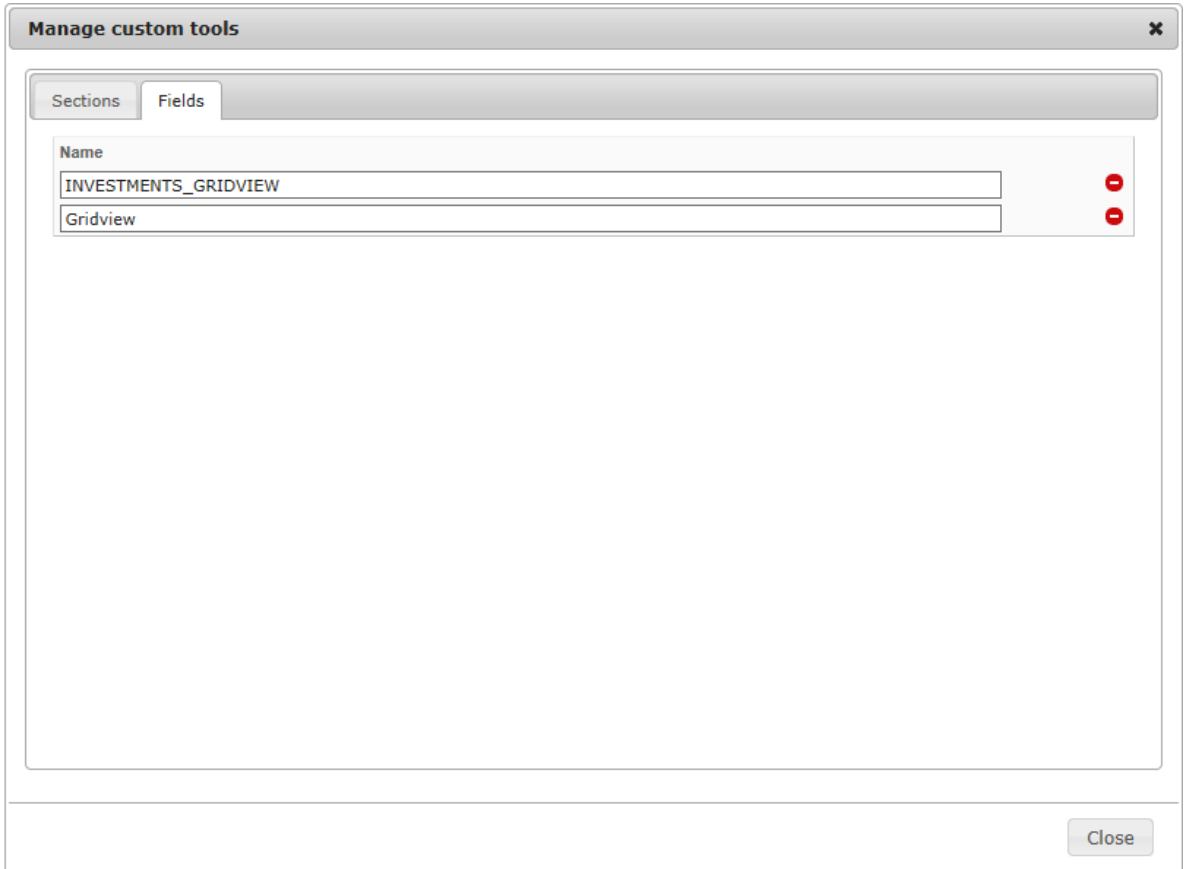

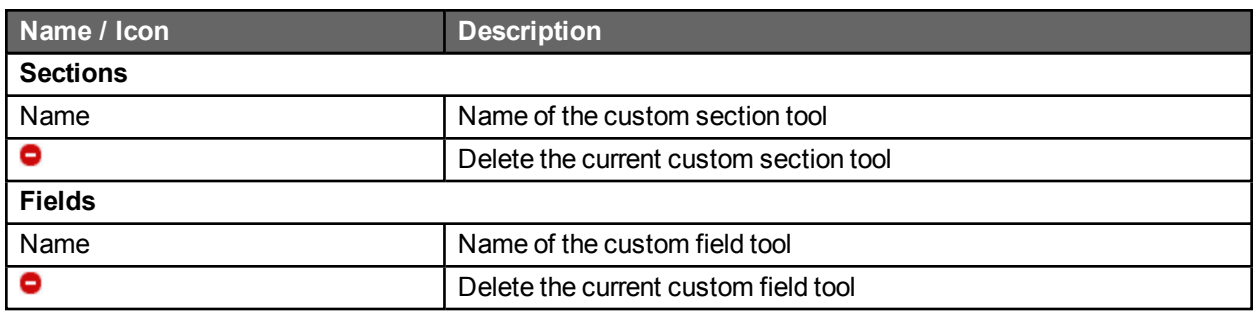

### Process form lifecycle

The built-in form designer creates a web form (aspx and code-behind) that is based mainly on both ASP.NET Framework and WorkflowGen.My libraries.

This gives you the advantage of many possibilities for customizing and integrating the web form to your specific needs, especially in an advanced and integrated development environment such as Visual Studio.

An example of the process lifecycle begins with the creation of a first version, which is done quickly and easily using the built-in form designer. The end-users will then test the first version as proof of concept. Later, the process can be deployed for production if it meets the business's and end-users' expectations. If there are custom or advanced functionalities required in a new version that are not available in the built-in form designer, then the process can be migrated to the web form development.

In order to migrate a process with a built-in form to a process web form, follow these steps:

- 1. Make a new version or duplicate the process with the built-in form.
- 2. Uncheck the **Built-in form designer** option in the **New process** information tab.
- 3. In Visual Studio, open the web form website with the folder path (\wfgen\wfapps\webforms\[process name]\V[version number]) and start your development.
- 4. You can choose to leave your web form folder ([process name]\V[version number]) as a sub-folder within the webforms web application (\wfgen\wfapps\webforms) or transform this folder into a web application in IIS.
	- The former case will make your web form dependent and uses the web forms web application resources (e.g. \bin, \App\_Data, \App\_Resource, App\_Themes, etc.) as it did prior to migration.
	- The latter case will make your web form as an independent web application. In this case, you will need to copy the webforms's bin sub-folder to your web form's folder and refresh the opened project in Visual Studio, if needed.

For more information on web form development, refer to the web form developer guide:

[http://community.workflowgen.com/downloads/documentation/workflowgen-5x-developer-guides/Developer](http://community.workflowgen.com/downloads/documentation/workflowgen-5x-developer-guides/Developer-guide-en.pdf)[guide-en.pdf](http://community.workflowgen.com/downloads/documentation/workflowgen-5x-developer-guides/Developer-guide-en.pdf).

# **Workflow**

### Process workflow screen (list view)

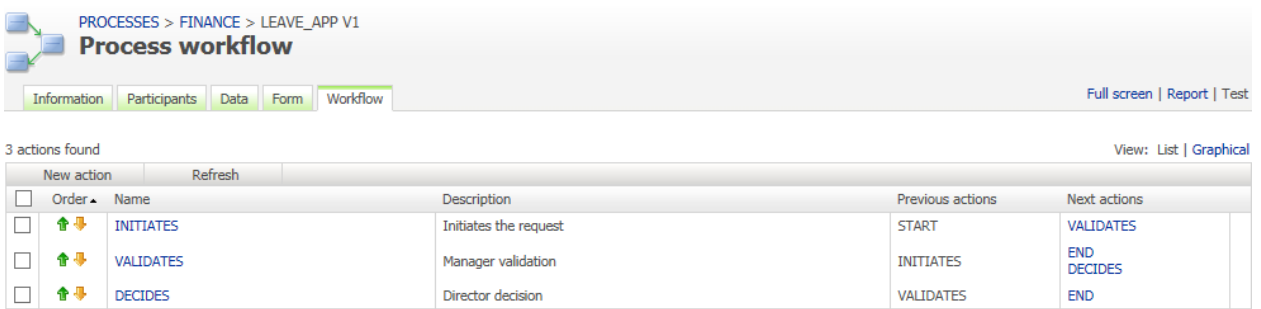

# Process workflow screen (graphical view)

#### With vertical swim lanes

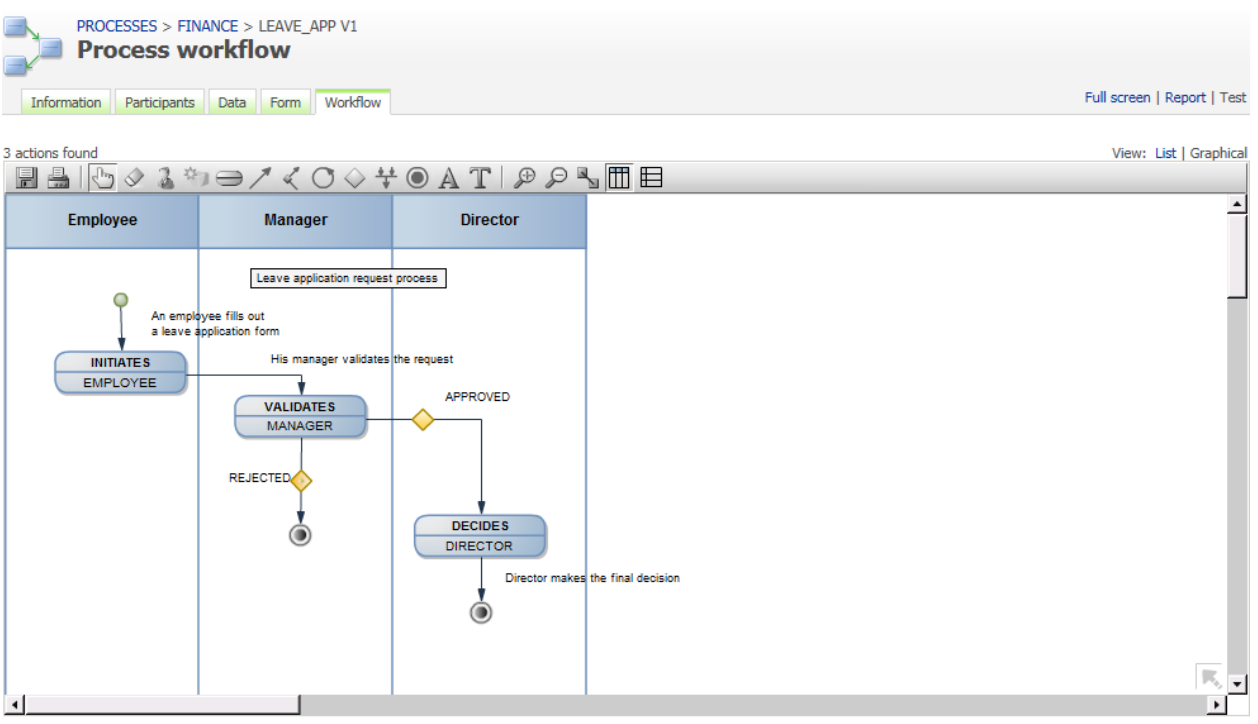

#### With horizontal swim lanes

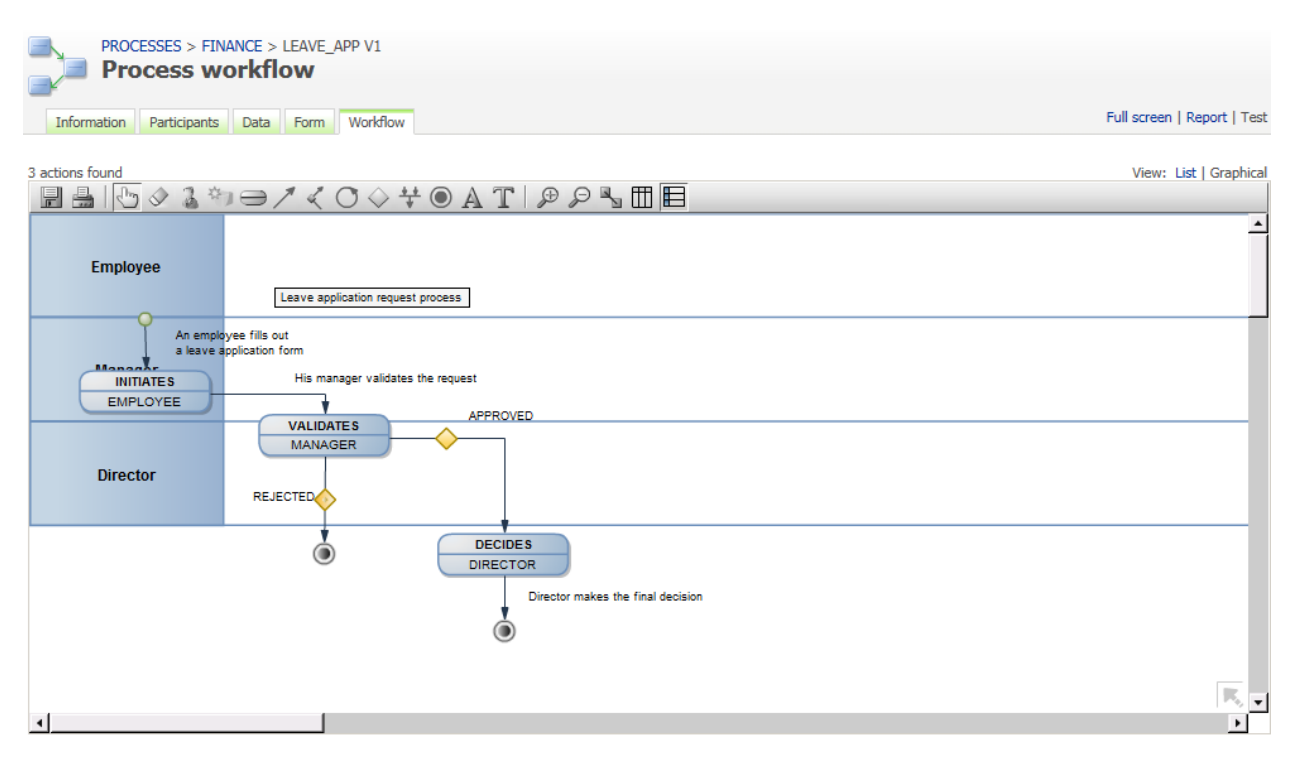

#### With resized vertical swim lanes

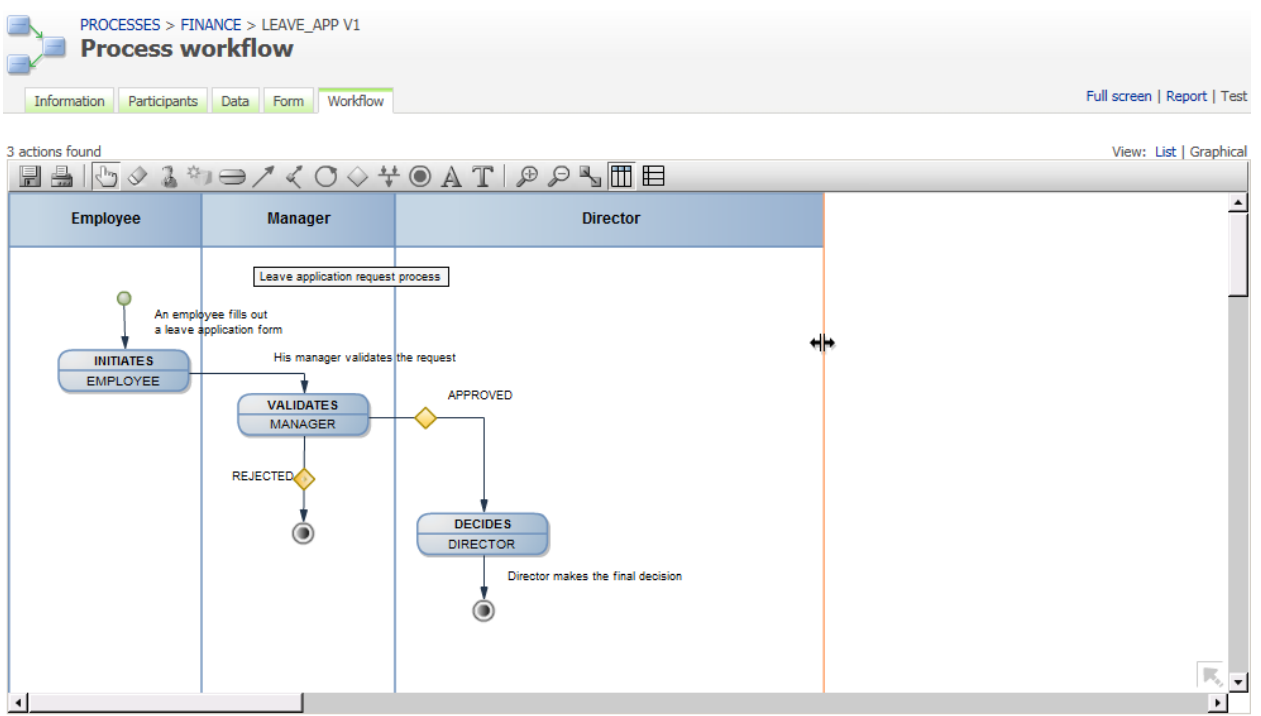

### Actions list view

Click on the **List** link to see this view.

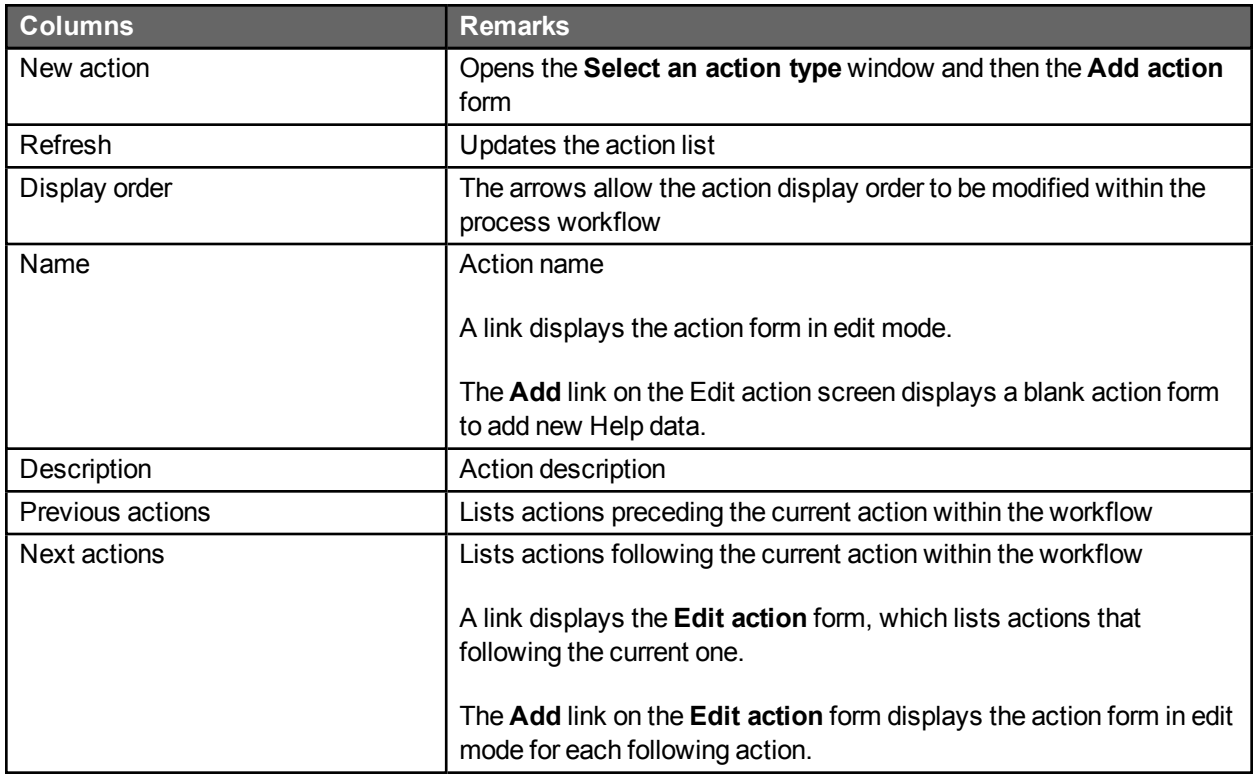

# Actions graphical view

Click on the **Graphical** link to see this view.

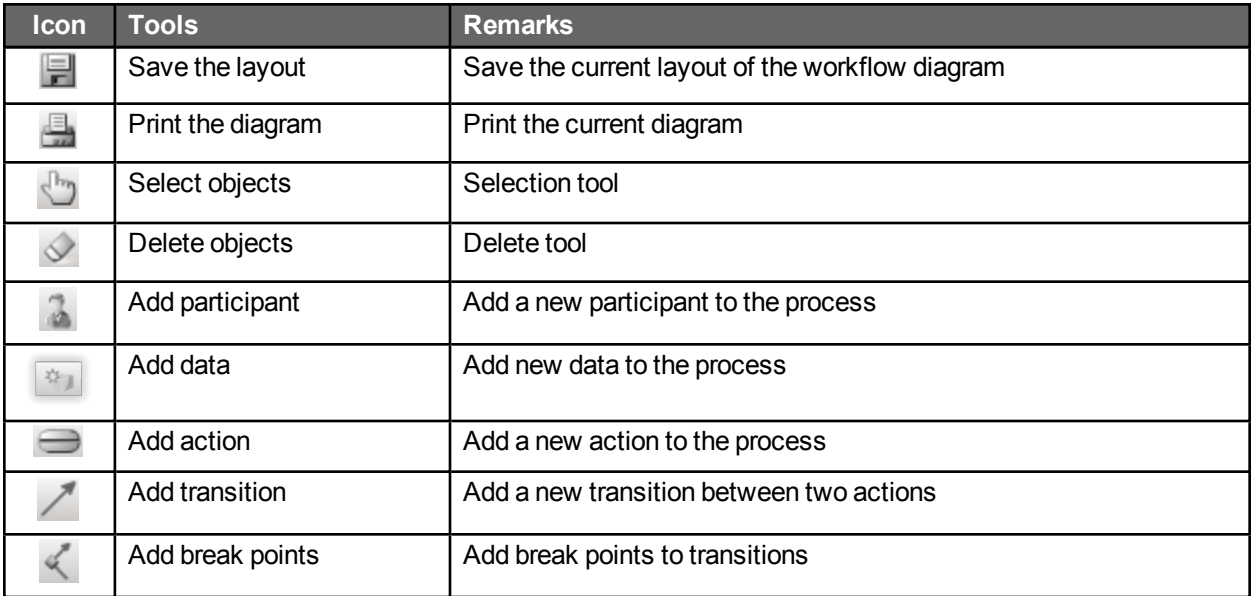

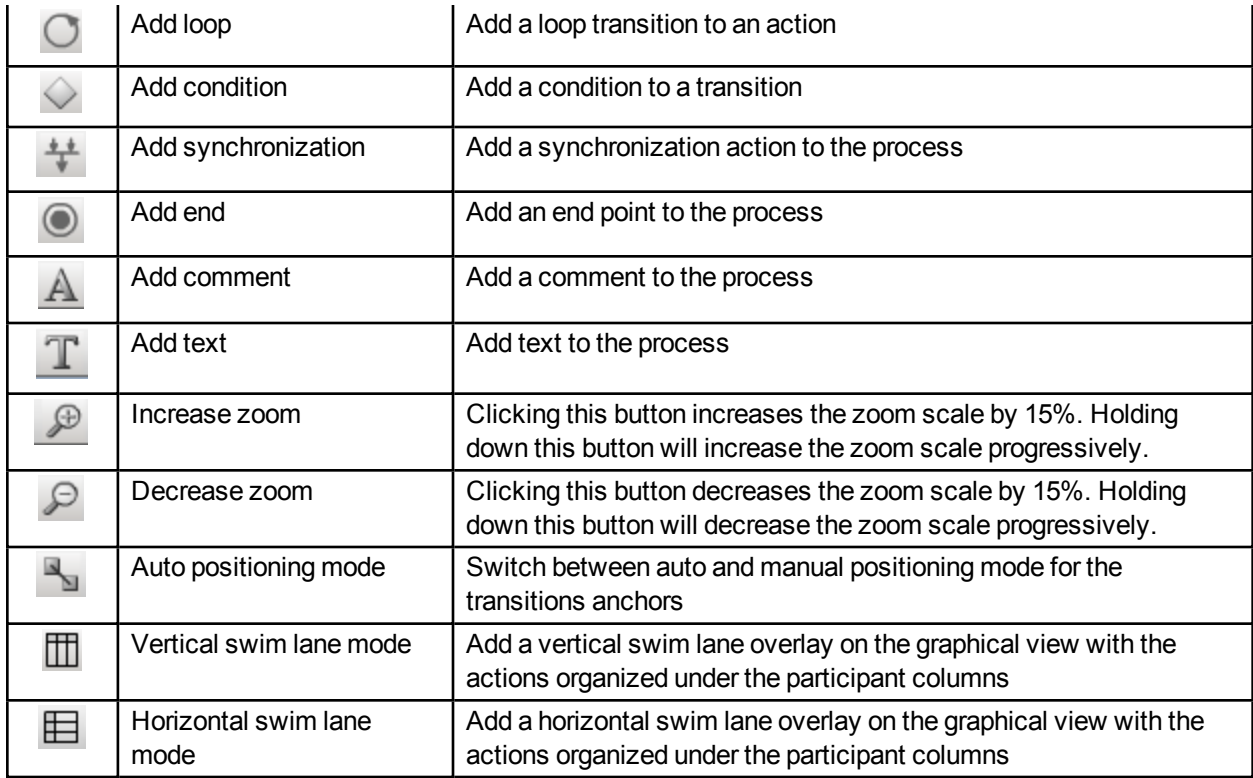

**Caution:** You must disable any popup blocker on the browser because the graphical module uses JavaScript events when you close a window.

#### *Tips:*

- To resize a swim lane, click on a swim lane line and move it.
- To navigate around the graphical view, you can drag the entire process workflow graphical view by clicking on an empty space and moving the mouse.
- <sup>l</sup> To decrease or increase the zoom scale progressively, use the **+** and **–** keys.

# Adding an action

×

Click the **Add action** icon to open the **Select an action type** screen.

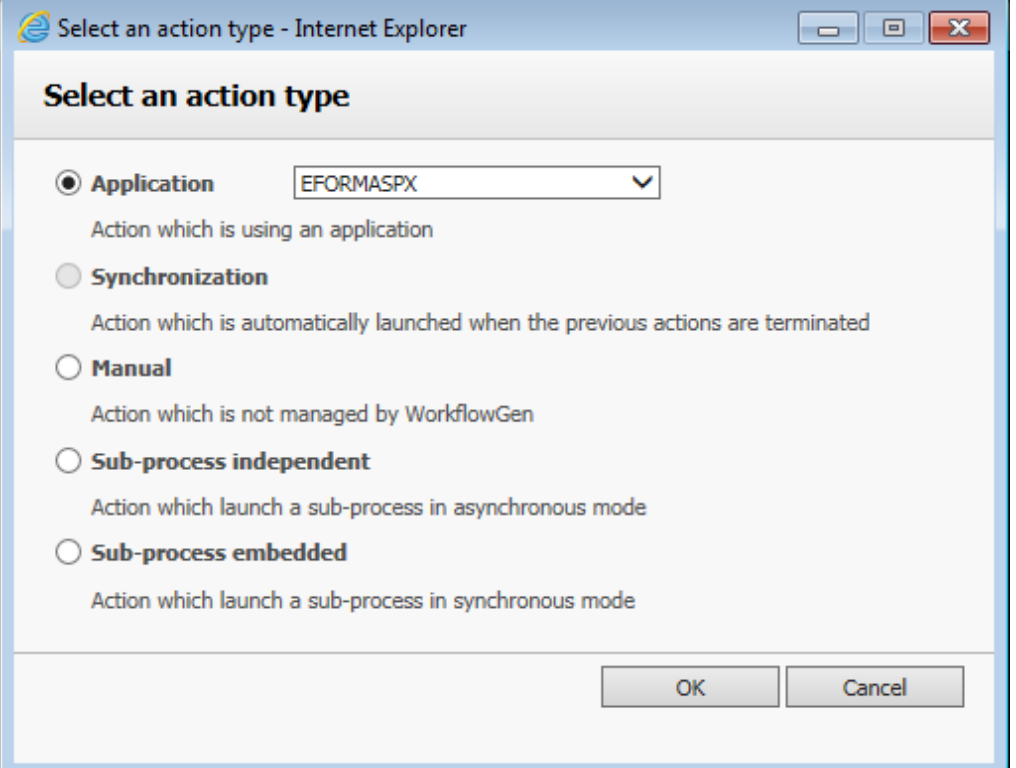

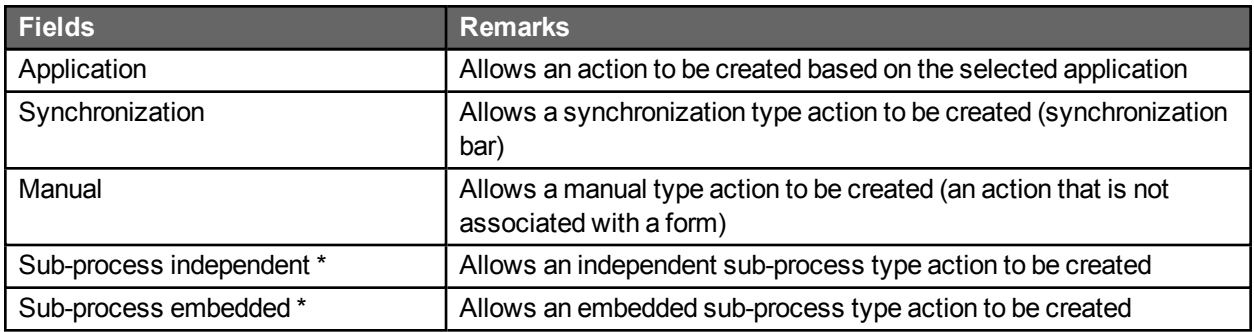

\* Only available in the Advanced edition.

# Actions

# Action editing screen

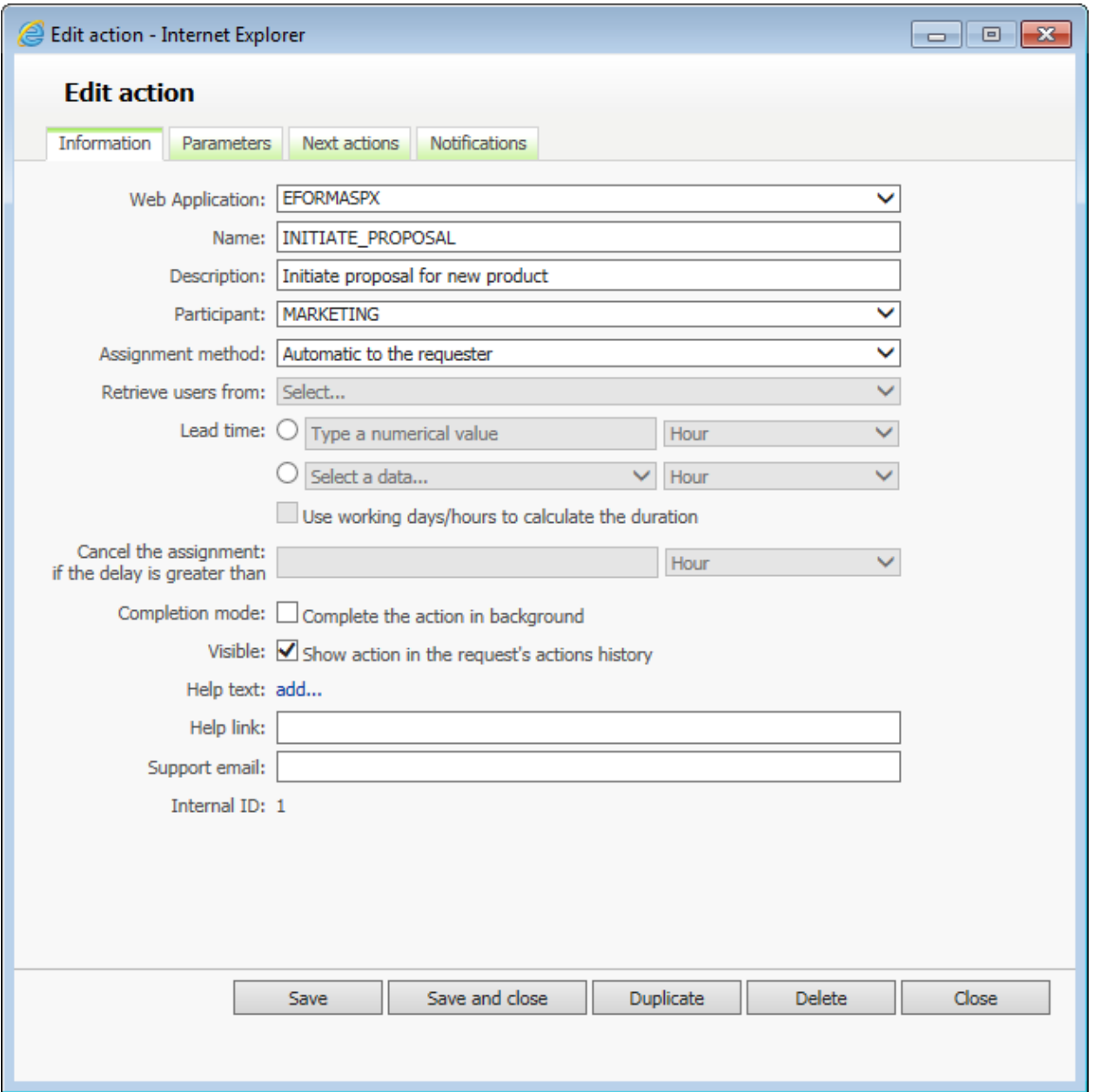

# Menu banner

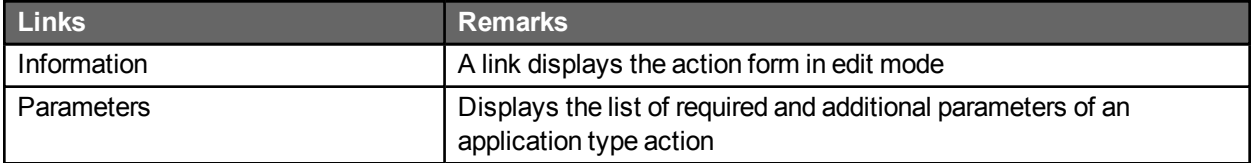

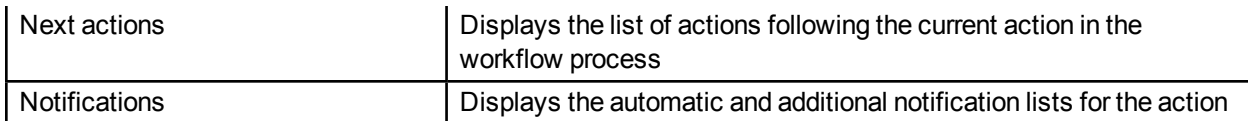

# Editing an action

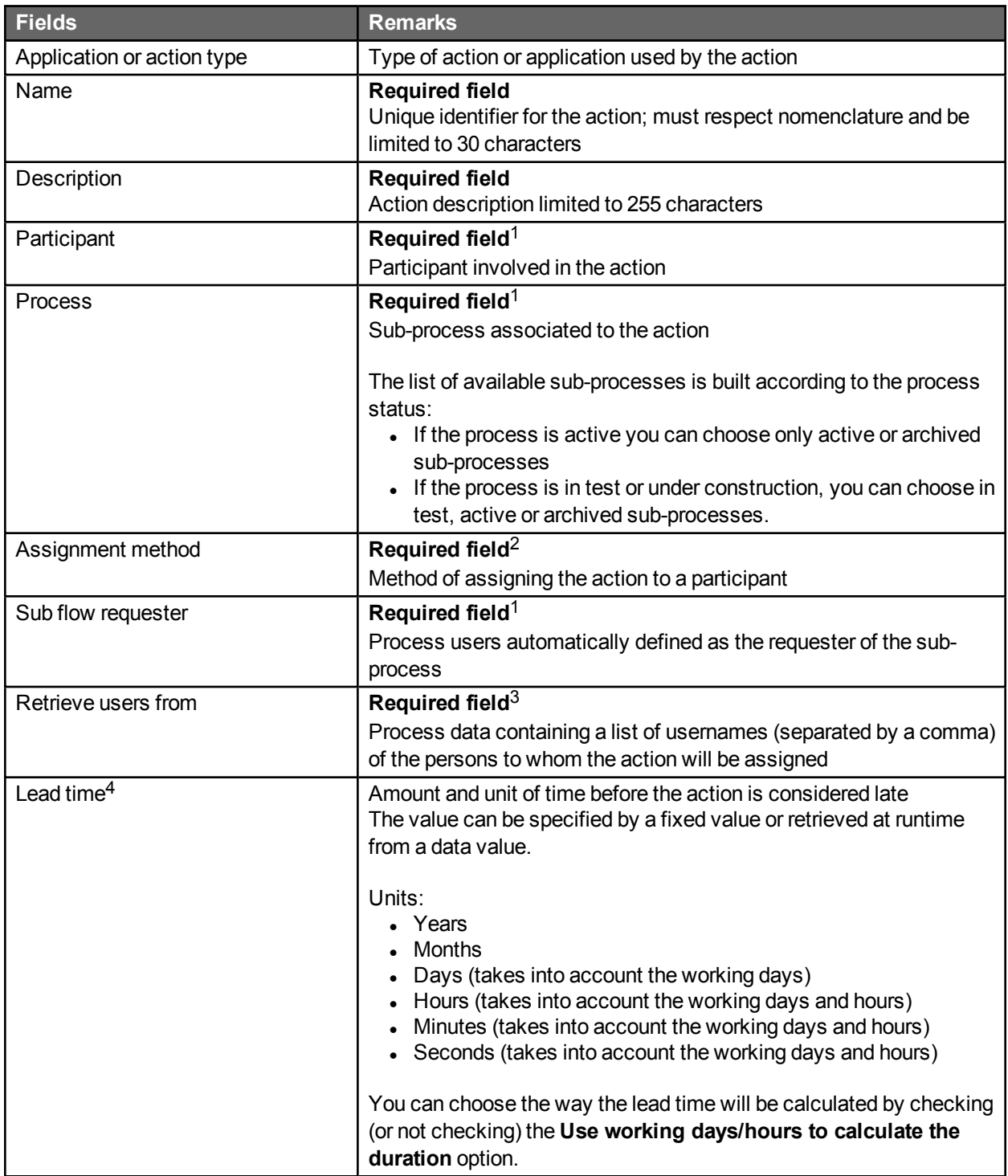

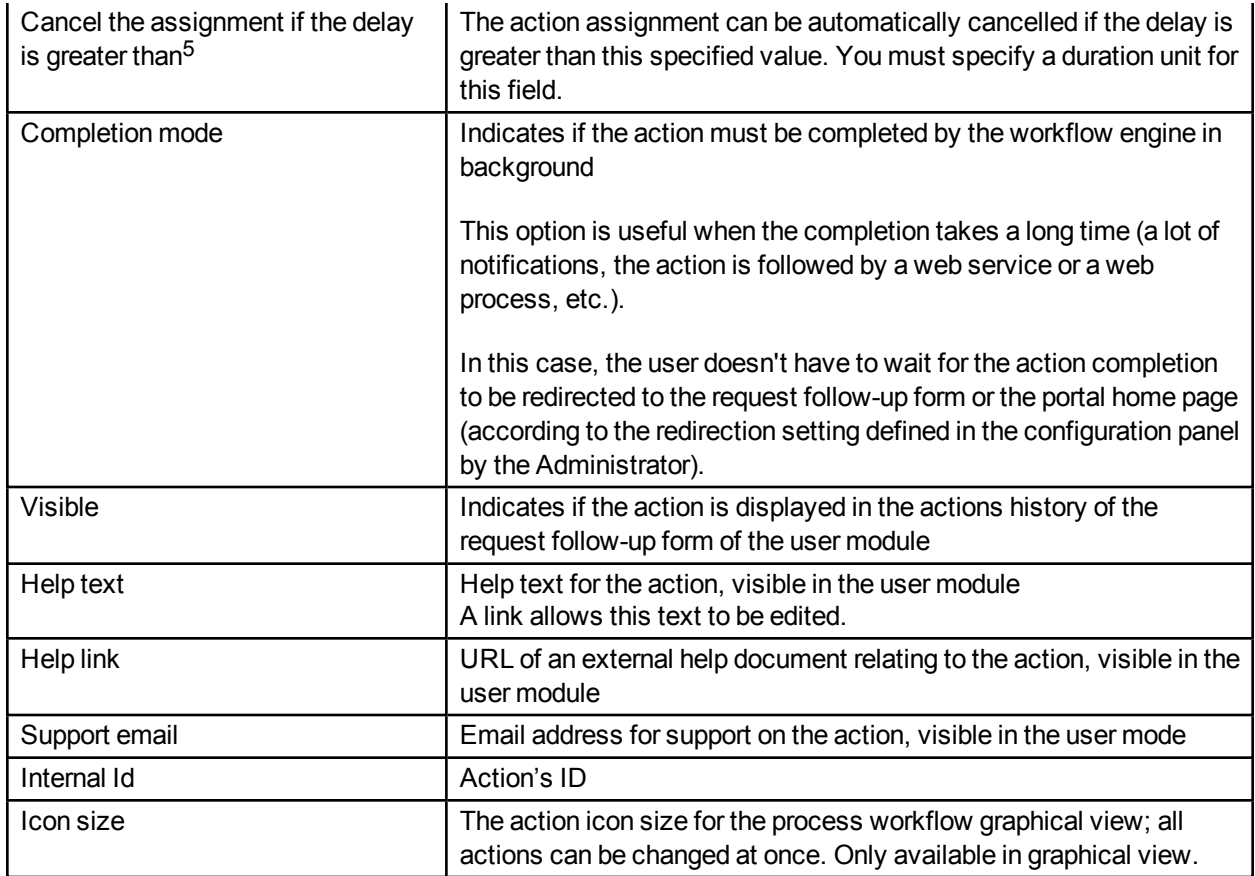

1. If the action is a sub-process.

2. If the action is an application

3. Available for assignment methods: automatic assignment to the person and manuals.

4. Enabled if the assignment method is manual.

5. Enabled if a lead time is specified.

### Action deleting

Only a process/folder manager or an Administrator can delete an action. If the process is active or archived, the action cannot be deleted.

### Assignment methods

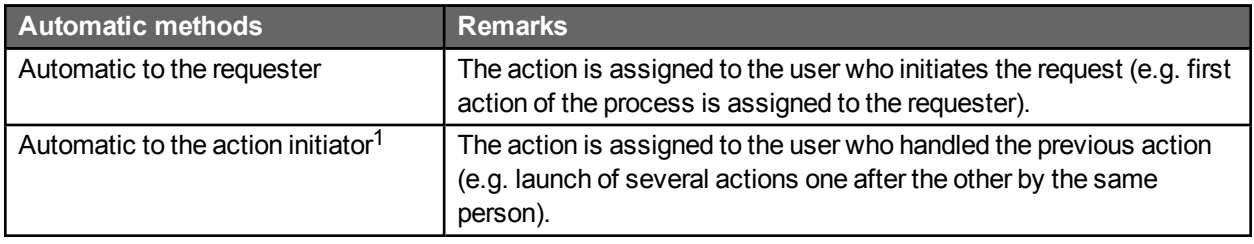

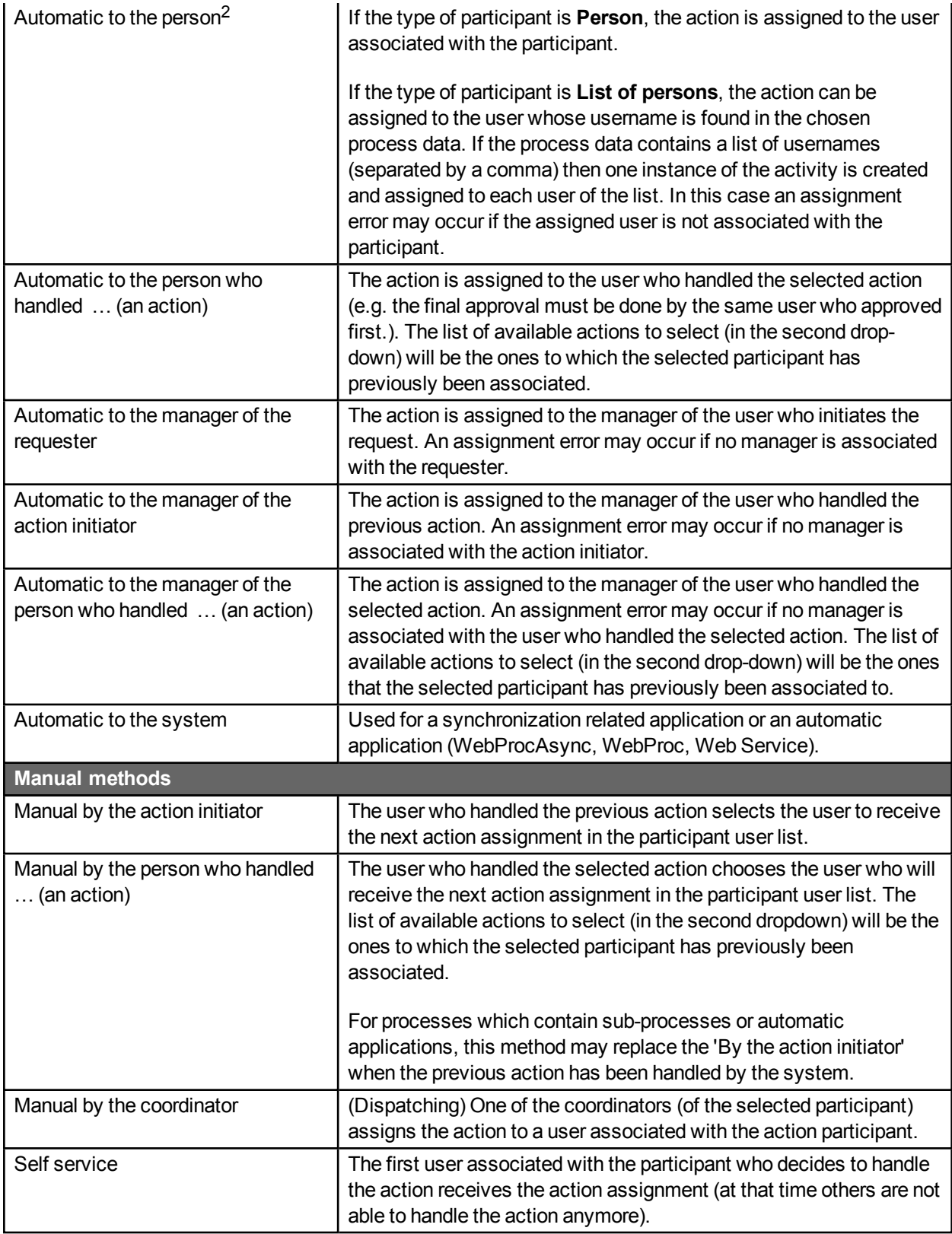

1. Automatic to the action initiator; available if the participant of the previous action is the same as the participant of the current action.

2. Automatic to the person; if this method is selected, the **Retrieve the user from the data** field must be filled in.

The following table shows the available assignment methods depending on the action type and the action application type:

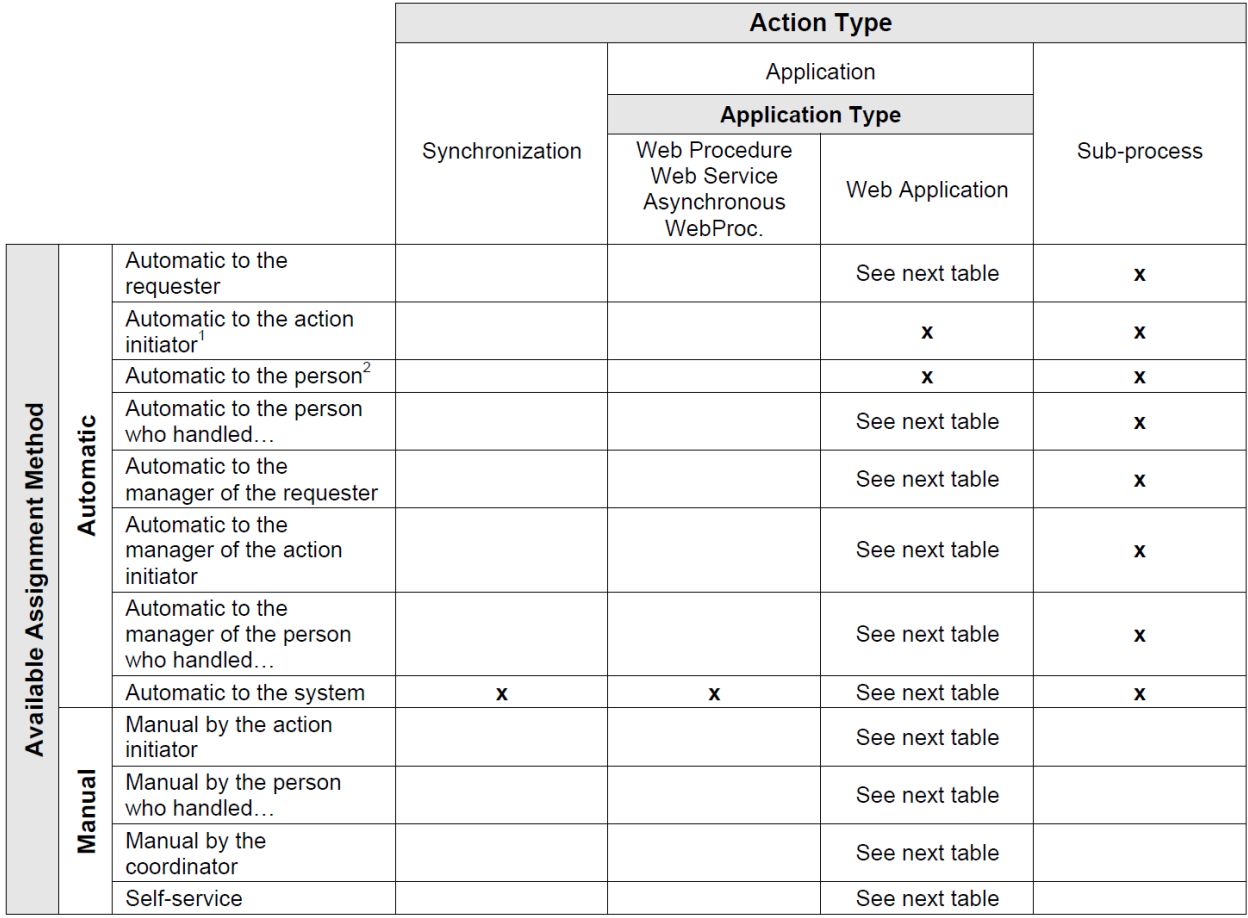

1. Automatic to the action initiator; available if the participant of the previous action is the same as the participant of the current action.

2. Automatic to the person; if this method is selected, the **Retrieve the user from the data** field must be filled in.

The following table shows the available assignment methods when selecting an **Application** action type and a "Web application" action application type depending on the associated participant type and participant role:

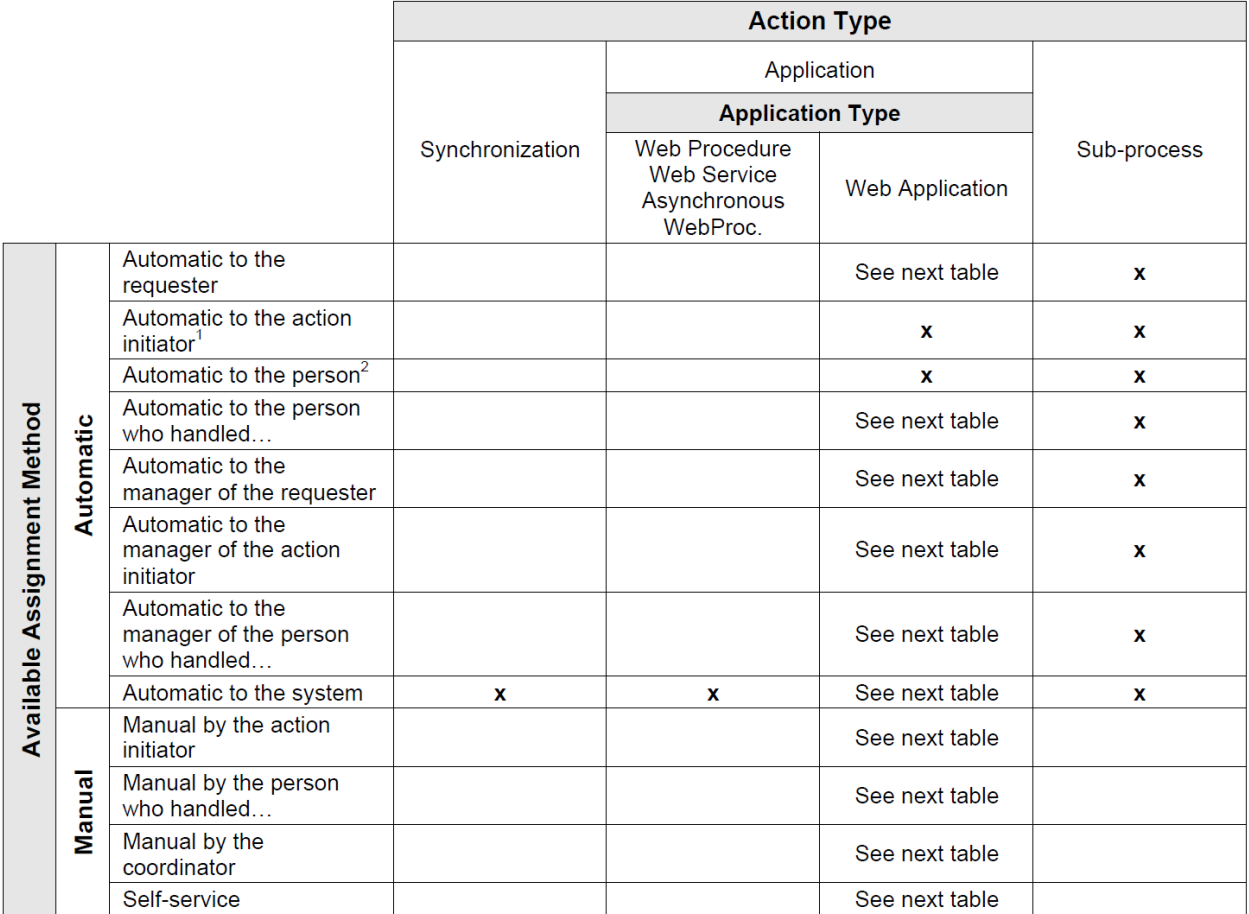

1. Automatic to the action initiator; available if the participant of the previous action is the same as the participants of the current action.

2. Automatic to the person; if this method is selected, the **Retrieve the user from the data** field must be filled in.

# Parameters list screen

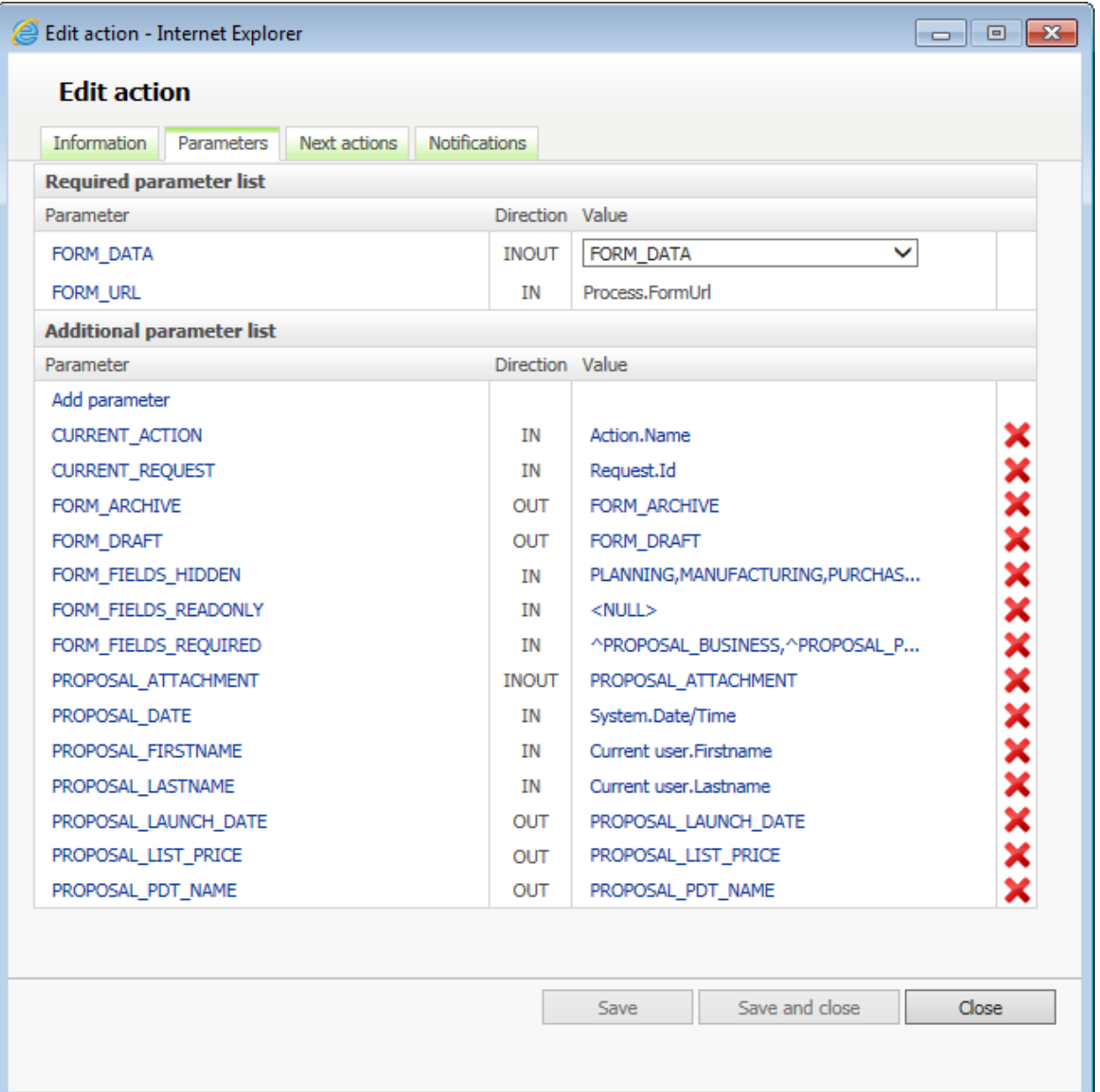

# Required list parameters

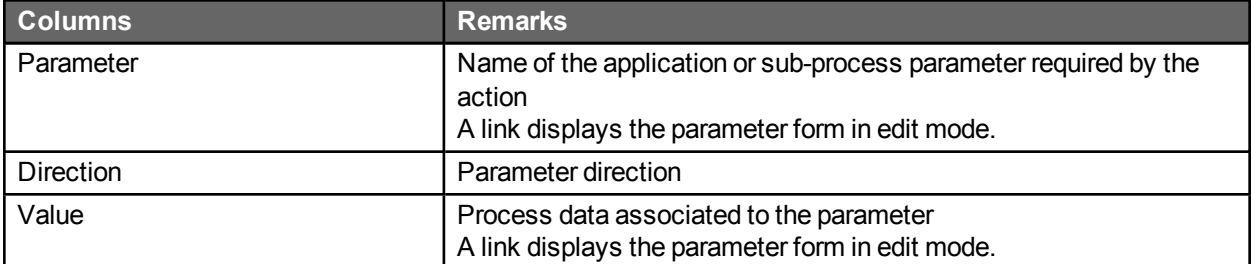

# Additional parameter list

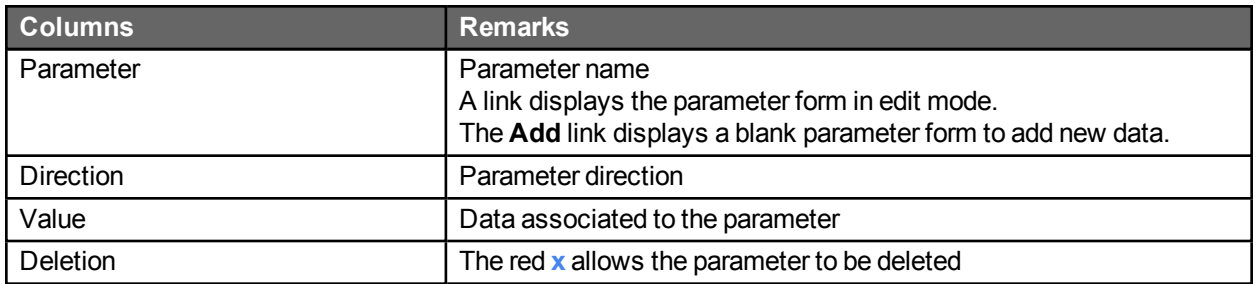

# Parameter editing screen

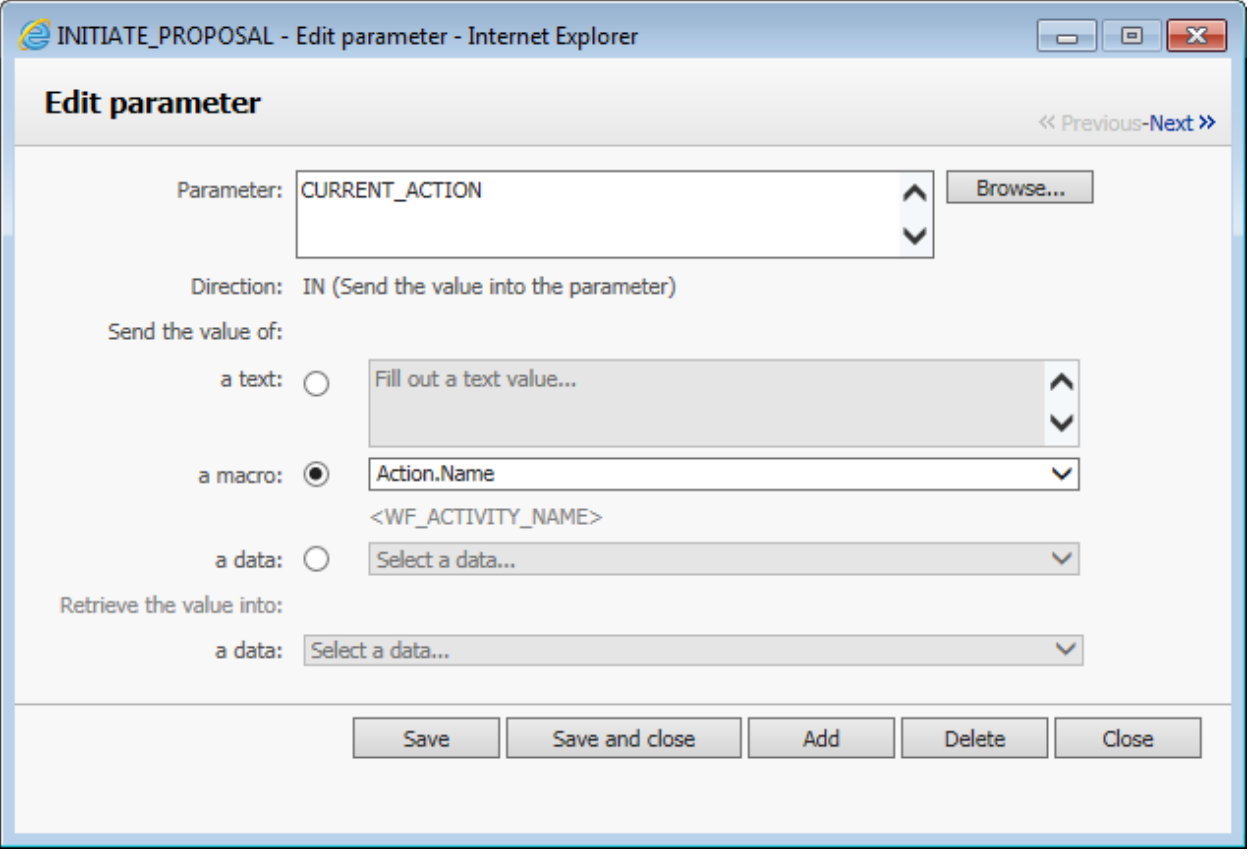

# Editing parameters

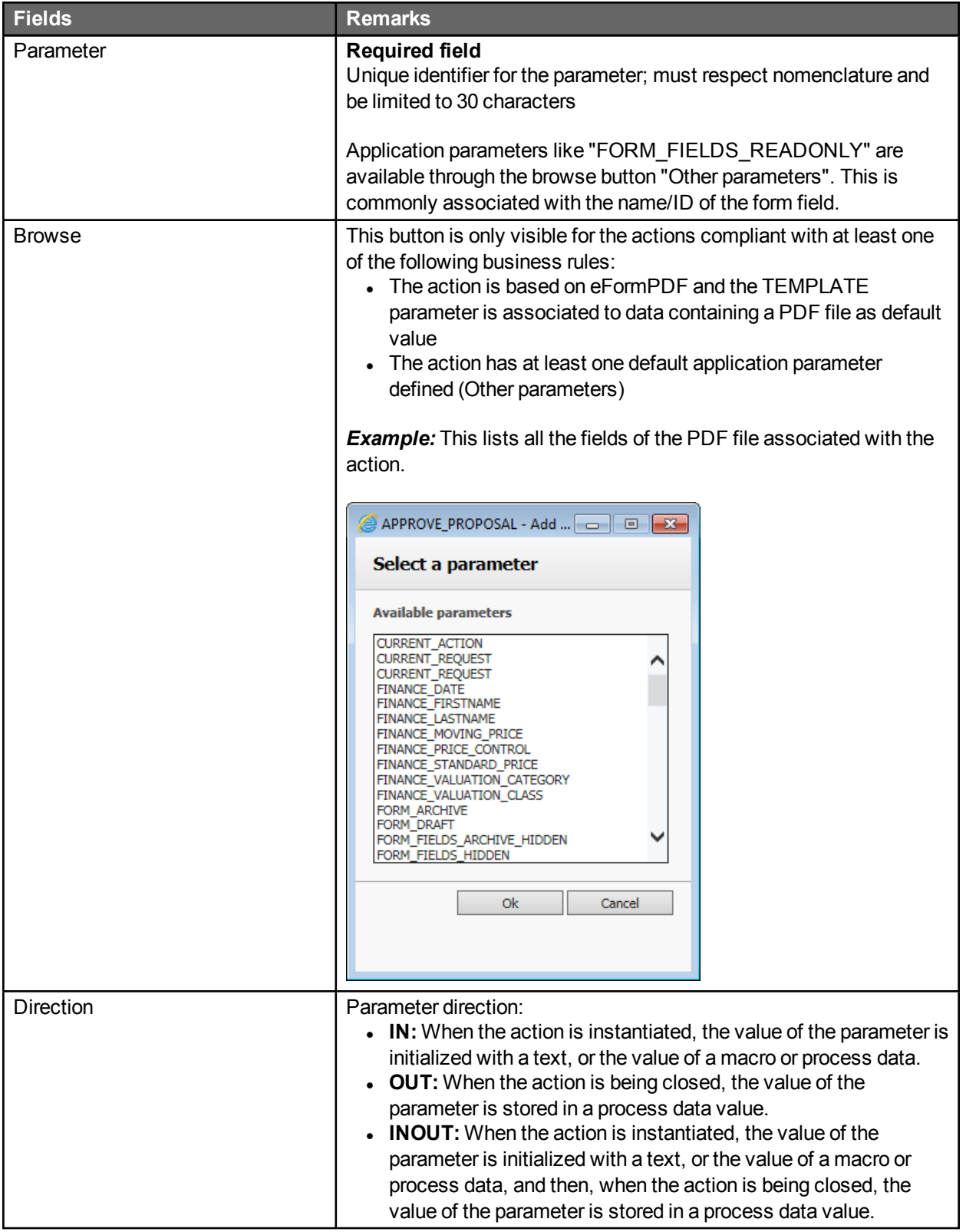

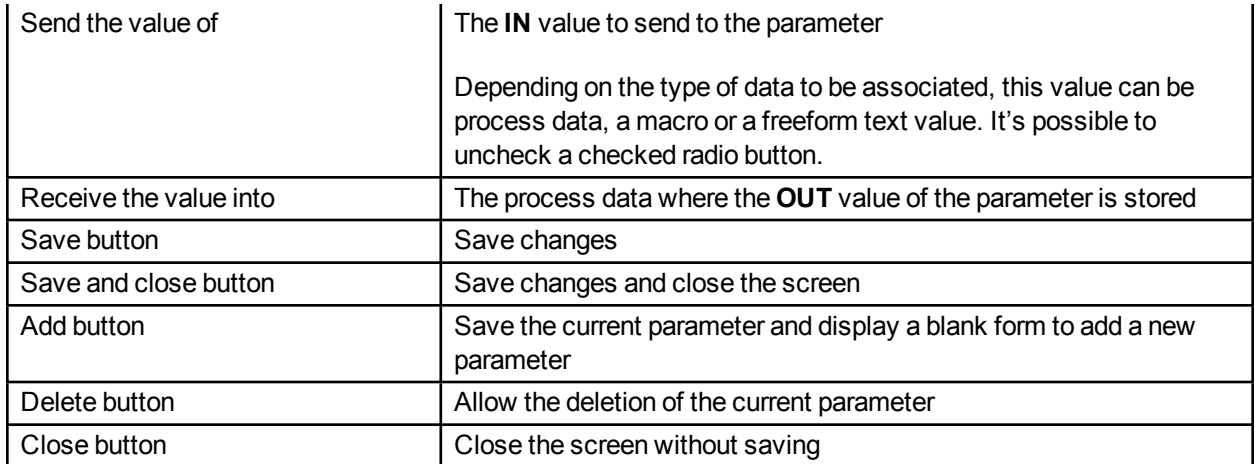

# Next actions screen

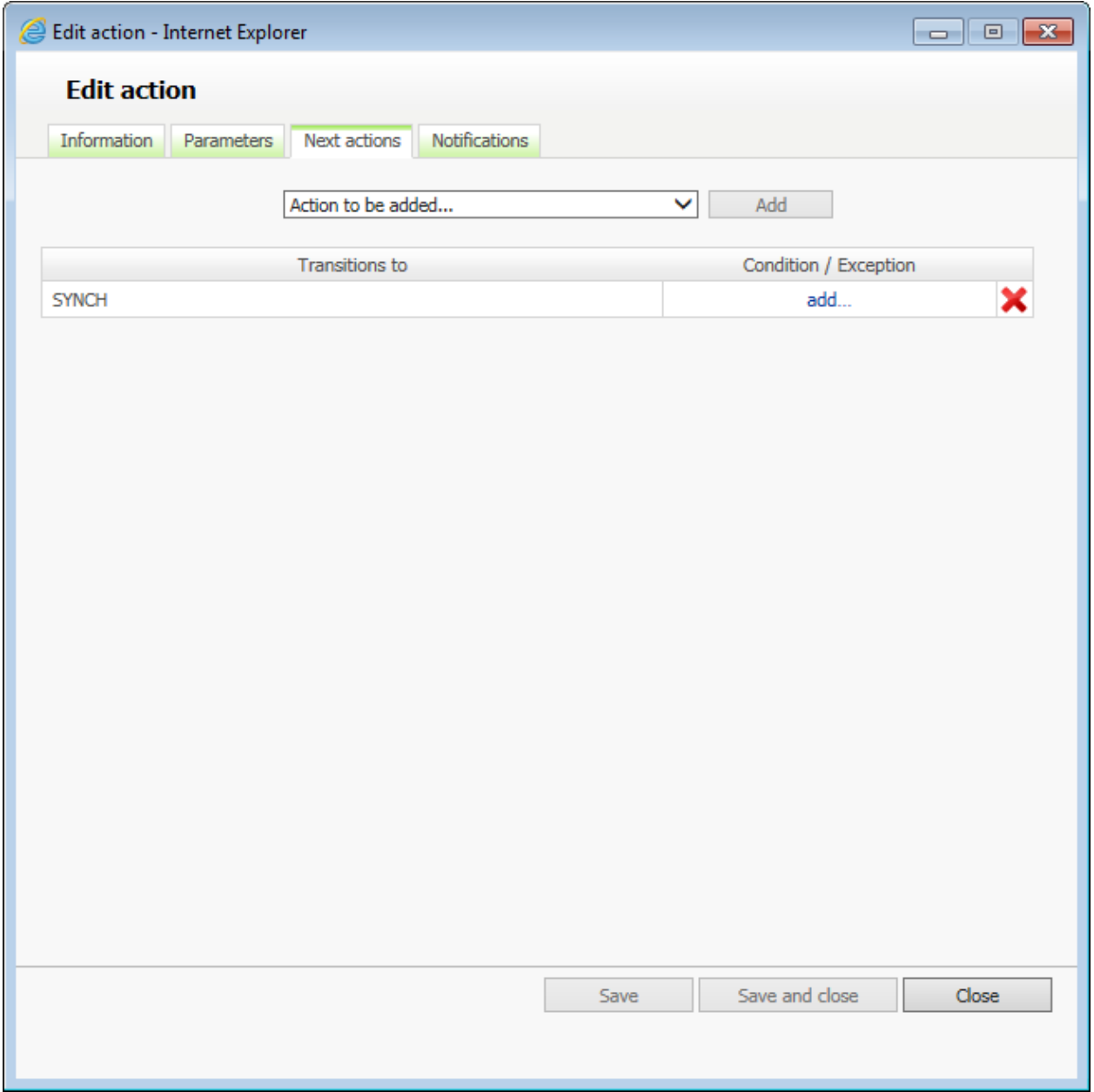

#### Next actions

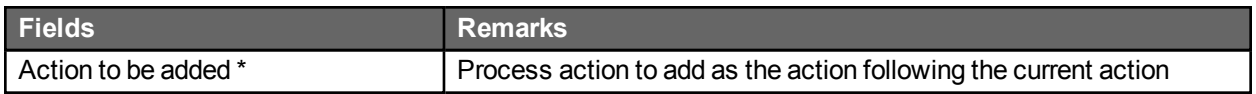

\* An action can only be used once as the "next action" in the transition from the current action.

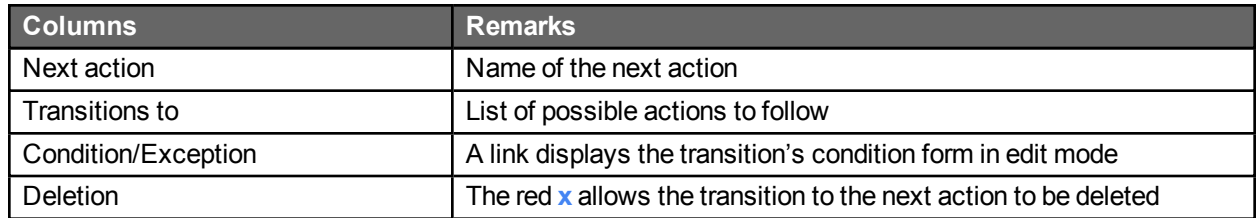

### Adding a loop on the first action

It is not possible to create a transition leading back to the first action of a process (this is not the same as a loop transition, which is permitted). You must add a new action which will be assigned automatically to the requester and create a loop with it.

#### *Example:*

Here the action "UPDATES" is added:

- INITIATES > VALIDATES > UPDATES > VALIDATES > UPDATES > VALIDATES > ...

### Condition editing screen

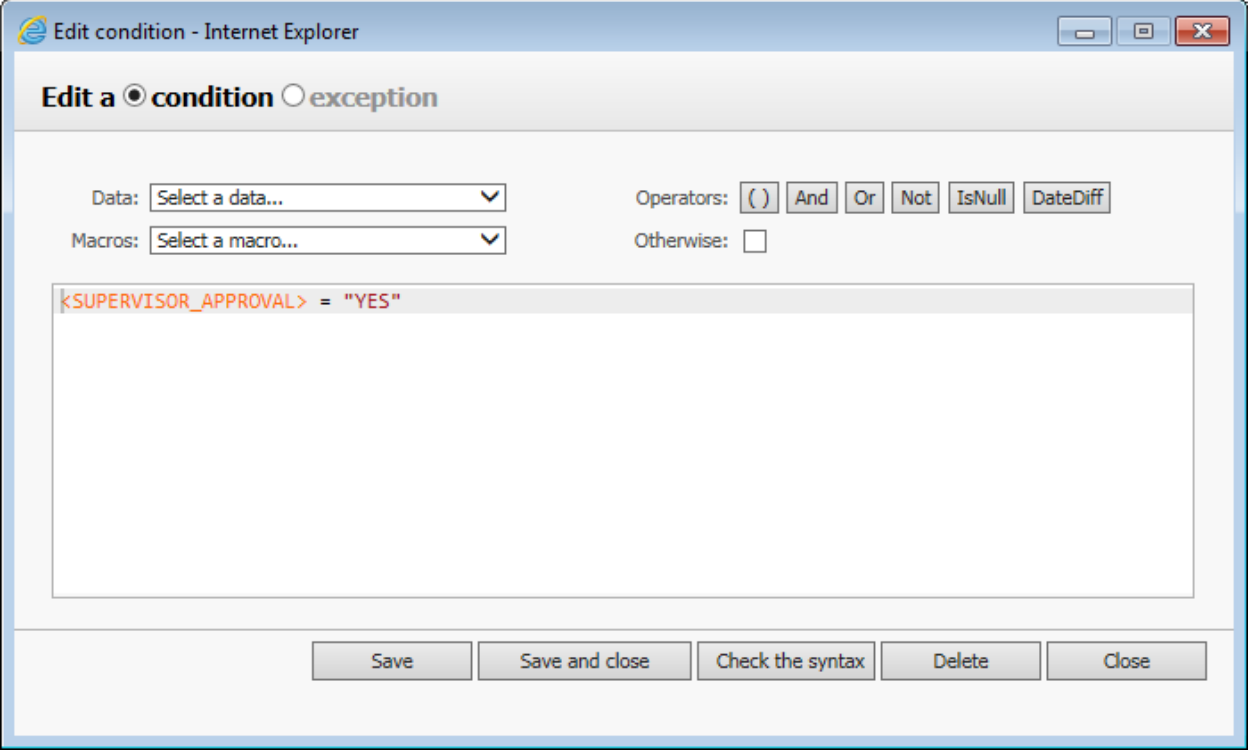

### Transition condition editing

This window allows a condition (evaluated during the transition to the next action) to be modified. The banner located above the input area allows the condition's expression syntax to be edited quickly and reliably. Any

VBScript expression with a correct syntax can be used as a condition. The VBScript syntax is validated upon saving the condition or by clicking the **Check the syntax** button.

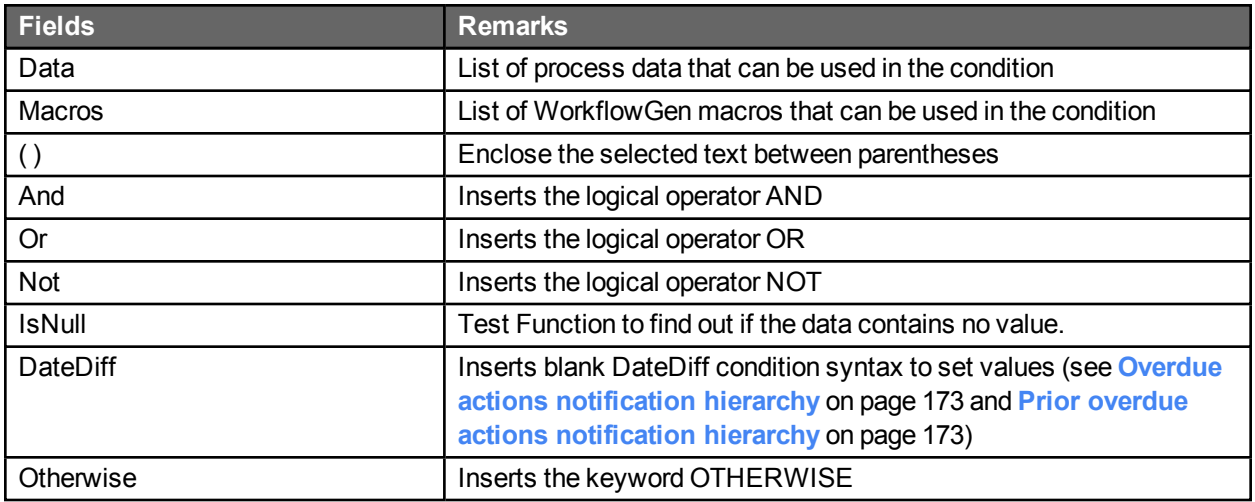

### Transition condition actions

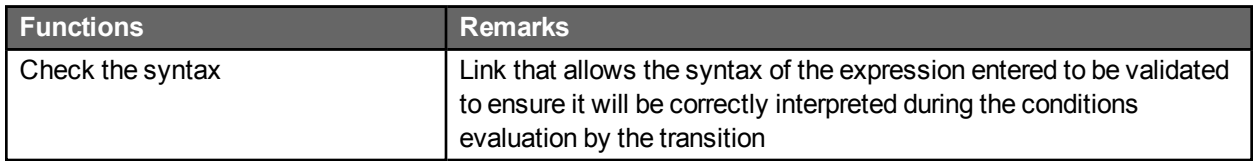

### Adding a condition

- You can add more than one condition on the same transition.
- Conditions can be combined with exceptions on the same transition.
- These combined conditions are evaluated as "OR" (Condition 1 OR Condition 2 OR Exception 3, and so on).

### Exception screen

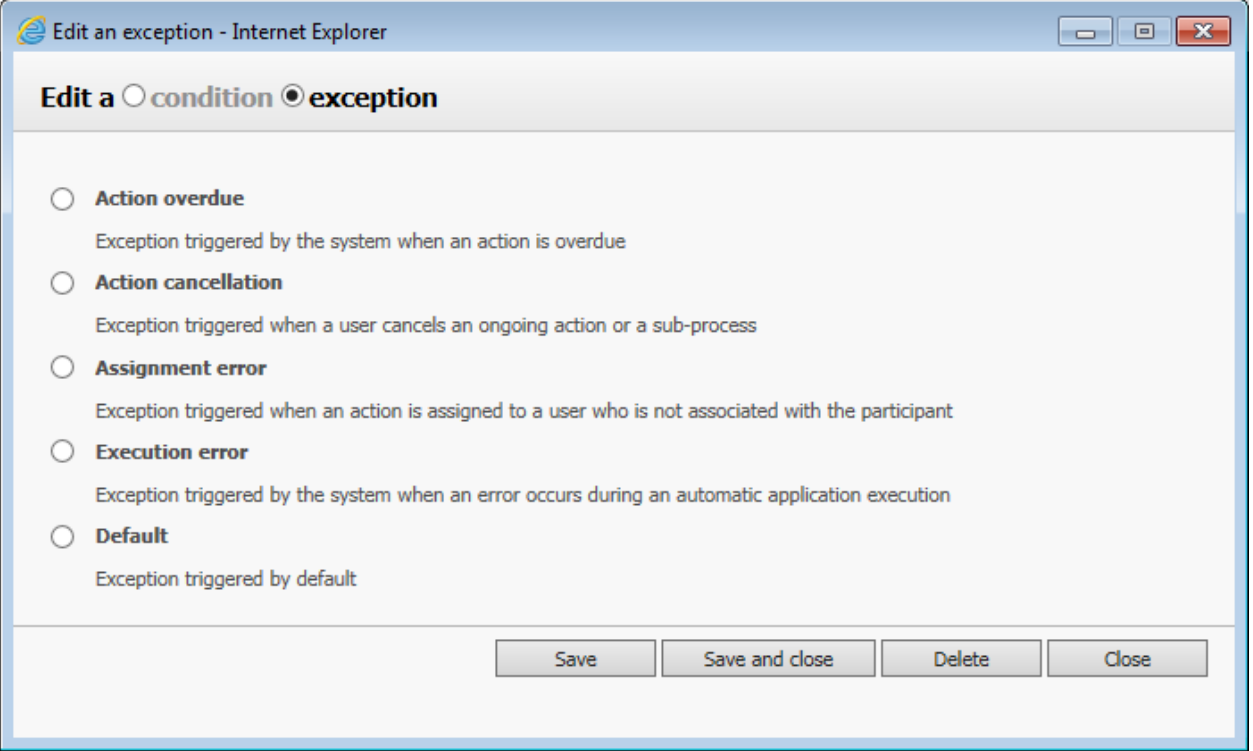

#### Exception type

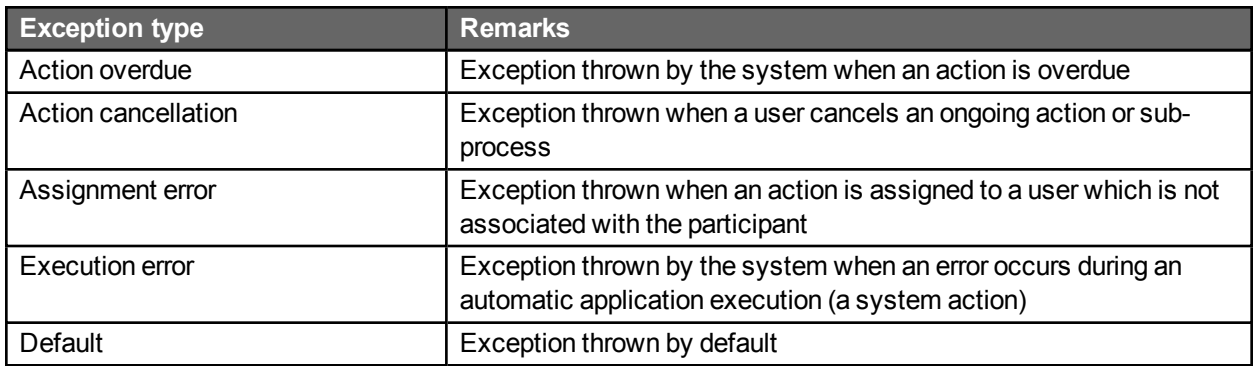

#### Exception rules

- You can add more than one exception of different types on the same transition.
- Exceptions can be combined with conditions on the same transition (these are evaluated as a logical "OR" operation).
- When an exception occurs at runtime, the default exception is assumed if no specific exception path corresponding to the exception type was defined in the process definition.

- If an exception path is linked to the end of the process and the exception occurs at runtime, all the ongoing actions are cancelled and the request is closed with the status **Closed – Cancelled**.

### Notification screen

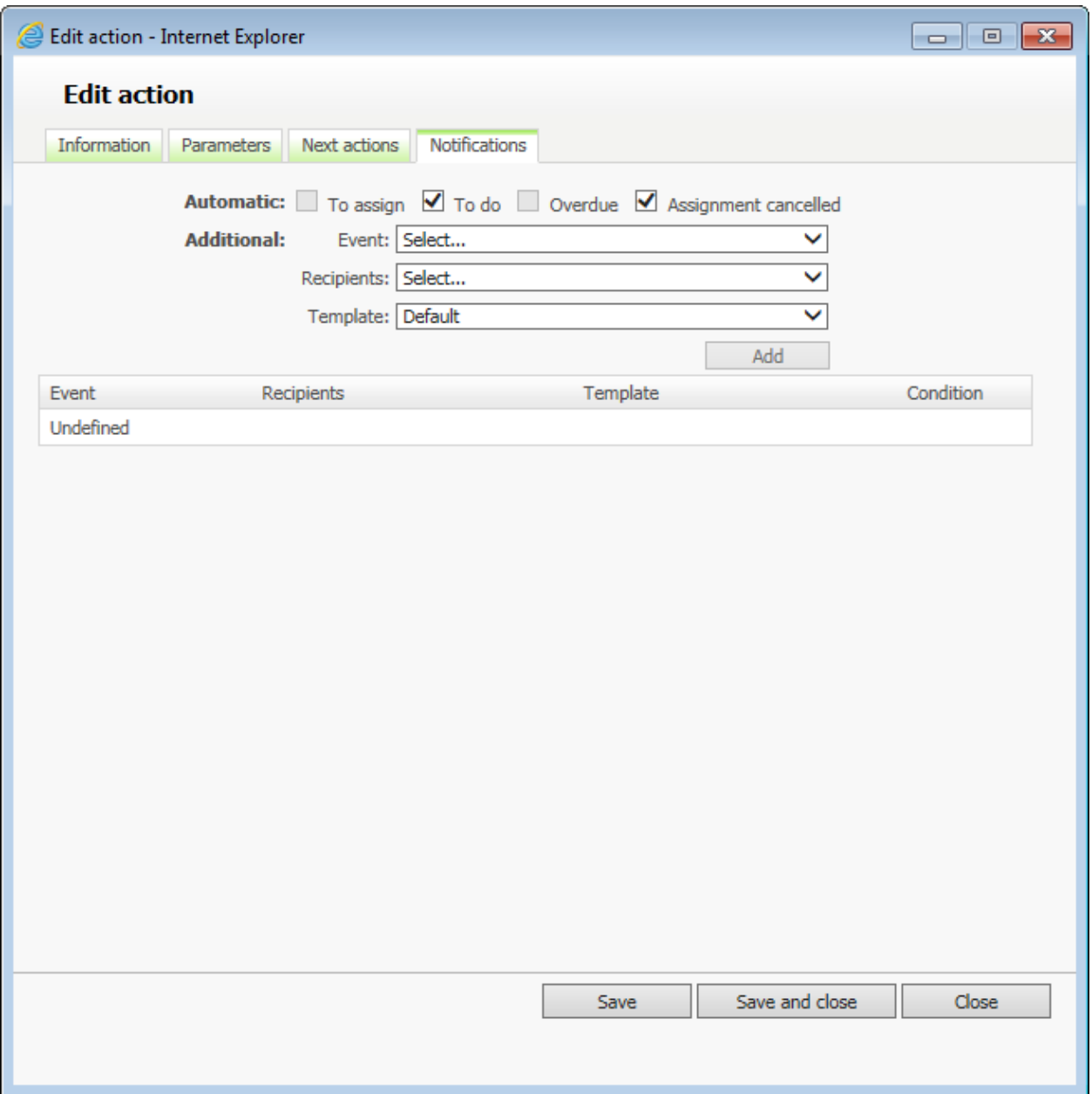

### Automatic notifications

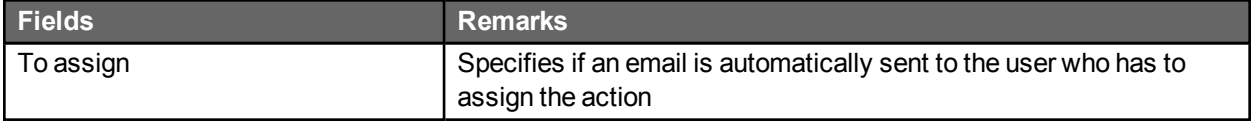

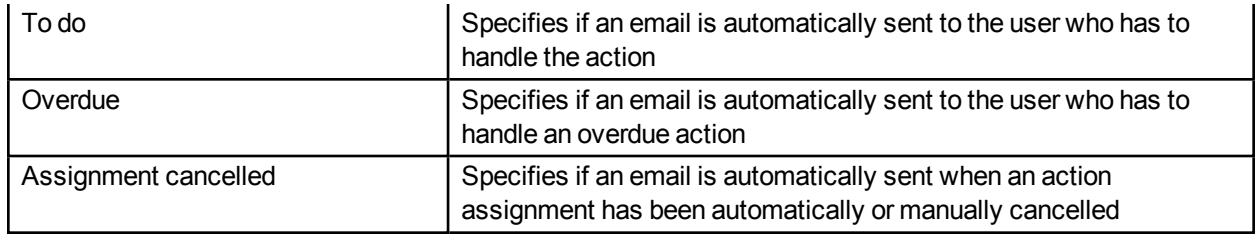

# Additional notifications

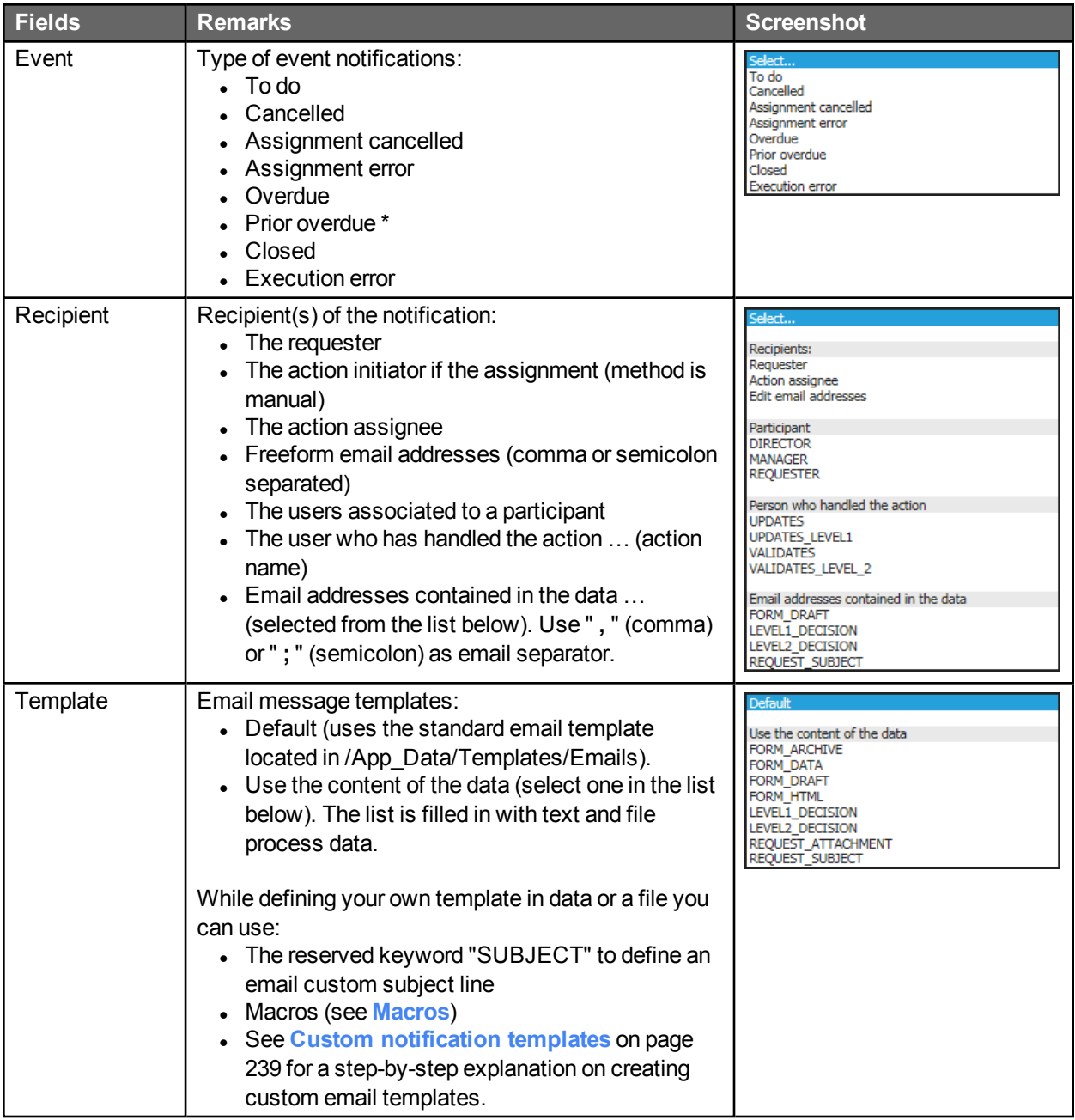

\* The Prior overdue notification feature is available in WorkflowGen 5.1.7 and higher. A process XPDL using this feature will not be compatible with previous versions of WorkflowGen including release 5.1.6. An error will be raised when trying to import the new XPDL into those versions.

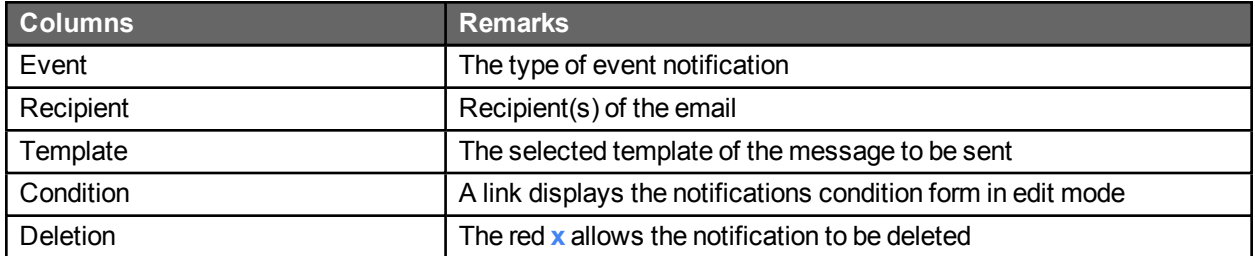

#### <span id="page-172-0"></span>Overdue actions notification hierarchy

You can define a hierarchy to handle overdue action notifications by specifying additional notification conditions based on VBScript date/time calculation functions.

#### *Examples:*

In a process action, if you want to notify the requester that the action is late within one day, and also notify the process supervisor should the action continue to be late after two days, you have to add the two additional notifications on the action with the following settings:

Notify the requester if the action is late within 1 day:

Type: Overdue Recipient: Requester

Condition 1:

DateDiff("h",<WF\_ACTIVITY\_INST\_LIMIT\_DATETIME>,<WF\_SYSTEM\_DATETIME>) < 24

Notify the process supervisor if the action is late by 2 days:

Type: Overdue Recipient: the supervisor participant

<span id="page-172-1"></span>Condition 1:

DateDiff("h",<WF\_ACTIVITY\_INST\_LIMIT\_DATETIME>,<WF\_SYSTEM\_DATETIME>) >= 48

#### Prior overdue actions notification hierarchy

You can define a hierarchy to handle prior overdue notifications by specifying additional notification conditions based on VBScript date/time calculation functions.

In a process action, if you want to notify a user that an action will become late in advanced of a due date, you have to add an additional notification on the action using the "Prior overdue" event.

To add a new prior overdue notification to an action:

- 1. In a process action notification tab, under the "Additional" section, select the "Prior overdue" event.
- 2. Select the recipient(s).
- 3. Select the "Default" template or a custom template previously created.
- 4. Click **Add**.
- 5. Enter the condition (see below for examples).

#### *Examples:*

Notification is sent within 3 days prior to being overdue:

```
DateDiff("d", <WF_SYSTEM_DATETIME>, <WF_ACTIVITY_INST_LIMIT_DATETIME>) <= 3
```
Notification is sent within 15 minutes prior to being overdue:

DateDiff("n", <WF\_SYSTEM\_DATETIME> , <WF\_ACTIVITY\_INST\_LIMIT\_DATETIME>) <= 15

Alternatively, you can use the following syntaxes for examples 1 and 2 above:

DateDiff("d", <WF\_ACTIVITY\_INST\_LIMIT\_DATETIME> , <WF\_SYSTEM\_DATETIME>) >= -3

DateDiff("n", <WF\_ACTIVITY\_INST\_LIMIT\_DATETIME> , <WF\_SYSTEM\_DATETIME>) >= -15

There is no limit to the number of additional prior overdue notifications that can be added to an action (e.g. 2 days, 1 day, 1 hour, 30 minutes, etc.).

*Notes:*

- If you do not specify a condition, the prior to overdue notification will be sent whenever an action is created with a lead time and the Windows Engine service is run. It is best practice to add a condition as per the above examples to control when the prior overdue notification is sent.
- As of version 5.1.7, any process that includes a prior overdue notification in an action cannot be imported in a version of WorkflowGen 5.1.6 or earlier due to incompatibilities.

# Report

#### Process report screen

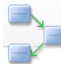

#### Process definition report: LEAVE\_APPLICATION v2

Process #8 - modified on 2/27/2007 by John Smith

Show simple report | View XPDL | Refresh | Print | Expand all | Collapse all

#### **Errors and warnings**

0 error 0 warning found

#### **Usage**

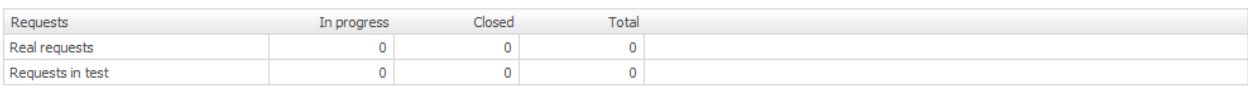

#### **General information**

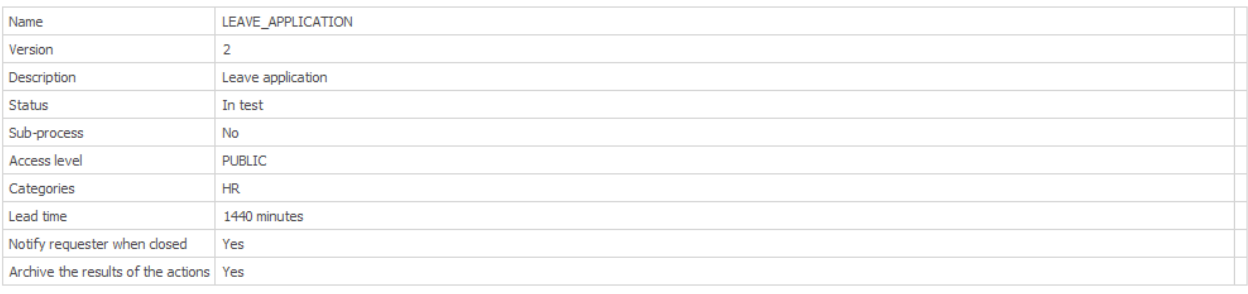

#### **Participants**

- + DIRECTOR
- + MANAGER
- + EMPLOYE

#### Data

+ FORM\_DATA

- + FORM\_URL
- + FORM\_ARCHIVE
- + APPROVAL\_MAN
- + APPROVAL\_DIR

**Actions** 

+ INITIATES

+ VALIDATES

+ DECIDES

#### Errors and warnings

Errors (prevent the workflow from running)

General validations performed by the report generator:

- A process must have at least a beginning and an end.
- A process must have one single participant in the role of requester.
- There can only be one "otherwise" condition in the transitions of an action.
- If more than one transition exists between two actions, all of the transitions must be conditions.
- . All process data must be used in the action parameters or in the transition conditions.
- Data used in a condition must be associated to an OUT or INOUT direction action parameter if no default value is set.

Action validations performed by the report generator:

- All actions must have at least one next action or END.
- $\bullet$  If an action has a transition to an end of a process, the transition of the next actions must have a condition.
- An action that loops must have a condition.
- For an application or a sub-process, all the required parameters of an action must be defined.
- Actions that include a transition with an "otherwise condition" must have another transition with a condition that is not an "otherwise condition".
- If the action comes from a synchronization, assignment "By the action initiator" is not possible.
- If the action can be launched after an exception transition, assignment "By the action initiator" is not possible.
- <sup>l</sup> Automatic to the action initiator assignment is not allowed *if* the participant is not a requester and *if* the participant of the previous action is different.
- By the action initiator assignment not allowed *if* the action is called after an exception.
- Ensure that all required application parameters for an action are defined.
- Ensure that all the required action parameters for a sub process are defined

#### Warnings (do not prevent the workflow from running)

Action validations done by the report generator:

- It is advised to use an exception transition if actions use the following assignment methods and if the username is retrieved from process data:
	- Automatic to the person who handled...
	- $\bullet$  Manual by the person who handled...
	- Automatic to the person
- It is advised to use an exception transition if actions use an automatic application (Web proc, Web service or asynchronous Web proc).
- It is advised to use an exception transition if actions use a sub-process.
- All process data must be used.
- Ensure that default and additional parameters used as OUT types are linked with data.
- Automatic applications must use an exception.

#### Usage

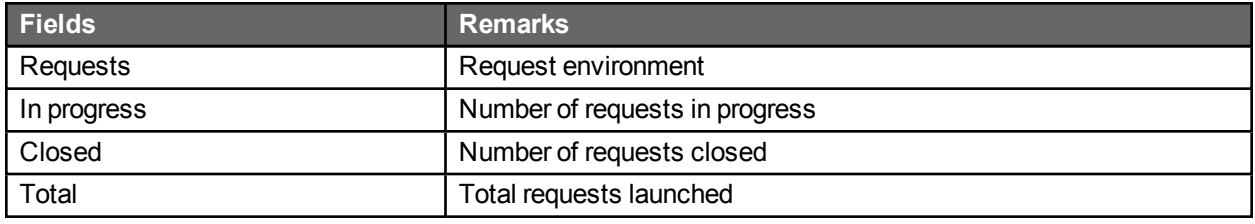

### General information

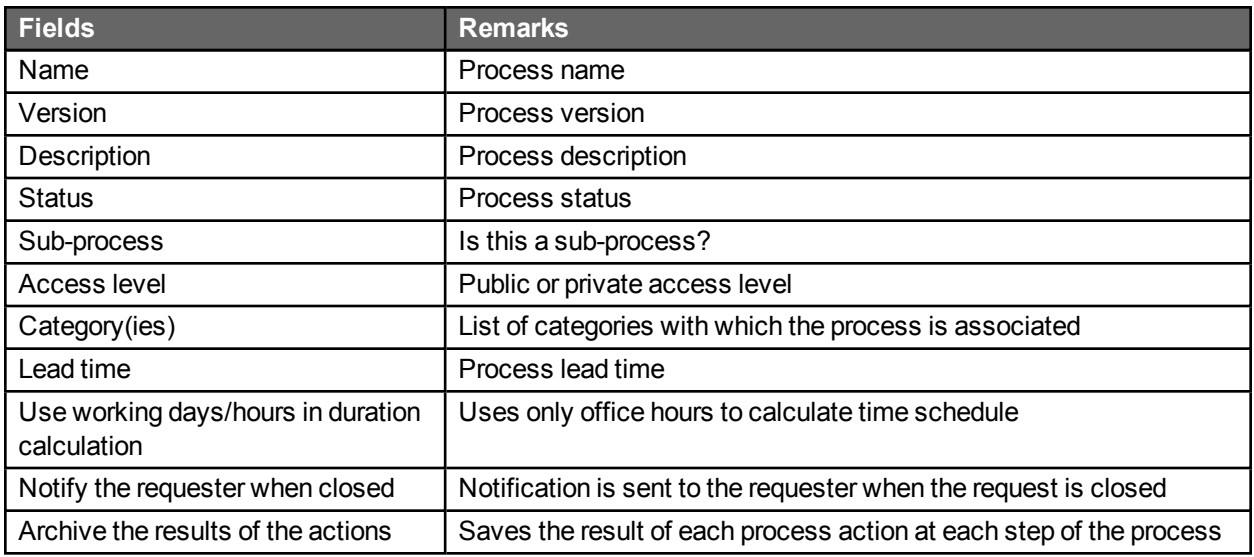

### **Participants**

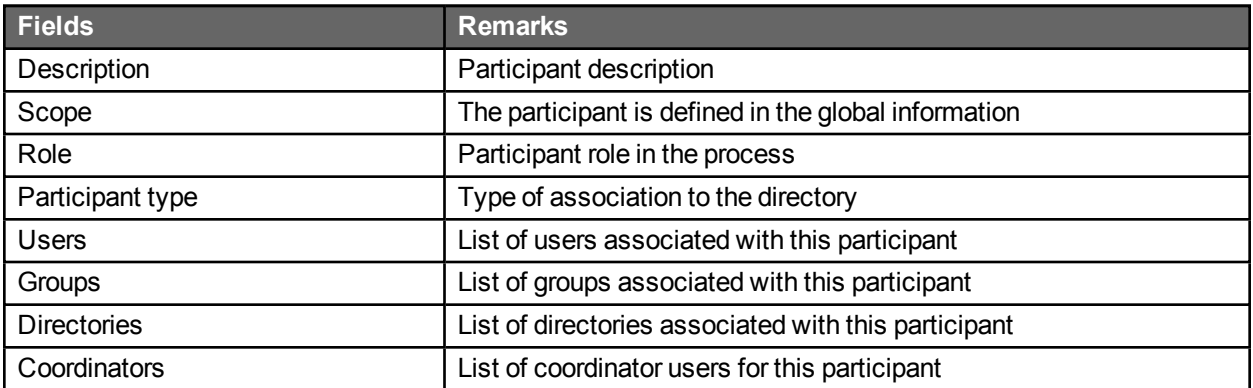

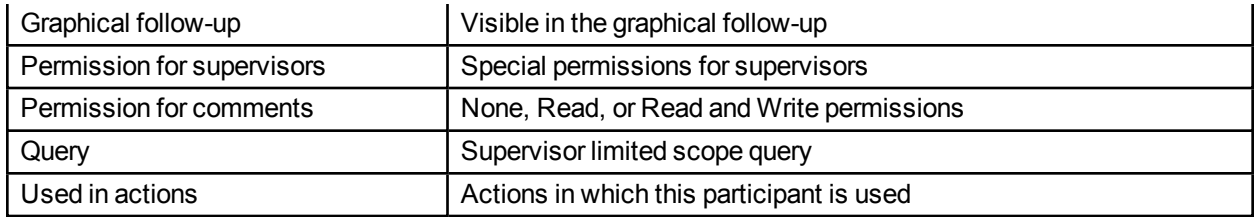

### Data

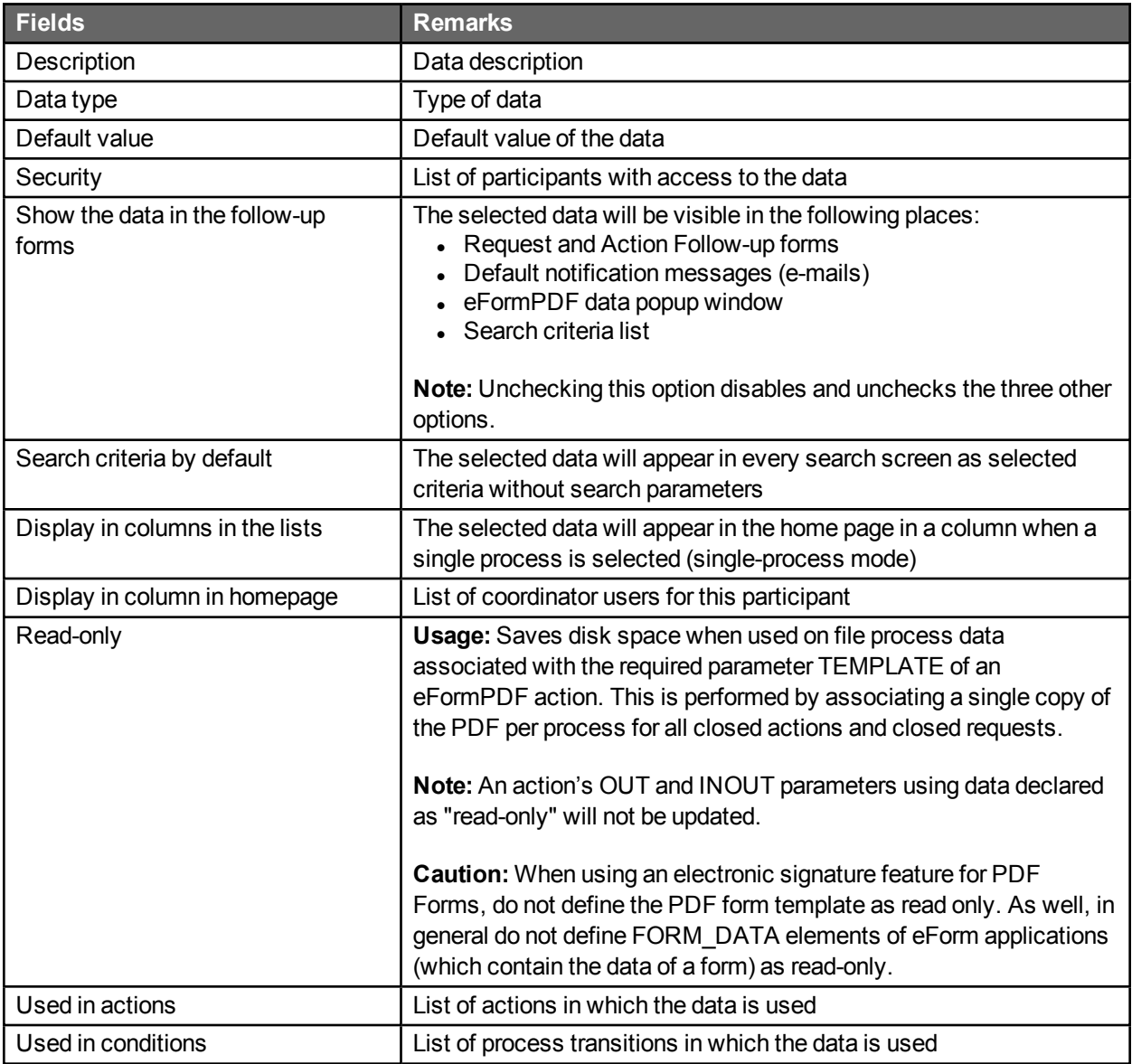

#### Actions

#### **Actions**

#### - INITIATES

 $+$  General

#### - Required parameter

#### FORM\_ARCHIVE

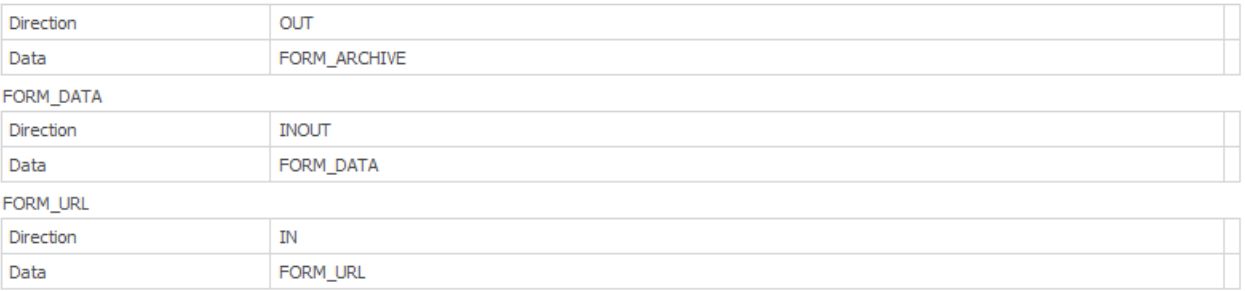

- + Additional parameter
- + Previous action
- + Next action
- + Notifications
- + Additional notifications
- + VALIDATES
- + DECIDES

Action sections have sub-sections that provide information about the following:

- General
- Required parameter
- Additional parameter
- Previous action
- Next action
- Notifications
- Additional notifications

# eFormPDF workflow application

# **Overview**

The eFormPDF WorkflowGen application allows you to display and fill out the different fields of your electronic forms through an Adobe PDF form.

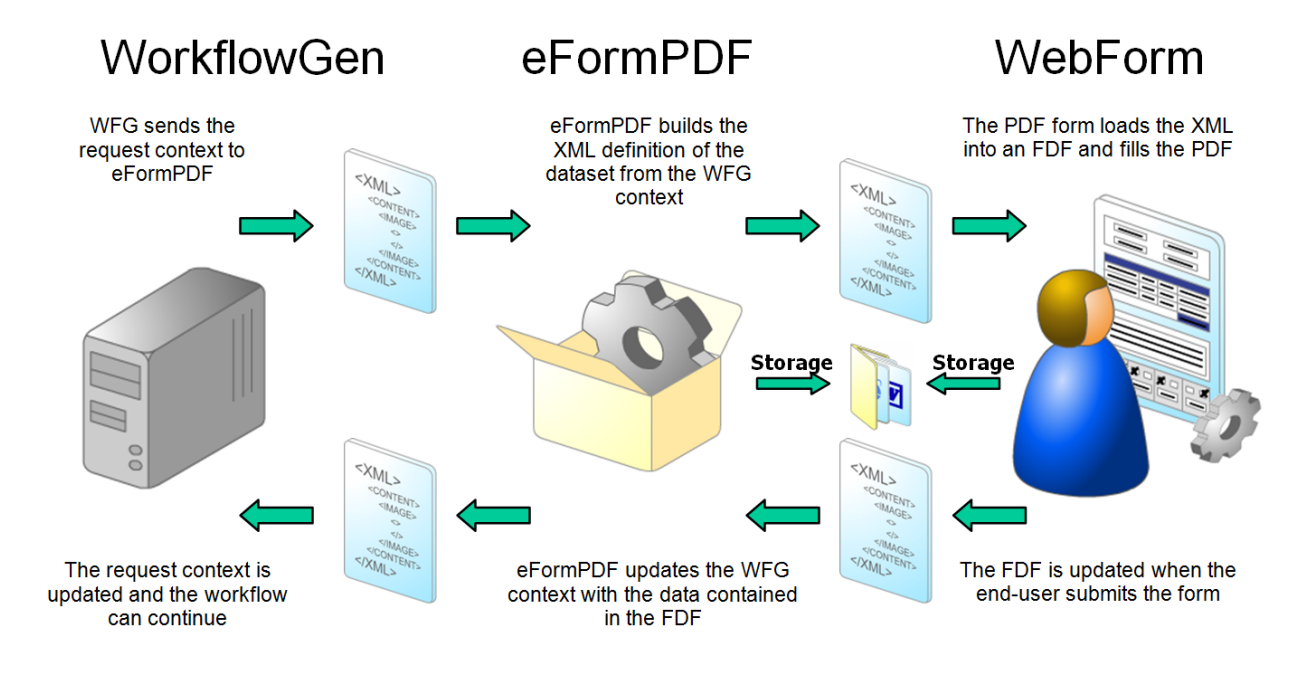

# Required parameters

The eFormPDF application uses two required parameters, both of which are data of type FILE, to display the PDF form, which the users complete during the process execution or whose fields are populated with default values defined during the process development.

The two required parameters of the eFormPDF application are:

TEMPLATE (data direction INOUT)

This should contain a blank PDF form which may be stored in process data or associated directly to this parameter.

DATA (data direction INOUT)

- This contains the data of the PDF form.
- WorkflowGen generates this file at every form submit and no default value needs to be defined. WorkflowGen will create and update this file automatically.
# Using additional parameters

### Fields initialization

You can pre-populate the fields of the PDF form by specifying which values are to populate which form fields. This is done by providing the field name to an action parameter as an IN (or INOUT) parameter and by sending the value of a freeform text, a WorkflowGen Macro, or a process data.

#### *Example:*

Rule: Display the requesters name in the PDF form field called "REQ\_NAME" when the form loads. Method: Associate the form field name with the macro "Requester.Name".

### Retrieving field values

You can store the various PDF form field values in the process data by specifying which field values are to be stored to which process data. This is done by providing a field name to an action parameter as an OUT (or INOUT) parameter and by retrieving that field value to a specified process data.

#### Notes:

- Process data may only be used to store one and only one field value per action.
- Process data of type TEXT may only contain a maximum of  $4,000$  characters.

#### *Example:*

Rule: Retrieve the manager's answer/decision in process data called "MGR\_DECISION". Method: Associate the form field name with pre-defined process data.

# Additional parameters to change the form field properties

### **Overview**

You can control the required, read-only, and hidden PDF form field properties through the action parameters without developing any PDF JavaScript. The value of the parameter has to be set to a list of form fields to set (or not set) separated by a comma or a semicolon. This list supports the generic wildcard character " **\*** " (asterisk) and exclusion character " **^** " (caret). A standardized field name naming convention makes it easy to set the various field properties per action.

### List of available parameters

- List of read-only fields: FORM\_FIELDS\_READONLY
- List of required fields: FORM\_FIELDS\_REQUIRED
- List of hidden fields: FORM\_FIELDS\_HIDDEN

### Example of use

Rule: The fields EMP\_NAME and EMP\_DATE are required Method: FORM\_FIELDS\_REQUIRED = EMP\_NAME, EMP\_DATE

Rule: *All* of the fields are set to read-only *except* the fields with names that begin with "EMP\_" Method: FORM\_FIELDS\_READONLY = \*, ^EMP\_\*

Rule: *All* of the fields are set to visible *except* the field DATE *and* the fields with names that begin with "SUP\_" *and* end with "\_APP". Method: FORM\_FIELDS\_HIDDEN = ^\*, DATE, SUP\_\*\_APP

# Additional parameters to launch JavaScript functions before or after the fields are populated

### **Overview**

You can launch PDF JavaScript functions from WorkflowGen. These JavaScript functions must be included at the global (form) level in the PDF form and will be called before or after the FDF values are applied to the PDF template. This depends on which of the two additional action parameters (shown below) you use to call the JS functions.

### List of available parameters

- Functions to call before loading the form field's values: FORM\_ONIMPORT\_BEFORE
- Functions to call after loading the form field's values: FORM\_ONIMPORT\_AFTER

You must separate the JavaScript functions with semicolons (" **;** ").

### Example of use

Assuming you have created a global function in the PDF template called *myFunction* which sets the value of the field *myField1* to a value of a parameter passed to the function.

PDF Global/Form Function definition:

myFunction(strVal) { getField("myField1").value = strVal;

To set the value of the field *myField1* to the value of the field in *myField2* by using the function *myFunction* once the form field's values are populated through the PDF fields:

WorkflowGen parameter:

```
FORM_ONIMPORT_AFTER=myFunction(getField("myField2").value)
```
# Electronic signatures and annotations support requirements

The electronic signature and annotation features are only available with:

- **Adobe Acrobat Standard 7**
- Adobe Acrobat Professional 7
- Adobe Acrobat Standard 6
- Adobe Acrobat Professional 6
- Adobe Acrobat Reader 5 or 6 (but only with PDF forms activated with Adobe Document Server)
- Adobe Acrobat Approval 5

You will also need to add an additional parameter called FDFAPPEND with the value set to "Y" for the process actions that deal with these features.

# Upload a file directly from the PDF form

# In the PDF

You must add a text box field (with the **Field is used for file selection** option checked) to the PDF form and an associated button for each file you want to upload.

Assuming "FILE1" is the name of the text box field, in the associated button's "Action" property you must add the following line of JavaScript code to the "On Mouse Up" event:

this.getField("FILE1").browseForFileToSubmit();

### In the WorkflowGen process actions

Add a new OUT file parameter in the action parameters.

#### *Example:*

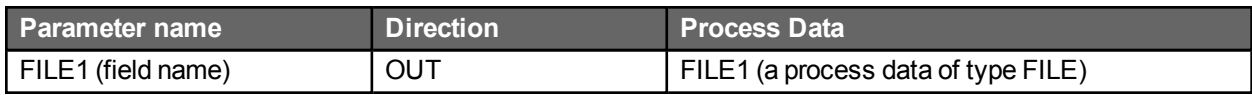

# eFormASPX workflow application

# **Overview**

The eFormASPX WorkflowGen application allows you to display and fill out the different fields of your electronic forms through a WebForm. A WebForm is the ASP.NET equivalent of an MS Windows Form and has similar programming characteristics.

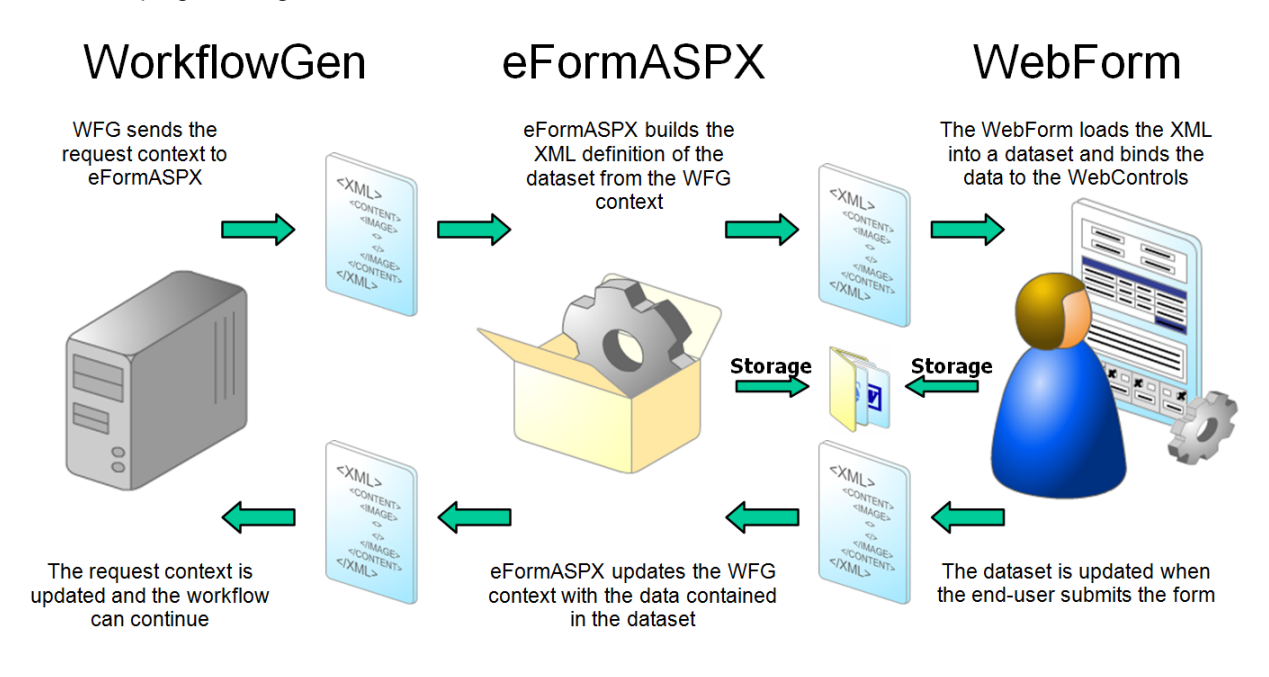

# Required parameters

The eFormASPX application uses two required parameters: one is data of type FILE called "FORM\_DATA"; the other is data of type "TEXT" called "FORM\_URL". FORM\_URL is used to display the ASP.NET form, which the users complete during the process execution or whose fields are populated with default values defined during the process development.

The two required parameters of the eFormASPX application are:

FORM URL (data of direction IN)

This should contain the path/location of the blank form which may be stored in the process data or associated directly to this parameter and can be an absolute or relative path.

FORM\_DATA (data of direction INOUT)

<sup>l</sup> This contains the data of the form: the dataset in .NET to store the data to/from the WorkflowGen XML file (see below for an example of this file).

• WorkflowGen generates this file at every form submit and no default value is needed to be defined. WorkflowGen will create and update this file automatically.

#### *Example of an empty FORM\_DATA file:*

An XML file formData.xml containing:

```
<?xml version="1.0" encoding="UTF-8" ?>
<NewDataSet>
<Table1 />
</NewDataSet>
```
#### *Example of a FORM\_URL:*

"/wfgen/WfApps/WebForms/MyFirstWebForm/v1/Form.aspx"

# Using additional parameters

### Fields initialization

You can pre-populate the fields of the WebForm form by specifying which values are to populate which form fields. This is done by providing the field name to an action parameter as an IN (or INOUT) parameter and by sending the value of a freeform text, a WorkflowGen macro, or a process data.

#### *Example:*

Rule: Display the requesters name in the WebForm form field called "REQ\_NAME" when the form loads.

Method: Associate the form field name with the macro "Requester.Name"

### Retrieving field values

You can store the various WebForm form field values in the process data by specifying which field values are to be stored to which process data. This is done by providing a field name to an action parameter as an OUT (or INOUT) parameter and by retrieving that field value to a specified process data.

#### Notes:

- Process data may only be used to store one and only one field value per action.
- Process data of type TEXT may only contain a maximum of  $4,000$  characters.

#### *Example:*

Rule: Retrieve the Manager's answer/decision in process data called "MGR\_DECISION" Method: Associate the form field name with pre-defined process data

# Additional parameters to change the form field properties

## **Overview**

You can control the required, read-only, and hidden ASPX form field properties through the action parameters without developing any .NET code. The value of the parameter has to be set to a list of fields to set (or not) separated by a comma or a semicolon. This list supports the generic wildcard character " **\*** " (asterisk) and the exclusion character " **^** " (caret). With a standardized field name naming convention, it will be easy to set the various field properties per action.

### List of available parameters

- List of read-only fields (IN): FORM\_FIELDS\_READONLY
- List of required fields (IN): FORM\_FIELDS\_REQUIRED
- List of hidden fields (IN): FORM\_FIELDS\_HIDDEN

### Examples of use

Rule: The fields "EMP\_NAME" and "EMP\_DATE" are required Method: FORM\_FIELDS\_REQUIRED = EMP\_NAME, EMP\_DATE

Rule: All the fields are set to read-only except the fields with a name that begins by "EMP\_" Method: FORM\_FIELDS\_READONLY = \*, ^EMP\_\*

Rule: All the fields are set to visible except the field DATE and the fields with a name that begins by "SUP\_" and ends by "\_APP" Method: FORM\_FIELDS\_HIDDEN = ^\*, DATE, SUP\_\*\_APP

# The FORM ARCHIVE additional parameter

### **Overview**

This is a way to have a static copy of the form, so that the copy can be viewed, printed, or sent by email without having to create any additional WebForm code.

### Parameter

HTML static copy of the ASP.NET form (OUT): FORM\_ARCHIVE

The value of the filename has to be set in the initial XML file:

<FORM\_ARCHIVE>form\_archive.htm</FORM\_ARCHIVE>

As well, the dataset must have a field named FORM\_ARCHIVE.

WorkflowGen handles this, so no extra work by the process or form developers is needed.

### How it works

When the WebForm is submitted by the end-user, the eFormASPX application will create a static copy of the form and store it within the WorkflowGen directory. WorkflowGen will then be able to link this static copy to the FORM\_ARCHIVE parameter.

The only things that the process developer needs to do are:

- Create a process data to store the static form (generated by WorkflowGen).
- Associate it to the actions parameter "FORM\_ARCHIVE".

# DocApproval workflow application

# **Overview**

The DocApproval WorkflowGen application enables the user to approve, reject or forward a document during a WorkflowGen process and to add comments and attach files to the document approval request.

# Required parameters

The DocApproval application uses two required data parameters: the file to approve, and the result of the approval decision. These two parameters have the following attributes:

The file to approve:

Name: DOC Data type: File Direction: IN

The result of the approval:

Name: RESULT Data type: Text Direction: OUT

# Using additional parameters

You can set the following additional parameters in the process action that is using the DocApproval application:

Description field (free form text, date, numeric, or file based on the data type)

Name: FIELD\_DESC Data type: Text or date or numeric or file (based on the received process data Direction: OUT

Minimum length of the output value

Name: FIELD\_MINLENGTH Data type: Numeric Direction: IN

Number of rows of the description field (used for text field only)

Name: FIELD\_ROWS Data type: Numeric Direction: IN

#### A custom title

Name: FORM\_TITLE Data type: Text Direction: IN

**Example:** "My custom title"

#### A custom subtitle

Name: FORM\_SUBTITLE Data type: Text Direction: IN

#### **Example:** "My custom subtitle"

#### Possible answers for Answers

Name: FORM\_ACTIONS Data type: Text Values: YES, NO, FORWARD, UPDATE (Review) or any other free value separated by commas Direction: IN

**Example:** "YES", "NO", "FORWARD", "UPDATE"

#### Display layout for Answers

Name: FORM\_ACTIONS\_LAYOUT Data type: Text Direction: IN

**Example:** COLUMN or ROWS (default value is ROWS if not specified or defined)

#### Descriptions for Answers

Name: FORM\_ACTIONS\_DESC Data type: Text Direction: IN

**Example:** "YES", "NO"

#### Show the document in the web form or display a link to download it

Name: FORM\_VIEWDOC Data type: Text Value: YES (default), NO or the list of extensions (separated by commas) of the files to show in the web form Direction: IN

**Example:** "YES"

#### Show descriptions for attached documents

Name: FORM\_VIEWDOC\_DESC Data type: Text Direction: IN

**Example:** "YES", "NO"

# DocUpload workflow application

# **Overview**

The DocUpload application enables the user to upload a file during a WorkflowGen process.

# Additional parameters

You can set the following additional parameters in a process action which is using the DocUpload application:

A custom title

Name: FORM\_TITLE Data type: Text Direction: IN

**Example:** "My custom title"

A custom subtitle

Name: FORM\_SUBTITLE Data type: Text Direction: IN

**Example:** "My custom subtitle"

List of files to transfer

You can upload one or more files to the server. If you want to upload more than one file, all of the following parameter names must be prefixed with an incremental number as follows: FILE1\_<parameter>, FILE2\_ <parameter>, FILE3\_<parameter>, and so on.

File description

Name: FILE\_DESC Data type: Text Direction: IN

**Example:** "Select a file"

File extensions list allowed (separated by commas)

Name: FILE\_EXT Data type: Text Direction: IN

**Example:** "txt, pdf, doc, xls"

File max size (in KB)

Name: FILE\_SIZE Data type: Numeric Direction: IN

**Example:** "100"

File required

[Y|N]. If set to "Y" the file will be required and a warning message with be shown if the file is missing; if set to "N" an empty file is stored in the process data.

Name: FILE\_REQUIRED Data type: Text Direction: IN

**Example:** "Y"

File to store

Name: FILE\_DOC Data type: File Direction: OUT

File comment that is associated with the upload

Name: FILE\_COMMENT Data type: Text Direction: OUT

**Example:** "This comment is related to this file"

# PdfToDatabase workflow application

# **Overview**

The PdfToDatabase WorkflowGen application enables you to export data from a PDF form to one or several databases. It is a synchronous system application that does not require the user to take action. The configuration of the SQL transactions is done via an XML file stored on the web server that enables SQL queries to be performed on ODBC, OLEDB or other custom data sources.

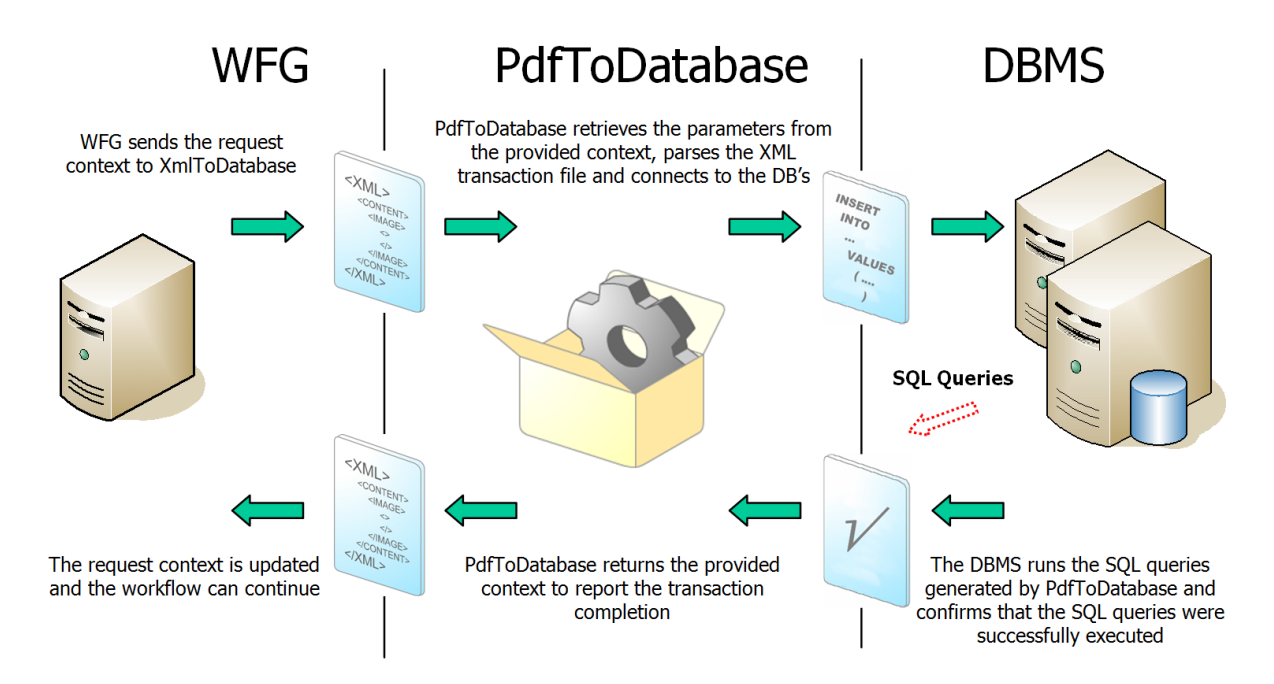

# Description of the XML file

# **Overview**

An XML transaction file named "transactions.xml" must be placed in the following folder:

/wfgen/WfApps/WebServices/PdfToDatabase/App\_data/

It specifies the list of available transactions (SQL commands that will be executed on the database sources). All transactions must be placed in this one file based on the XML schema defined below.

### **Structure**

The typical structure of an XML transaction file is as follows:

#### <transactions> <transaction> <databases> <database> <command>SQL Command</command> <command>SQL Command</command> </database> </databases> </transaction> </transactions>

### **Attributes**

#### Transaction node

• name: Name (or ID) of the transaction

#### Database node

- name: Name (or ID) of the database
- connectionstring: ODBC, OLEDB or other connection string to the databases (for a Microsoft Access database, you can define a relative path to the database)
- transaction (yes  $|$  no): Execute the commands in a transaction

#### Command node

- type: Type of SQL command
- loop (yes | no): Repeats the command as many times as there are fields in the FDF file (this is useful for writing to tables with a header/detail structure)

### **Commands**

The following SQL commands can be used in the <command> nodes.

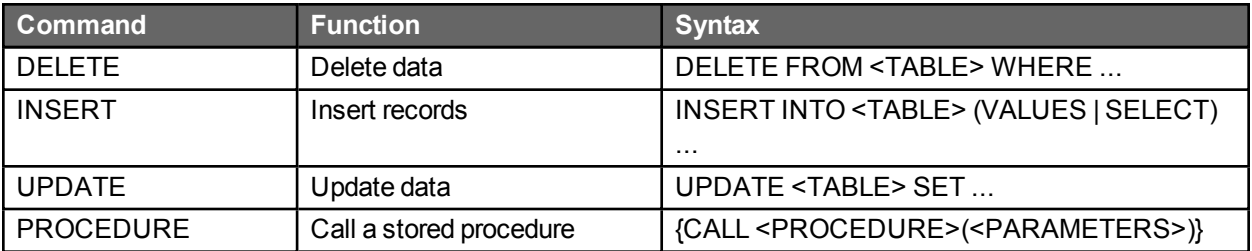

# Fields

The following fields can be inserted in the SQL commands and will be replaced by their value when the transaction is executed.

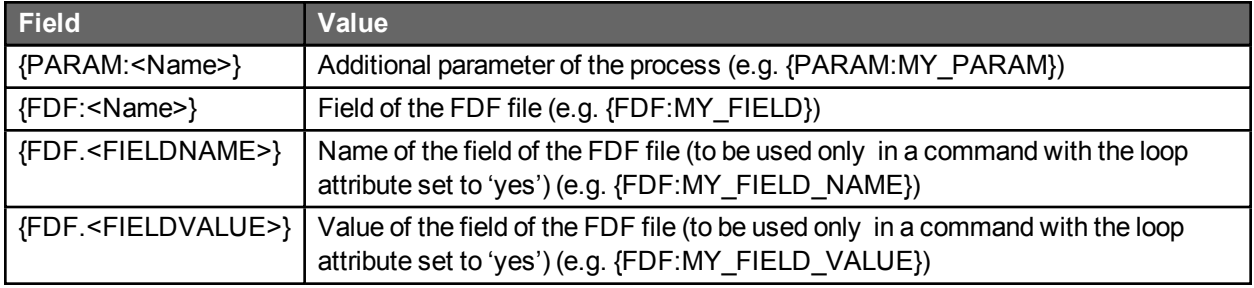

## Date and numeric field formats

As parameters for actions using the PdfToDatabse application, you can specify which fields have to be formatted as date or numeric values with the following additional parameters:

- FDF\_FIELDS\_DATE: list of fields of type DATE
- FDF\_FIELDS\_NUMERIC: list of fields of type NUMERIC
- FDF LOCALE: culture code to use to format the date and numeric values (e.g. en-GB or en-US)

The two parameters FDF\_FIELDS\_DATE and FDF\_FIELDS\_NUMERIC can contain a list of fields separated by a " **,** " (comma). It is also possible to use the wildcard/include character " **\*** " (asterisk) or the exclude character " **^** " (caret).

**Note:** The list of fields to exclude has to be placed after the list of fields to include.

Date format generated into the SQL queries

The fields of type DATE are formatted as follows: yyyy-mm-dd hh:MM:ss

Numeric format generated into the SQL queries

The numerical fields are formatted as follows: XXXX.XX

#### *Example:*

Rule: All fields ending with "\_DATE" are declared as type DATE *except* the field called "EMP\_DATE" Method: FDF\_FIELDS\_DATE = \*\_DATE, ^EMP\_DATE

### DBMS date format functions

The following is the SQL query syntax for the leading DBMSs to correctly format the DATE fields.

#### MS Access

The field value has to be enclosed by a " **'** " (apostrophe) character (e.g. '{FDF:REQUEST\_DATE}').

#### MS SQL Server

You must use the CONVERT function associated with the ODBC canonical format (e.g. CONVERT (datetime,'{FDF:REQUEST\_DATE}',120)).

#### **Oracle**

You must use the TO\_DATE function with the correct pattern (e.g. TO\_DATE('{FDF:REQUEST\_ DATE}','YYYY-MM-DD HH24:MI:SS')).

### Details of the execution of transactions

The SQL commands can be launched in transactions. If errors occur, a rollback is launched and the initial state of the database is restored. The value of the transaction attribute to the database node must be set to "yes".

If the transaction handles many databases, the execution of the commands will be multi-transactional: if an error occurs in a command in one of the databases, a general rollback on all databases will be launched associated withthe failed transaction.

## Test mode

The transactions can be tested before being executed on the database. The value of the constant PdfToDatabaseTestMode in the configuration file must be set to "Y".

**Note:** If this constant is set to "yes" and you have specified to use transactions on the database nodes, the transactions will not be committed at the end of the execution.

### Possible execution errors

The following errors can occur during the execution of the transactions. The error details can be checked in the log file if the action trace has been activated.

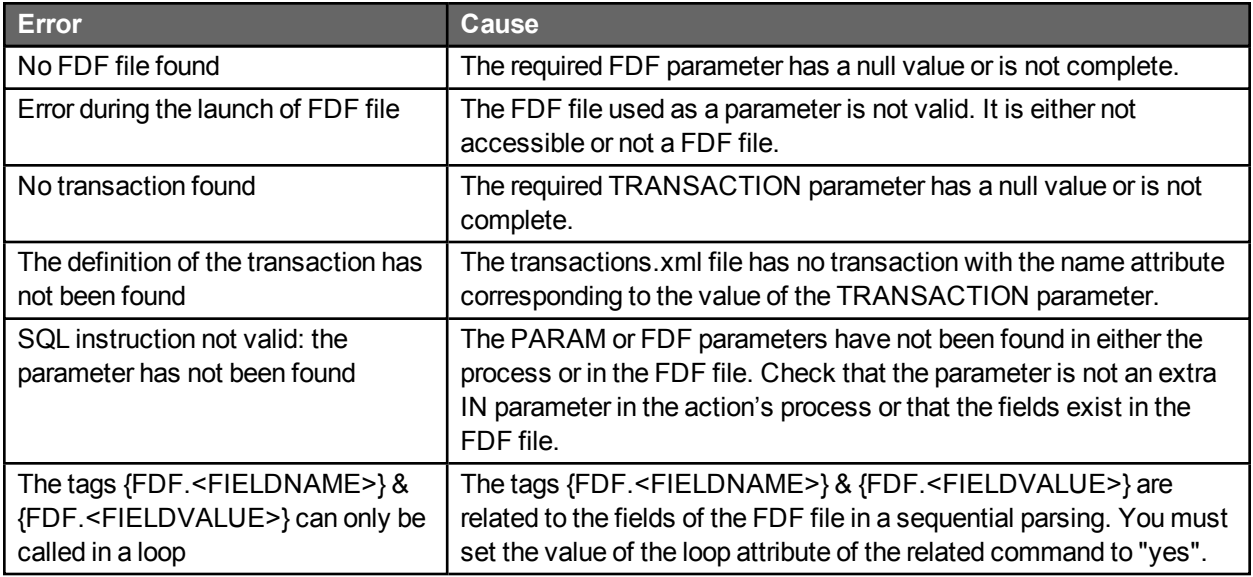

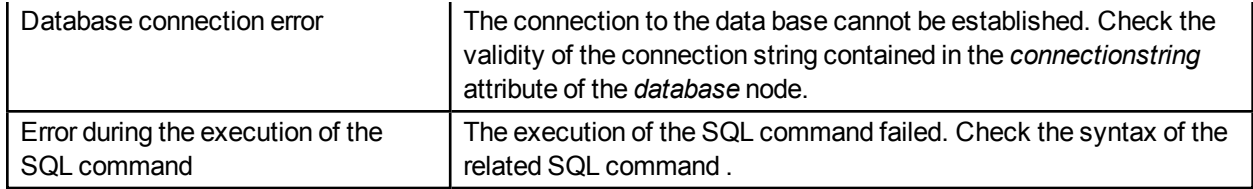

# Export example in column mode

### **Overview**

The following transaction inserts the values of the fields of an FDF file into an SQL Server database in a column mode structure. Each field is related to a column of a sample EFORM\_DATA table.

### Structure of databases

The database must have a structure similar to the following (\* represents the primary key):

#### **EFORM\_DATA**

\* ID\_EFORM: ID EFORMNAME: text NUM\_EMP: number LASTNAME\_EMP: text FIRSTNAME\_EMP: text

### PDF file fields

The preceding example illustrates how the PDF file related to the exported FDF file includes the fields NUM\_ EMP, LASTNAME\_EMP, and FIRSTNAME\_EMP.

## Details of the transactions.xml file

The transactions.xml file contained in the folder "../wfgen/WfApps/WebServices/PdfToDatabase/App\_Data/" should follow the structure:

```
<?xml version="1.0"?>
     <transactions>
           <transaction name="TRANSAC_TEST">
                 <databases>
                       <database name="SQLSVR" transaction="yes"
                       connectionstring="Provider=SQLOLEDB;Data Source=SERVEUR;
                       INITIAL CATALOG=WFGEN_SQL;USER ID=TEST">
                           <command type="INSERT">
                           INSERT INTO EFORM_DATA(
                                  EFORMNAME,
                                  NUM_EMP,
                                  LASTNAME_EMP,
                                  FIRSTNAME_EMP)
                                  VALUES( 
                           '{PARAM:EFORMNAME}',
                       {FDF:NUM_EMP},
```

```
'{FDF:LASTNAME_EMP}',
                            '{FDF:FIRSTNAME_EMP}')
                      </command>
                  </database>
            </databases>
      </transaction>
</transactions>
```
### Using the PdfToDatabase application in a WorkflowGen process action

In a WorkflowGen process, the actions that are using the PdfToDatabase application need two required parameters:

- FDF: the FDF file associated to the PDF form (i.e.: FORM\_DATA)
- TRANSACTION: the name of the transaction to execute

In the preceding example, a custom additional IN parameter (TEXT type) named EFORMNAME was defined which enables the insertion of the name of the eForm.

#### *Example:*

EFORMNAME: IN: Name of the eForm (Free text or Data).

# XmlToDatabase workflow application

# **Overview**

The XmlToDatabase WorkflowGen application enables you to export data from any XML documents to one or several databases. It is a synchronous system application that does not require the user to take action. The configuration of the SQL transaction is done via an XML document that enables SQL queries to be performed on ODBC, OLEDB, or other custom data sources.

# How it works

The WorkflowGen engine calls the XmlToDatabase application with the context and the parameters. XmlToDatabase uses the context and the parameters to get the following:

- The XML data document to export
- The transaction document, which contains:
	- Information on how to connect to the database
	- Information on where the data should be taken in the XML data document (using XPaths)

After XmlToDatabase has gathered all of the above information, it is ready to perform the export. Once the export is complete, it returns the context to WorkflowGen so that the workflow may continue.

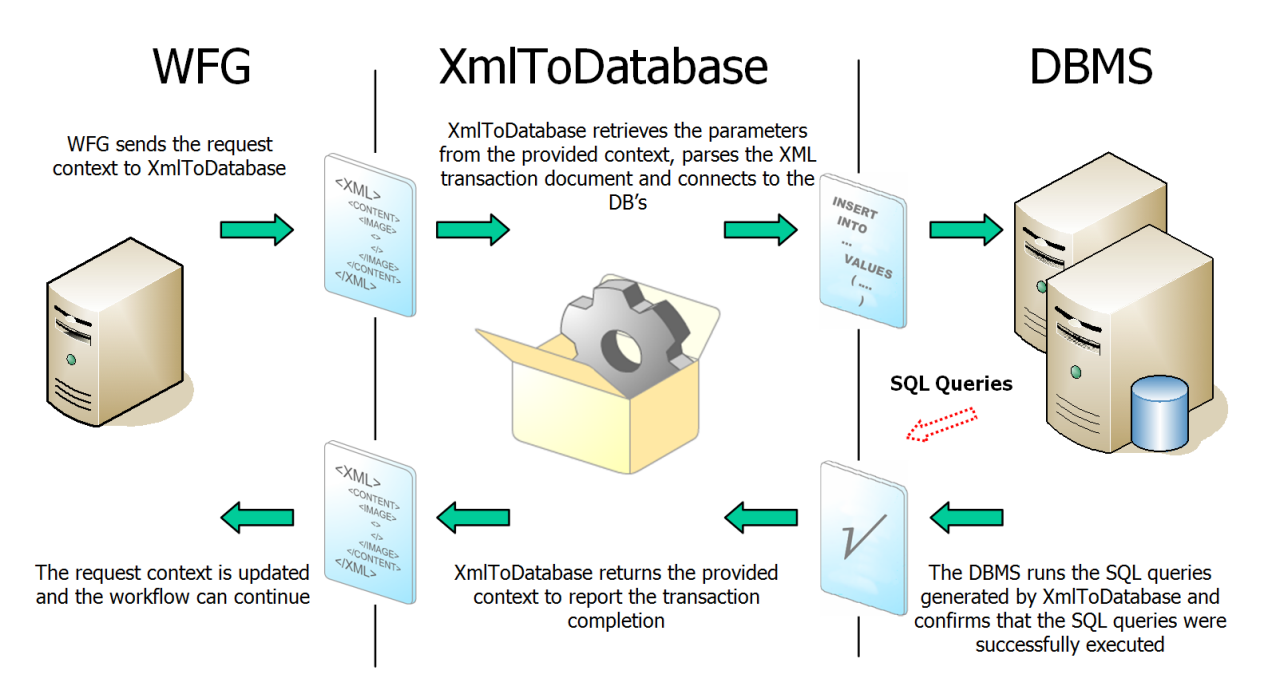

# Description of the XML transactions document

### **Overview**

The XML transactions document specifies the SQL commands that will be executed on the databases. It is used for two main functions: connecting to the database, and mapping the fields of the query to the fields of the XML data document. Remember that the XML data document (generally named FORM\_DATA) can be constructed in many ways. For this reason, XPaths are used to map the DB fields to the XML fields.

# **Structure**

Any one XmlToDatabase activity can have an unlimited number of databases and an unlimited number of commands per database. This means that the export can be done to several databases, and each database can have more than one command.

The following is an example of an XML transactions document:

```
<transactions>
     <transaction name="">
           <databases>
                 <database name="" connectionstring="" provider="" transaction="">
                        <command type="" loop="" xpath="">
                        [QUERY HERE]
                        </command>
                  </database>
           </databases>
     </transaction>
</transactions>
```
# Location of the XML transactions document

There are four ways to define an XML transaction for an XmlToDatabase action. In all of the following cases, the transaction document is defined as follows:

```
<transactions>
     <transaction name="MY_TRANSACTION">
```

```
…
</transaction>
```
</transactions>

- 1. XmlToDatabase first looks for a TRANSACTIONS\_TEXT parameter.
- 2. If this parameter is not found, it then looks for a TRANSACTIONS\_FILE parameter.
- 3. If this parameter is not found either, it then looks for a file with your transaction's name.
- 4. If this file is not not found either, it then parses the Transactions.xml file to find a node with your transaction's name.

The priority order, then, is as follows:

- 1. TRANSACTIONS\_TEXT parameter.
- 2. TRANSACTIONS\_FILE parameter.
- 3. ../App\_data/MyTransaction.xml file.
- 4. ../App\_data/Transactions.xml file.

### In the common file

In this case, the transaction file is located in the folder /wfgen/WfApps/WebServices/XmlToDatabase/App\_ Data, and named "Transactions.xml". The XmlToDatabase application parses this file to find your transaction.

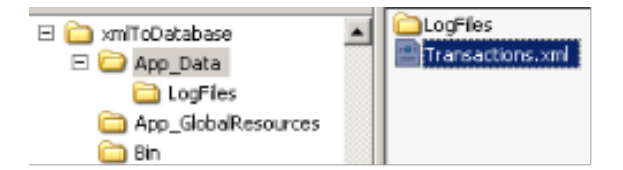

The XmlToDatabase action contains the following parameters:

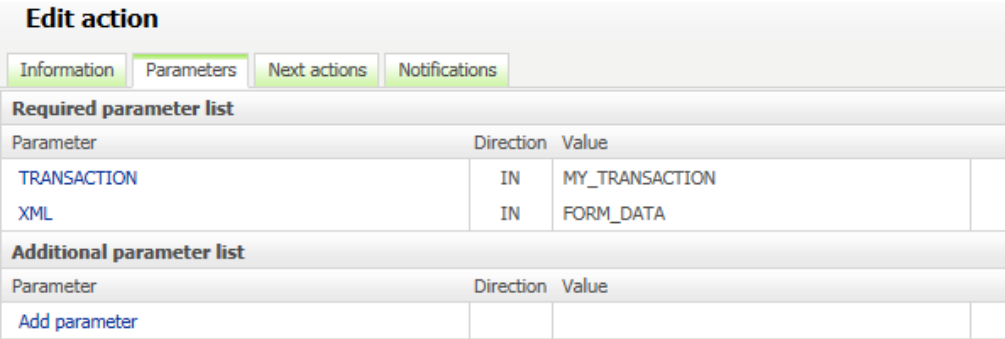

### In a specific file

If your transaction is not found inside the "Transactions.xml" file, the XmlToDatabase application looks for an .xml file with the same name as your transaction. The transaction document should be created in the "MY\_ TRANSACTION.xml" file:

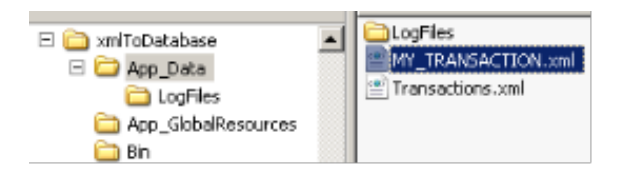

The XmlToDatabase action contains the following parameters:

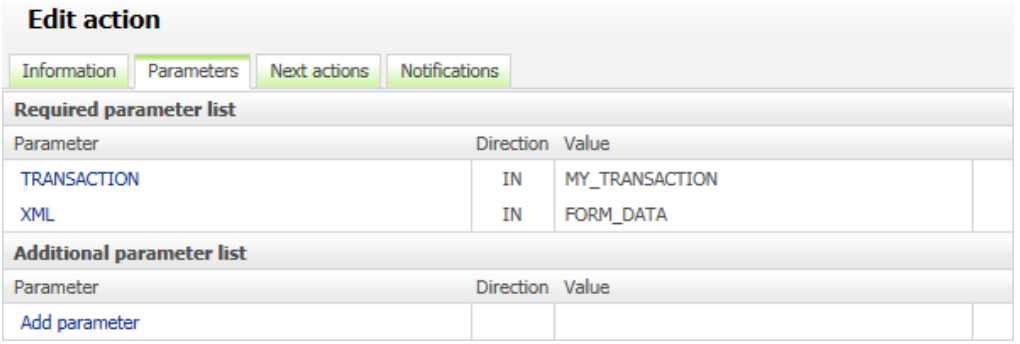

**Note:** You can change from the common transaction file to a specific transaction file without updating your process definition by removing the transaction from the "Transactions.xml" file and adding it in a file named with your transaction's name.

### In a process file data type

If you can't access the "App\_Data" folder of the web server, or if you want to include your transaction in your process definition (to be exported and shared by an XPDL file), you can upload your transaction file in a process file data type.

First, create a process file data type and upload your "MY\_TRANSACTION.xml" file:

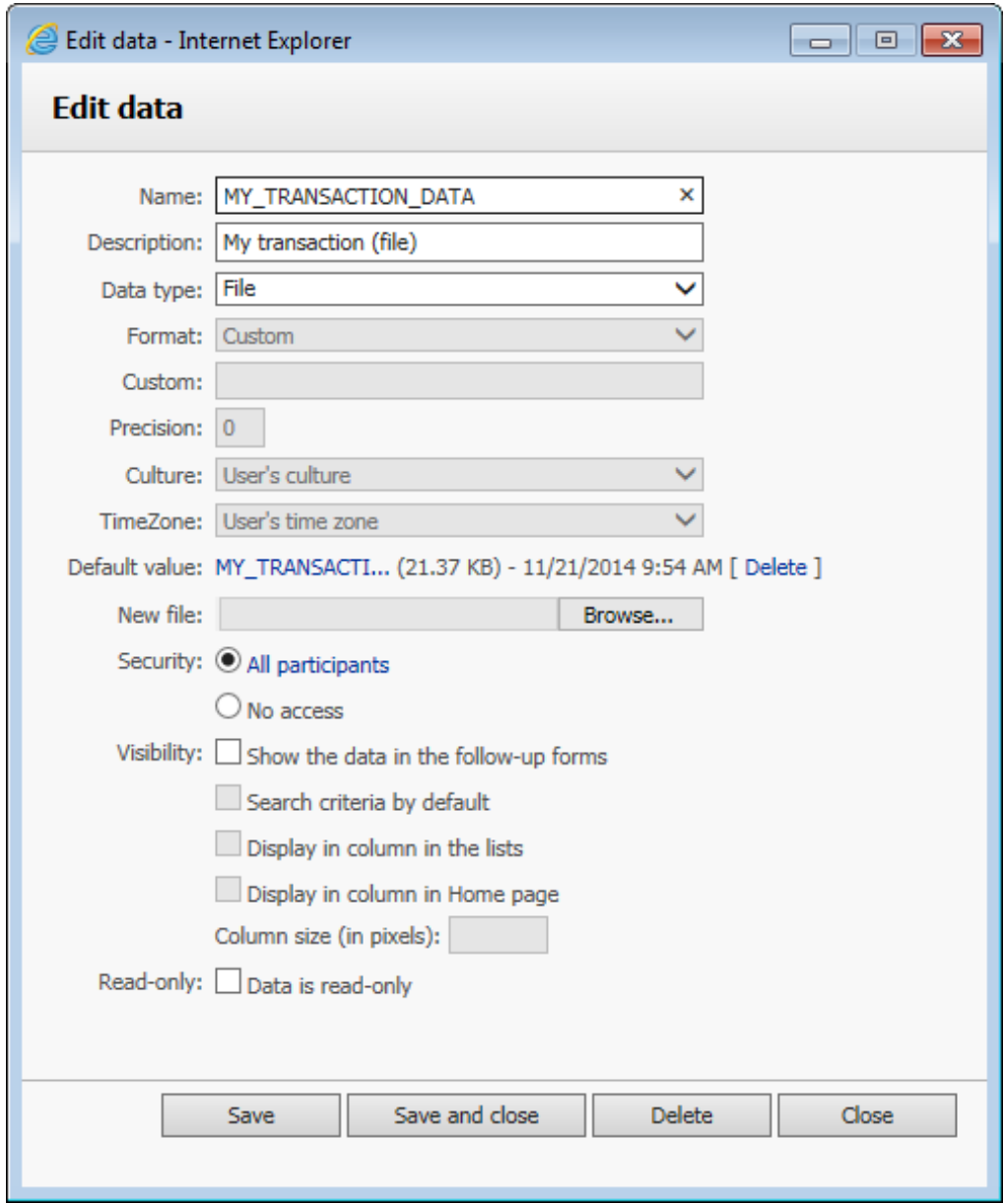

5 data found

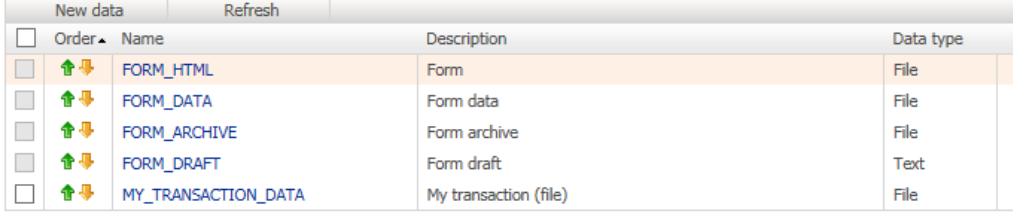

Then, edit your **XmlToDatabase** action, add a new parameter named "TRANSACTIONS\_FILE", and send the value of your process data:

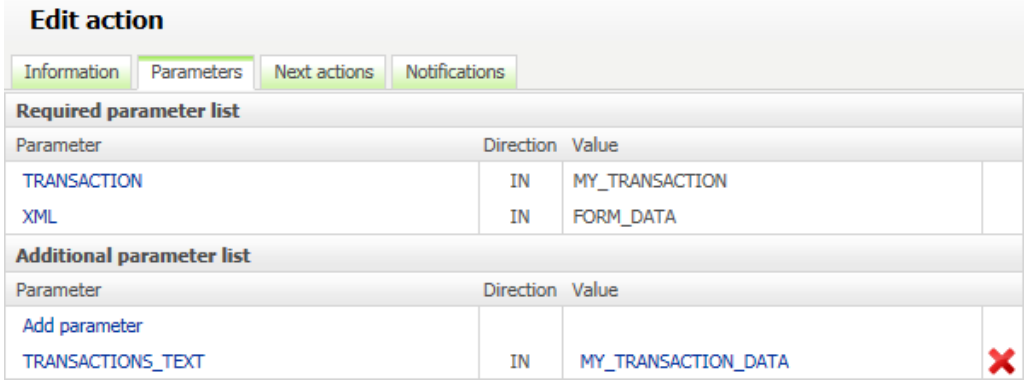

### In a process text data type

If you can't access the "App\_Data" folder of the web server, or if you want to include your transaction in your process definition (to be exported and shared by an XPDL file), you can write your transaction within a process text data type.

**Note:** In this case your XML transaction cannot exceed 4000 characters.

First, create a process text data type and write your transaction as a default value:

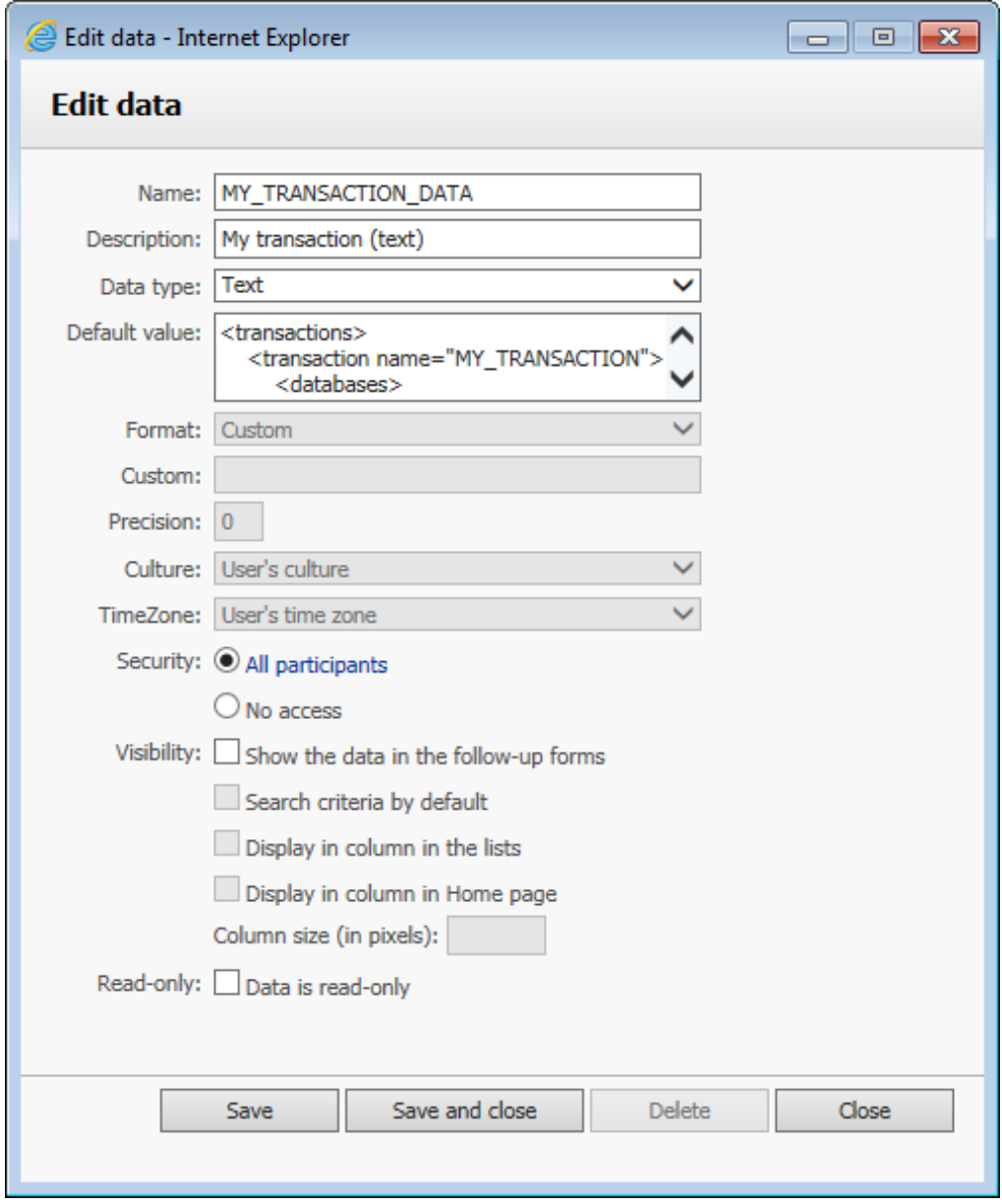

5 data found

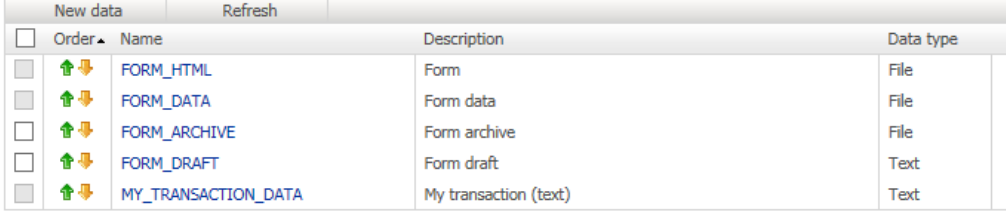

Then, edit your XmlToDatabase action, add a new parameter named "TRANSACTIONS\_TEXT", and send the value of your process data:

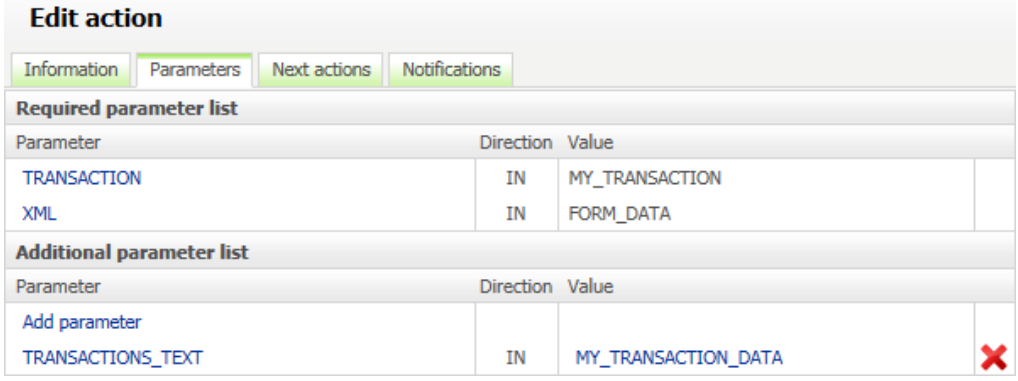

**Note:** It is not necessary to create process data. You can send the value of your XML transaction within the TRANSACTION\_TEXT parameter.

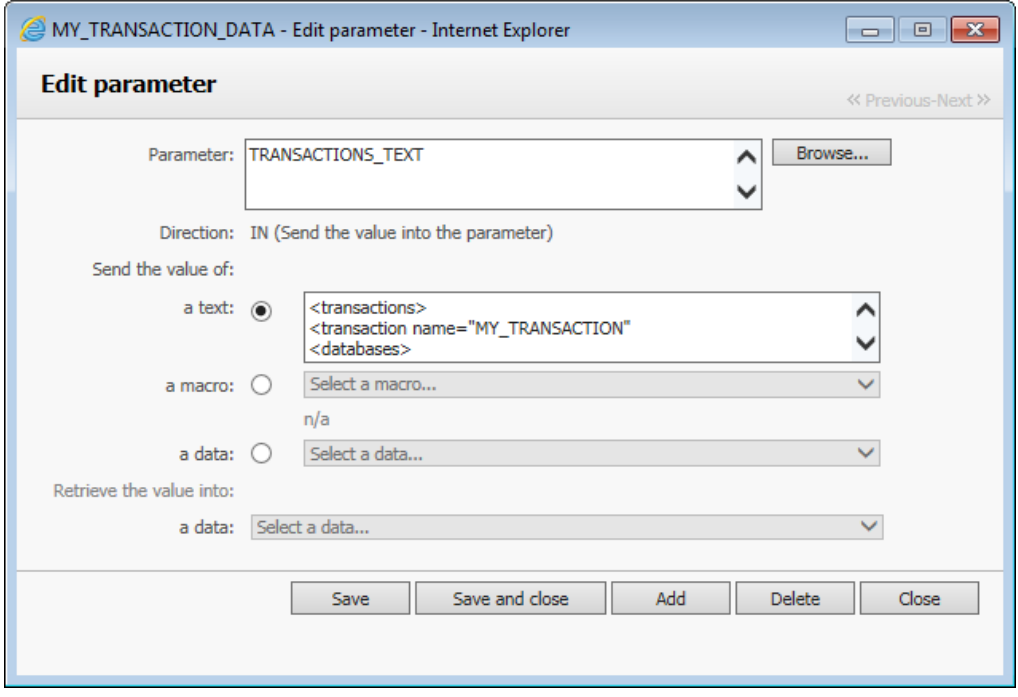

# **Attributes**

- <sup>l</sup> The "**transaction name**" attribute is used to map the transaction to the XmlToDatabase activity/action. In WorkflowGen, a TRANSACTION parameter (TEXT type data) must be defined for every XmlToDatabase activity/action. The text entered in the parameter must match the transaction name attribute in order to use the right transaction for the right activity.
- <sup>l</sup> The "**database name**" attribute is the name of the database used for the transaction.
- <sup>l</sup> The "**database connectionstring**" attribute should contain the ConnectionString to connect to the DB.
- <sup>l</sup> The "**database provider**" attribute is used to inform XmlToDatabase which namespace should be used to create the access to the DB (System.Data.OleDb or System.Data.Odbc).
- <sup>l</sup> The "**database transaction**" attribute is used to inform XmlToDatabase whether to use a DB transaction for the exportation (values: "yes" or "no").
- <sup>l</sup> The "**command type**" attribute is used to inform XmlToDatabase what kind of command is being performed; the possible values can be any valid SQL command, except if it is calling a stored procedure. In this case, the type must be "PROCEDURE".
- <sup>l</sup> The "**command loop**" attribute can have the values "yes" or "no". It is used to perform a batch of commands using all of the values returned by each xpath in the query. For example, if the loop attribute is set to "yes", and if one Xpath in the query returns 10 results and the others return only five, the command will be executed 10 times and the last five ones will have null values. If the loop attribute is set to "no", the command will be executed only once with the first node returned by each Xpath contained in the query.
- <sup>l</sup> The "**command xpath**" attribute will be used to specify a part of the xpaths used in the query.
- The "**connectionstringname**" is used in the XmlToDatabase transaction file to specify the connection string name to use to define the "**database**" xml node.

```
XmlToDatabase Transaction file:
…
<database name="MYDB" connectionstringname="MYDBSOURCE">
..
web.config:
..
<connectionStrings>
     <add name="MYDBSOURCE" connectionString="Data Source="Data
     Source=MYSQLSERVER;Initial Catalog=MYDB;User ID=user;password=pwd;"
     providerName="System.Data.SqlClient"/>
<connectionString>
…
```
# Date and numeric field formatting

You can specify which fields must be formatted as date or numeric values using the following parameters:

- XML\_FIELDS\_DATE: list of fields of type date
- XML\_FIELDS\_NUMERIC: list of fields of type numeric
- XML LOCALE: culture code to use to format the date and numeric values (e.g. en-GB or en-US)

The two parameters XML\_FIELDS\_DATE and XML\_FIELDS\_NUMERIC must contain a list of xpath expressions separated by " **,** " (comma) characters.

Date format generated into the SQL queries

Fields of type DATE are formatted as follows: yyyy-mm-dd hh:MM:ss

#### Numerical format generated into the SQL queries

Numeric fields are formatted as follows: XXXX.XX

#### *Example:*

Rule: All the nodes found in the XML document with the name "REQUEST\_DATE" and the specific node situated at /MyData/MyExample/Date\_Field will be formatted as date Method: XML\_FIELDS\_DATE = //\*/REsQUEST\_DATE, /MyData/MyExample/Date\_Field

# Details of the transaction execution

The SQL commands can be launched as transactions. If errors occur, a rollback is launched and the initial state of the database is restored. The value of the transaction attribute of the database node must be set to "yes".

If the transaction handles many databases, the execution of the commands will be multi-transactional, meaning if an error occurs in a command in one of the databases, a rollback on all database transactions performed will be launched.

# Test mode

The transactions can be tested before being executed on the database. The value of the constant XmlToDatabaseTestMode in the configuration file must be set to "Y".

**Note:** If this constant is set to 'yes' and you have specified using transactions on the database nodes, the transactions will not be committed at the end of the execution.

# Description of the log file

If the XmlToDatabaseEnableTrace parameter in the configuration file of the web service is set to "Y", a log file will be created in the "/wfgen/WfApps/WebServices/XmlToDatabase/App\_Data/LogFiles" directory.

The log entries are in the following format:

"Date; [Database name;] Transaction name; SQL query; Execution result"

"Execution result" values are:

- If the query was run successfully: "OK".
- If an error occurred: "ERROR: Error code Error description".

#### *Examples:*

12/14/2005 4:51:23 PM; ACCESS; TEST\_TRANS; INSERT INTO DATA …; OK

12/14/2005 4:51:24 PM; ACCESS; TEST\_TRANS; DELETE FROM DATA2; ERROR: 1234-Table was not found

# Possible execution errors

The following errors can occur during the execution of the transactions:

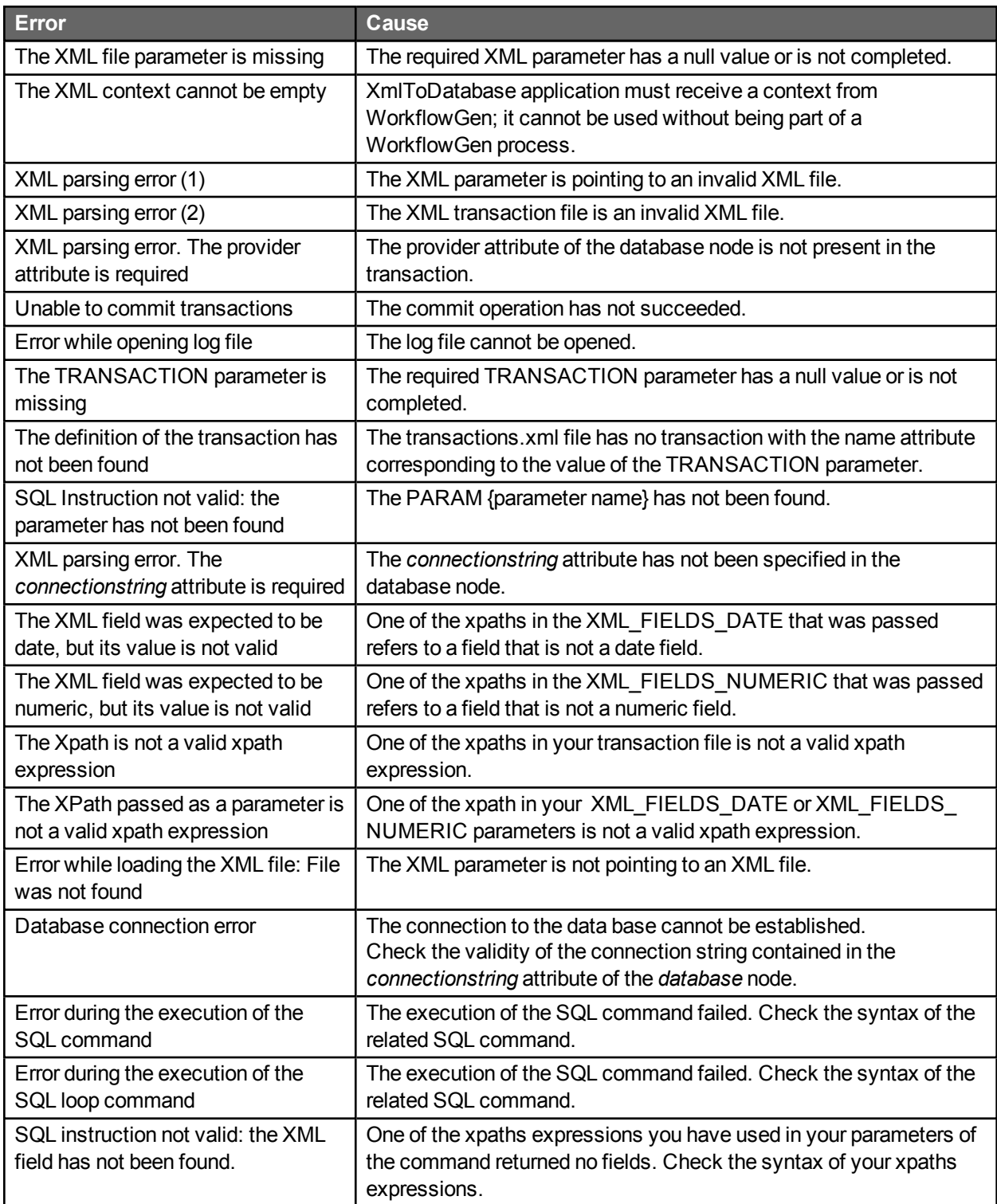

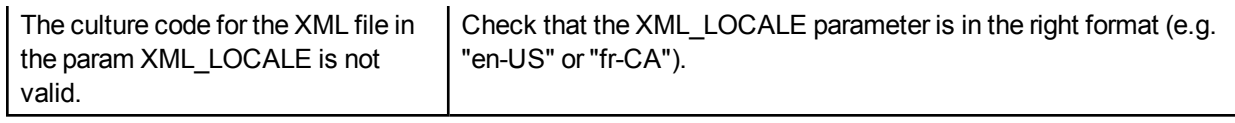

# Export examples

*Example 1:*

XML file structure:

<data>

<request\_number>1</request\_number> <request\_first\_name>John</request\_first\_name> <request\_last\_name>Smith</request\_last\_name>

</data>

The command node could look like this:

```
<command type="INSERT" loop="no" xpath="/data/">
     INSERT INTO EXAMPLE (request_number, request_first_name, request_last_name, request_date)
     VALUES (
           {XPATH:request_number},
           {'XPATH:request_first_name'},   
           {'XPATH:request_last_name'},
           {'PARAM:REQUEST_DATE'})
```
</command>

The "XPATH:" tag in the query will all be replaced by "/data/" which is the xpath attribute value.

The "PARAM:" tag is used to identify a WorkflowGen parameter instead of using an XML field.

**Warning:** XPaths that return no nodes will use "null" values.

**Note:** It is possible to NOT use the qualified xpath by using "**XPATH::**" instead of "**XPATH:**".

#### *Example 2:*

The following is a more complex example using the loop property:

XML file structure:

```
<Library>
     <publishers>
            <publisher>Grasset</publisher>
     </publishers>
      <AUTHORS>
            <author id="100">
                  <name>Stephen King</name>
                  <description>Horror book author</description>
                  <br />birth_date>1947-09-21</birth_date>
            </author>
            <author id="200">
                  <name>John Smith</name>
```

```
<description>Description of the author</description>
             <birth_date>1972-06-06</birth_date>
      </author>
</AUTHORS>
<BOOKS>
      <book id="38">
            <title>Title of the book #38</title>
             <description>Description of the book #38</description>
            <author id="100"/>
      </book>
      <book id="39">
            <title>Title of the book #39</title>
            <description>Description of the book #39</description>
            <author id="200"/>
      </book>
      <book id="40">
            <title>Title of the book #40</title>
            <description />    // Will insert a NULL value automatically
            <author id=""/> // Will insert a NULL value automatically
      </book>
 </BOOKS>
```

```
</Library>
```
The command nodes could look like this:

```
<command loop="yes" type="INSERT" xpath="/Library/AUTHORS/">
     INSERT INTO AUTHORS
           ([AUTHOR_ID],[AUTHOR_NAME],[AUTHOR_DESC],[AUTHOR_PUBLISHER])
     VALUES ({XPATH:author/@id},
          '{XPATH:author/name}',
           '{XPATH:author/description}',
           '{XPATH::/Library/publishers/publisher}' )
</command>
<command loop="yes" type="INSERT" xpath="/Library/BOOKS/">
     INSERT INTO BOOKS 
           ([BOOK_ID],[BOOK_TITLE],[BOOK_DESCRIPTION],[BOOK_AUTHOR_ID])
     VALUES ({XPATH:book/@id},
          '{XPATH:book/title}',
          '{XPATH:book/description}',
          '{XPATH:book/author/@id}')
```

```
</command>
```
**Note:** In the **XPATH::** shown in bold above, you must use two " **:** " (colon) characters when you don't want to use the qualified xpath in the command node.

# GetUsersFromDir workflow application

# **Overview**

The **GetUsersFromDir** application allows retrieval of a username list, a user email list, or a user ID list. These lists are obtained from a WorkflowGen automatic system action that executes SQL queries on the WorkflowGen database. They can either be used for automatic notifications or to define the users of an action in a WorkflowGen process (by storing the output of GetUsersFromDir as a data element and using the resulting data element to specify the users in the notification or action assignment).

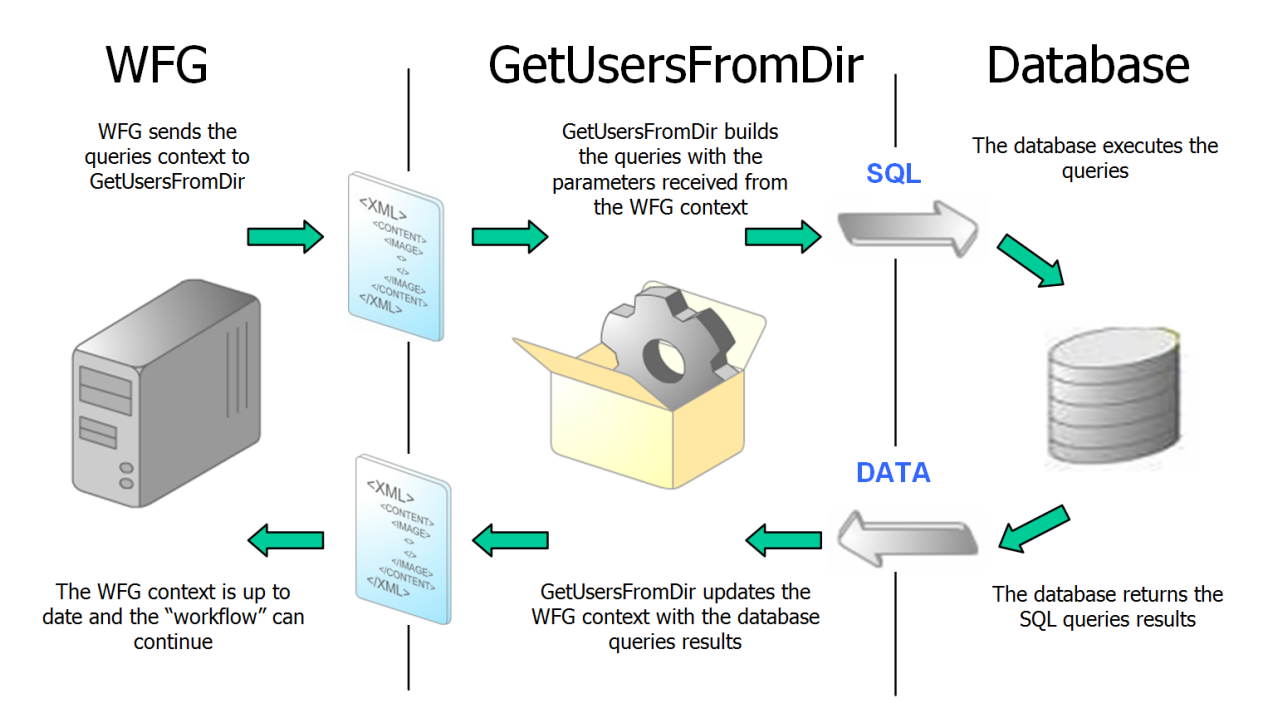

# **Definitions**

- <sup>l</sup> **The "x" character:** The "**x**" character in some parameter names means that there can be more than one instance of the parameter. For example, QUERYx\_CMD means there can be QUERY1\_CMD, QUERY2\_CMD, QUERY3\_CMD, etc.
- **Action:** You must create a WorkflowGen action of type GetUsersFromDir to use this application.

# List of available fields and macros for queries

Listed below are the fields and macros available for the queries created in the QUERYx\_CMD parameters. They can be used in the conditions for these queries to filter their results.

#### *Examples:*

This example returns a username list of the users in the province of Quebec:

QUERY1\_CMD: STATE = 'QC' RESULT\_LIST

This example returns a username list of users that have email addresses ending with "advantys.com":

QUERY1\_CMD: EMAIL LIKE '%ADVANTYS.COM' RESULT\_LIST

This example returns a username list of users in my group:

QUERY1\_CMD: {ISMEMBER(MYGROUPNAME)} RESULT\_LIST

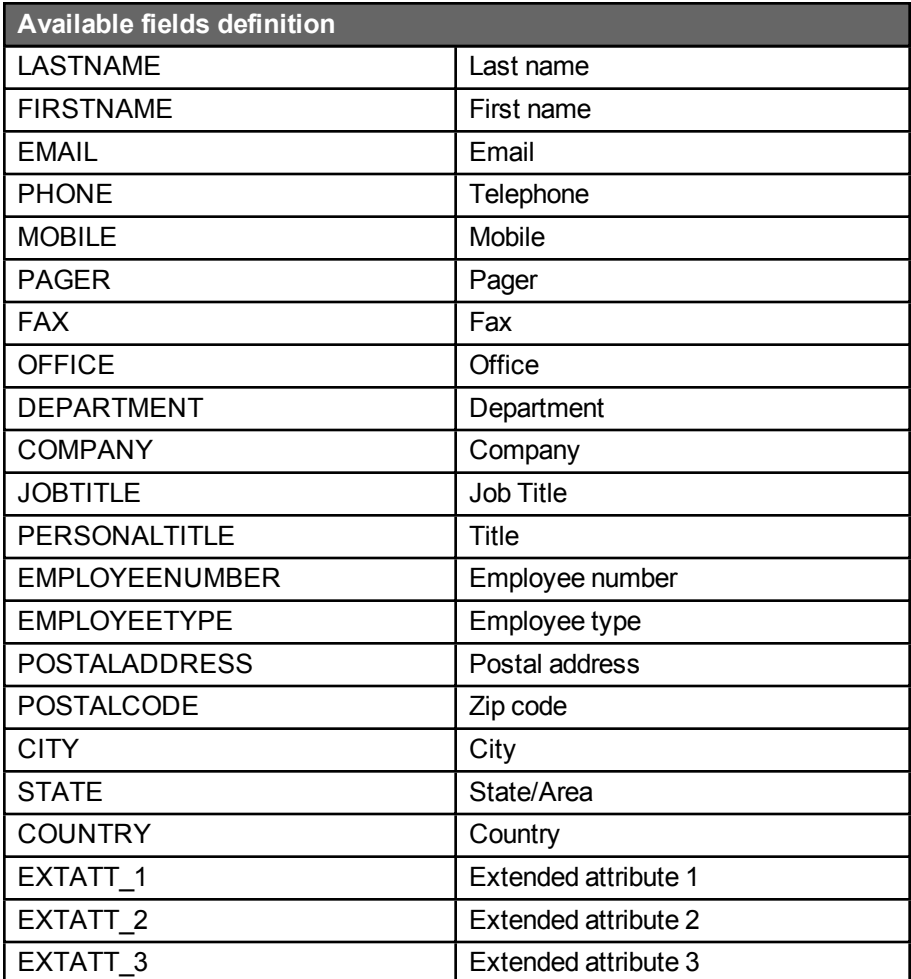

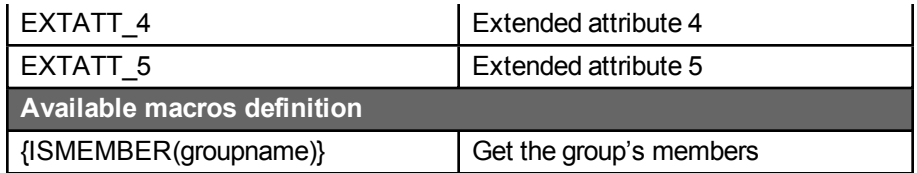

# Using additional parameters

# QUERY1\_CMD: Executing an SQL query

#### **Description**

To execute an SQL query, you must add the IN parameter QUERY1\_CMD to the action. If the parameter is empty or nonexistent then no operation will be performed.

#### *Example:*

This example returns the Montreal username list in the RESULT\_LIST parameter:

QUERY1\_CMD: CITY = 'MONTREAL' RESULT\_LIST

# RESULT\_LIST / QUERYx\_RESULT\_LIST: Retrieving queries results

#### **Description**

To get the result of all the queries (username list in string format), you must add the OUT parameter RESULT\_ LIST to the action. To retrieve the result by query, you have to add the OUT parameter QUERYx\_RESULT LIST for each query (associated to their process data).

#### *Example:*

This example returns the username list of Montreal, Toronto, and New York in the RESULT\_LIST parameter. QUERY1\_RESULT\_LIST contains the username list of Montreal, QUERY2\_RESULT\_LIST contains the username list of Toronto, and QUERY3\_RESULT\_LIST contains the username list of New York. RESULT LIST contains the usernames of all 3 QUERYx\_CMDs.

QUERY1\_CMD: CITY = 'MONTREAL' QUERY2\_CMD: CITY = 'TORONTO' QUERY3\_CMD: CITY = 'NEW YORK' QUERY1\_RESULT\_LIST QUERY2\_RESULT\_LIST QUERY3\_RESULT\_LIST RESULT\_LIST

**Note:** A maximum of 4000 characters can be stored as the result of a query.

# QUERY1\_DIR: Directory specification

#### **Description**

You can specify the user directory on which the query will be executed. You have to add the IN parameter QUERY1\_DIR in the action. If this parameter has NULL value or does not exist, the default directory is WORKFLOWGEN (or the directory specified as the default by an Administrator).

#### *Example:*

This example returns the username list of users in Montreal from the YourCompany directory into the RESULT\_LIST parameter:

QUERY1\_CMD: CITY = 'MONTREAL' QUERY1\_DIR: YourCompany RESULT\_LIST

**Note:** If you manage users in WorkflowGen with multiple directories, you must use this parameter to specify the directory to search, and may need to use more than one query of a similar nature to specify all possible directory users (one query per directory).

### QUERYx\_CMD: Using more than one query

#### **Description**

You can add queries in the same WorkflowGen action and retrieve all of the results in one complete list or in one list per query. You must add the IN parameters QUERYx\_CMD, where 'x' is the number of the query. To get the result of each query, you have to add the OUT parameters QUERYx\_RESULT\_LIST.

#### *Example:*

This example returns the username list of users from Montreal in the WORKFLOWGEN directory into the QUERY1\_RESULT\_LIST parameter, the username list of users from Montreal in the INTRANET directory into the QUERY2\_RESULT\_LIST parameter, and the complete username list from the two queries into the RESULT\_LIST parameter:

QUERY1\_CMD: CITY = 'MONTREAL' QUERY1\_DIR: WORKFLOWGEN QUERY2\_CMD: CITY = 'MONTREAL' QUERY2\_DIR: INTRANET QUERY1\_RESULT\_LIST QUERY2\_RESULT\_LIST RESULT\_LIST

# QUERYx\_TOP: Specify results maximum

#### **Description**

You can specify the maximum number of records returned by your queries by adding the QUERYx\_TOP as an IN parameter of the action. The query will not be able to return more results than the number specified in this parameter.

#### *Examples:*

This example returns only the first two usernames of the query:

QUERY1\_CMD: CITY = 'MONTREAL' QUERY1\_TOP: 2 RESULT\_LIST

This example returns all usernames from this query:

QUERY1\_CMD: CITY = 'MONTREAL' RESULT\_LIST

# QUERYx\_DEFAULT\_VALUE: Specify a default value

#### **Description**

You can specify a default value to be returned for queries that return no values. You must add the IN parameter QUERYx\_DEFAULT\_VALUE in the action.

#### *Example:*

In this example, the query returns no value because the company entered does not exist, so the RESULT\_ LIST parameter will contain "default1":

QUERY1\_CMD: COMPANY = 'COMPANY\_DOES\_NOT\_EXIST' QUERY1\_DEFAULT\_VALUE = default1 RESULT\_LIST

### RESULT\_SEPARATOR: Separator specification

#### **Description**

You can specify the character that will separate the result in the returned list by adding the IN parameter RESULT\_SEPARATOR. The default separator is " **,** " (comma).

#### *Example:*

For this example, the RESULT\_LIST parameter value is: name1\*\*\*name2\*\*\*name3:

QUERY1\_CMD: CITY = 'MONTREAL' RESULT\_SEPARATOR: \*\*\* RESULT\_LIST

This example returns the value: name1, name2, name3:
QUERY1\_CMD: CITY = 'MONTREAL' RESULT\_LIST

## RESULT\_COUNT / QUERYx\_RESULT\_COUNT: Number of records returned

### **Description**

You can retrieve the number of records returned for each query or for all queries. For the total number of records returned for all queries, you must add the OUT parameter RESULT\_COUNT to the action. For the number of records per query, you must add the OUT parameters QUERYx RESULT COUNT to the action.

### *Example:*

The following example returns the total number of records in the RESULT\_COUNT parameter and the number of records of each query (QUERY1 and QUERY2) in the parameters QUERY1\_RESULT\_COUNT and QUERY2\_RESULT\_COUNT:

QUERY1\_CMD: CITY = 'NY' QUERY1\_DIR: WORKFLOWGEN QUERY2\_CMD: CITY = 'NY' QUERY2\_DIR: INTRANET RESULT\_LIST RESULT\_COUNT QUERY1\_RESULT\_COUNT QUERY2\_RESULT\_COUNT

### Using parameter conditions in SQL queries

### **Description**

You can also use parameters in the SQL conditions contained in the QUERYx CMD parameter. You must add IN parameters with different names for the following reserved parameters:

QUERYx\_CMD, QUERYx\_DIR, QUERYx\_TOP, QUERYx\_RESULT\_COUNT, QUERYx\_ RESULT\_LIST, RESULT\_LIST, RESULT\_COUNT or RESULT\_SEPARATOR.

You can then call these parameters in the condition by prefixing them with the " **@** " (at) character.

### *Example:*

This example returns the username list from Montreal in the WORKFLOWGEN directory:

QUERY1\_CMD: CITY = @PARAM1 PARAM1: MONTREAL RESULT\_LIST

Remember that the parameter name used in the condition must have the same name as the one defined in the WorkflowGen action.

**Note:** "PARAM1" is an arbitrary convention; any parameter name may be used.

## QUERYx\_CMD: Using macros in SQL query conditions

### **Description**

You are also able to use macros in the SQL conditions contained in the QUERYx\_CMD by adding an available macro in the condition.

### *Example:*

The following example returns the username list of users which are members of the Dev group, members of the WORKFLOWGEN directory and come from Montreal:

QUERY1\_CMD: CITY = 'MONTREAL' and {ISMEMBER(Dev)} RESULT\_LIST

**Important:** You must respect the syntax in the **Available macros** list.

## RESULT\_LIST\_EMAIL / QUERYx\_RESULT\_LIST\_EMAIL: Retrieving the queries result in an email list format

### **Description**

If you want to retrieve the emails of the usernames returned by the queries, you must add the OUT parameter RESULT\_LIST\_EMAIL to the action. If you want to retrieve the emails by query, you must add the OUT parameter QUERYx\_RESULT\_LIST\_EMAIL for each query.

### *Example:*

This example returns the email list of Montreal and Toronto in the RESULT\_LIST\_EMAIL parameter. QUERY1\_RESULT\_LIST\_EMAIL contains the email list of Montreal and QUERY2\_RESULT\_LIST\_EMAIL contains the email list of Toronto:

QUERY1\_CMD: CITY = 'MONTREAL' QUERY2\_CMD: CITY = 'TORONTO' QUERY1\_RESULT\_LIST\_EMAIL QUERY2\_RESULT\_LIST\_EMAIL RESULT\_LIST\_EMAIL

## Error management in WorkflowGen

To manage execution errors, you must add a corrective (debug) action linked to the GetUsersFromDir action. This corrective action is a manual action and is executed upon an execution error. You must add this exception on the transition between the two actions. The following table lists the most frequent errors returned by the application.

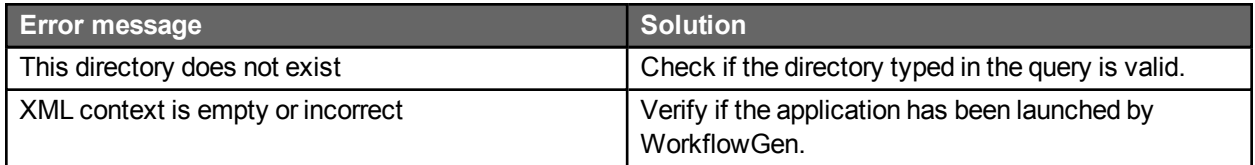

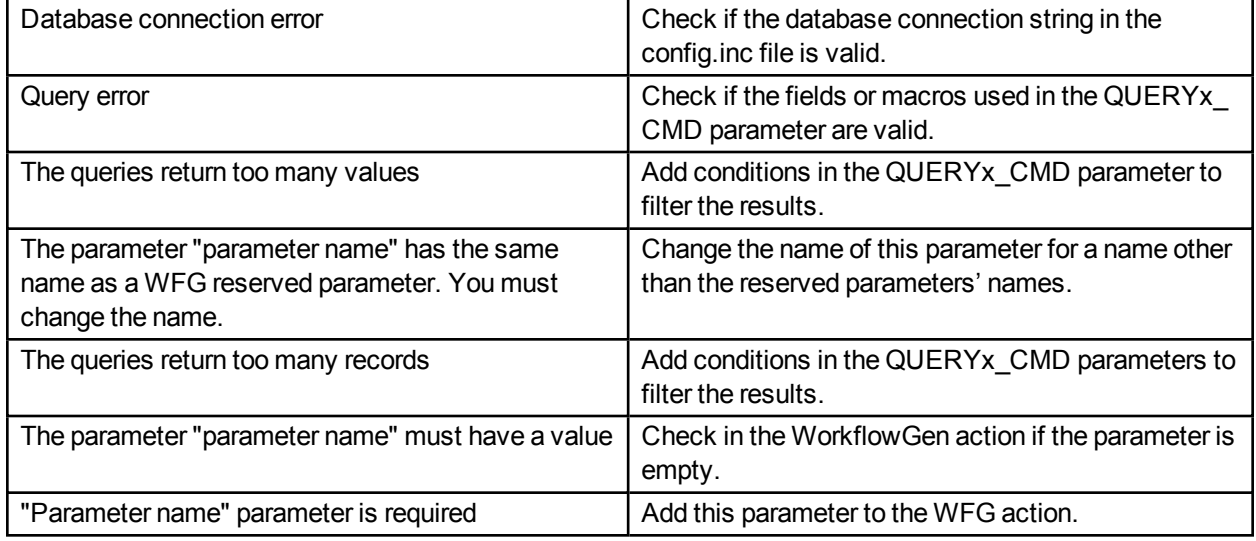

## Maximum returned records number

The GetUsersFromDirMaxResultNb constant exists in the "web.config" file, which contains the maximum number of records that can be returned by a query.

This limit reduces the risk of a time limit expiration error that may occur when query results are too large. If the number of returned records is higher than this constant value, an error message stating "the queries returned too many records" will be displayed.

# FdfToXml workflow application

## **Overview**

FdfToXml can export FDF documents to any kind of XML format using an XSLT sheet or to a standard XFDF format.

# How it works

The WorkflowGen engine calls the FdfToXml web service with the context and the parameters. FdfToXml uses the context and the given parameters to get the following:

- The FDF file to convert
- An XSLT file to convert the XFDF file to any kind of output (optional)

After FdfToXml receives the information, it is ready to perform the export. Once it has completed the export, it returns the context to WorkflowGen so that the workflow can continue.

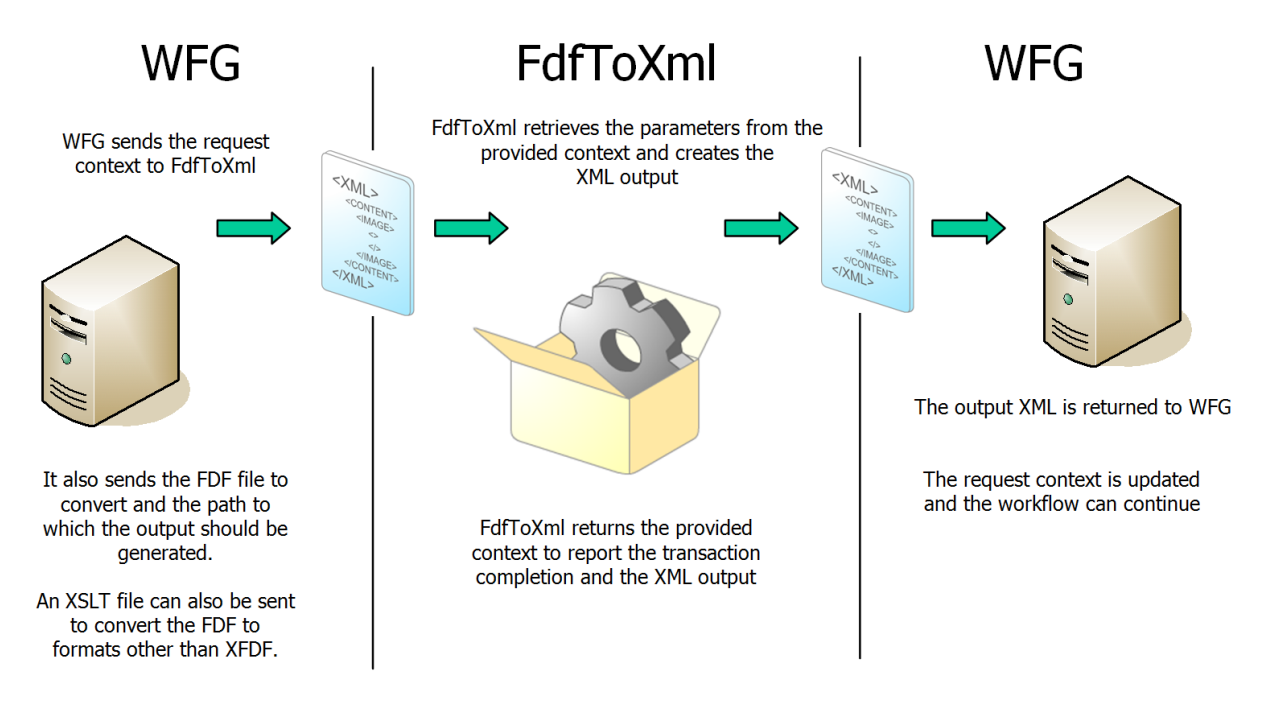

# Possible execution errors

The following errors can occur during the execution of the transactions:

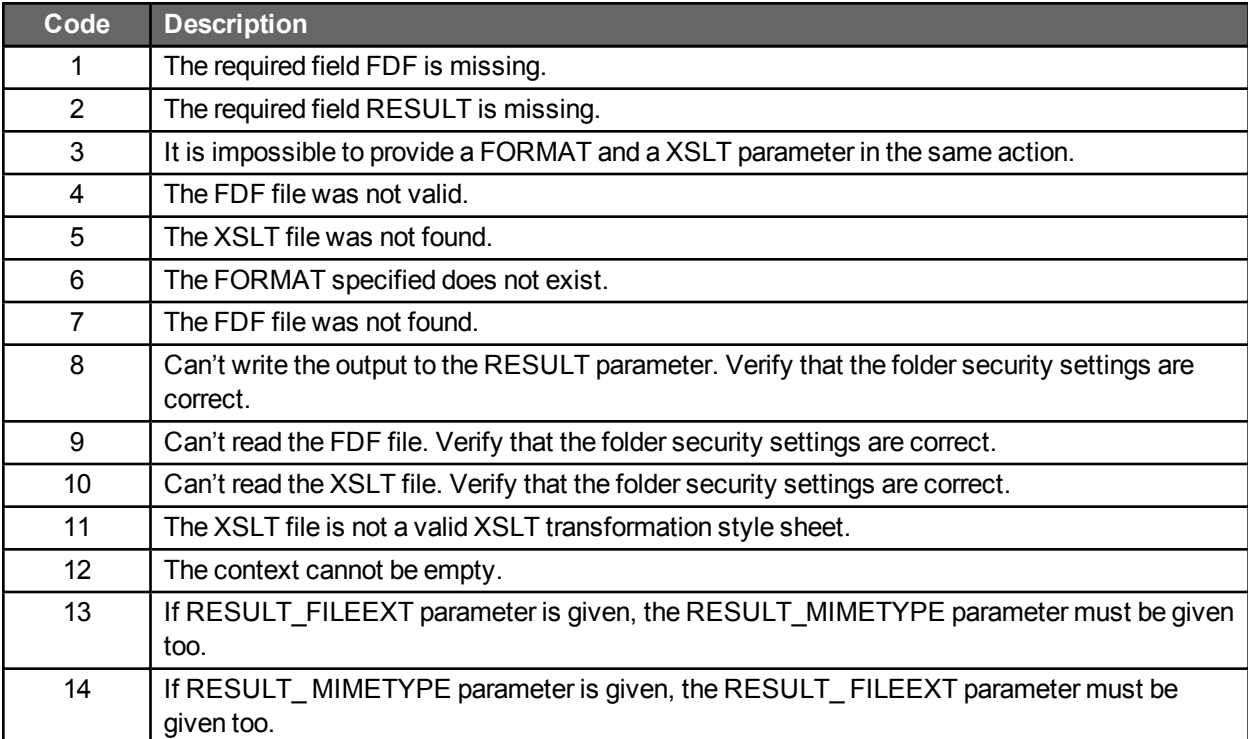

# XmlTrans workflow application

## **Overview**

The **XmlTrans** application transforms any XML document to any kind of other format using an XSLT sheet.

## How it works

The WorkflowGen engine calls the XmlTrans application with the context and the parameters. XmlTrans uses the context and the parameters to get the following:

- An XML file to convert
- An XSLT file to convert the XML file to any kind of output
- A RESULT parameter to receive the output
- A RESULT FILEEXT parameter to know the extension of the output
- A RESULT MIMETYPE parameter to know the MIME type of the output

After XmlTrans gathers this information, it's ready to make the transformation, and then returns the context to WorkflowGen so that the workflow can continue.

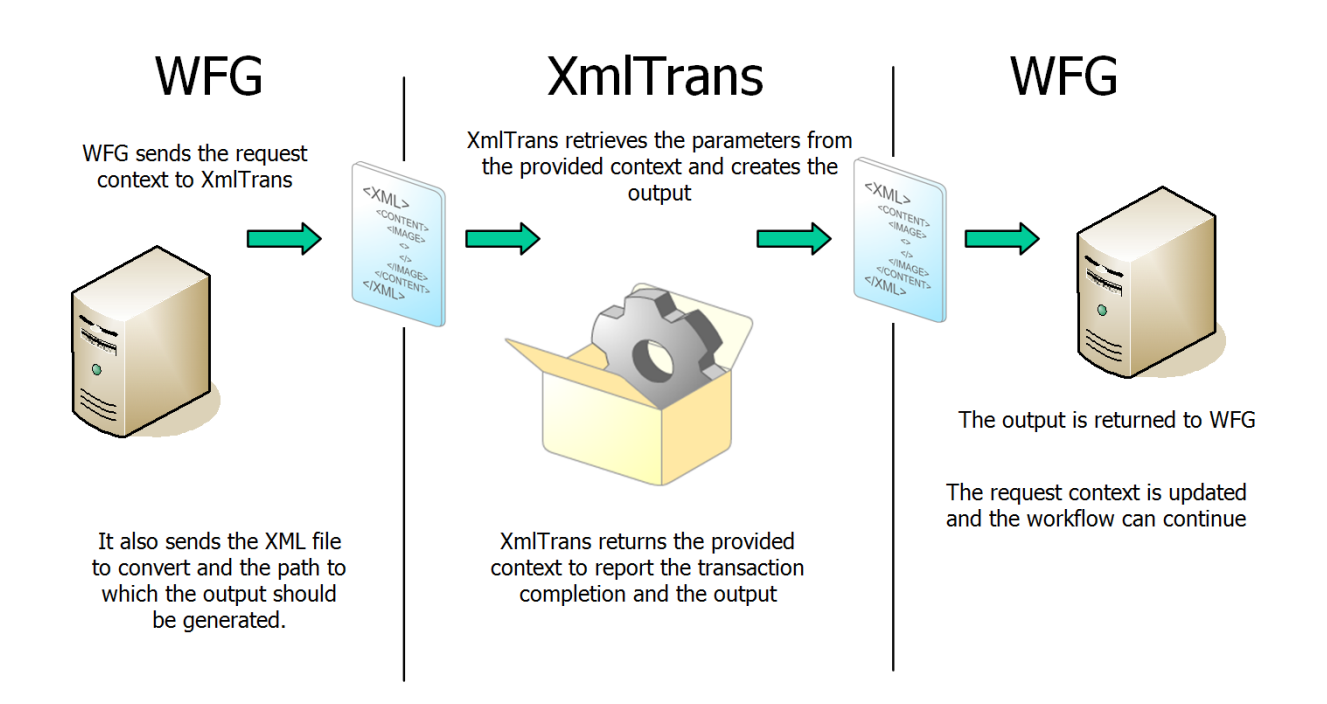

# Possible execution errors

The following errors can occur during the execution of the transactions:

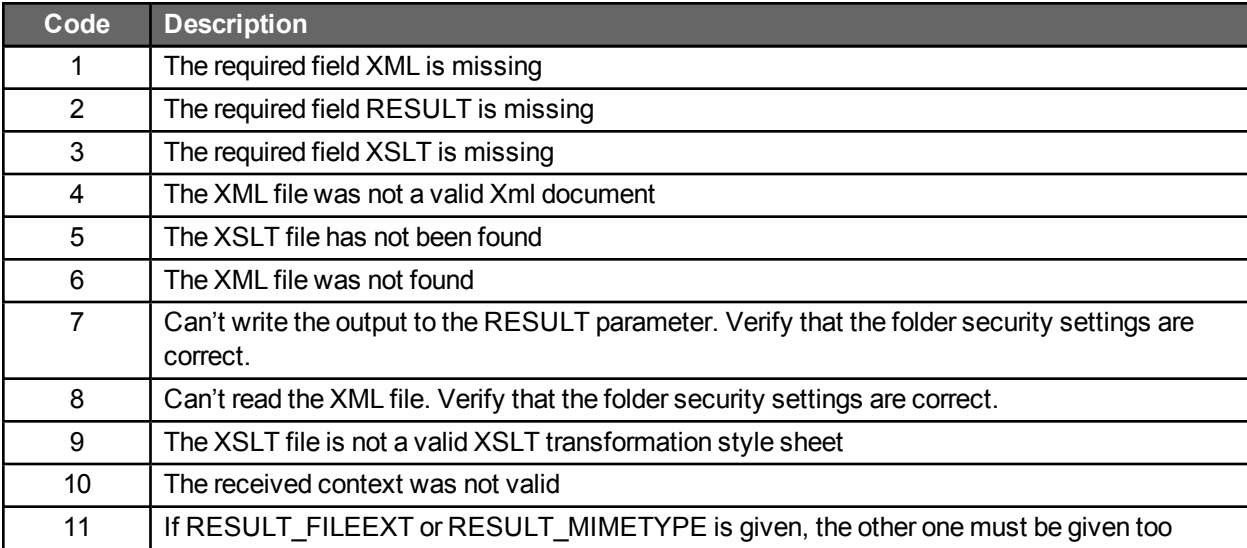

# RaiseException workflow application

## **Overview**

The **RaiseException** application is able to raise the cancel exceptions on specified actions, as controlled by the workflow exception "action cancellation" in the conditions definition panel. Thus, this workflow application can be called by an action to cancel one or several other actions in a running request. The application is converted as an assembly workflow to simplify the configuration and improve the performance.

**Note:** The RaiseException web app in IIS and the file system folder (\wfgen\WfApps\WebServices\RaiseException) can be disabled and removed. Authentication settings at the application level are no longer required.

This feature is useful when one or more actions need to be cancelled after a certain point in the workflow has been reached, even though those actions have already been activated. For example, if three parallel actions are ongoing, but one of the parallel actions is concluded ahead of the others and your workflow rules have determined that the two other actions are no longer required, you could activate RaiseException to cancel the other two actions and allow the workflow to move forward.

Additionally, you can:

- Use default parameters to cancel all open actions in a specific request.
- Use optional parameters to cancel a list of action instantiations in a list of requests or to cancel on behalf of a specific user.
- Use additional parameters to define multiple pairs of action references.

# Using default parameters

## Request identifier

This parameter indicates the ID of the request where the action will be cancelled.

Name: REQUEST\_ID Data type: Numeric Direction: IN

## Activity name

This parameter indicates the name of the action that will be cancelled.

Name: ACTIVITY\_NAME Data type: TEXT Direction: IN

### *Example:*

In this example, the application will cancel all instances of the PENDING\_ACTION action in request #455:

REQUEST\_ID = 455 ACTIVITY\_NAME = "PENDING\_ACTION"

## Using optional parameters

### List of request identifiers

This parameter indicates a list of request IDs where the action will be cancelled.

Name: REQUEST\_ID\_LIST Data type: TEXT Direction: IN

### List of activity names

This parameter indicates a list of action names that will be cancelled.

Name: ACTIVITY\_NAME\_LIST Data type: TEXT Direction: IN

### Username

This parameter is used to set the username used to cancel the action. The username used must be part of a participant of the process.

Name: USERNAME Data type: TEXT Direction: IN

**Note:** If this parameter is not specified then the account used is the account specified in the configuration file of the application using the following application setting's parameters:

<add key="DefaultIdentityUsername" value=""/> <add key="DefaultIdentityPassword" value=""/> <add key="DefaultIdentityUserDomain" value=""/>

### Password

This parameter is used to set the password corresponding to the username used to cancel the action.

Name: PASSWORD Data type: TEXT Direction: IN

## EXCEPTION\_NAME

Possible values for this parameter are:

- CANCEL
- ERROR
- **.** TIMEOUT
- ASSIGNMENT\_ERROR

The corresponding exception will be triggered on the action.

## EXCEPTION\_MESSAGE

This parameter is used with the "ERROR" exception name to provide more details about the error in the follow-up action.

#### *Examples:*

In this example, the application will cancel all the instances of the actions PENDING\_ACTION1 and PENDING\_ACTION2 in each of requests #445, #446, and #447:

REQUEST\_ID\_LIST = "455, 456, 457" ACTIVITY\_NAME\_LIST = "PENDING\_ACTION1, PENDING\_ACTION2"

In this example, the application will cancel all the instances of the action named PENDING\_ACTION in request #445 on behalf of John DOE:

```
REQUEST_ID = "455"
ACTIVITY_NAME = "PENDING_ACTION"
USERNAME = "jdoe"
PASSWORD = "1234"
```
## Using additional parameters

## Request identifier

This parameter indicates the ID of the request where the action will be cancelled for the pair specified by the " **?** " (question mark).

Name: EX?\_REQUEST\_ID Data type: Numeric Direction: IN

### Activity name

This parameter indicates the name of the action that will be cancelled for the pair specified by the " **?** " (question mark).

Name: EX?\_ACTIVITY\_NAME Data type: TEXT Direction: IN

## Ignore "Nothing to do" error

By default, RAISE\_EXCEPTION returns an error if you try to cancel an action that doesn't have any open instantiation. If you set this parameter value to "Y", the application will ignore this type of error.

Name: IGNORE\_NOTHINGTODO\_ERROR Data type: TEXT Direction: IN

### *Example:*

In this example, the application will cancel all instances of the PENDING\_ACTION1 action in request #455 and all instantiations of the PENDING\_ACTION2 action in request #456. If actions 455 and 456 have no instance then no error is raised.

EX1\_REQUEST\_ID = 455 EX1\_ACTIVITY\_NAME = "PENDING\_ACTION1" EX2\_REQUEST\_ID = 456 EX2\_ACTIVITY\_NAME = "PENDING\_ACTION2" IGNORE\_NOTHINGTODO\_ERROR = "Y"

## Possible execution errors

The following errors can occur during the execution of the transactions:

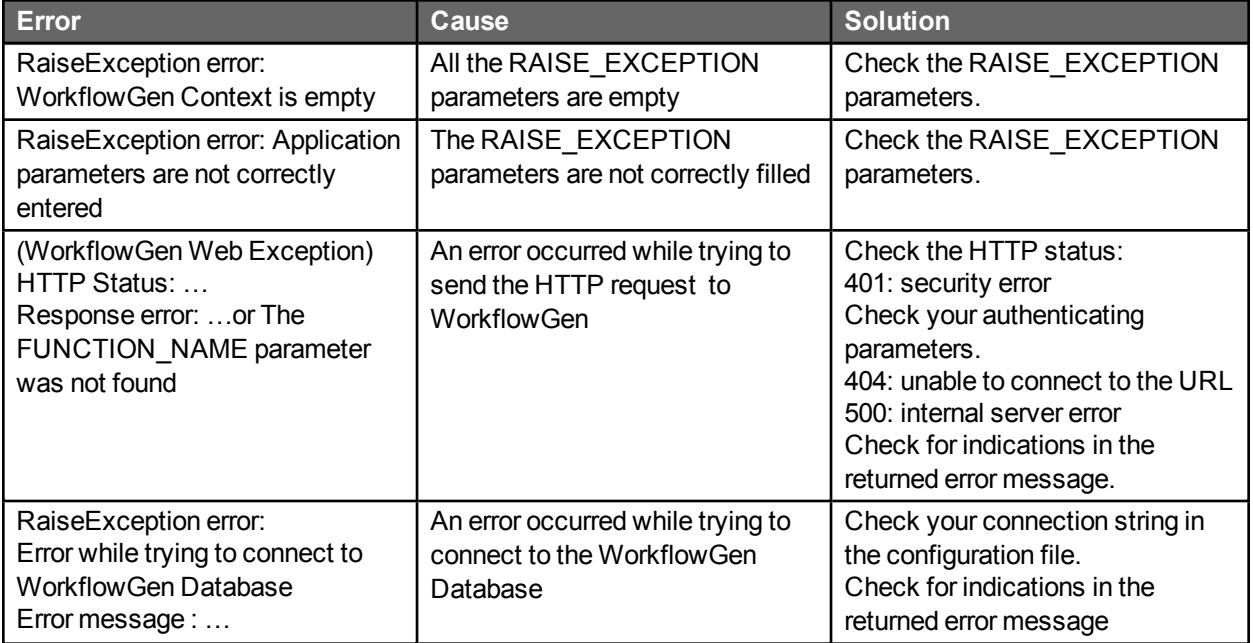

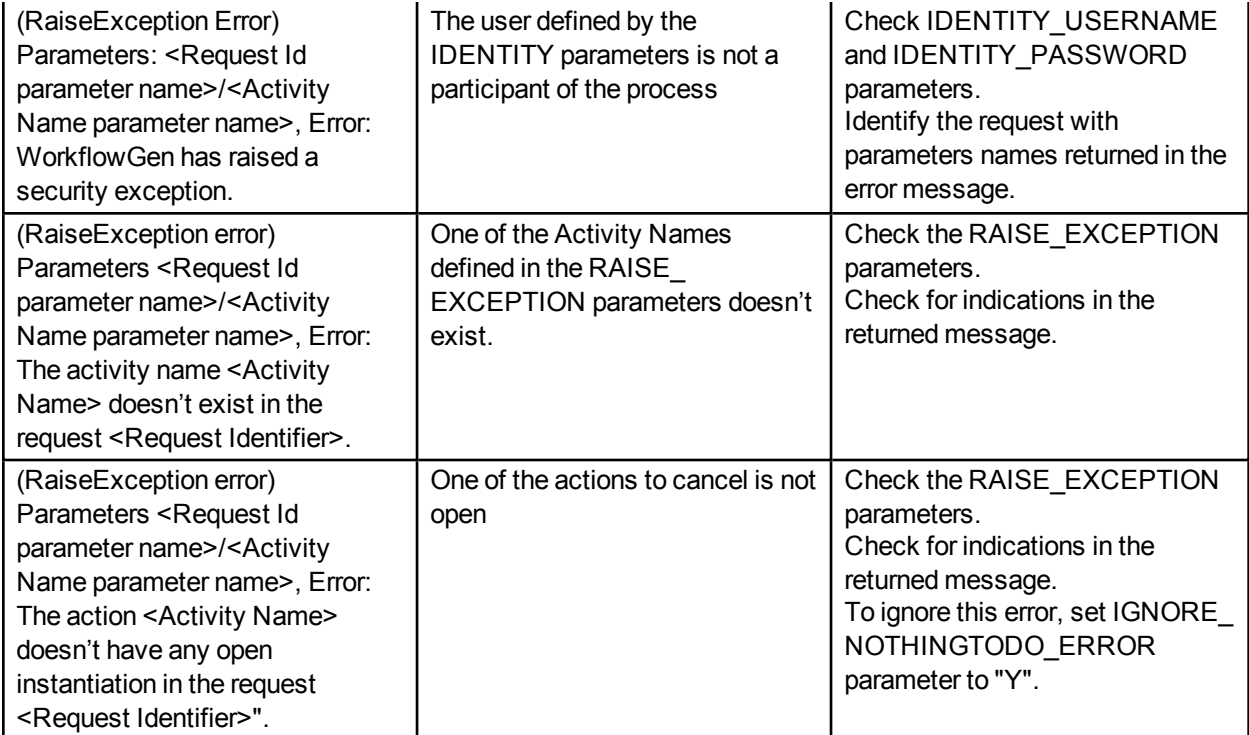

# UPDATEPROCESSDATA usage workflow application

# **Overview**

This application allows you to update process data associated with a request. It provides a simple solution for inter-process communications.

# Using default and other parameters

## Request

The required parameter is REQUEST\_ID: IN parameter, numeric value. This parameter must contain a valid request ID.

## Activity

The optional parameters are the process data to update (the parameter name in the processing data name). You must define those parameters on the corresponding action parameters.

To create a workflow action using UPDATEPROCESSDATA, use the following parameters:

REQUEST\_ID send value of: Data: REQUEST\_ID \_UPDATE

AMOUNT send value of: Data: AMOUNT\_UPDATE

**Note:** You may have to add an exception management to handle possible errors (e.g. invalid request ID).

### *Example:*

If you want to update the "AMOUNT" with the value of the process data "AMOUNT\_UPDATE", the request ID to update is stored in a "REQUEST\_ID\_UPDATE" process data.

# COMPLETEACTION usage workflow application

# **Overview**

This application allows you to complete an ongoing action with the corresponding parameters. It provides a simple solution for inter-process communications and synchronization.

# Using default and other parameters

## Request

The required parameter is REQUEST\_ID (IN numeric value): the request ID of the action to be completed.

## **Activity**

The other parameters are:

- Parameter name: ACTION NAME (IN parameter, text value): the action name to be completed. The first instance found will be completed.
- Parameter name: ACTION\_ID (IN parameter, numeric value): the action instance ID to be completed.
- Parameter name: IMPERSONATE\_USERNAME

The optional parameters are the parameters of the action to be completed. You will have to define those parameters in the corresponding action parameters.

### *Example:*

If you want to complete an ASYNCHRONOUS Web procedure action called "MYASYNCACTION", which has the following parameters:

AMOUNT recieve the data into: Data: TOTAL (you have to create this process data).

then in your process, you have to add an action using COMPLETEACTION application with the following parameters:

REQUEST\_ID: IN send value of: Data: MY\_REQUEST\_ID (a numeric process data containing the request ID of the action to complete, e.g. 1320)

ACTION\_ID: IN send value of: Data: MY\_ACTION\_ID (a numeric process data containing the ID of the action to complete, e.g. 2)

AMOUNT: IN send value of: Data: MY\_AMOUNT (a numeric process data containing a value for the amount, e.g. 1234.56)

# GETPROCESSDATA usage workflow application

# **Overview**

This application allows you to retrieve process data values for a specified request. It is very useful for interprocess communications.

As an initial sub-process action, GETPROCESSDATA provides a flexible alternative to the sub-process parameters, since it involves no versioning management constraints with the parent process.

# GETPROCESSDATA usage workflow application

# **Overview**

This application allows you to retrieve process data values for a specified request. It is very useful for interprocess communications.

As an initial sub-process action, GETPROCESSDATA provides a flexible alternative to the sub-process parameters, since it involves no versioning management constraints with the parent process.

# Using default and other parameters

## Request

The required parameter request is REQUEST ID (IN numeric): the request ID which contains the process data to retrieve.

## **Activity**

The other parameters are defined in the workflow action according to your needs.

Parameter name: the name of the remote process data to retrieve. Receive value into: the process data to update.

### *Example:*

To retrieve the value of the process data COMPANY into the process data CUSTOMER\_COMPANY:

Parameter name: COMPANY Receive value into: CUSTOMER\_COMPANY

The process data types must be the same. You can add an exception management to handle possible errors (e.g. invalid request ID).

# GETFORMDATA usage workflow application

# **Overview**

This application allows you to retrieve form field values for a specified request. It is useful when you need to retrieve form data which is not mapped to process data.

# Using default and other parameters

## Request

The required parameter request is REQUEST\_ID (IN numeric), the request ID that contains the process data to retrieve.

## Activity

The required parameter is REQUEST\_ID (IN\_numeric), the request ID that contains the process data to retrieve.

The optional parameter is FORM\_DATA\_NAME (IN text), the process data name that contains the form data to query. By default, GETFORMDATA uses the "FORM\_DATA" process name.

The other parameters are defined in the workflow action according to your needs:

Parameter name: the form field full ID (e.g. REQUEST\_AMOUNT) Receive value into: the process data to update

### *Example:*

To retrieve the value of the form field REQUEST\_COMPANY into the process data CUSTOMER\_ COMPANY, the process data and the field data types must be the same. You may have to add an exception management to handle possible errors (e.g. invalid request ID).

# CANCELREQUEST usage workflow application

# **Overview**

This application lets you to cancel an ongoing request.

# Using default and other parameters

## Request

The required parameter request is REQUEST\_ID (IN\_numeric), the request ID to cancel.

The optional parameter is NOTIFY\_PARTICIPANT (IN\_text), with the possible values "Y" or "N" ("N" being the default). If the selected value is "Y", the participants of the request will be notified of the cancellation.

# **Macros**

The following macros can be used in transition conditions or in the additional parameters of application type actions. They will be replaced by their associated value during process execution.

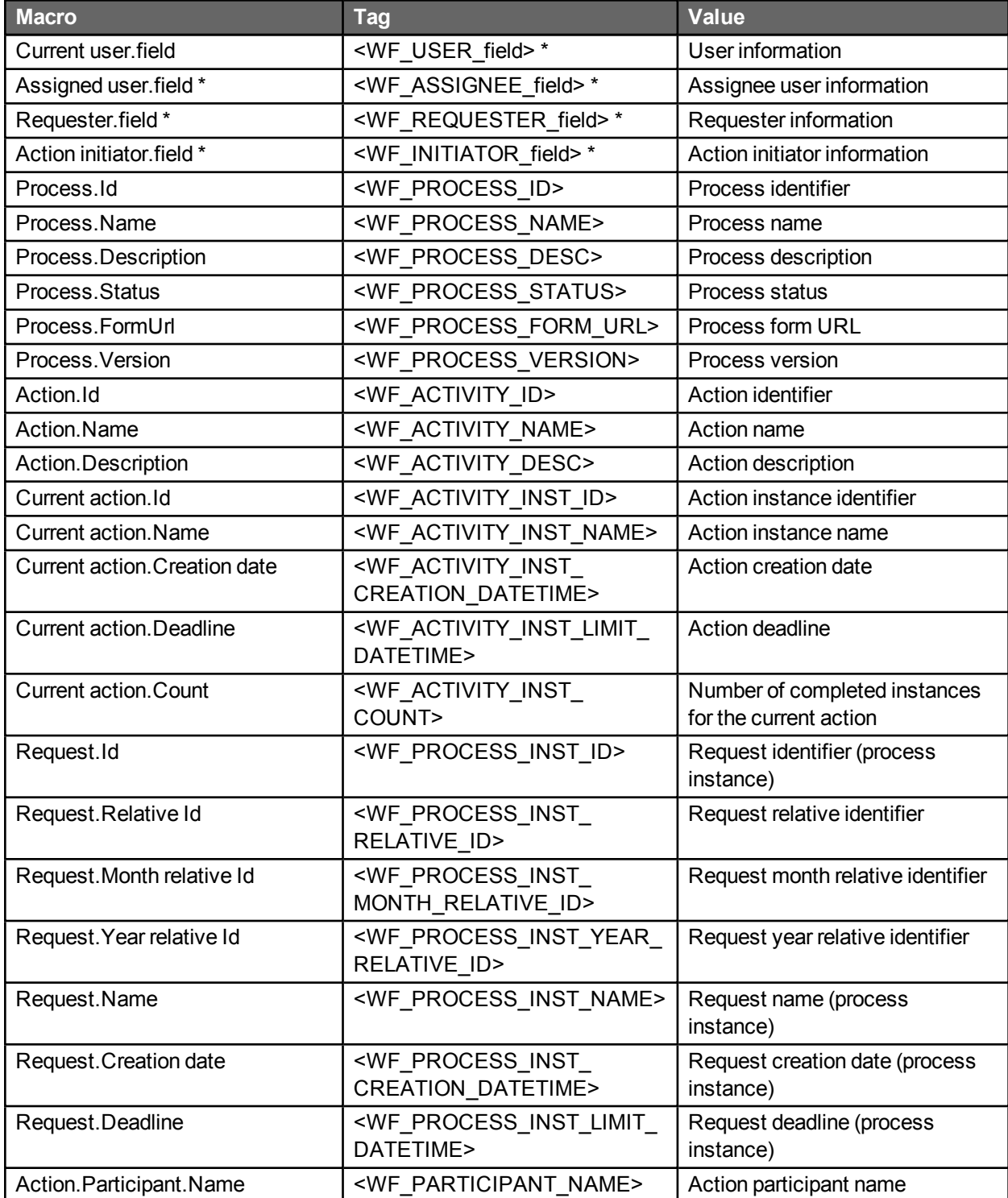

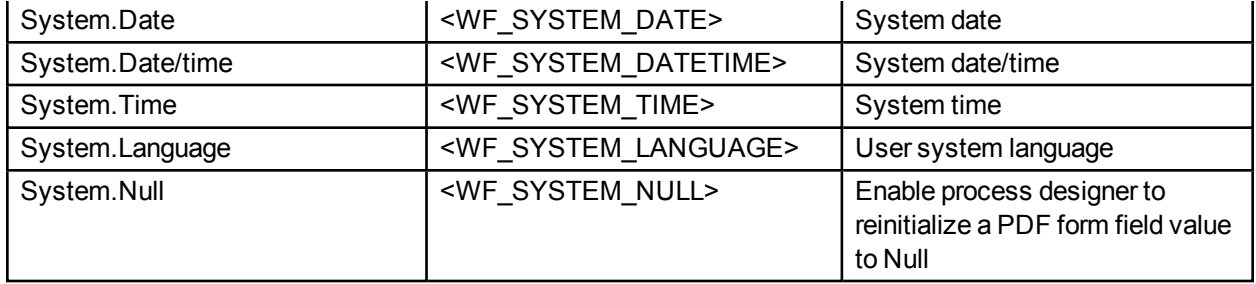

\* Field: see the followingtable.

# Users macros suffixes

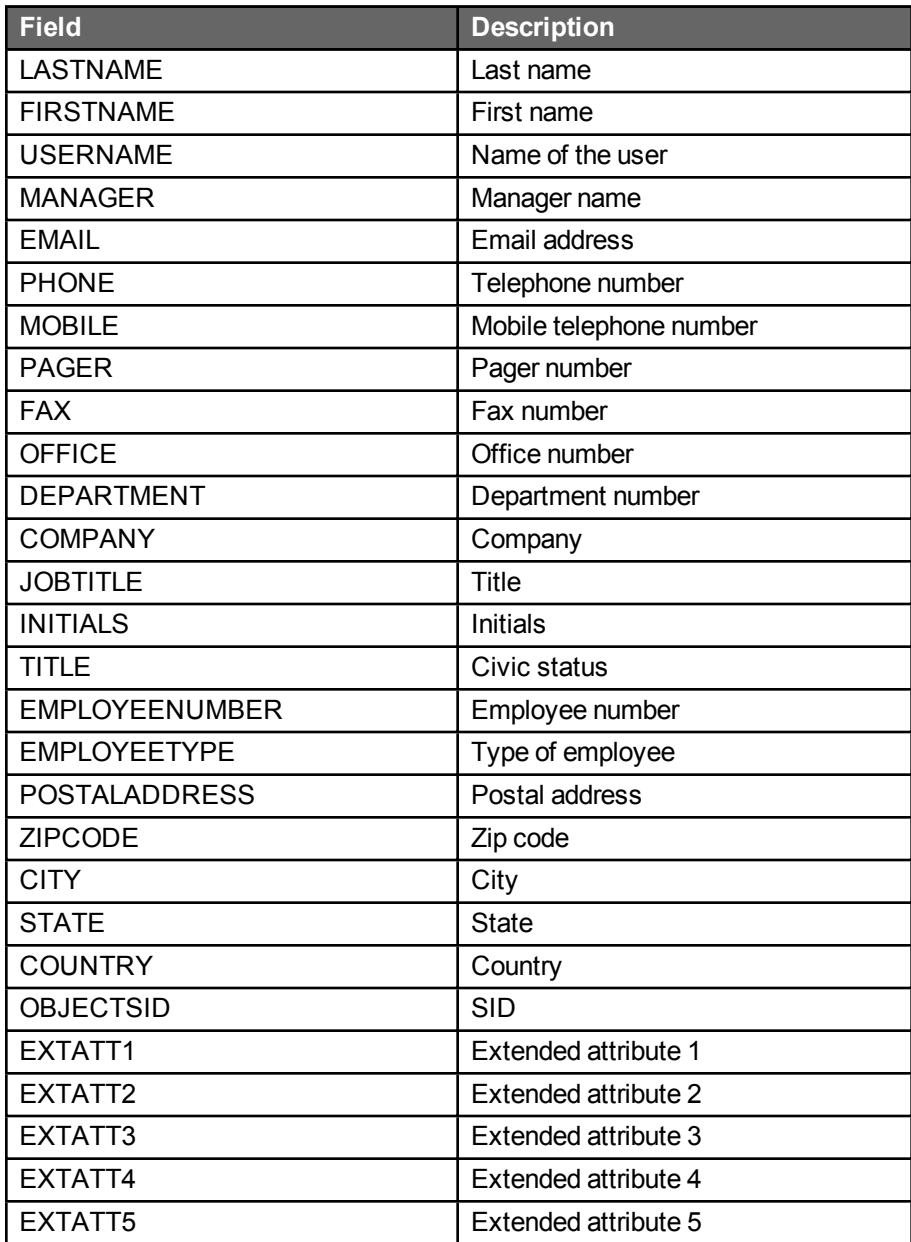

# Using macros

You can use macros in the transitions and additional notification conditions or in the actions parameters to send the value of the macro to the parameter value by choosing one macro from the list or by concatenating several macro codes as a text value.

### *Example 1:*

If you want to send the username of the requester in the field REQUESTER\_USERNAME of the action, you have to add an additional parameter with the following settings:

Parameter name: REQUESTER\_USERNAME Send the value of a macro: Requester.Username

### *Example 2:*

If you want to send the firstname and the lastname of the requester in the field REQUESTER\_NAME of the action with a space in between the two, you have to add an additional parameter with the following settings:

Parameter name: REQUESTER\_NAME Send the value of a text: <WF\_REQUESTER\_FIRSTNAME> <WF\_REQUESTER\_LASTNAME>

## File data macros

## Access to the file properties

In the transition or notification conditions, you can use the following macros on the process data of FILE data type to access the file properties.

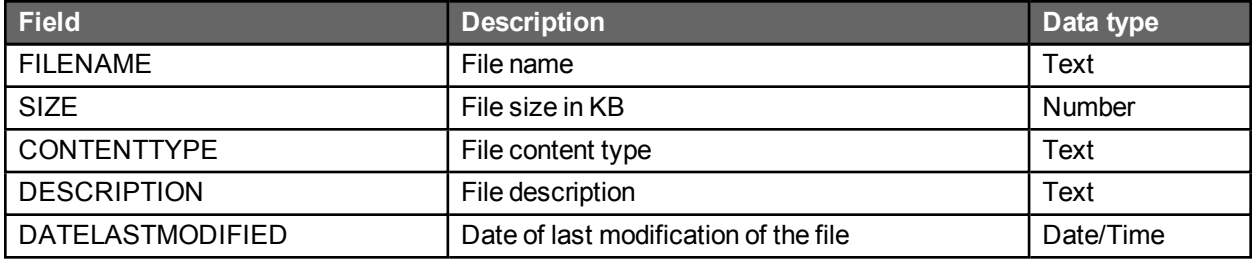

## Syntax examples

The following examples assume you have data called MY\_FILE of data type FILE.

*Example 1:*

Rule: Check if the file name contains the keyword "report": Method: InStr(1,<MY\_FILE.FILENAME>,"report",1) <> 0

#### *Example 2:*

Rule: Check if the file size is lower than 1MB: Method: <MY\_FILE.SIZE> < 1024

#### *Example 3:*

Rule: Check if the file is a Microsoft Word document: Method: <MY\_FILE.CONTENTTYPE> = "application/msword"

#### *Example 4:*

Rule: Check if the file was modified today: Method: <MY\_FILE.DATELASTMODIFIED> > [Date]

## Check if a file exists

You can also use the name of the data to check if the file exists in the process by using the function IsNull().

### *Example:*

Assuming that you have data called MY\_FILE of data type FILE, you can use the syntax below in a condition to check if the file exists.

IsNull(<MY\_FILE>)

# Custom notification templates

## Overview

Custom notification templates may be used instead of the default WorkflowGen notification templates. These templates can be created in HTML or as plain text and can also use many regular WorkflowGen macros to display process-specific information.

## Process

## Process data

For WorkflowGen to use the custom notifications, they must be added to the process data as type FILE.

To do this, first create new process data for each template to be used, then browse to and attach the custom template to be used.

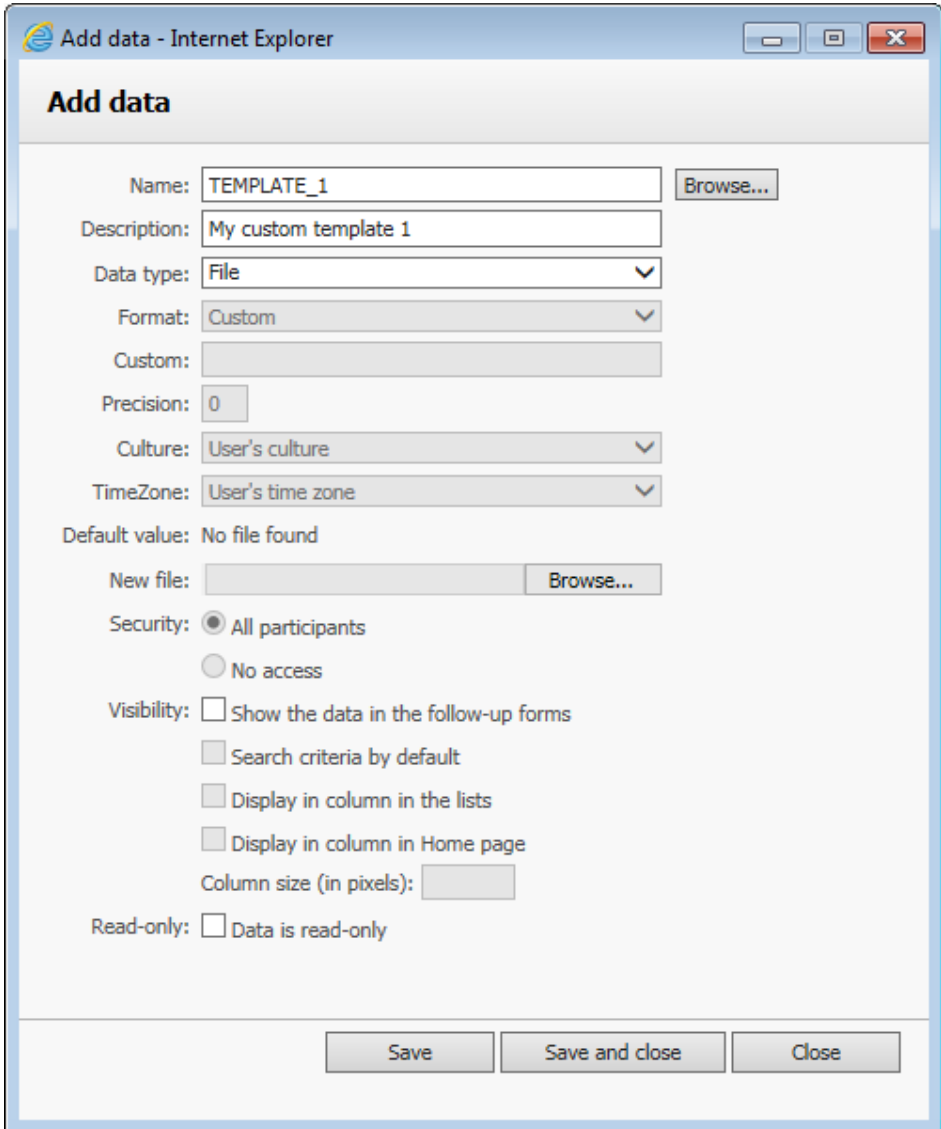

## Action notifications

WorkflowGen can use an unlimited number of custom notifications per action. To add a custom notification, follow the steps below.

On the **Notifications** tab, in the **Additional** section:

- 1. Select the event that will cause the notification.
- 2. Select the recipient of the notification.
- 3. Select the process data that contains the attached notification template. You can choose the custom template created or use the default WorkflowGen template.

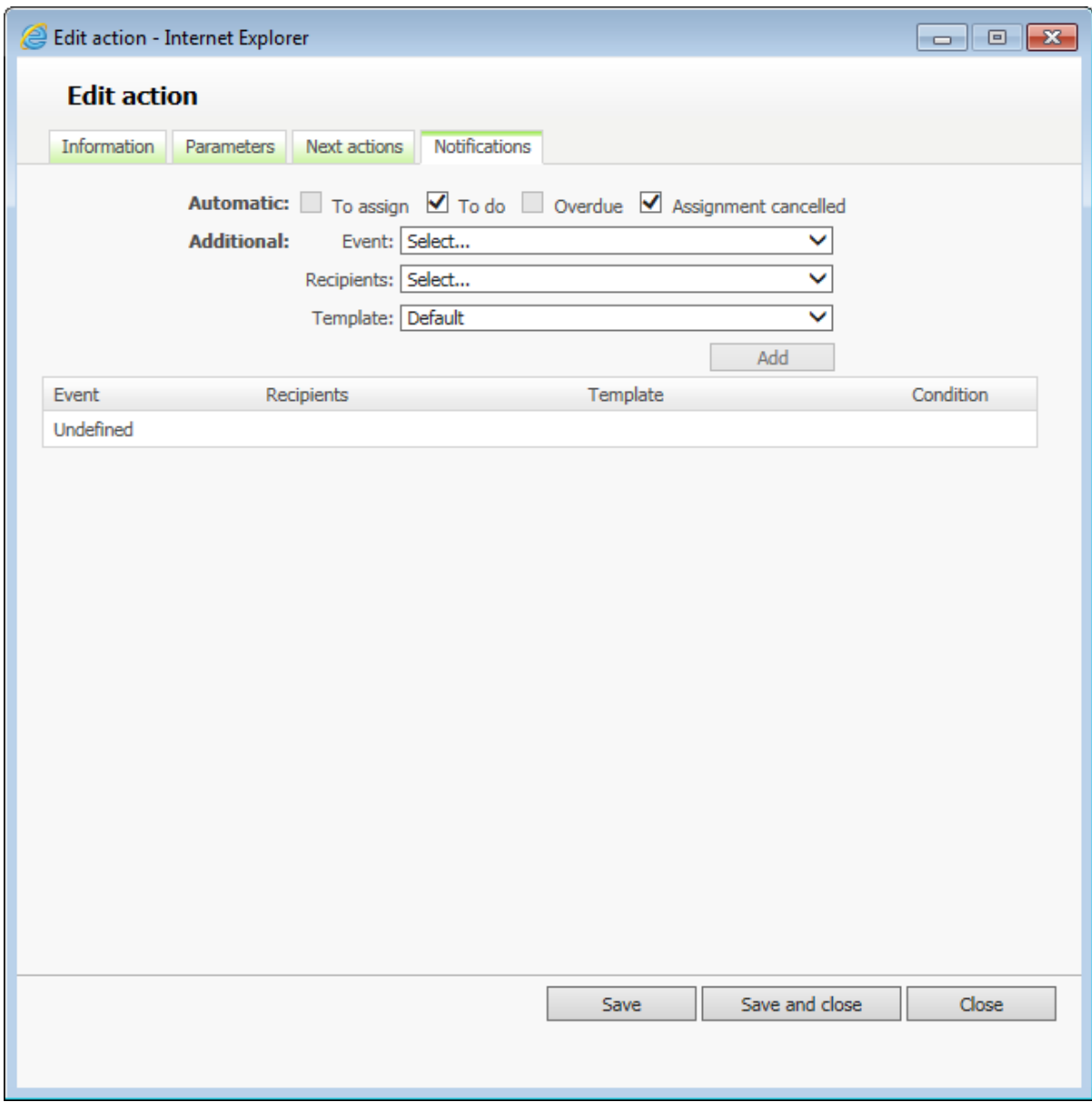

## **Templates**

To create a template, use a text editor to create a file as follows:

### Subject

To create a custom subject line for the templates, the first line in the HTML template must be "SUBJECT:" followed by the subject line to display. Macros may also be used here.

### **HTML**

Create an HTML page that will act as a template for the email. In order to support Unicode, we recommend saving the file using UTF-8 encoding and adding a UTF-8 character set in the header of the HTML page, as shown below. CSS styles can also be applied within the HTML page.

### Embedded images

Add images to standard notification templates (custom or built-in e.g. \wfgen\App\_Data\Templates\Emails). Image tags whose source (src="") begin with "Http" are not included in the email and simply related. Image tags whose source begins with a drive letter (e.g. "C:\" will be included in the email and result in a larger size email. However a connection to the server is not required.

### *Examples:*

The image is included in the message:

<img src="C:\inetpub\wwwroot\wfgen\App\_Themes\Default\portal\images\ activity\_s.gif">

The image is not included in the message:

<img src="http://localhost/wfgen/App\_Themes/Default/portal/images/ activity\_s.gif">

### Sample HTML template

#### SUBJECT: My Custom Subject line

```
<html>
<head>
      <meta http-equiv="Content-Type" content="text/html; charset=UTF-8">
     <title>My Title</title>
      <style type="text/css">
           body
           {
                  font-family:Arial;
           }
     </style>
</head>
<body>
      <table width="90%">
      <tr>
            <td>
                  <img src="C:\inetpub\wwwroot\wfgen\App_Themes\Default\portal\images\activity_
                  s.gif"> <WF_PROCESS_INST_NAME>
            \lt/td>
      </tr><tr>
            <td>
                  Manager Decision
            \langle t \rangle<td>
                  <WF_PROCESS_INST_RELDATA_VALUE.MGR_DEC>
            \lt/td>
      </tr><tr>
            <td>
                  Date
            </td><td>
                  <WF_SYSTEM_DATE>
```

```
\lt/td>
      </tr><tr>
            <td>
                  Launch the Action
            \langle t \rangle<td>
                  <a href="<WF_LINK_ACTIVITY_INST_LAUNCH>">link 1</a>
            </td>
      </tr><tr>
            <td>
                  Go To Action Follow-Up Form
           \lt/td>
            <td>
                  <a href="<WF_LINK_ACTIVITY_INST_FORM>">link 2</a>
            \lt/td>
      </tr>
      <tr>
            <td>
                  Go To Request Follow-Up Form</td>
            <td>
                  <a href=" <WF_LINK_ACTIVITY_INST_FORM> ">link 2</a>
            </td>
      </tr><tr>
            <td>
                  Go To Request Follow Up Form
            \lt/td>
            <td>
                  <a href="http://YOURSITE/wfgen/Show.aspx?QUERY=PROCESS_INSTANCE_
                  FORM&ID_PROCESS_INST=<WF_PROCESS_INST_ID>">Request Link</a>
            \lt/td>
     </tr>
      </table>
</body>
</html>
```
#### **Text**

A non-Unicode text notification template can be created using a text editor such as Notepad and must be saved as a \*.txt file.

#### Sample text template

SUBJECT: My Custom Subject line

Manager Decision: <WF\_PROCESS\_INST\_RELDATA\_VALUE.MGR\_DEC>

Date: <WF\_SYSTEM\_DATE>

Launch the Action: <WF\_LINK\_ACTIVITY\_INST\_LAUNCH>

Go To Action Follow-Up Form: <WF\_LINK\_ACTIVITY\_INST\_FORM>

Go To Request Follow Up Form: http://YOURSITE/wfgen/Show.aspx?QUERY=PROCESS\_ INSTANCE\_FORM&ID\_PROCESS\_INST=<WF\_PROCESS\_INST\_ID>

## **Macros**

In addition to the regular macros that are available, the following macros may also be used in the custom notification templates.

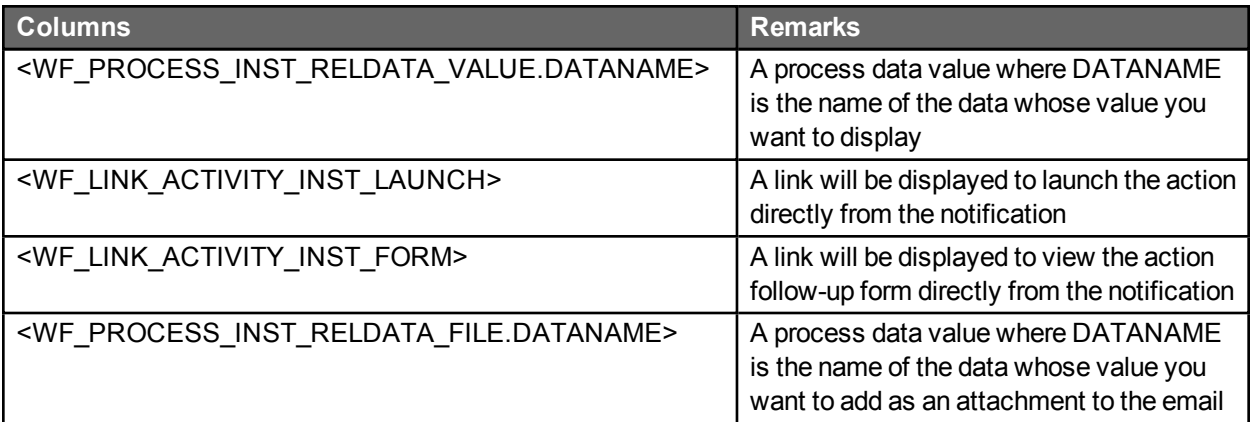

# WorkflowGen URLs

## **Overview**

The main modules of WorkflowGen can be accessed directly from the address bar of your browser by providing the URLs for each.

# User module

If the website is configured to use a default document, specifying the name of the document is not required:

http://YOURSITE/wfgen/default.aspx

# Administration module

If the website is configured to use a default document, specifying the name of the document is not required:

http://YOURSITE/wfgen/admin/default.aspx

# Configuration module

To access the configuration panel directly, use the following URL:

http://YOURSITE/wfgen/admin/Config.aspx

# Integration using WorkflowGen URLs

## **Overview**

Integrations to external systems using WorkflowGen are possible through the use of WorkflowGen applications, RSS feeds, and the WorkflowGen Web Service API. Furthermore, integrations with WorkflowGen can be performed through the use of URLs to perform the following types of functions:

- Request and action launches from any external site, with or without WorkflowGen frames and menus.
- Launching an action in a non-WorkflowGen window and redirecting to another (non-WorkflowGen) website.
- Viewing a follow-up form disconnected from the WorkflowGen portal.
- Viewing a graphical follow-up disconnected from the WorkflowGen portal.

Use cases would include permitting the integration of WorkflowGen seamlessly into an external portal, such as Microsoft SharePoint, SAP Portal, DotNetNuke, or other web-based portals. Filling out and submitting web forms as well as following up activities could then be performed without the use of the default WorkflowGen web portal if so desired.

To enforce the appropriate security in WorkflowGen, these URL launches require users to authenticate themselves and therefore work best with Integrated Authentication.

## Launching a process from a URL

- This starts a new request and launches the first action.
- Participant security is enforced.
- WorkflowGen menus and banners are visible.

To launch a process directly from a link or URL, use the example below. The parameters the URL uses are as follows:

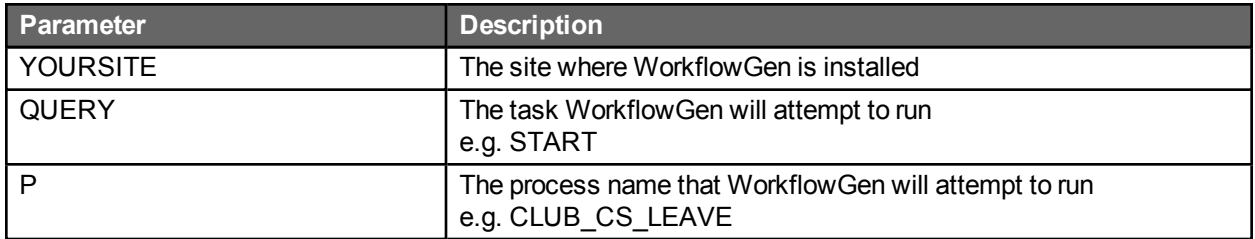

### *Example:*

http://YOURSITE/wfgen/show.aspx?QUERY=START&P=CLUB\_CS\_LEAVE

# Launching the first action of a process from another web site

- This starts a new request and launches the first action.
- Participant security is enforced.
- WorkflowGen menus and banners are visible.
- Redirection will be performed upon form submit.

To launch a process directly from a link or URL and redirect back to a website other than WorkflowGen, use the following example:

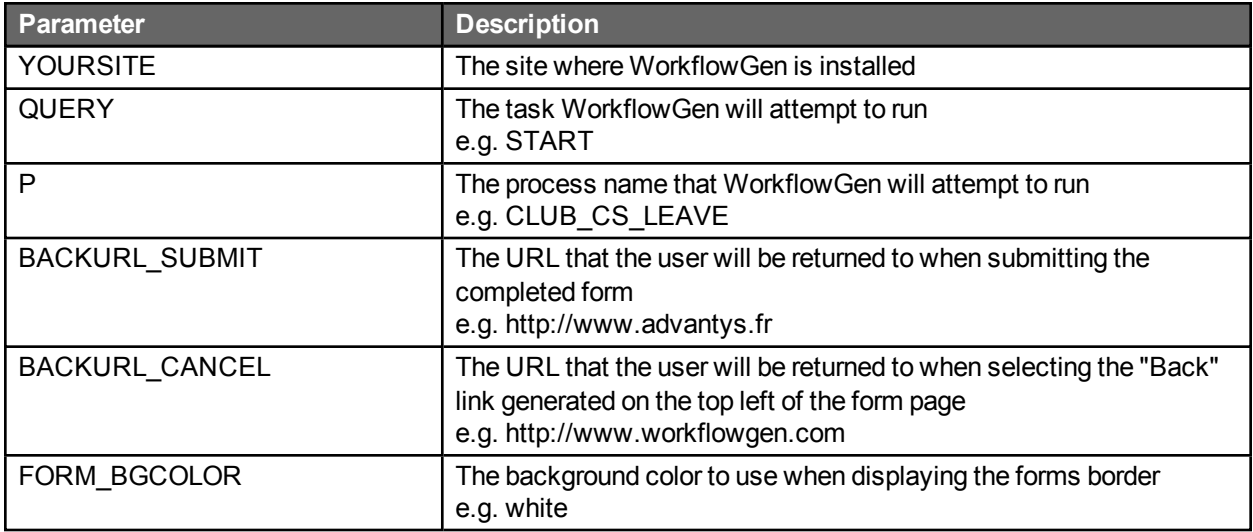

### *Example:*

http://YOURSITE/wfgen/show.aspx?QUERY=START&P=CLUB\_CS\_LEAVE&BACKURL SUBMIT=http://www.advantys.fr&BACKURL\_CANCEL=http://www.workflowgen.com&FORM\_ BGCOLOR=white

## Start an action without the WorkflowGen portal

- This launches an action that is the second or later action of a workflow.
- Participant security is enforced.
- WorkflowGen menus and banner are hidden.

To launch an action (second or later) directly from a link or URL, use the example below. The parameters the URL uses are as follows:

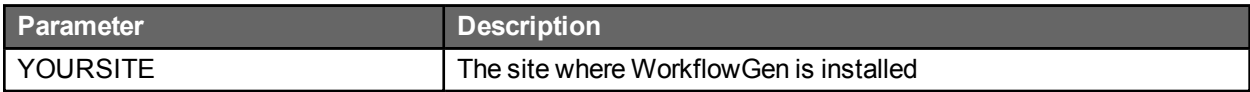

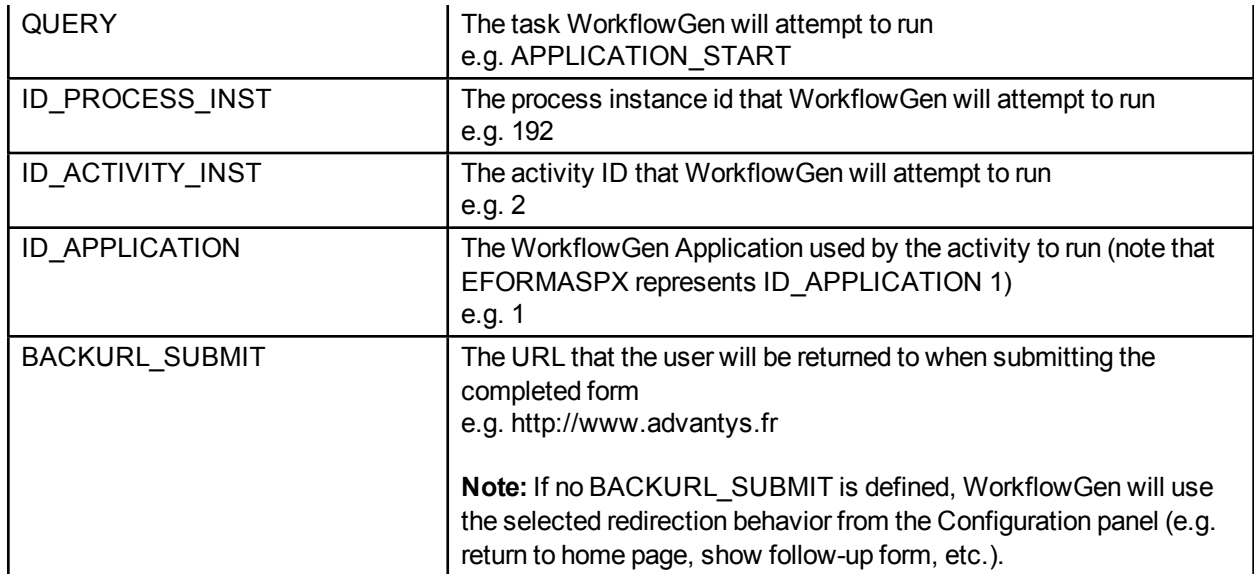

### *Example:*

```
http://YOURSITE/wfgen/show.aspx?QUERY=APPLICATION_START&ID_PROCESS_
INST=192&ID_ACTIVITY_INST=2&ID_APPLICATION=1&BACKURL_
SUBMIT=http://www.advantys.fr
```
# Start an action within the WorkflowGen portal

- This launches an action that is the second or later action of a workflow.
- Participant security is enforced.
- WorkflowGen menus, banner, and action follow up form are visible.

To launch an action (second or later) directly from a link or URL with visible menus, use the example below. The parameters the URL uses are as follows:

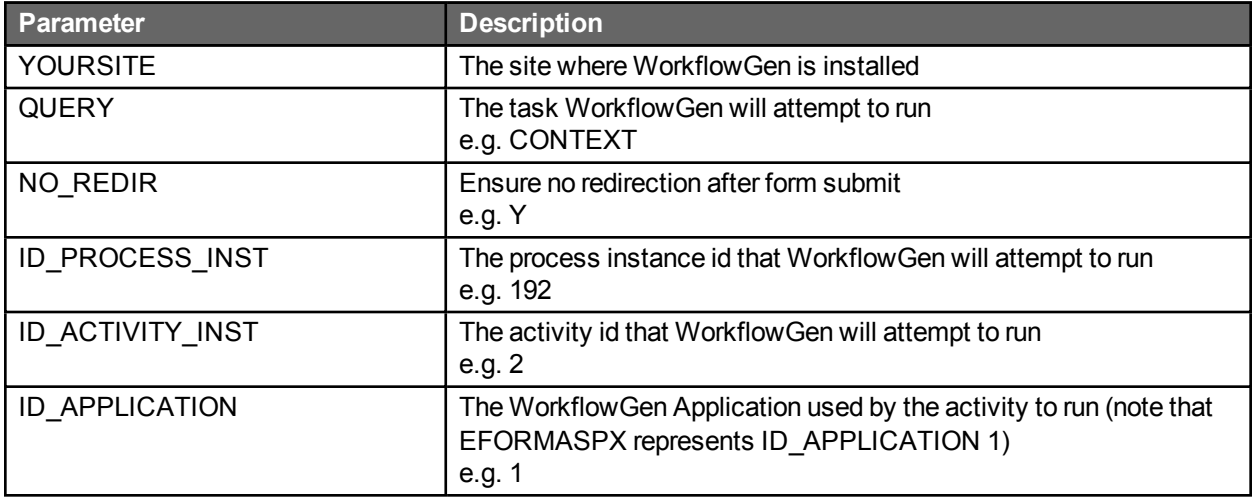

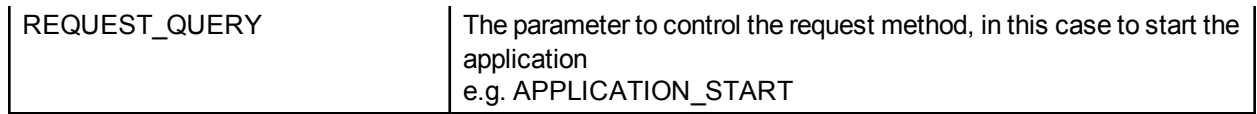

*Example:*

http://YOURSITE/wfgen/show.aspx?QUERY=CONTEXT&NO\_REDIR=Y&ID\_PROCESS INST=192&ID\_ACTIVITY\_INST=2&ID\_APPLICATION=1&REQUEST\_QUERY=APPLICATION\_ START

# Launch a request follow-up form without the WorkflowGen portal

- This launches the request follow-up form disconnected from the WorkflowGen portal.
- Participant security is enforced.
- WorkflowGen menus and banner are hidden.

To launch the disconnected request follow-up form, use the example below. The parameters the URL uses are as follows:

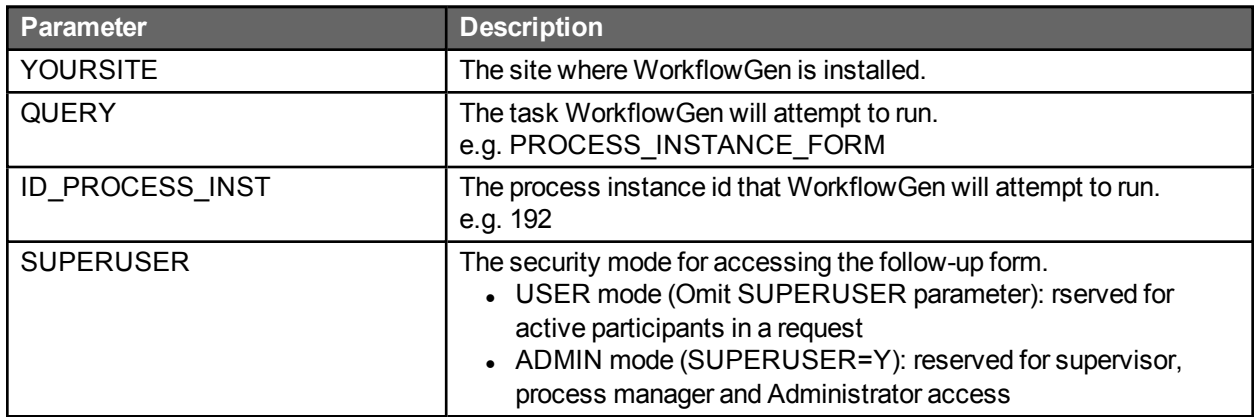

*Example:*

http://YOURSITE/wfgen/show.aspx?QUERY=PROCESS\_INSTANCE\_FORM&ID\_PROCESS\_ INST=192&SUPERUSER=Y

# Launch an action follow-up form without the WorkflowGen portal

- This launches the action follow-up form disconnected from the WorkflowGen portal.
- Participant security is enforced.

• WorkflowGen menus and banner are hidden.

To launch the disconnected action follow-up form, use the example below. The parameters the URL uses are as follows:

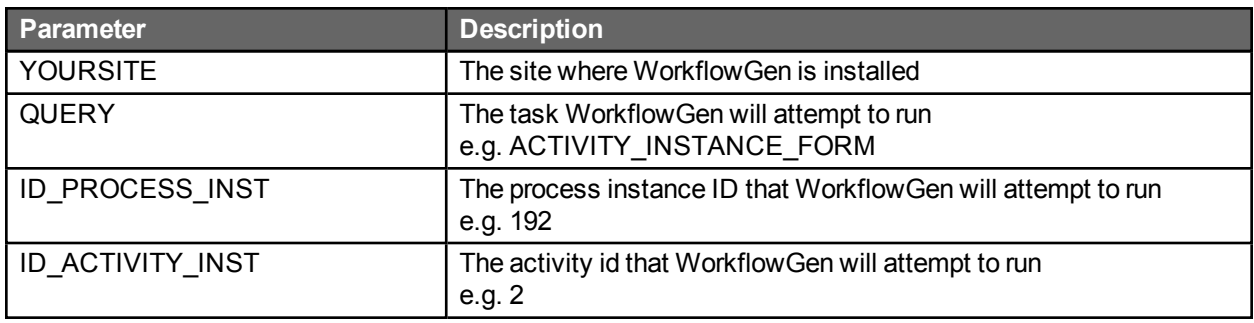

*Example:*

http://YOURSITE/wfgen/show.aspx?QUERY=ACTIVITY\_INSTANCE\_FORM&ID\_PROCESS\_ INST=192&ID\_ACTIVITY\_INST=2

# Launch a graphical follow-up form without the WorkflowGen portal

- This launches the graphical follow-up form disconnected from the WorkflowGen portal.
- Participant security is enforced.
- WorkflowGen menus and banner are hidden.
- Drill-down to activities is disabled.

To launch the disconnected graphical follow-up form, use the example below. The parameters the URL uses are as follows:

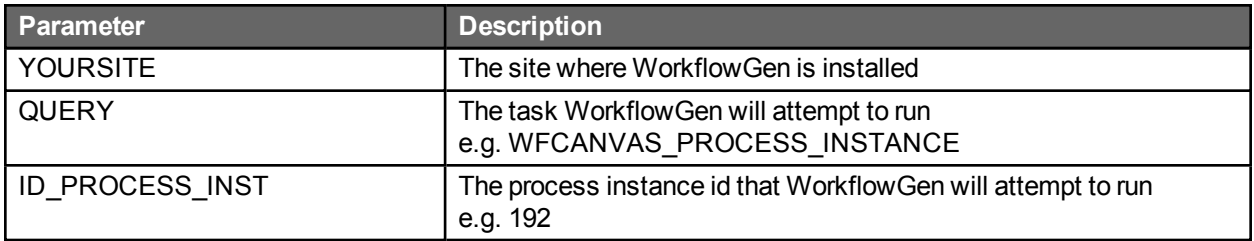

*Example:*

http://YOURSITE/wfgen/show.aspx?QUERY=WFCANVAS\_PROCESS\_INSTANCE&ID\_ PROCESS\_INST=192

# Possible errors

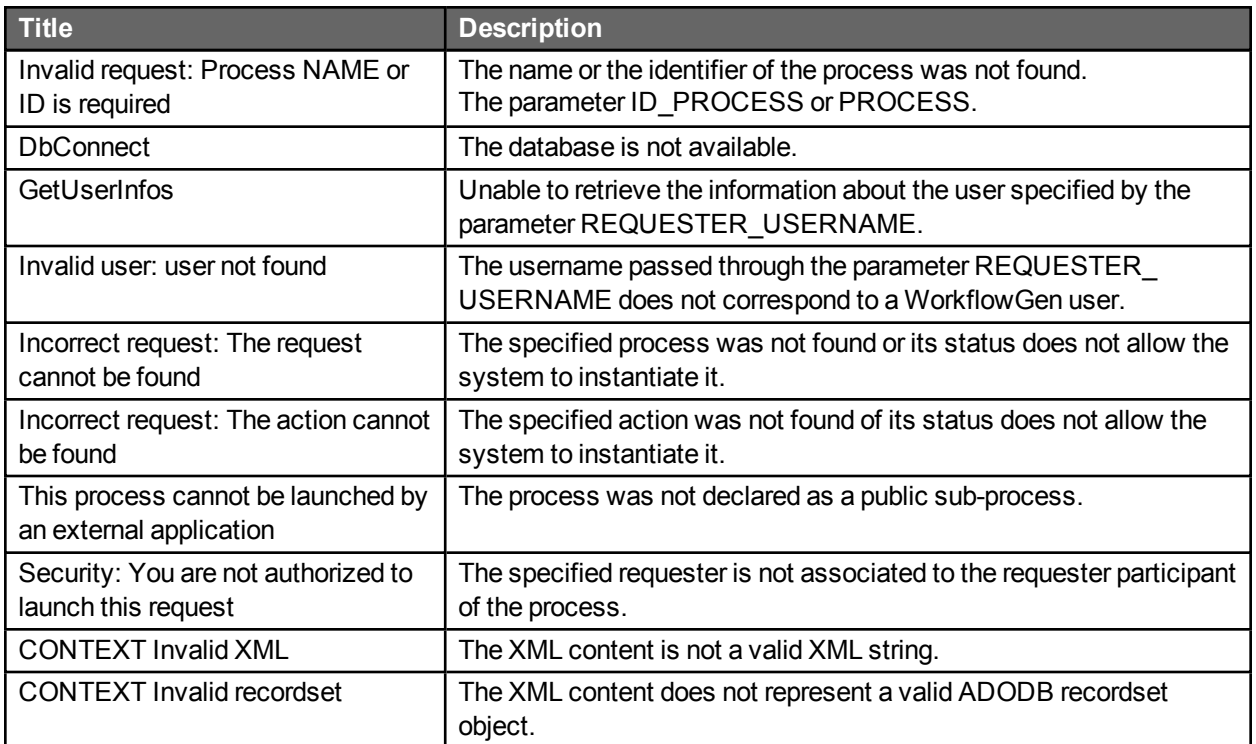

# Custom menus

# Administration module

### **Overview**

To create custom menus in the administration module, you must create and modify an XML called "admin.xml" file in the CustomMenu folder located in the directory "\wwwroot\wfgen\App\_ Data\customMenus\".

These custom menus will then be available as an extra **Menu** option of the **Administration module** and/or on the home page of the **Administration module**. WorkflowGen supports two levels of custom menu items.

Menu items can be secured by user profile.

# XML content

## Menu item/node properties

Title

Specify the title of node. The title of the "menuItem" node will be the name used for the menu item on the Administration Module Home Page.

### Profile

Specify if the link will be visible to users with an "Administrator" or "user" profile. If "user" is specified, it does not grant access to all users but only to those that have access to the Administration Module (for example, folder managers).

Parameter values: user | admin

URL

Specify the URL to add as a custom link. Example: http://www.workflowgen.com/

### **Description**

Specify a description for the custom link. Example: Visit the WorkflowGen website!

**Target** 

Specify if the custom link will be opened within the WorkflowGen page (default) or in a new browser.

Parameter values: \_ new | "" (two double-quotes)
#### showInHomepage

Specify if the custom link will be displayed in the new menu item or also on the **Administration module** home page (default).

Parameter values: true | false

Icon

Specify the path to a custom icon to be displayed instead of the default "Earth" icon.

You can also use images in a custom theme. To do this, create a new Theme package for WorkflowGen and direct the icon path to its location in the folder "wfgen\App\_Themes\MYTHEME\admin\images\".

The default path is "wfgen\App\_Themes\Default\admin\images\". You can also add your custom images to this folder and use them from the Default theme folder (see example below).

### Sample admin.xml file

```
<?xml version="1.0" encoding="utf-8" ?>
<menu>
     <menuItem title="My links..." profile="user">
            <menuItem title="Advantys" url="http://www.advantys.com/" target="_new"
            description="Advantys Web Site" profile="user" showInHomepage="true"  />
            <menuItem title="WorkflowGen" url="http://www.workflowgen.com/" target=""
            description="WorkflowGen Web Site" profile="admin" icon="myicon.gif"
            showInHomepage="false"  />
      </menuItem>
</menu>
```
## User module

### **Overview**

To create custom menus in the user module, you must create and modify an XML file called "portal.xml" in the CustomMenu folder located in the directory "\wwwroot\wfgen\App\_Data\customMenus\".

These custom menus will then be available as an extra **Menu** option of the home page of the **User module**.

Menu items can be secured by user profile.

# XML content

### Menu item/node properties

**Title** 

Specify the title of node. The title of the "menuItem" node will be the name used for the menu item on the **User module** home page.

#### Profile

Specify if the link will be visible to users with a "user", "supervisor", "manager", or "admin" profile.

Parameter values: user | supervisor | manager | admin

#### URL

Specify the URL to add as a custom link. Example: http://www.workflowgen.com/

#### **Description**

Specify a description for the custom link. Example: Visit the WorkflowGen web site!

#### **Target**

Specify if the custom link will be opened within the WorkflowGen page (default) or in a new browser.

```
Parameter values: new | "" (two double-quotes)
```
#### Icon

Specify the path to a custom icon to be displayed instead of the default "Earth" icon.

You may also use images in a custom theme. To do so, create a new Theme package for WorkflowGen and direct the icon path to its location in the folder "wfgen\App\_Themes\MYTHEME\portal\images\".

The default path is "wfgen\App\_Themes\Default\portal\images\". You can also add your custom images to this folder and use them from the Default theme folder (see example below).

### Sample portal.xml file

#### <?xml version="1.0" encoding="utf-8" ?>

<menu>

```
<menuItem title="WorkflowGen - BPM Resource Center" profile="user"
      url="http://community.workflowgen.com/" description="Open the WorklfowGen BPM Resource Center
      web site" target=" new" icon="" />
      <menuItem title="WorkflowGen" profile="supervisor" url="http://www.workflowgen.com/"
      description="Open the WorklfowGen web site" target=" blank" icon="" />
      <menuItem title="Advantys" profile="manager" url="http://www.advantys.com/" description="Open
      the Advantys web site" target="_self" icon="" />
      <menuItem title="Google Search" profile="admin" url="http://www.google.com/" description="Open
      the Google Search" target="_parent" icon="search_l.gif" />
      <menuItem title="Yahoo!" profile="user" url="http://www.yahoo.com/" description="Open the Yahoo!
      web site" target=" top" icon="" />
      <menuItem title="New Leave Application" profile="user"
      url="/wfgen/show.aspx?QUERY=START&P=LEAVE_APPLICATION" description="Launch a
      new leave application" target="_new" icon="http://dev4/wfgen/App_
     Themes/Default/portal/images/request_followup_form_l.gif" />
</menu>
```
# Portlet

# Overview

The portlet allows you to retrieve information from the WorkflowGen portal homepage of the user module.

The results received from HTTP are stored into XML RSS format and classified by category. This format allows the processing and the presentation of the data with any language able to read and parse XML content.

**Note:** The portlet module is only available with the Advanced and Enterprise editions of WorkflowGen.

# URL and HTTP parameters

#### URL

You can reach the content generated by the portlet module with the following URL: http://yoursite/wfgen/show.aspx?QUERY=SHOW\_RSS

### **Parameters**

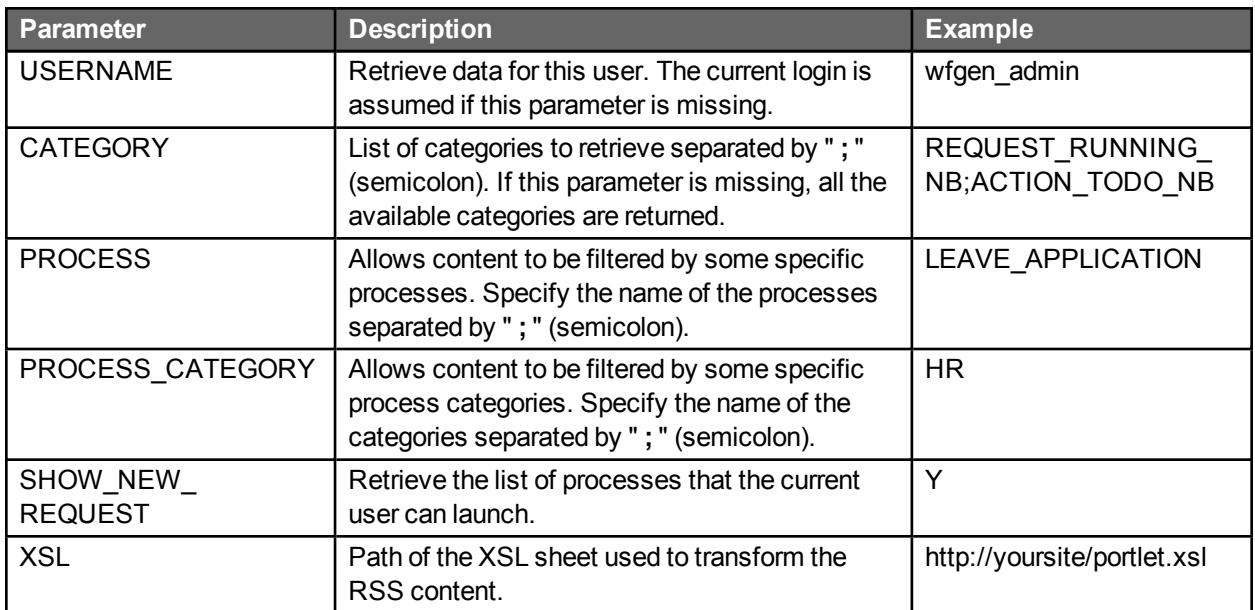

#### *Examples:*

Retrieve all categories for the user whose username is "johnd":

http://yoursite/wfgen/show.aspx?QUERY=SHOW\_RSS&USERNAME=johnd

Retrieve the actions to do (normal & overdue) for the user whose username is "johnd":

http://yoursite/wfgen/show.aspx?QUERY=SHOW\_ RSS&USERNAME=johnd&CATEGORY=ACTION\_TODO\_NB;ACTION\_TODO\_OVERDUE\_NB

Retrieve information relative to the HR category for the current user:

http://yoursite/wfgen/show.aspx?QUERY=SHOW\_RSS&PROCESS\_CATEGORY=HR

### **Security**

Authentication

To connect to the portlet module, you have to use an account that has access to the user module of the WorkflowGen application (e.g. wfgen\_admin).

Username with or without a domain name

You must remove the domain name from the username when calling the portlet module if the usernames are prefixed by the name of the domain in the user's management module.

# RSS format specification

### Official specification

Official information about the RSS 2.0 standard is available at [http://blogs.law.harvard.edu/tech/rss.](http://blogs.law.harvard.edu/tech/rss)

### Content example

```
<?xml version="1.0" encoding="UTF-8" ?>
<rss version="2.0">
     <channel>
            <title>WorkFlowGen</title>
            <description>WorkFlowGen</description>
            <pubdate>Fri, 24 Oct 2011 15:19:42 GMT</pubdate>
            <language>en-US</language>
            <item>
                  <title>Ongoing requests</title>
                  <link>http://yoursite/wfgen/…</link>
                  <description>15</description>
                  <category>REQUEST_RUNNING_NB</category>
            </item>
            <item>
                  <title>Actions to do</title>
                  <link>http://yoursite/wfgen/…</link>
                  <description>10</description>
                  <category>ACTION_TODO_NB</category>
            </item>
      </channel>
\langlerss>
```
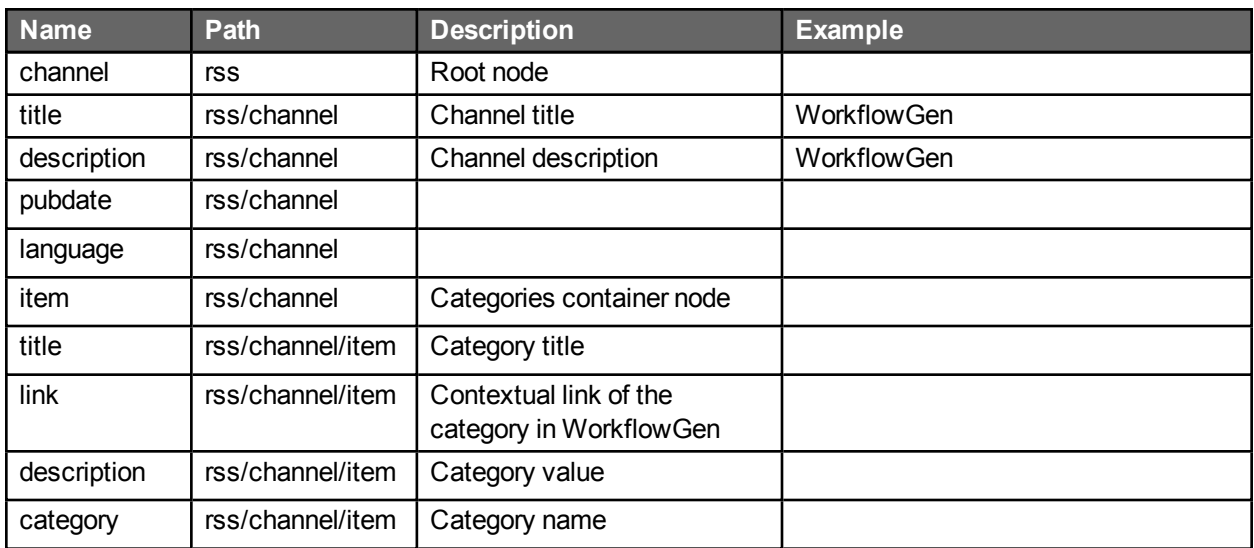

### XML RSS nodes description

# List of available categories

The available categories are described below:

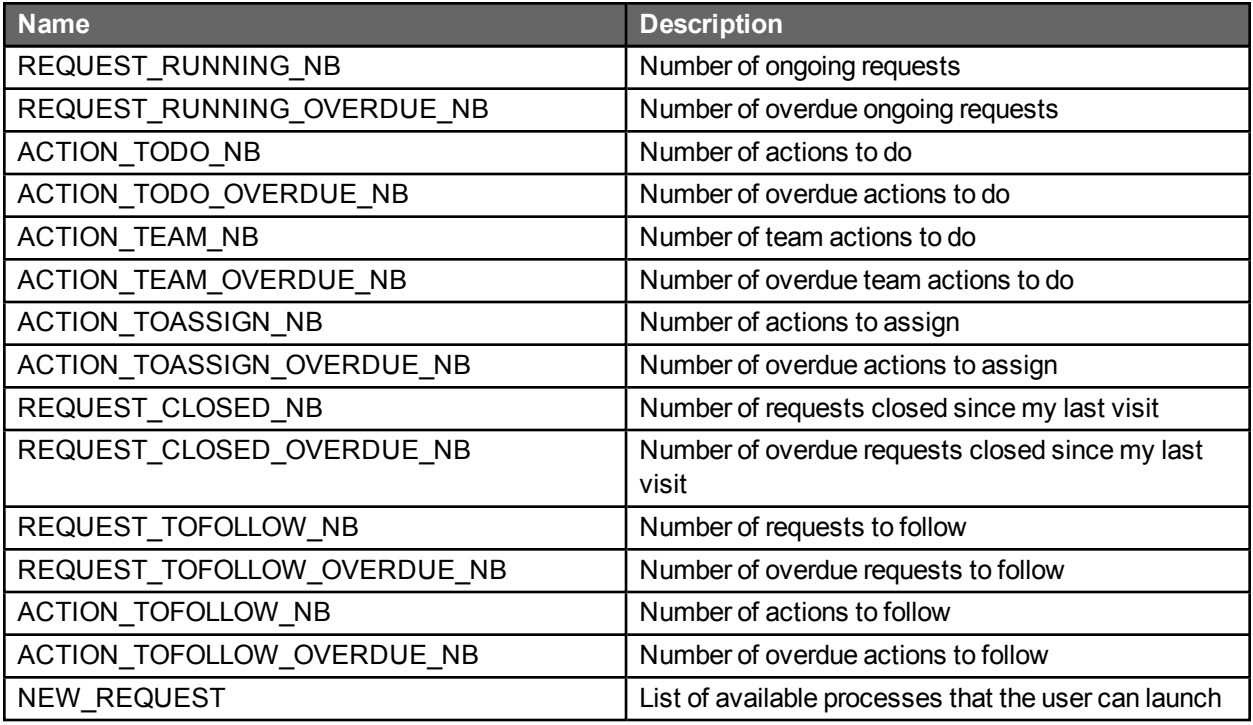

**Note:** If a category is empty at runtime, it is not added to the RSS content.

# Possible errors

When an error occurs, the HTTP status of the page is modified and a runtime error will be displayed with a custom number.

The following errors can occur during the execution of the script:

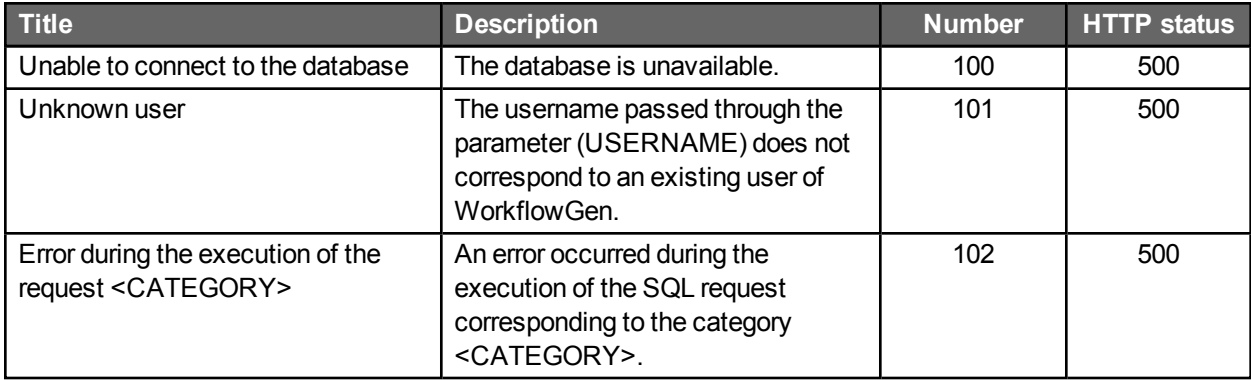

# Error messages

## License

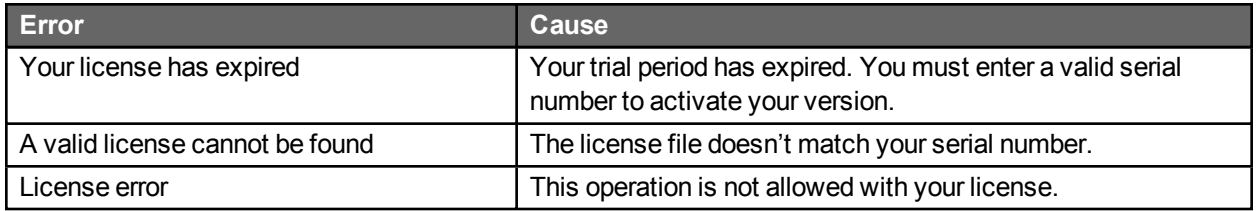

# **Security**

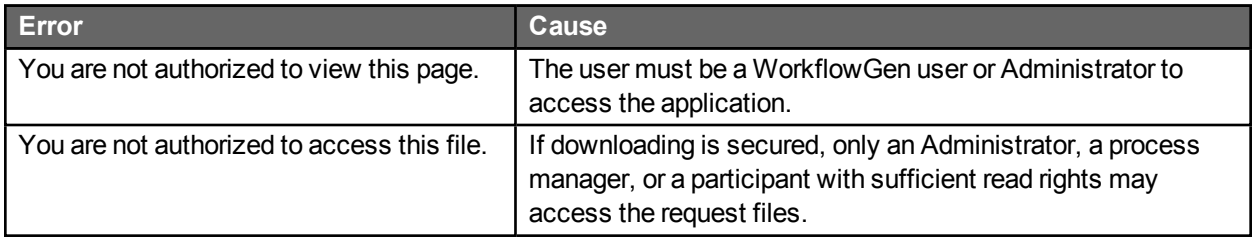